Колледж коммерции, технологий и сервиса

# Методические рекомендации по выполнению практических работ по МДК.01.01 Обработка отраслевой информации ПМ.01 ОБРАБОТКА ОТРАСЛЕВОЙ ИНФОРМАЦИИ (ЧАСТЬ 2)

для студентов 2-3 курса специальности 09.02.05 Прикладная информатика (по отраслям)

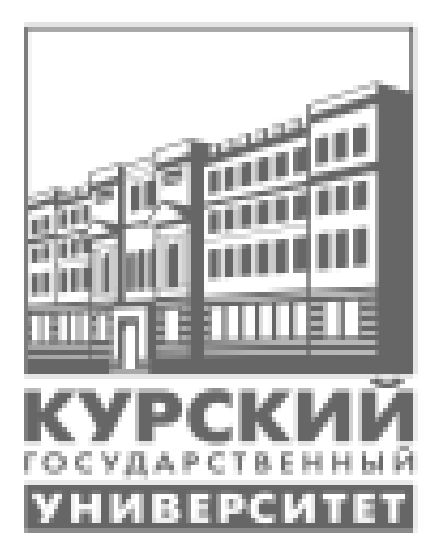

Составитель: преподаватель Негребецкая В.И.

**Курск 2017** 

# СОДЕРЖАНИЕ

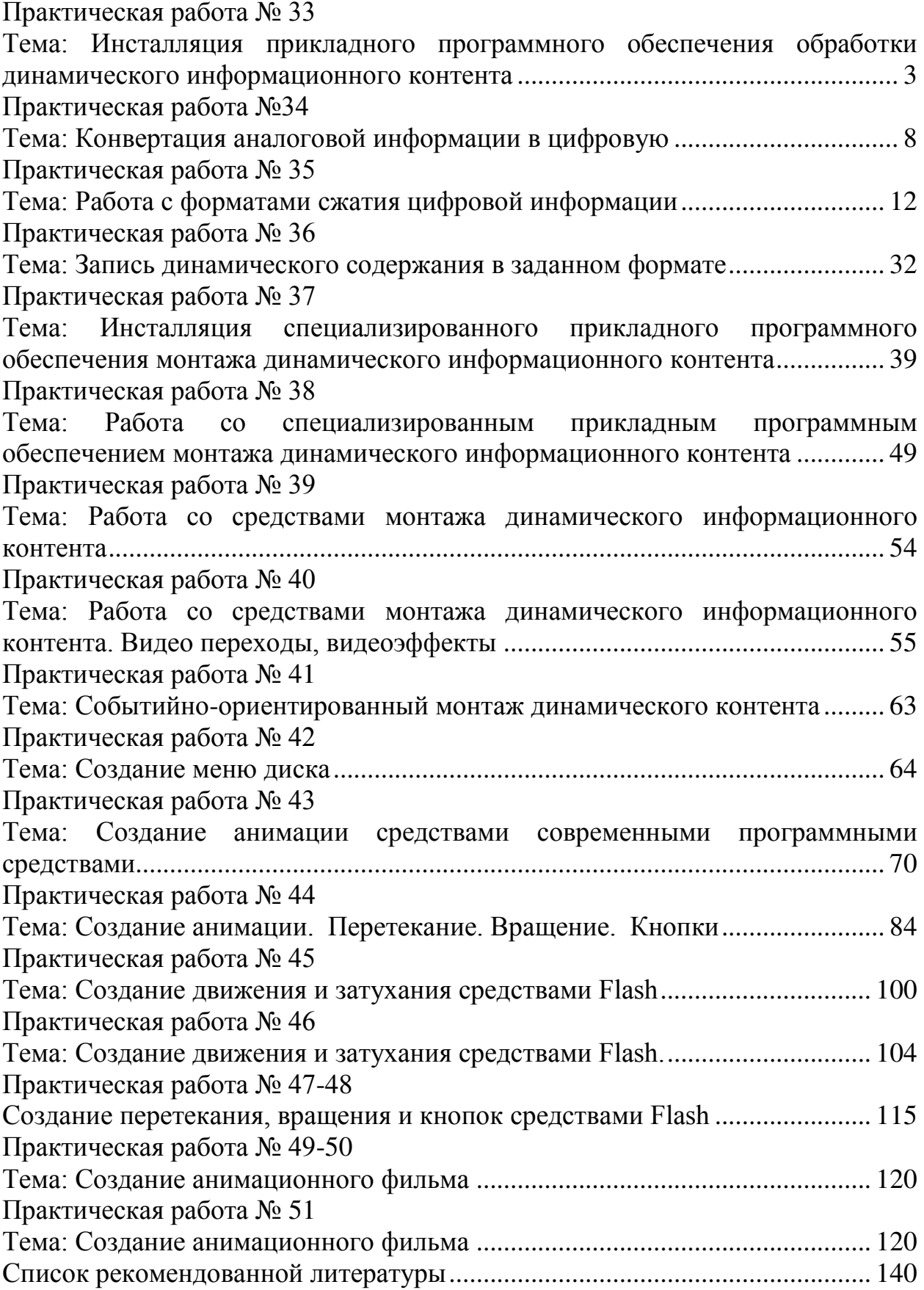

#### <span id="page-2-1"></span><span id="page-2-0"></span>Практическая работа № 33 Тема: Инсталляция прикладного программного обеспечения обработки динамического информационного контента

**Цель работы**: научиться осуществлять процесс установки программного обеспечения для обработки звуковой и видеоинформации; выполнять операции по записи и редактированию звука; освоить приемы работы со стандартными средствами мультимедиа

# ЗАДАНИЯ:

# ЗАДАНИЕ 1:

1. Загрузить браузер.

2. Осуществить поиск следующих прикладных программных продук-TOB:

- Audacity 2.2;

- Приложение LAME;

- Приложение FFMpeg;

- Sound Forge 9.0;

3. Произвести последовательную установку найденного ПО на рабочий ПК

4. В браузере найти информацию о назначении указанного ПО и законспектировать в рабочую тетрадь.

5. Законспектировать в рабочую тетрадь нижеследующий материал:

Выполнение операций по обработке звука в Audacity

Как "слепить" несколько звуковых фрагментов из разных файлов (склеить несколько песен)?

После того, как пользователь справился с обработкой одного звукового файла, работать с двумя (и более) для него - не проблема. Принципы работы наследуются из известных редакторов, например, текстовых. Метод "Скопировать/Вставить" выполняется с помощью пункта меню "Правка". Нужно отркыть два или более звуковых файла. Выделить нужный фрагмент для копирования, выбрать пункт "Правка"/"Скопировать", затем переключиться на окно с файлом, в который будет вставлен скопированный фрагмент, на звуковой дорожке выбрать место, в которое будет произведено дополнение, и с помощью пункта "Правка"/"Вставить" добавить звуковой отрезок.

Эффекты звука Audacity

Audacity включает множество встроенных эффектов. Чтобы применить эффект, выделите часть звуковой дорожки, которую хотите модифицировать, и выберите требуемый эффект. Ниже приведено описание некоторых эффектов.

Нормализация - этот фильтр используется для выравнивания уровня записанного сигнала. В отличие от фильтра "Усиление сигнала" данный фильтр обеспечивает усиление в заданном диапазоне, т.е. максимальная амплитуда фиксированное число. Этот фильтр обычно применяют после записи с микрофона.

Инвертирование - крайне полезный фильтр, если надо выделить общую для двух дорожек часть. Как правило, при стереозаписи - это вокал. Если инвертировать один из каналов и произвести вычитание, вокал частично удалится из спектра и останется сопровождение.

Плавное затухание и плавное нарастание - фильтр плавно сводит к нулю амплитуду выделенной части сигнала или плавно увеличивает амплитуду выделенной части сигнала.

Фейзер - очень интересный фильтр сопровождает основной сигнал звуком, который получается с помощью фазосдвигателя. Сдиг по фазе производится низкочастотным модулятором, параметры которого Вы можете менять.

Смена скорости и смена темпа - пробовали включить магнитофон на повышенной или пониженной скорости? Этот фильтр дает тот же эффект. Фильтр смены темпа удобно применять к записи речи. В отличие от "Смены скорости" он не меняет тональность, но меняет тем. Может использоваться для создания забавных звуковых роликов к детским презентациям.

Реверс (разворот) - фильтр обеспечивает запись выделенной части сигнала в обратном порядке.

# ЗАДАНИЕ 2:

Вырезать фразу «Ребята, давайте жить дружно» и сохранить фрагмент в формате mp3.

- 6. Найти с помощью браузера мультфильм Леопольд в формате avi.
- 7. Импортировать видеофайл в аудиоредактор Audocity.

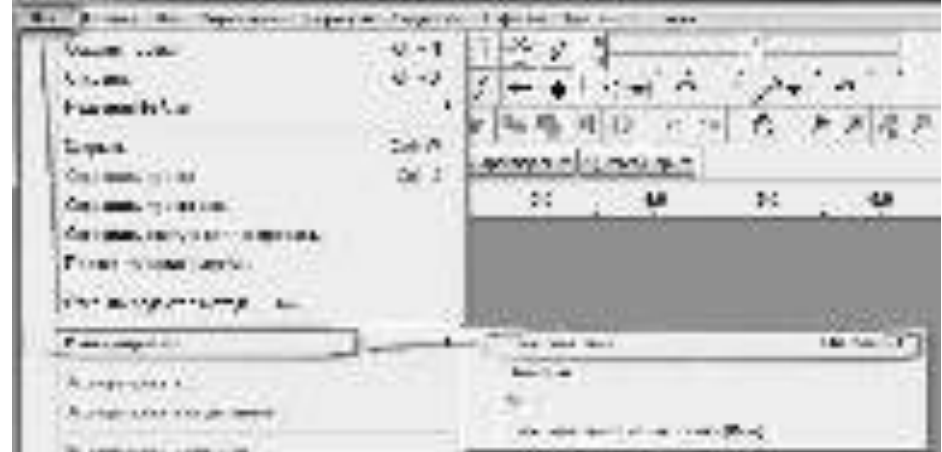

8. Открыть папку, в которой находится видеофайл с нужным мультфильмом, выделить выбранный файл и нажать на кнопку "Открыть".

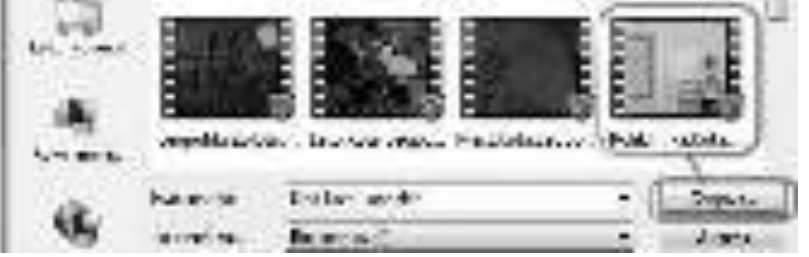

9. Прослушать загрузившиеся звуковые дорожки (в приведенном примере их 6, поскольку формат звука видеофайла был 5.1) и выбрать фрагмент с необходимой фразой "Ребята, давайте жить дружно!", выделить выбранный фрагмент на любой дорожке.

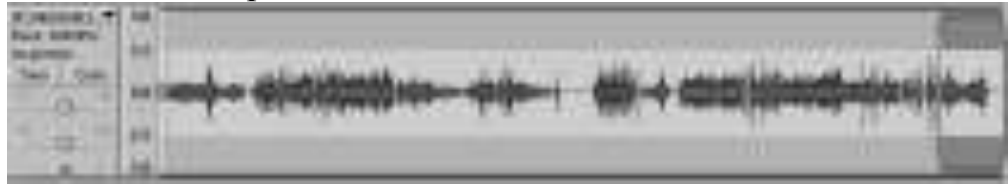

10. С помощью пункта меню "Дорожки"/ "Добавить пометку к выделению" зафиксировать выделенный фрагмент на всех существующих звуковых дорожках

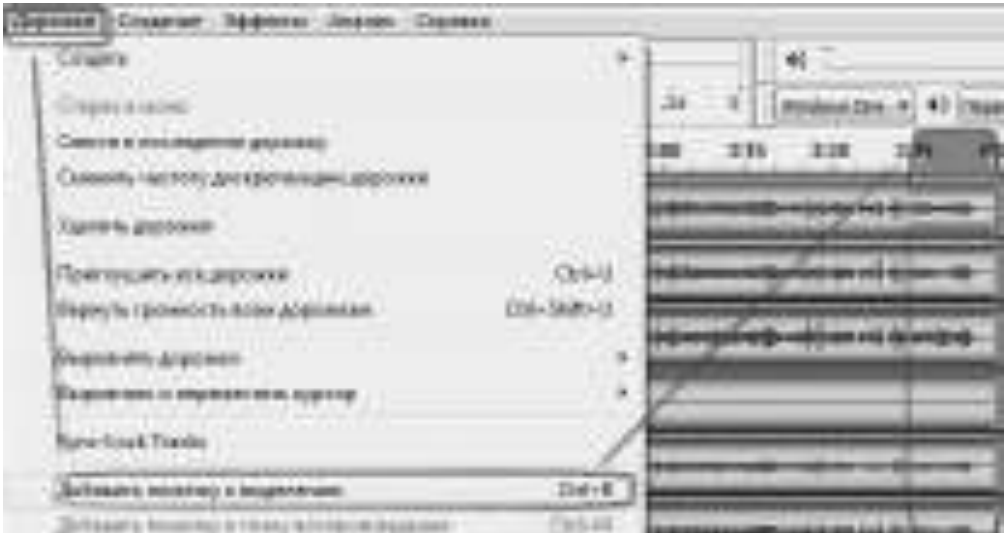

11. После этой процедуры появится дополнительная дорожка. Если нажать в центр отрезка выделения на дополнительной дорожке (место нажатия обозначено на рисунке желтой областью), на всех звуковых дорожках выделится необходимый нам фрагмент.

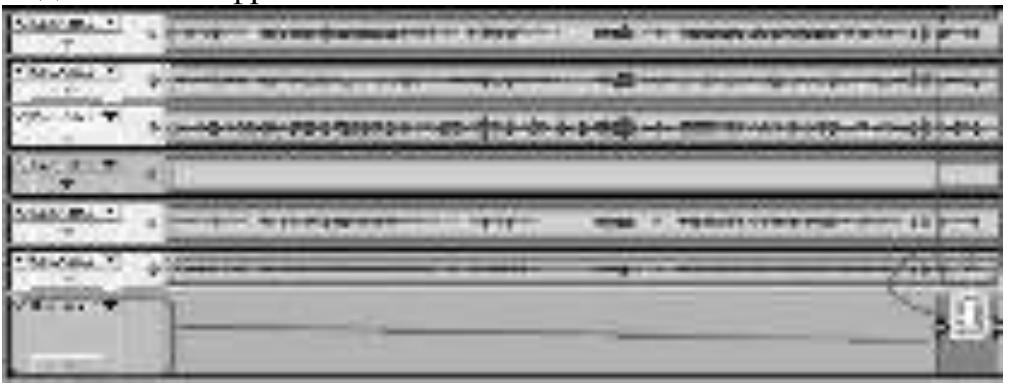

12. Затем применить следующие функции по очереди:

"Правка"/"Remove Audio"/"Вырезать"

"Файл"/"Создать проект"

В новом проекте выполнить "Правка"/"Вставить"

В новом же проекте - "Файл"/"Экспортировать"

В появившемся окне выбрать место сохранения (Мои документы\ Студенты \ 2 инф A\ Звук), ввести имя создаваемого файла, указывая после имени **без пробела формат ".mp3", выбрать тип файла mp3, нажать кнопку "Сохра**нить"

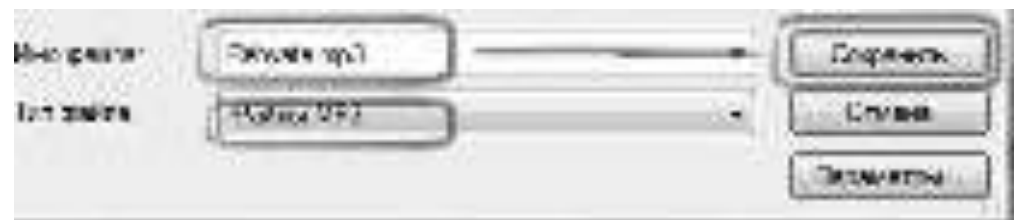

13. Открыть папку, в которую был сохранен созданный файл и прослушать, что получилось в любом медиапроигрывателе.

# ЗАДАНИЕ 3:

Подключите микрофон и активизируйте его работу с использованием программы Регулятор уровня громкости (Громкость).

1. С помощью микрофона запишите файл со следующим содержаниe<sub>M</sub>:

Sound Forge — набор инструментов для редактирования цифровых аудиофайлов, подходящий как для любителей, так и профессионалов. Sound Forge позволит получить полный контроль над процессом монтажа и мастеринга, производить запись, отладку и восстановление звука, записывать звуковые компакт-диски, кодировать и декодировать любые форматы аудио.

2. Заменить запись после текущей позиции на уже имеющийся звуковой файл.

- 3. Наложить на данную запись другой звуковой файл (музыку).
- 4. Удалить фрагмент звукозаписи от начала до текущей позиции.
- 5. Удалить фрагмент звукозаписи от текущей позиции до конца.
- 6. Увеличить или уменьшить скорость воспроизведения записи.
- 7. Увеличить или уменьшить громкость записи.
- 8. Добавить эффект эхо.
- 9. По окончании редактирования сохраните звукозапись.

10. С помощью микрофона запишите файл, содержащий слова «До скорой встречи». Откройте диалоговое окно Свойства Заголовка посмотрите, какому системному событию надо назначить файл, чтобы при завершении работы с компьютером раздавалось звуковое сообщение «До скорой встречи».

11. Вставьте мультимедийный объект в документ и воспроизведите его непосредственно в данном документе, используя программу проигрыватель Windows Media .

12. Используя программу Windows Media Player, создайте список воспроизведения.

13. Измените вид управления воспроизведением.

14. Измените качество воспроизведения звучания, используя графический эквалайзер

# Контрольные вопросы:

- 1. Укажите основные элементы интерфейса Audacity.
- 2. Какое назначение у программы Регулятор громкости?

3. Для чего предназначена программам Windows Media Player, перечислите основные ее возможности?

4. Как можно изменять громкость устройств, воспроизводящих звук, не прибегая к механическим регулировкам звуковых колонок?

5. С помощью какой стандартной программы на компьютере можно воспроизводить музыкальные компакт-диски?

# Домашнее задание:

Оформить отчет по работе.

# **Требования к отчету:**

1. Титульный лист с указанием темы практической работы, ее цели, ФИО студента, группы.

- 2. Описание хода работы.
- 3. Ответы на контрольные вопросы.

#### Практическая работа №34 Тема: Конвертация аналоговой информации в цифровую

<span id="page-7-1"></span><span id="page-7-0"></span>*Цель работы*: научиться оцифровывать звук, редактировать звуковые записи и сохранять звуковые файлы в различных форматах.

#### ЗАДАНИЯ:

ЗАДАНИЕ 1:

1) Создать в папке *Мои документы* папку Звукозапись

2) Запустить программу **Audacity** 

3) Записать фразу, делая небольшие паузы после каждого слова, для это-

ro:

- щелкнуть по кнопке Записать

- прочитать в микрофон следующий текст:

«Один, два, три, шесть, семь, восемь, четыре, пять»

- для прекращения записи щелкнуть по кнопке «Остановить»

- прослушать полученный звуковой файл, используя кнопку «Воспроиз-

вести»

**-** вырезать фрагмент «шесть, семь, восемь» (клавиши: CTRL + X)

- вставить фрагмент «шесть, семь, восемь» после слова «пять» (клавиши:  $CTRL + V$ )

(**Проверка**: получилась фраза «один, два, три, четыре, пять, шесть, семь, BOCEM<sub>b</sub><sup>></sup>)

- из полученной фразы вырезать слова «один, два» и «семь, восемь»

(**Проверка**: получилась фраза «три, четыре, пять, шесть»)

- сохранить полученный звуковой файл, в созданной папке Звукозапись для этого выполнить команды:

- Файл \ Сохранить проект как...

- Имя файла – *Счёт*, расширение *.aup* будет присвоено автоматически

- сохранить этот же звуковой файл в папке Звукозапись в формате .wav, для этого выполнить следующие команды:

- Файл \ Экспортировать

- Имя файла Счёт2, расширение .wav будет присвоено автоматически

(Проверка: в папке Звукозапись должны быть сохранёны файлы Cuër.aup, Cuër2.wav)

4) Применить к звуковому файлу Счёт. aup эффект «Плавное затухание», ция этого:

- выделить на графике последнюю часть звуковой волны (около 2 секунд)

- выполнить команду Эффекты \ Плавное затухание

- прослушать полученные изменения

- сохранить полученный файл в папке Звукозапись под именем *ɋɱɺɬ3.aup*

5) Записать фразу:

«Количество информации, передаваемое за единицу времени, называется скоростью передачи, или скоростью информационного потока»

- скопировать слово «информации» (клавиши: CTRL + C) и вставить его после слова «передачи» (клавиши: CTRL + V)

(Проверка: получена фраза «Количество информации, передаваемое за единицу времени, называется скоростью передачи *информации*, или скоростью информационного потока»)

- сохранить полученную фразу в папке Звукозапись, имя файла Инфор*ɦɚɰɢɹ.wav*

6) Записать фразу:

«Программное обеспечение компьютера можно разделить на три части: системное, прикладное и системы программирования или среда про $r$ раммирования»

- скопировать слово «программное обеспечение» и вставить его после слов «системное» и «прикладное»

- вырезать слова «*системы программирования или*» (CTRL + X)

(Проверка: получена фраза «Программное обеспечение компьютера можно разделить на три части: системное программное обеспечение, прикладное программное обеспечение и среда программирования»)

- сохранить полученную фразу в папке Звукозапись, имя файла: *ПО.wav* 

7) Осуществить запись

Звукозапись под именем Облака.mp3

- оставить только припев песни (остальное вырезать):

Облака - белогривые лошадки!

Облака - что вы мчитесь без оглядки?

Не смотрите вы, пожалуйста, свысока,

 $A$  по небу прокатите нас, облака!

- примените эффект Эквалайзер для второй и третьей части четверостишья (параметры подберите

самостоятельно)

- сохраните в папке Звукозапись, имя файла Облака2. wav

- удалите файл Облака.mp3

**В результате работы в папке Звукозапись будет 2 проекта и 4 звуковых** файла.

#### ЗАДАНИЕ 2:

Взять песню (любую по выбору студента). Удалить фрагменты с голосом исполнителя, оставив только вступление и конец. Отредактировать запись, чтобы она звучала как самостоятельное произведение. Записать оцифрованный звук, например сообщение о том кто выполнил данную работу, отредактировать

запись, наложить две записи, применить звуковые эффекты при переходах между фрагментами и сохранить звуковые файлы в различных форматах.

Последовательность действий при выполнении различных этапов ра**боты** 

#### **Настроить формат записи**

Запустить звуковой редактор Audacity.

Установить глубину кодирования звука 16 битов.

2. В окне приложения Audacity на диалоговой панели Дорожка ввести команду *[Установить битовую глубину-16 бит]*.

Установить частоту дискретизации звука 22 050 Гц

3. В окне приложения Audacity на диалоговой панели Дорожка ввести команду *[Установить частоту-22050 Гц]* 

#### Записать оцифрованный звук

4. В окне приложения Audacity на панели инструментов щелкнуть по кнопке Записывать и с помощью микрофона начать запись звука. Для остановки записи щелкнуть по кнопке Остановить.

5. В окне приложения появится графическое отображение зависимости громкости записанного оцифрованного звука от времени. Ознакомимся с точками оцифровки, отображенными на графике зависимости громкости звука от времени. При заданной частоте дискретизации они должны на шкале времени отстоять друг от друга примерно на  $0,00005$  с.

6. В окне приложения Audacity на панели инструментов щелкнуть несколько раз по кнопке *Приблизить*. Шкала времени будет существенно растянута и на графике станут видны точки оцифровки звука.

#### Осуществить редактирование оцифрованного звука

Перенесем начальный фрагмент отцифрованной записи в окончание созданного ранее проекта.

7. На графическом отображении звуковой дорожки выделить с помощью мыши ее начальный фрагмент и ввести команду *[Правка-Вырезать]*.

Установить курсор на конец записи и ввести команду [Правка- $B$ *cmавитъ]*.

Прослушать отредактированную запись, щелкнув по кнопке *Воспроизвести* панели инструментов.

#### Осуществить наложение (микширование) двух записей.

8. Записать вторую дорожку оцифрованного звука или открыть существующий звуковой файл командой [Файл-Открыть...].

Прослушать наложение двух записей, щелкнув по кнопке *Воспроизвести* панели инструментов.

Применить к записи звуковые эффекты.

9. Установить курсор на начало записи и ввести команды *[Эффекты*-Cмена скорости ...], *[Эффекты-Эхо...]* и другие.

Прослушать результаты применения звуковых эффектов, щелкнув по кнопке Воспроизвести панели инструментов. Сохраним оцифрованный звук в звуковом файле.

10. Для сохранения оцифрованного звука в собственном формате звукового файла AUP ввести команду *[Файл-Сохранить проект как...]* и задать имя файла и его местоположение в файловой системе.

11. Для сохранения оцифрованного звука в универсальном формате звукового файла WAV ввести команду [Файл-Экспортировать как WAV] и задать имя файла и его местоположение в файловой системе.

12. Сравнить информационные объемы звуковых файлов, сохраненных в различных форматах.

#### Контрольные вопросы:

- 1. Что такое звук? (в узком смысле)
- 2. Какие два вида звуковых сигналов вы можете назвать?
- 3. Что такое цифровой (дискретный) сигнал?
- 4. Какие эффекты звука поддерживает Audacity?
- 5. Укажите основные операции по редактированию звука.

#### **Домашнее задание:**

Оформить отчет по работе.

#### **Требования к отчету:**

1. Титульный лист с указанием темы практической работы, ее цели, ФИО студента, группы.

- 2. Описание хода работы.
- 3. Ответы на контрольные вопросы.

# <span id="page-11-0"></span>Практическая работа № 35 Тема: Работа с форматами сжатия цифровой информации

# <span id="page-11-1"></span>*Цель работы:* проанализировать работу утилит для сжатия звука.

Теоретический материал:

Существует два различных подхода к сжатию аудиоинформации. Первый называется сжатием без потерь (*lossless*) – в ходе такого сжатия звук, записанный в цифровом виде, сохраняется полностью, без потерь. Другой подход к сжатию аудиоданных называется сжатием с потерями (lossy) – звук особым образом обрабатывается, из него удаляется все, по заключению алгоритма сжатия, лишнее, а то, что остается, сжимается. Такое сжатие, в сравнении со сжатием без потерь, позволяет добиться гораздо более высоких уровней сжатия, то есть – уменьшить размеры звуковых файлов, в то время как качество звучания, если не стараться сжать файл слишком сильно, страдает не особенно заметно.

Музыкальные записи можно сжимать и обычными архиваторами, однако они не могут работать в режиме реального времени, к тому же, уровень сжатия несжатых музыкальных записей редко когда превышает 50%. Другой, используемый на практике, способ сжатия аудиоинформации заключается в применении специальных программ - так называемых кодеков, с помощью которых можно сжимать и "на лету" заниматься раскодированием и воспроизведением сжатых композиций.

Говоря о кодеках для сжатия аудиоинформации, следует различать понятия кодек и контейнер медиаданных. Контейнер – это, упрощенно говоря, некая стандартная оболочка, в которой хранятся аудиоданные, сжатые тем или иным кодеком. Например, в МР4-контейнере могут храниться данные, сжатые различными кодеками – в частности – кодеком сжатия с потерями ААС, кодеком сжатия без потерь ALAC и другими. Обычно для различных типов данных, которые хранятся в МР4-контейнере, применяются различные расширения файла. Точно так же, в WAV-файле могут храниться различные данные например, сжатые в популярном формате МР3 или несжатая информация в формате *PCM* – в случае с WAV-файлами расширение имени файла остается неизменным (.wav), а различаются эти файлы лишь по своей внутренней струкrype.

# Перечень программ

В табл. 1 приведены программы, описанные в данной теме. Это, в основном, универсальные программы, вы можете выбрать для кодирования тех или иных файлов любую из них. Входным форматом файлов по умолчанию является WAV, однако практически все программы умеют кодировать музыку между форматами и "разжимать" исходные файлы в стандартные WAV.

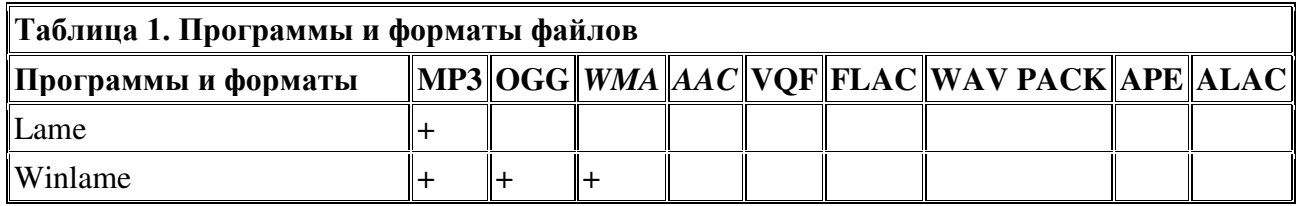

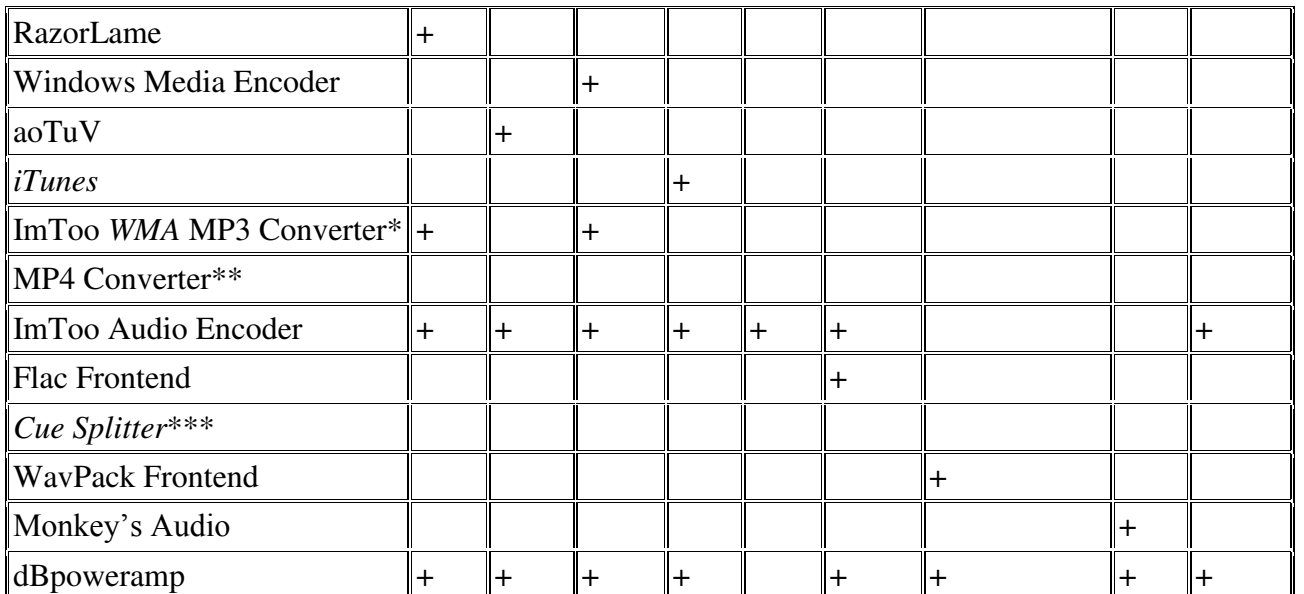

\*Программа ImToo *WMA* MP3 Converter поддерживает большое количество входных форматов файлов, на выходе же могут быть лишь МР3 и *WMA*.

\*\*Программа MP4 Converter конвертирует видеофайлы различных форматов в формат, понятный плеерам Apple *iPod*.

\*\*\*Программа для разбиения больших аудиофайлов в соответствии с индексными картами.

# ЗАДАНИЯ:

#### ЗАДАНИЕ 1:

1. Запустить звуковой редактор Audacity.

2. Скопировать с рабочего стола в свою папку папку «Звуки».

3. К каждому из имеющихся файлов применить по одному из имеющихся эффектов (эффекты располагаются в пункте меню эффекты). Сохранить и прослушать звуковой файл.

4. Изменить скорость звучания любых пяти файлов (пункт меню Эффекты команда Смена скорости).

5. Сохранить все файлы в формате wav.

6. Сравнить размеры файлов в формате wav и в формате mp3 (итоги занести в таблицу в рабочую тетрадь).

# ЗАДАНИЕ 2:

# *1) С*жатие с потерями

# Работа с утилитой командной строки Lame

Для того, чтобы конвертировать файл из формата .WAV в формат \*.MP3, нужно скопировать этот файл в рабочую папку кодека (в нашем случае это C:\Lame). После этого пройти по пути Пуск Выполнить и в появившемся окне наберите СМD – будет запущен интерпретатор командной строки. Перейти в папку, где находится копия Lame.exe - перешли в уже упомянутую папку C:\Lame (рис. 1.). Для перехода мы сначала перешли в корневой каталог диска С:\ командой CD C:\, а потом командой CD Lame перешли в каталог Lame лиска  $C\Lambda$ .

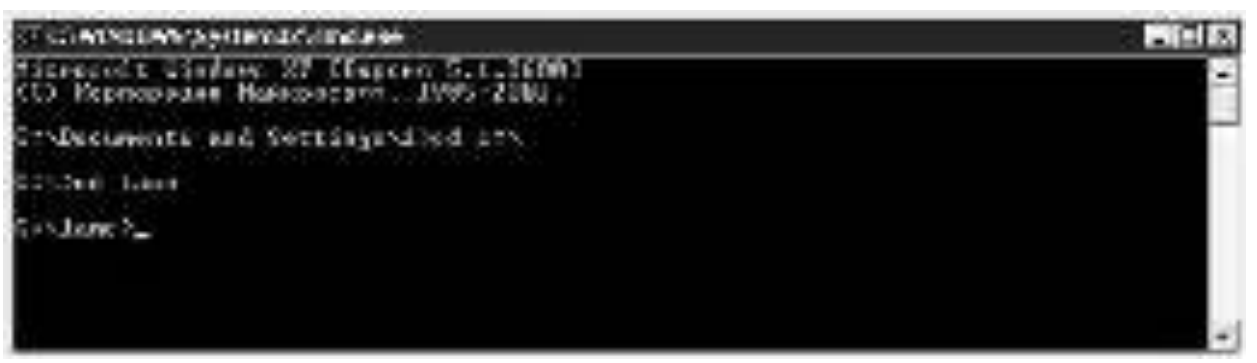

#### Рис. 1. Переход в папку с кодеком

Теперь можно заниматься кодированием.

Чтобы закодировать файл с параметрами по умолчанию (CBR, 128 Кбит/с) нужно набрать команду такого вида:

Lame <имя WAV-файла> <имя выходного МРЗ-файла>

В нашем случае WAV-файл имеет имя 1.WAV – команда выглядит так: Lame 1.wav 1.mp3

На (рис. 2) показан результат выполнения этой команды – кодек выводит информацию о проведенной операции, а в рабочей папке программы появляется файл 1.mp3.

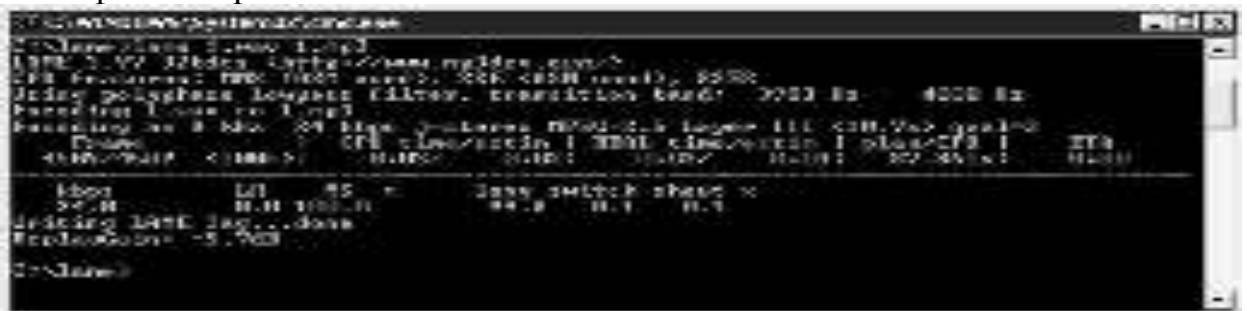

# Рис. 2. Результат обработки файла

Для того, чтобы закодировать файл с высоким качеством кодирования на битрейте *CBR* 320 Кбит/с нужно использовать команду:

Lame –h –b 320 1.wav 1.mp3

Для кодирования на VBR с качеством V0 нужно использовать команду Lame  $-h$  –v 0 1.wav 1.mp3

#### Работа с приложением WinLame

Утилиту WinLame, можно скачать на http://winlame.sourceforge. net/download.php. Размер дистрибутива составляет около 1,5 Мб. Программа умеет конвертировать файлы не только в МР3, но и в другие форматы.

Работа с программой построена в виде мастера. На первой странице нужно указать файлы для конверсии, на второй – выбрать кодек, на третьей (рис. 3) выбрать параметры кодека.

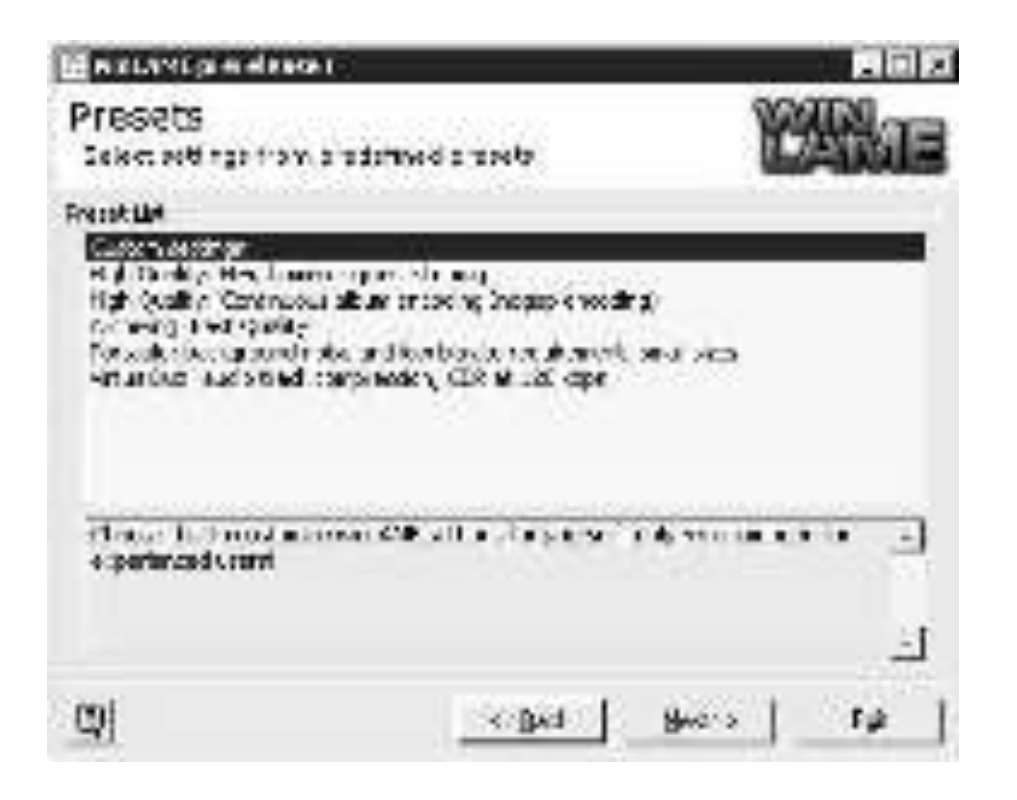

Рис. 3. Выбор параметров кодирования

 $\Pi$ ервый пункт в списке – Custom Settings ( $\Pi$ ользовательские установки) – выбрав его, пользователь попадет на следующее окно, где можно настроить параметры кодека самостоятельно. Другие пункты содержат предустановки кодека, которых хватит для большинства обычных применений. Так, установка High Quality: *HiFi*, Home or *quiet* Listening позволяет получить высококачеcтвенные файлы для *HiFi*-аппаратуры, установка Archiving: Best Quality позволяет закодировать файлы с максимально возможным качеством, а установка Portable: *background noise* and low bitrate requirement, small sizes предназначена для кодирования файлов, которые планируется применять в мобильных устрой-CTB<sub>a</sub>x

#### $K$ *одируем WMA: Windows Media Encoder*

Для кодирования в WMA существует множество инструментов. Так, кодировать *WMA* умеют многие программы для работы с аудио. Microsoft выпустила специальный программный продукт для создания WMA-файлов. Он называется Windows Media Encoder и распространяется бесплатно – скачать его дис- $T$ рибутив размером около 9,5  $M$ б можно на http://www. microsoft.com/windows/windowsmedia/forpros/encoder/default.mspx. ΠοΜΗΜΟ κοдирования аудиофайлов, программа умеет работать и с видеофайлами, однако этой части ее функциональности мы касаться не будем.

Запустив Windows Media Encoder, пользователь увидим окно для выбора желаемого действия (рис. 4.).

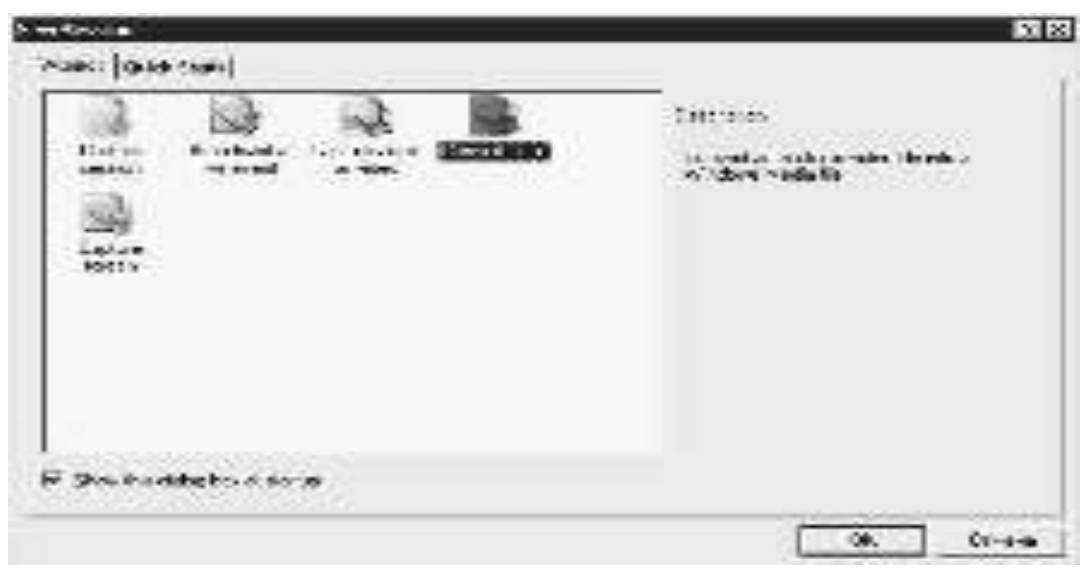

Pис. 4. Стартовое окно Windows Media Encoder

Здесь нас интересует пункт Convert a file (Конвертировать файл). При желании вы можете отключить показ этого окна, сняв галочку Show this *dialog*  $box$  at startup (Показывать это диалоговое окно при запуске) – тогда вы сразу увидите основное окно программы, которого мы коснемся чуть позже.

Выбрав пункт Convert a file, нужно нажать кнопку ОК и перейти к следующему окну мастера – оно содержит поля для выбора *конвертируемого* и результирующего файлов. Следующее окно (рис. 5) предназначено для выбора типа распространения данного файла, которое, фактически, связано с его буду-ЩИМ ИСПОЛЬЗОВАНИЕМ

| North modern Moore &                                                                                                    |
|----------------------------------------------------------------------------------------------------|
| continued to the fire state of<br>Solven and suits they method. The involved in a court<br>Belleville and a financial                                                                                                    |
| telling and the state of the first state of                                                                                                    |
| Film forest and Japanese to the Alexandre<br>Non-Sept 1, 2012, 2013, 2014, 2016, 2015<br>Ore have a material and later arrival<br>And served in specialists for event<br>Polymburg: President instant control of the<br><b>FoodFair</b><br><b>Direction</b> |
| influence of the play experience that is additionally investigated in a second contract.<br>the may much the a malphysical in one-                                                                                                    |
| 8.1. aug. 2.1<br><b>Luma</b><br><br>.                                                                                                    |

Рис. 5. Выбор типа распространения файла

В нашем случае, так как кодируем мы для портативных устройств, для MP3-плееров, лучше всего выбрать параметр Hardware devices (CD, DVD, portable) (Аппаратные устройства (CD, DVD, портативные устройства)). На следующем этапе работы мастера нам предложат выбрать качество кодирования аудио (рис. 6).

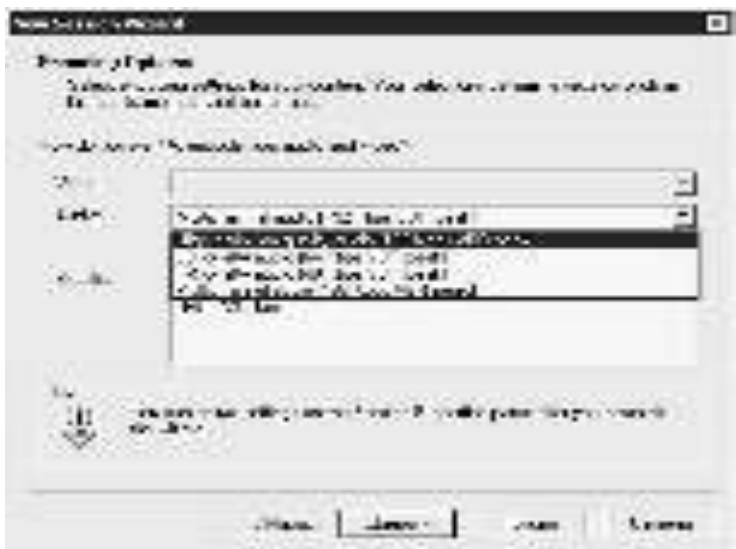

Рис. 6. Опции кодирования

Здесь наибольший интерес представляет список Audio (Аудио) – на рисунке он показан в развернутом виде. Нас интересуют две установки. Вопервых, это CD quality audio (Аудио CD-качества). Как можно видеть, для кодирования используется переменный битрейт 64 Кбит/с. Как вы знаете, при таком битрейте *WMA* действительно способен обеспечить CD-качество воспроизведения при сравнительно скромных размерах файла. Если в ваши задачи входит получить как можно более высокое качество записи при как можно меньшем размере, то эта установка оптимальна. Однако, если вы готовы на увеличение размера файла – кодируйте с использованием установки *High definition* quality audio (Аудио HD-качества), но не забудьте убедиться, поддерживает ли ваш плеер *WMA*-файлы такого качества. После этого уже можно нажимать на кнопку Готово – начнется процесс кодирования, либо можно еще раз нажать Далее, заполнить информацию о кодируемом файле, и, убедившись в том, что все введено верно, начать кодирование.

После старта кодирования вы увидите основное окно программы, которое будет содержать информацию о ходе кодирования (рис. 7), а после завершения сможете просмотреть отчет о кодировании.

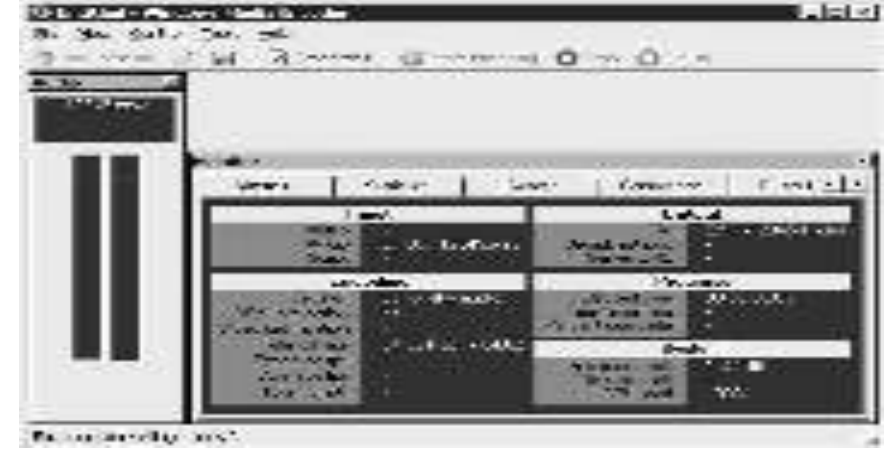

Рис. 7. Процесс кодирования

После того, как работа кодера будет завершена, вы сможете начать новую сессию кодирования – для этого в окне, изображенном на рис. 3.9., выберите пункт меню File New (Файл Новый) – сразу же появится уже известное вам окно мастера кодирования.

# $K$ *одирование Оgg Vorbis: аоТиV*

Кодек аоTuV считается одним из лучших альтернативных OGG Vorbisкодеков. Скачать его можно на сайте http://www. geocities.jp/aoyoume/aotuv/. Кодек представляет собой утилиту командной строки, которая умеет кодировать лишь 16-битные *PCM* WAV-файлы. Как и другие альтернативные кодеки для OGG Vorbis, аоTuV ориентирован на достижение максимального качества кодирования. Скачав и распаковав архив с программой (он занимает всего 177 Кб), пользователь должен запустить интерпретатор командной строки, войти в папку с кодеком, туда же нужно предварительно скопировать файлы, которые вы собираетесь конвертировать. После этого набрать команду вида: venc –qx имя файла.wav. Здесь дх обозначает качество файла – чем выше качество – тем выше битрейт. Вот, как выглядит работа с аоТиV (рис. 8).

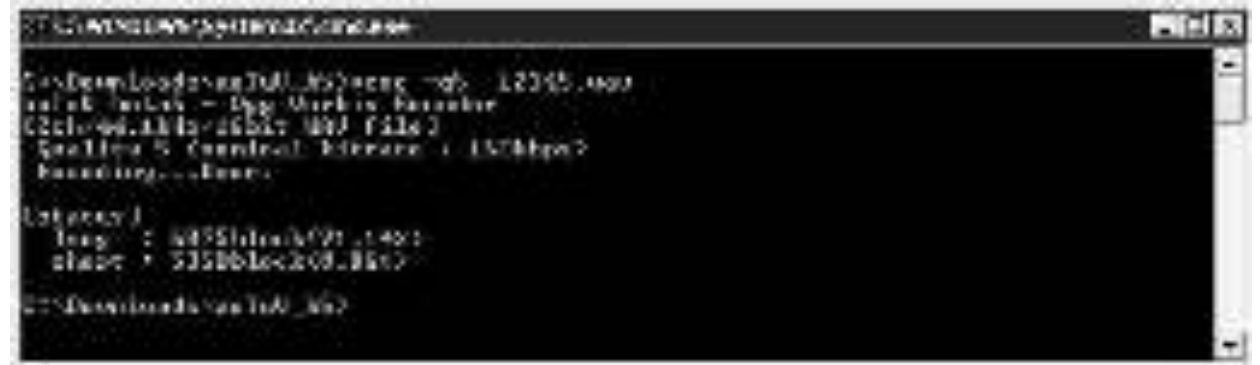

Рис. 8 Работа с аоТиV посредством командной строки

В табл. 1 приведены установки качества для Ogg Vorbis-кодеков (в частности, эти установки справедливы именно для аоTuV, другие кодеки, например, могут не поддерживать самых низких битрейтов) и соответствующие им битрейты. Рассматриваются лишь битрейты для кодирования 44,1 кГц стереофайлов, конечно, в Ogg Vorbis могут быть закодированы и другие файлы, например, это доступно для различных утилит кодирования в Ogg Vorbis. Причем, даже тот битрейт, который указан в таблице, может варьироваться.

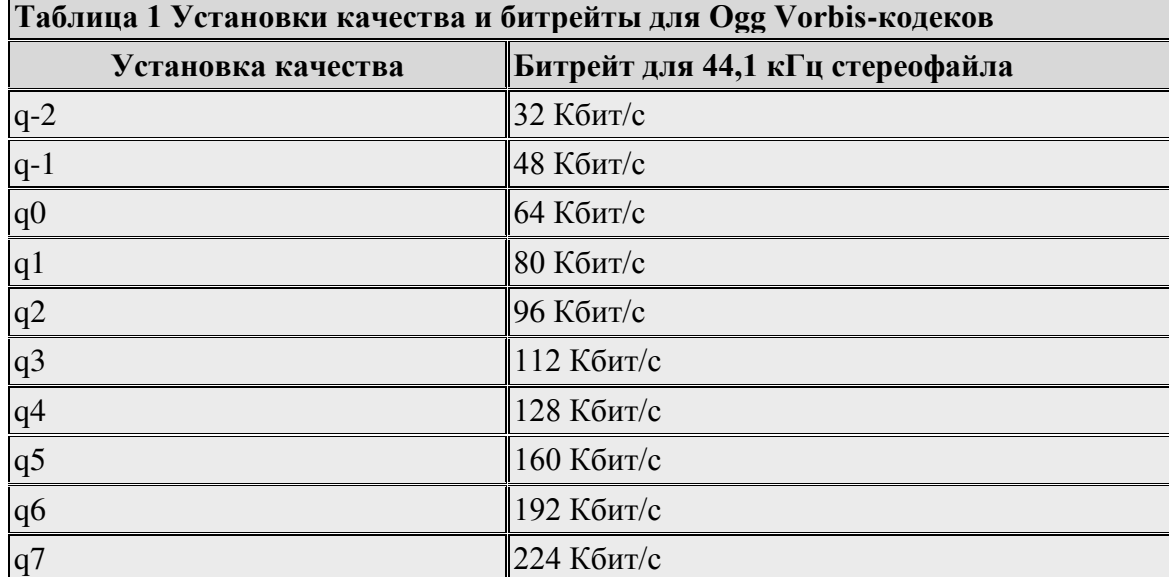

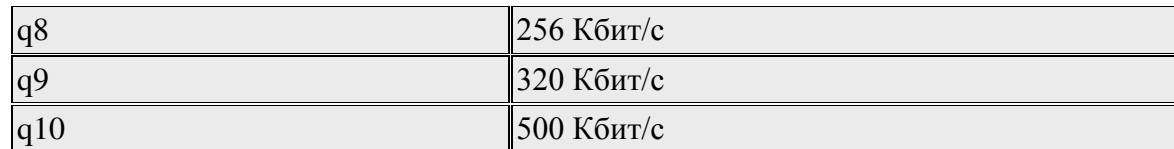

#### $Pa$ бота с ААС: подробности об *iTunes*

Кодировать *AAC* могут не очень много программ. Пожалуй, основной инструмент для кодирования – это фирменная программа, предназначенная для работы с плеерами *iPod*, и, помимо кодирования, поддерживающая множество других возможностей. Программу *iTunes* можно бесплатно скачать на [http://www.apple.com/itunes/download/.](http://www.apple.com/itunes/download/)

Программа умеет копировать треки с CD-дисков и конвертировать их в формат *AAC*, так же она умеет конвертировать другие форматы файлов в *AAC*, она служит инструментом для хранения файлов, для записи файлов в плеер, для прослушивания онлайновой музыки.

Для начала, при запуске *iTunes* предлагает провести поиск в системе на предмет музыкальных файлов формата *ААС* МР3 и *WMA* и предлагает автоматически конвертировать незащищенные WMA-файлы в формат AAC.

После запуска окно программы будет иметь такой вид (рис. 9).

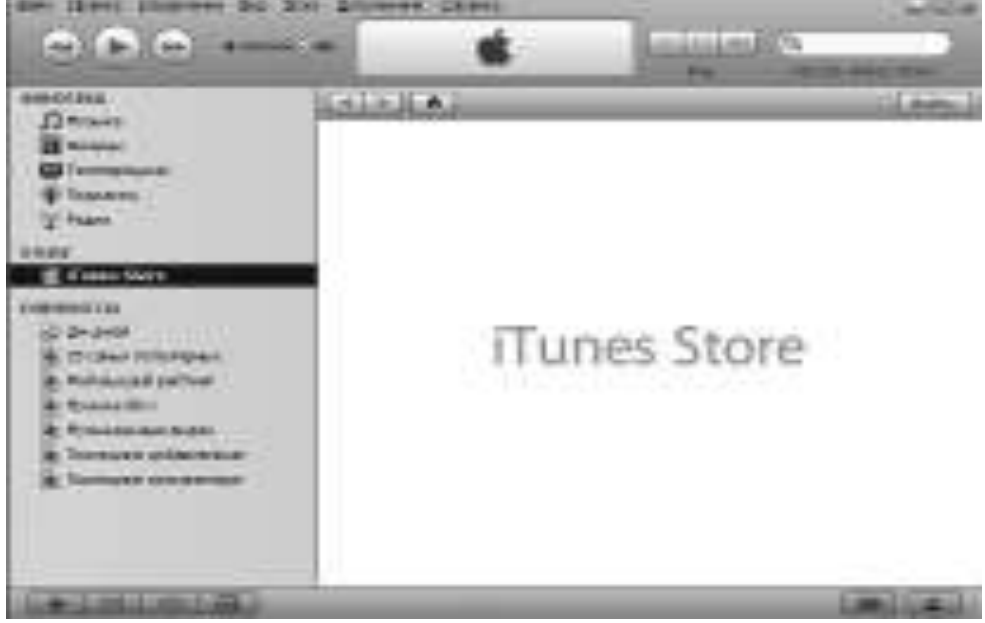

#### Puc. 9. Окно iTunes

Левую часть окна занимает список групп музыкальных композиций, хранящихся на ПК, плейлистов, ссылка для запуска подключения к *iTunes* Store. Надо отметить, что программа имеет замечательную русифицированную документацию, поэтому разобраться в тонкостях работы с ней вы без труда сможете самостоятельно. Здесь мы лишь рассмотрим основы работы, которые позволят вам начать работу и эффективно изучить программу.

Для того, чтобы подключиться к *iTunes* Store, нужно, чтобы ваш ПК был подключен к Интернету. Убедившись, что это так, нажмите на кнопку Войти, которая расположена в правом верхнем углу окна, изображенного на (рис. 10) Вам предложат ввести имя и пароль, либо завести новую учетную запись (рис. 11).

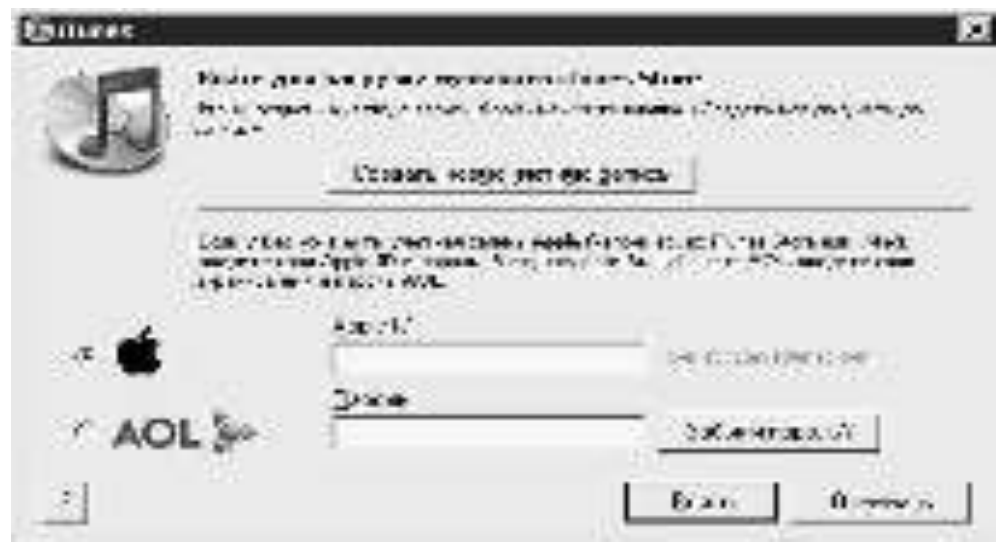

Рис. 10. Учетная запись

Нажмем на кнопку Создать новую учетную запись - после этого вам останется лишь создать учетную запись (не забудьте записать имя пользователя и пароль). Когда у вас будет учетная запись и в окно программы будет загружена информация из *iTunes* Store, вы сможете купить музыку, видеофильмы, игры ɞɥɹ ɩɥɟɟɪɨɜ *iPod*.

Для конверсии файлов из различных форматов в ААС нужно перейти в раздел программы Музыка. После этого выполните команду меню Файл Добавить файл в фонотеку. Появится окно для поиска файлов, в котором нужно выбрать интересующие вас файлы. Далее, когда файлы появятся в списке композиций, выделите нужный файл (или файлы – для этого щелкайте по их названиям в списке, удерживая клавишу CTRL на клавиатуре), щелкните по нему правой кнопкой мыши и в появившемся меню выберите пункт Конвертировать (рис.  $11$ )

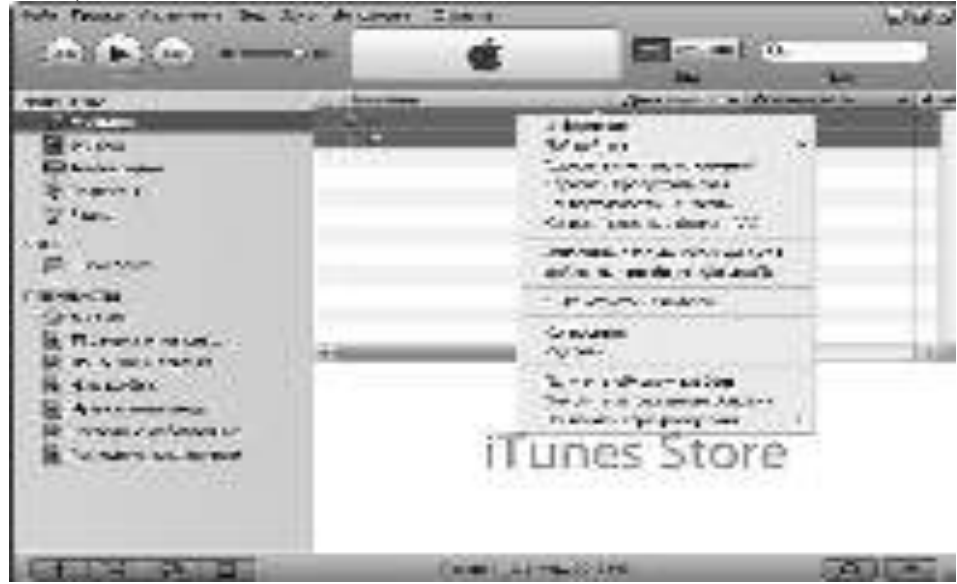

Рис. 11 Запуск конверсии выбранных файлов

После начала конверсии в верхней части окна программы будет отображаться информация о ее ходе. Когда завершится конверсия первого файла, запустится его вопроизведение, а конверсия остальных будет продолжаться. По завершении обработки файлов новые файлы в формате *AAC* отобразятся в том же списке, в котором были исходные файлы.

Для того, чтобы найти конвертированные файлы в файловой системе Windows (то есть – на вашем жестком диске, например, для того, чтобы куданибудь их скопировать, нужно щелкнуть правой кнопкой мыши по строке, содержащей интересующий вас файл и в появившемся меню выбрать пункт Показать в Windows Explorer – будет открыта папка, содержащая эти файлы – напомню, что они будут иметь расширение \*.m4a.

Программа, помимо работы с файлами на диске, умеет сохранять Audio-CD, кодируя их треки в формат *AAC*.

# **2)** *С*жатие без потерь

# $K$ *одирование в формат FLAC*

Скачать утилиту для кодирования FLAC-файлов можно на <http://flac.sourceforge.net/download.html/>. Она включает в себя сам кодек и так называемый Frontend – программную оболочку для кодека. Размер дистрибутива занимает порядка 2,5 Мб. Работа с кодеком проста: вы добавляете интересующие вас файлы в окно программы (рис. 12) с помощью кнопки Add Files (Добавить файлы), настраиваете опции кодирования и нажимаете кнопку Encode (Кодировать) – программа создает FLAC-файл.

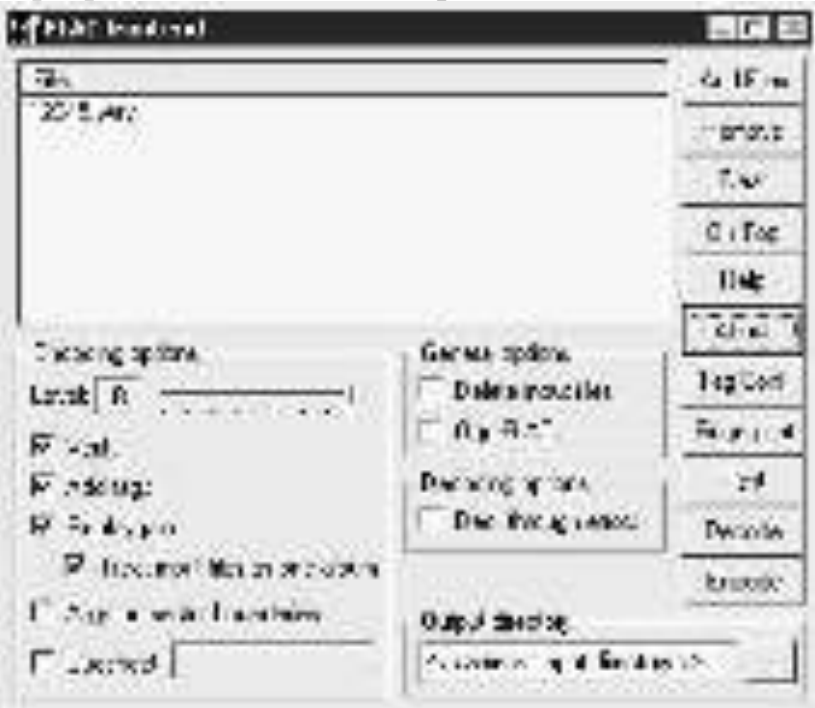

Рис. 12. Окно FLAC Frontend

Рассмотрим наиболее значимые установки кодека. Для начала остановимся на группе параметров Encoding Options (Параметры кодирования)

Параметр Level (Уровень) отвечает за уровень сжатия данных. Он может изменяться от 0 до 8. Чем больше уровень сжатия, тем, соответственно, меньше готовый файл, но больше время, необходимое для кодирования файлов. На быстрых компьютерах разница между Level 0 и Level 8 при кодировании, скажем, 30-мегабайтного WAV-файла может составить несколько секунд. Размер отличается примерно на 10% от исходного размера файла. Вам стоит поэкспериментировать с этим параметром на вашем ПК – возможно, если вы будете кодировать несколько сотен файлов, вы предпочтете меньший уровень сжатия большей скорости работы.

Параметр Verify (Проверить) предписывает кодеру проверку выходных файлов.

Параметр Add tags (Добавить теги) добавляет в готовый файл теги (например, они могут содержать название композиции, автора и т. д.) – настроить их можно, нажав на кнопку Tag Conf. (Настройка тегов).

Параметр Replaygain (Уровень проигрывания) добавляет в файлы параметр, указывающий на уровень громкости файла. Если установлен параметр Treat *input files* as one album (Обрабатывать входные файлы как один альбом) – все записи в альбоме будут звучать с одинаковой громкостью.

Группа параметров General Options (Общие параметры) содержит два параметра. Пожалуй, здесь следует отметить параметр OGG-Flac. Если этот параметр сброшен, то FLAC-данные упаковываются в стандартный FLACконтейнер. Если вы планируете лишь прослушивать полученные FLAC-файлы, этот параметр можно не устанавливать, а если ваши планы на эти файлы более обширны – например, вы планируете редактировать их, использовать их для вставки в видеофильмы, лучше всего включить параметр Ogg-FLAC.

Параметр Output Directory (Выходная директория) содержит путь к директории, где будут содержаться выходные файлы.

В группе параметров Decoding options (Опции декодирования) есть параметр Dec. Through errors (Декодировать несмотря на ошибки) – установите его, если хотите декодировать какой-либо файл даже в том случае, если при декодировании возникают ошибки. Декодирование – процесс обратный кодированию – то есть декодировать вы можете FLAC-файлы, превратив их в WAVфайлы. Для декодирования, естественно, вам придется добавить в окно программы FLAC-файлы.

После того, как все настроено, достаточно нажать на кнопку Encode (Кодировать) для создания FLAC-файлов, либо, если вы хотите декодировать существующие FLAC-файлы – нажмите кнопку Decode (Декодировать).

Помимо вышеописанной, кодировать FLAC могут и другие программы. Например, это уже известная вам ImTOO Audio Encoder – для кодирования в формат FLAC лостаточно выбрать его из списка форматов (рис. 13.).

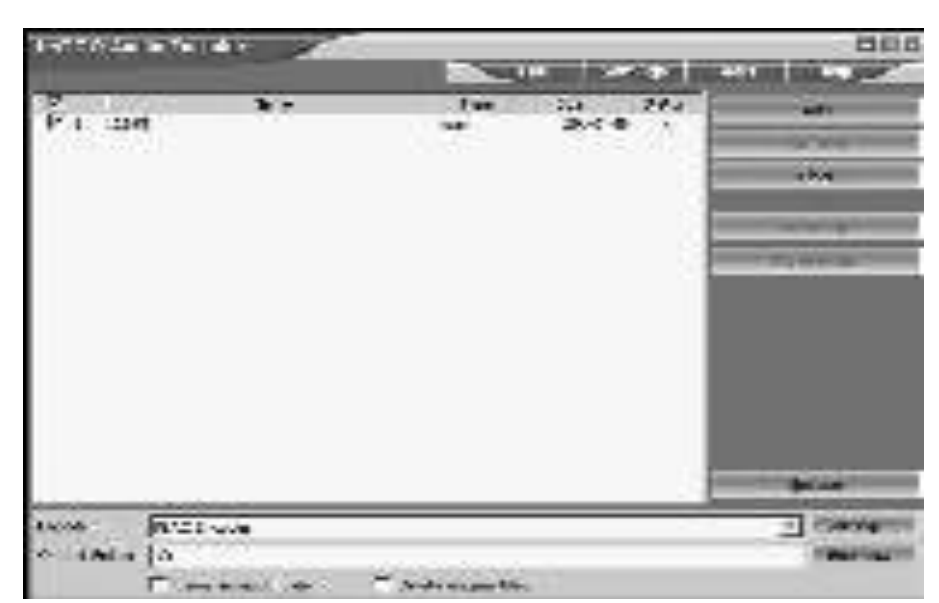

Puc. 13 Кодируем FLAC-файлы с помощью ImTOO Audio Encoder

Среди доступных настроек кодека можно отметить настройку уровня сжатия, она, как и в обычном кодеке, изменяется от 0 до 8.

Что интересно, программа не поддерживает кодирование из формата FLAC – даже если упаковать FLAC-данные в поддерживаемый программой контейнер OGG, она, на этапе кодирования, сообщит об ошибке. Однако, как вы знаете, декодировать FLAC-файлы можно с помощью вышеописанной программы.

#### Разбиваем большие файлы на отдельные треки

Могут встретиться альбомы различных форматов, закодированные единым файлом с прилагающимся к этому файлу *CUE*-файлом, содержащим информацию о треках. Удобнее всего для использования разбивать такие файлы на отдельные треки (хотя и связка, например, FLAC+*CUE* вполне жизнеспособна). Для этого можете воспользоваться программой *Cue Splitter*. Это абсолютно бесплатная программа, которую можно скачать на <http://www.enfis.it/>. Размер дистрибутива – чуть больше 1 Мб. Программа (рис. 14) имеет русифицированный интерфейс.

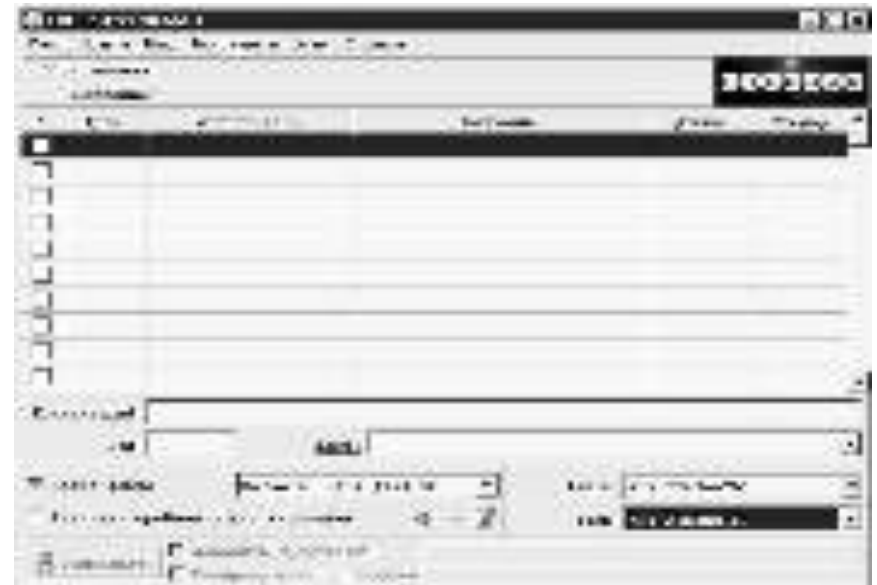

Puc. 14. Cue Splitter

Главное, что нужно сделать, разрезая большой файл на части – это открыть файл командой Файл Открыть *CUE*, после чего можно сразу же нажимать на кнопку Разрезать, либо сделать это чуть позже, предварительно настроив имена файлов.

# $K$ *одируем WavPack*

Для кодирования WavPack-файлов скачайте WavPack Win32 – утилиту командной строки для кодирования с сайта [http://wavpack.com/downloads.html/.](http://wavpack.com/downloads.html/) Скачиваемый архив имеет небольшой размер – 327 Кб. Для удобства работы можете сразу же скачать архив Frontend-программы с сайта <http://members.home.nl/w.speek/wavpack.htm/>- он занимает всего 24 Кб.

Распакуйте оба архива в одну папку (в результате вы должны увидеть что-то похожее на (рис. 15)) и запустите файл WavPack frontend.exe.

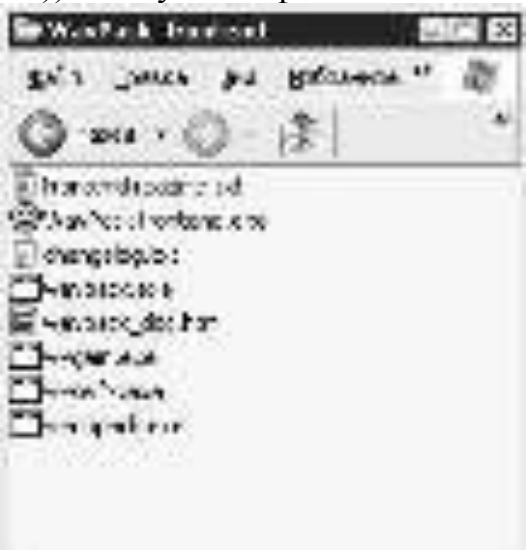

Рис. 15. Файлы кодека и Frontend'a

На (рис. 16) можно видеть главное окно WavPack frontend.

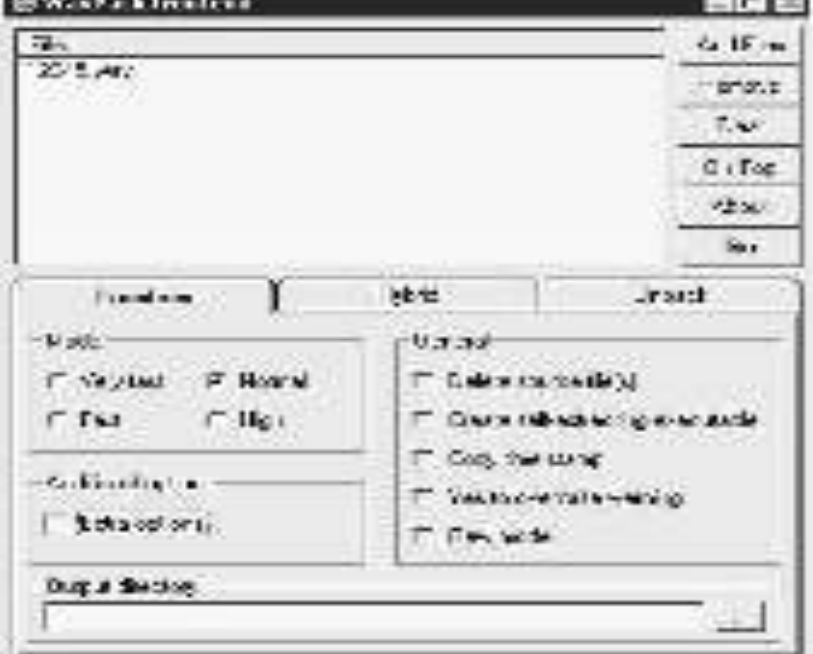

Puc. 16 WavPack frontend – настройки Lossless-кодирования

Кнопки Add Files (Добавить файлы), Remove (Удалить файл из списка) и Clear (Очистить) служат для работы со списком кодируемых файлов. Как вы знаете, WavPack может работать в двух режимах – в режиме создания файлов, сжатых без потери качества и в гибридном режиме.

Управление сжатием без потери качества отражено на вкладке Lossless. Здесь основной интерес представляет параметр Mode (Режим) – он может принимать значения Very Fast (Очень быстро), Fast (Быстро), Normal (Нормально) и High (Высокий уровень сжатия) – при выборе параметра Very Fast компрессия ведется на максимальной скорости, уровень сжатия при этом уменьшается, соответственно, при установке High скорость падает, но растет уровень сжатия файлов.

Параметр Extra options (Дополнительные опции) позволяет добавлять управлять кодированием с использованием дополнительных команд - для того, чтобы ознакомиться с системой команд кодека WavPack, вы можете воспользоваться файлом документации, который распространяется вместе с кодеком.

Параметр Output direcrory (Выходная директория) задает папку, куда будут помещены выходные файлы. По умолчанию это та же папка, где находятся входные файлы.

Вкладка Hybrid включает в себя параметры для настройки гибридного кодирования (рис. 17).

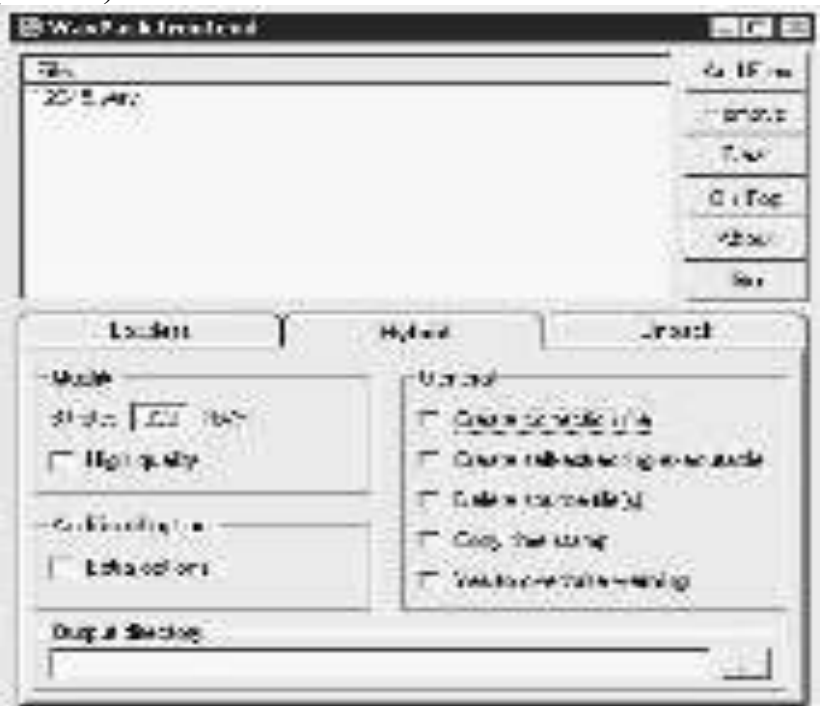

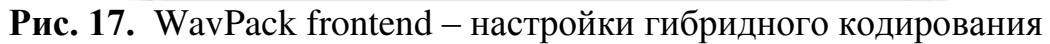

Здесь основное значение имеет параметр Bitrate (Битрейт) – он имеет тот же смысл, что и в других кодеках. В частности, по умолчанию установлен битрейт в 320 Кбит/с – его можно уменьшить – минимум для WAV-файлов CDкачества находится в районе 200 Кбит/с, диапазон настроек битрейта – 24 – 4800 Кбит/с.

Особенности гибридного режима WavPack заключаются в том, что он создает два файла – основной – например, с битрейтом 320 Кбит/с, и корректировочный, который содержит все остальные данные о звуке. Основным файлом можно будет пользоваться как обычным сжатым с потерями файлом, а благодаря корректировочному файлу звук может быть воссоздан абсолютно без потерь в первоначальном качестве – например – для того, чтобы записать его на AudioCD.

По умолчанию программа создает лишь основной сжатый с потерями файл, для того, чтобы одновременно создавались оба файла – и основной и корректировочный – включите настройку Create correction file (Создавать корректировочный файл).

Третья вкладка называется *Unpack* (рис. 18) и предназначена для настройки распаковывания WavPack-файлов в WAV-файлы.

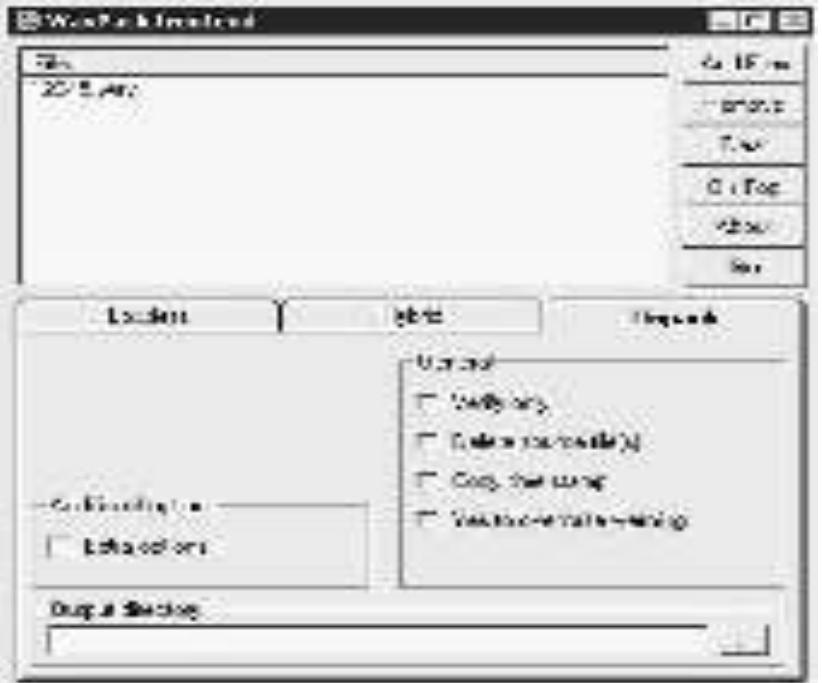

Рис. 18. Настройка распаковывания WavPack-файлов

Если пользователь не хочет распаковывать файлы, а лишь желает проверить их целостность, то нужно установить галочку Verify only (Только проверкa).

Для начала кодирования или декодирования WavPack-файлов достаточно выбрать вкладку, которая управляет интересующим вас действием и нажать на кнопку Go.

# $K$ *одирование Monkey's Audio*

Для кодирования Monkey's Audio создана специальная программа, которую можно бесплатно скачать на [http://www.monkeysaudio.com/download.html/.](http://www.monkeysaudio.com/download.html/) Ее размер - около 1,2 Мб. После установки вы получите простую и удобную утилиту для работы с форматом Monkey's Audio (рис. 19).

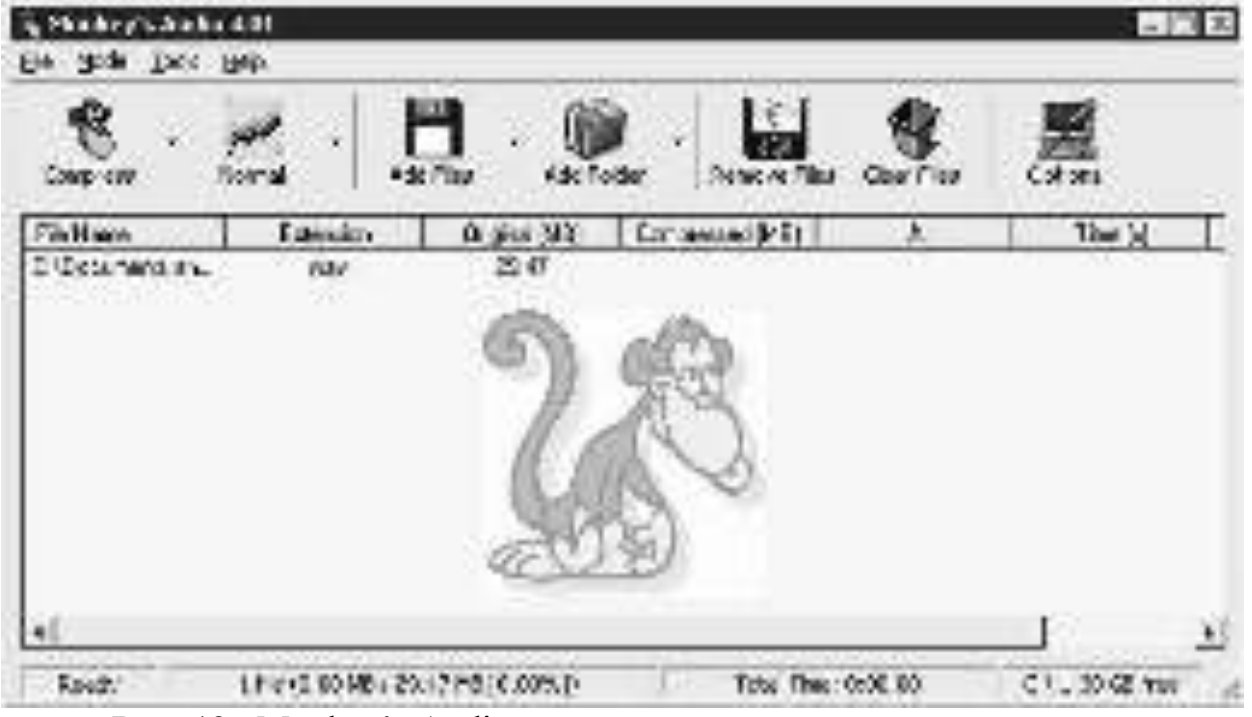

#### Puc. 19. Monkey's Audio

Работа с программой предельно проста. Надо добавить файлы в ее окно, воспользовавшись кнопками Add Files (Добавить файлы) или Add Folder (Добавить папку), после чего настроить параметры кодека – с помощью кнопки настройки (вторая слева на панели инструментов). По умолчанию это - Normal (Нормальный), для лучшего уровня сжатия можно установить параметр Insane (Наилучший), для повышения скорости работы кодера за счет уровня сжатия можно установить параметр Fast (Быстрый). После этого достаточно нажать на кнопку Compress (Сжать) – и программа начнет работу. Если кликнуть по черному треугольнику рядом с кнопкой Compress - откроется список действий, среди которых можно отметить параметр Decompress (Разжать) – кодек декодирует АРЕ-файл в WAV-файл, и Convert (Конвертировать) – используйте этот **Г** СА И В И СТИГЕ, НАПРИМЕР, "ПЕРЕЖАТЬ" Monkey's Audio файлы, сжатые в режиме Fast, в режиме Insane.

# $K$ одирование ALAC

Для кодирования файлов в формат ALAC можно применять утилиту dBpoweramp. Ее пробную версию (функционирующую в течение месяца, полная версия стоит \$28) можно скачать на [http://www.dbpoweramp.com/.](http://www.dbpoweramp.com/)

Программа имеет модульную структуру. Основной модуль, обладающий возможностями кодирования МРЗ-файлов, имеет размер около 4 Мб. После установки программы вам предложат настроить ее по своему вкусу – это касается как дополнительных модулей программы – например, модуля для записи AudioCD-дисков, так и кодеков (рис. 20).

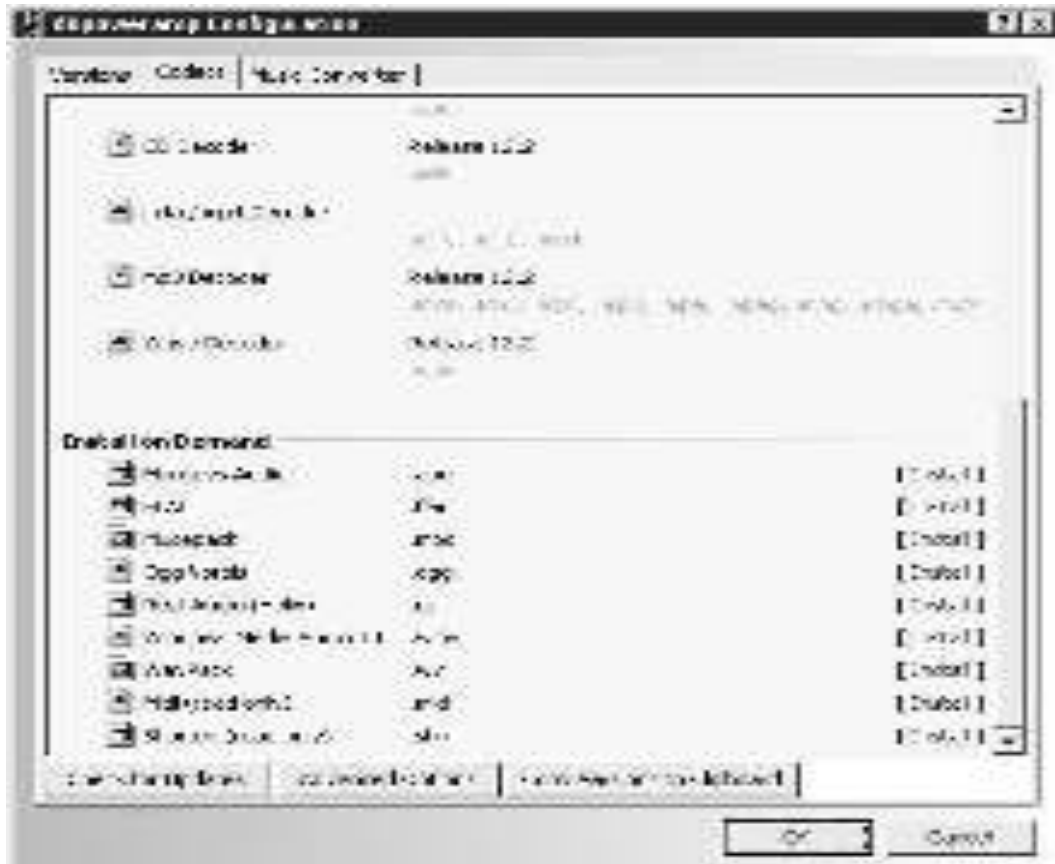

Рис. 20. Настройка dBpoweramp

Окно настройки программы имеет три вкладки. Вкладка Codecs (Кодеки): в верхней части окна расположена информация об установленных кодеках, в нижней – список кодеков, устанавливаемых по умолчанию. Мы уже установили ALAC-кодек. Для того, чтобы это сделать, нужно было щелкнуть напротив наименования кодека по кнопке Install (Установка), после чего будет загружена Интернет-страничка сайта фирмы-производителя программы со ссылками на файл, необходимый для установки этого кодека (рис. 21).

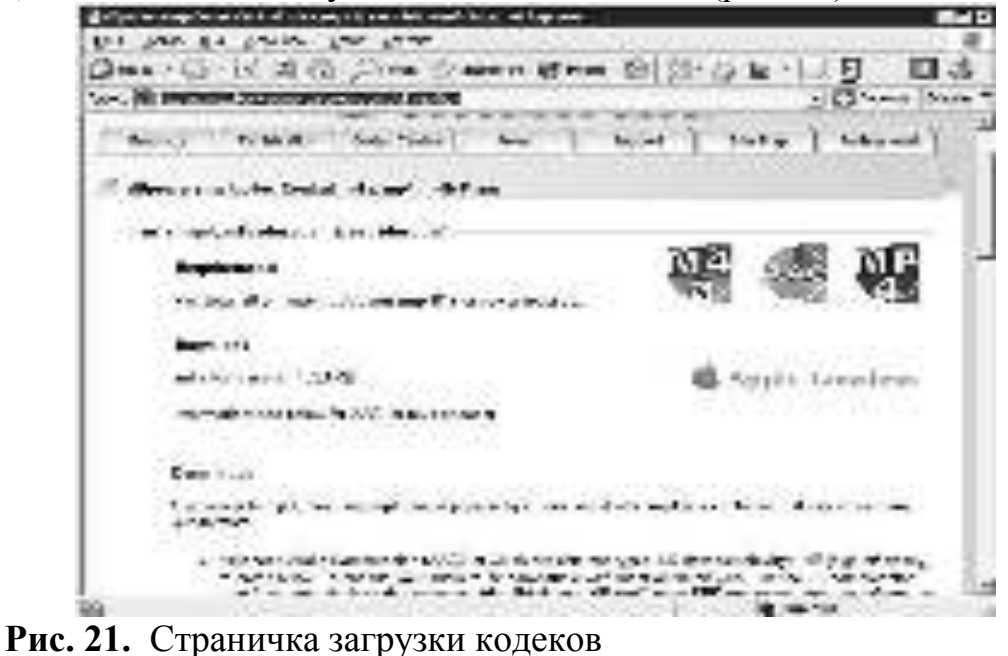

Нас интересует кодек m4a Release 5 (файл, доступный по ссылке <http://www.dbpoweramp.com/codecs-new/dBpoweramp-Codec-m4a.exe/>). Pasmep этого файла немного превышает мегабайт. Его нужно скачать и установить нужный кодек будет установлен. Вернее – будут установлены несколько кодеков, так как помимо ALAC данный файл содержит AAC-кодек.

С этой же страницы вы можете скачать кодек m4b Release  $1 -$  это кодек для создания аудиокниг – размер его файла – около 300 Кб.

Теперь настроим параметры работы с конвертером файлов на вкладке Music Converter (Конвертер музыки) (рис. 22).

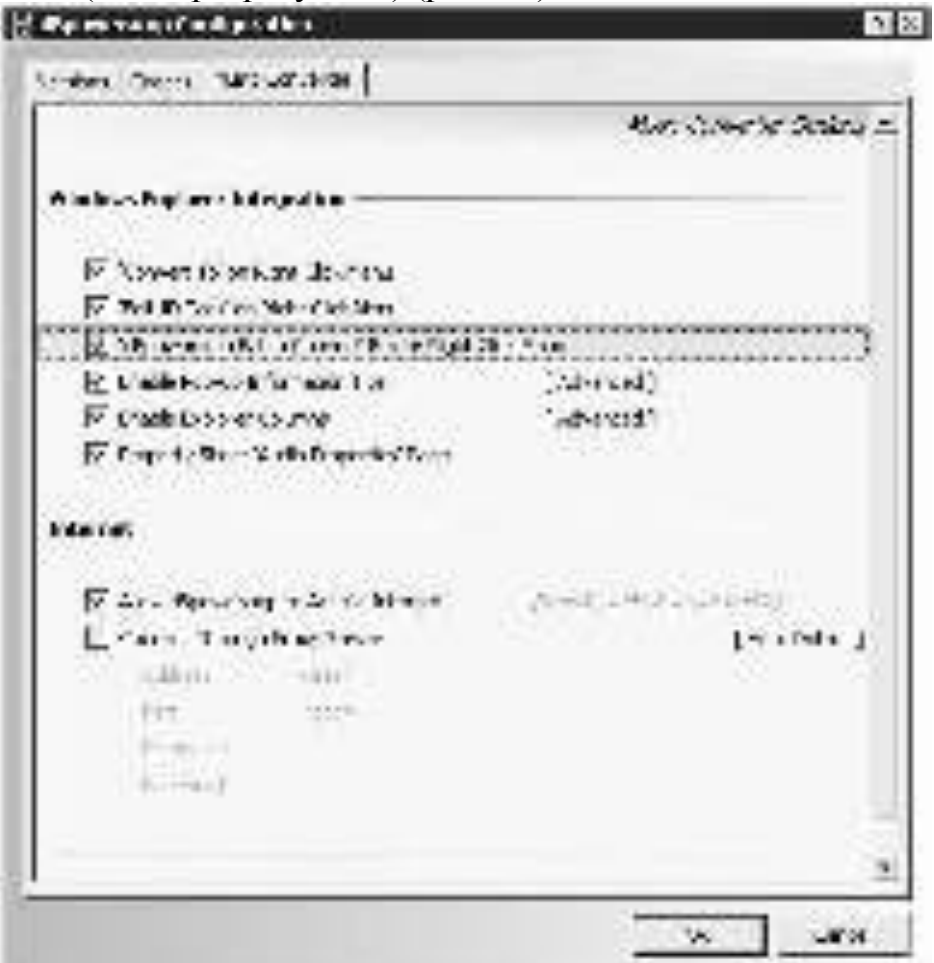

Рис. 22. Настройка конвертера

Здесь нас интересует опция 'dBpoweramp Batch Convert' Folder Right Click Menu – она позволяет добавить пункт для пакетной конверсии файлов в меню папок, которое появляется при щелчке по ним правой кнопкой мыши.

Итак, после того, как кодек установлен, программа настроена, можно приступать к кодированию файлов в ALAC. Для этого найдите нужные файлы в Проводнике Windows, выделите их (или выделите папку, содержащую аудиофайлы) и выберите, соответственно, пункт контекстного меню Convert to (Конвертировать в) или dBpoweramp Batch Convert (Пакетная конверсия dBpoweramp). Мы выделили два файла и выбрали команду Convert to (рис. 23.).

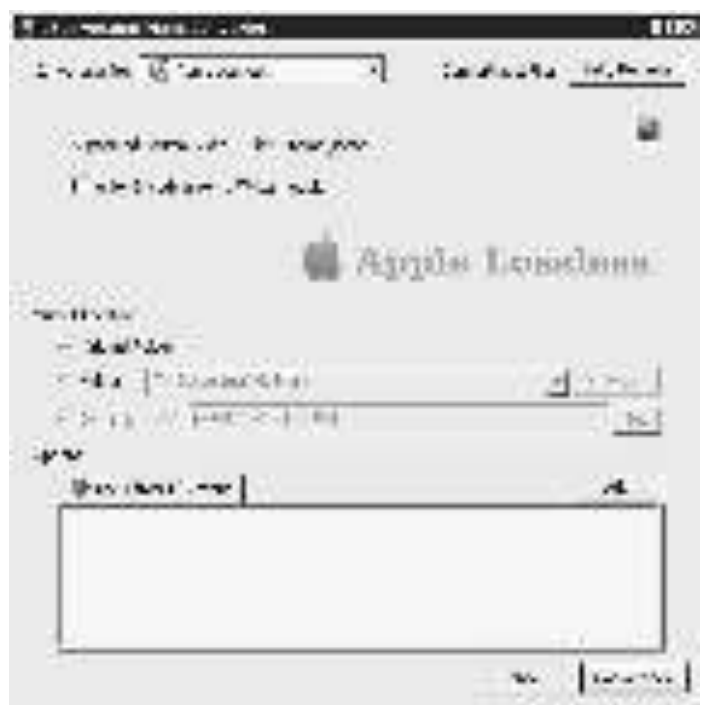

Puc. 23. Конверсия в Apple Lossless (ALAC)

В появившемся окне, в списке Converting to (Конверсия в) надо выбрать интересующий вас формат (в нашем случае - Apple Lossless), выбрать папку для размещения закодированных файлов (по умолчанию это та же папка, в которой находятся исходные файлы), при необходимости выбрать эффекты (кнопкой Add), которые будут применены к записи и нажать на кнопку Convert (Конвертировать).

Для пакетной конверсии файлов нужно щелкнуть по папке правой кнопкой мыши и выбрать команду Batch Convert. Появится окно (рис. 24.) для настройки пакетной конверсии файлов.

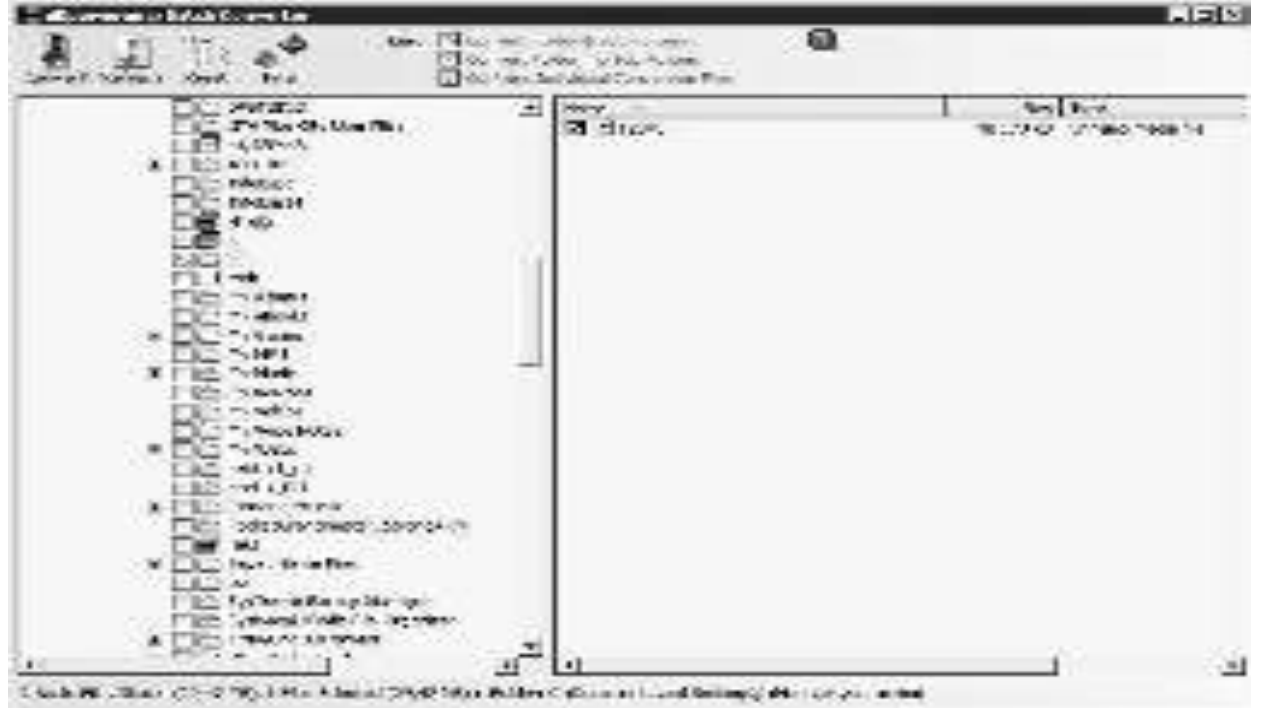

Рис. 24. Выбор файлов для пакетной конверсии

Окно выбора файлов для пакетной конверсии очень напоминает Проводник Windows. Выбрав в этом окне нужные файлы и папки достаточно нажать на кнопку Convert (Конвертировать) – появится уже знакомое вам окно для выбора кодеков и запуска конверсии.

#### Контрольные вопросы:

- 1. Для чего применяют алгоритмы сжатия звука?
- 2. Что такое сжатие с потерями?
- 3. Охарактеризуйте подход к сжатию звука без потерь?

#### Домашнее задание:

Оформить отчет по работе.

# **Требования к отчету:**

1. Титульный лист с указанием темы практической работы, ее цели, ФИО студента, группы.

- 2. Описание хода работы.
- 3. Ответы на контрольные вопросы.

# <span id="page-31-0"></span>Практическая работа № 36 Тема: Запись динамического содержания в заданном формате

<span id="page-31-1"></span> $\mu$ ель работы: освоить приемы работы записи динамического информашионного контента

# Теоретический материал:

Основное назначение Sound Forge 9.0 – редактирование цифрового звука. С помощью этой программы можно обрабатывать фонограммы или звуковые дорожки фильмов практически всеми существующими способами. К возможностям программы относятся:

Первоначальная запись и оцифровка звука с различных источников – микрофона, магнитофона, проигрывателя виниловых дисков и т. п. с заданным качеством. В результате появляется исходная, необработанная фонограм-Ma.

Монтаж фонограмм: удаление, вырезание и вставка, «склеивание» фрагментов.

Наложение одних фонограмм на другие, целиком или частями, микширование.

Исправление дефектов фонограммы: удаление или существенное снижение шума, щелчков, посторонних или нежелательных звуков в полуавтоматическом режиме.

Точная «ручная» подчистка отдельных участков фонограммы.

Частотная коррекция: изменение тембра, маскировка или подчерки- $\blacksquare$ вание отдельных частотных составляющих.

 $\blacksquare$ Нормализация уровня (громкости), изменение динамического диапазона записей.

Восстановление «срезанных» пиков – искажений, возникающих при записи фонограмм с чрезмерно большим уровнем сигнала.

Изменение продолжительности фонограмм или отдельных их фраг-**Mehtor** 

Применение специальных эффектов: вибрато, реверберации, эха. Всего доступно более тридцати различных эффектов.

По умолчанию в главном окне программы Sound Forge отображаются лишь некоторые панели инструментов.

Строка меню – как и в большинстве приложений Windows, эта панель находится под заголовком окна программы.

Стандартная панель инструментов – содержит кнопки для вызова наиболее общих и часто используемых действий: создания, открытия и сохранения файла, копирования, вырезки и вставки, отмены и повтора последних действий, а также выбора функций указателя мыши.

Панель передачи – очень напоминает пульт управления магнитофона или проигрывателя. Ее кнопки позволяют запустить воспроизведение и запись, остановить их, включить паузу, а также служат для «ускоренной перемотки» фонограммы.

Рабочая область окна – предназначена для размещения окон данных и других средств работы.

Индикатор уровня – показывает текущий уровень воспроизводимого сигнала в каждом из каналов. По умолчанию этот инструмент прикреплен к правому краю окна.

Строка состояния – здесь выводятся подсказки и комментарии к выполняемым лействиям.

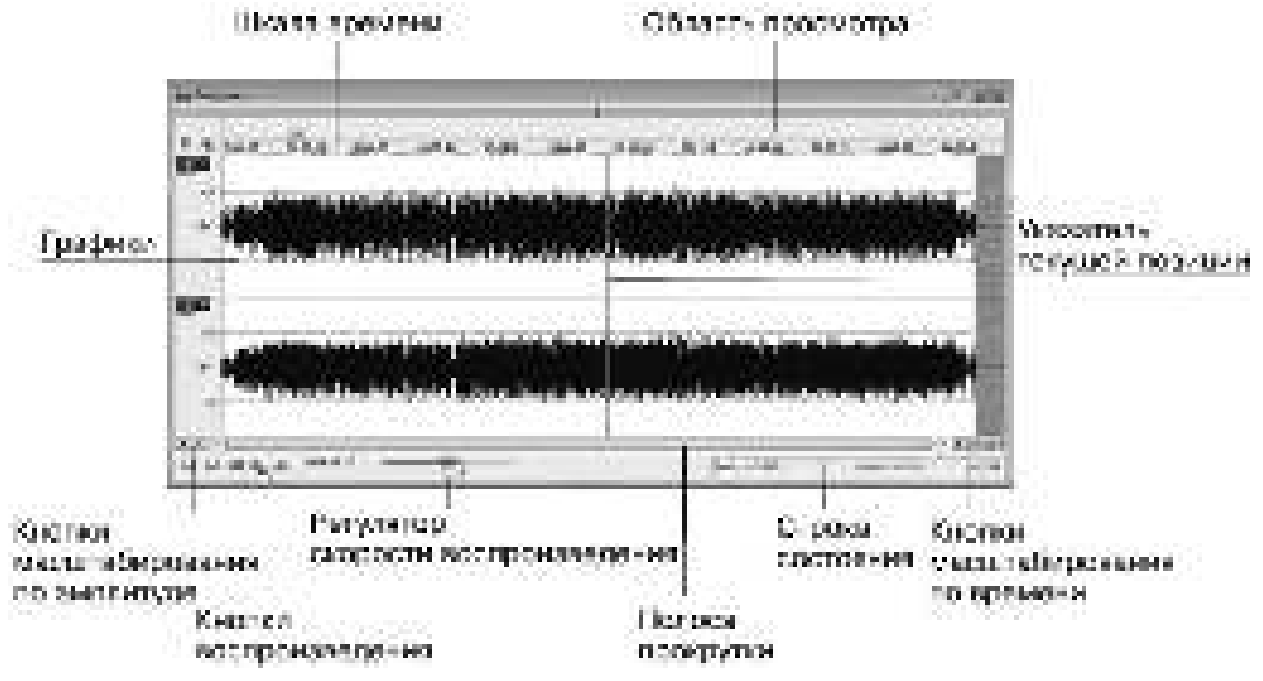

#### Рис. 1. Окно ланных

В верхней части окна данных размещается Шкала времени, которая по умолчанию отградуирована в часах, минутах, секундах и тысячных долях секунды. Над шкалой времени находится полоса, на которой показываются значки установленных маркеров и областей, а также линия, отмечающая текущее положение, – область просмотра. В области просмотра всегда показывается весь файл, от начала и до конца, независимо от выбранного масштаба отображения графика. Большую часть окна занимают графики – изображения данных. Если открыта монофоническая (одноканальная) запись, то показывается один график; при стереофонической (двухканальной) записи графиков будет два. Верхний график изображает левый канал, нижний – правый. Расстояние от левого края графика до правого показывает длину файла.

Кроме прослушивания композиции, в окне данных можно устанавливать маркеры, выделять и создавать области, копировать их, вырезать и редактировать. Рассмотрим возможность создания маркеров.

Маркеры – это своеобразные флажки, метки, которые позволяют пометить на временной шкале точку редактирования. Например, маркерами можно помечать участки с плохим звучанием, чтобы впоследствии отредактировать их или удалить. Чтобы добавить маркер, нужно выполнить следующие действия.

1. Установить указатель текущей позиции в место, куда будет добавляться маркер.

2. Выполнить команду Специальные  $\rightarrow$  Вставить маркер – откроется окно «Вставить маркер/Область».

3. В поле ввода со счетчиком Начало указано значение времени, в котором находится указатель текущего положения и куда будет устанавливаться маркер. При необходимости значение данного поля можно изменить.

4. В поле ввода Имя ввести обозначение маркера, например Первый **маркер**, и нажать кнопку **ОК** – данное окно закроется, а в окне данных на шкале времени появится маркер.

Удалить маркер можно, щелкнув на нем правой кнопкой мыши и выбрав в появившемся контекстном меню пункт Удалить.

Данные, отображаемые в области просмотра окна данных, можно масштабировать – уменьшать или увеличивать диаграмму, что позволит более детально рассматривать шумы, помехи и сделает работу более удобной.

В нижней части окна данных слева и справа от полосы прокрутки находятся две группы кнопок, на которых изображены знаки плюса и минуса. Правая группа кнопок позволяет увеличивать масштаб диаграммы горизонтально, корректируя значение времени. При нажатии кнопки Увеличить масштабиро**вание времени**, на которой изображен знак плюса, отображение данных увеличится и станет более детализированным.

Кнопка Уменьшить масштабирование времени, на которой изображен знак минуса, позволяет уменьшить отображение. При масштабировании времени значения линейки времени изменяются в сторону детализации. Индикатор разрешения Коэффициент масштабирования показывает текущую степень масштабирования в виде коэффициента. Степень масштабирования 1:1 дает наибольшую возможную детализацию диаграммы. По умолчанию степень масштабирования равна 1:4096.

Рассмотрим такую команду редактирования, как подрезка. Это действие позволяет вырезать ненужные участки из фонограммы. Вырезанные участки можно удалять или перемещать в другие окна данных, создавая монтажи. Для редактирования нужно выполнить следующую последовательность действий.

1. Создать в окне данных выделенную область на участке, который нужно вырезать (рис. 2).

2. Увеличить выделенный участок, применив масштабирование, для чего следует нажать кнопку Увеличить масштабирование времени.

3. Выполнить команду меню **Правка** → Вырезать – выделенный фрагмент будет удален из окна данных и помещен в буфер обмена. Пока не выполнено новое сохранение в буфер обмена, можно вставить вырезанный фрагмент в новое окно данных или в новое положение в текущем окне данных. Если нужно удалить выделенный фрагмент без помещения его в буфер обмена, то следует выполнить команду **Правка** → Удалить. Если выполнить команду Правка → Сократить/Обрезать, то будет удалено все содержимое окна данных, кроме выделенного фрагмента.

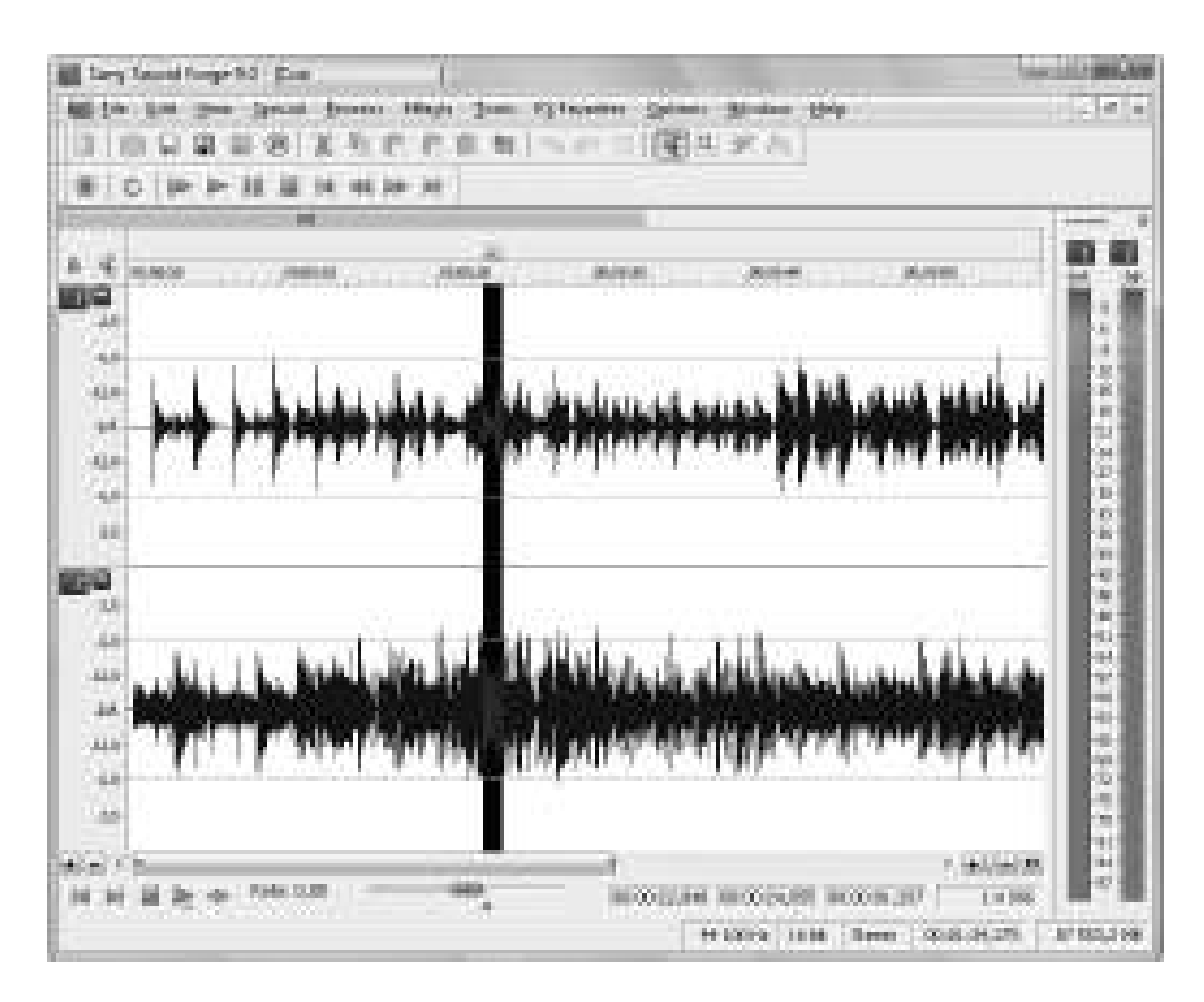

# Рис. 2. Выделение фрагмента для удаления

Функция микширования позволяет сводить данные из буфера обмена и данные в открытом звуковом файле. Например, если требуется наложить одну композицию на другую, то можно использовать эту функцию. Для микширования данных необходимо выполнить следующие действия.

1. Выделить и скопировать в буфер данные, которые нужно микшировать.

2. В файле, в который предполагается вставить данные из буфера обмена, установить указатель текущей позиции в положение, куда требуется поместить данные из буфера обмена.

3. Выполнить команду **Правка** → Специальная вставка → Микши**ровать** – откроется окно «Микшировать».

4. Установить требуемые значения громкостей с помошью ползунков Громкость и нажать кнопку Просмотр, чтобы проверить, не становится ли звук глухим. Данные ползунки регулируют соотношение громкостей данных из буфера обмена и из файла после микширования<sup>1</sup>.

 $\overline{a}$ 

 $^1$  Звук может приглушиться из-за подавления фазы, которое происходит, когда громкость одного сигнала уменьшается, а громкость другого увеличивается одновременно на одну и ту же величину. Тогда два сигнала перекрывают друг друга, в результате чего смешанный сигнал звучит глухо.

5. Если звук все же приглушился, то следует установить флажок Инвер**тировать данные** только для одного из сигналов, но не для обоих сразу. Это приводит к инвертированию сигнала и поможет разрешить проблему.

6. Нажать кнопку **ОК** – программа смикширует данные из буфера обмена и из файла в соответствии с выполненными установками.

Применение эффектов позволит придать звуковым композициям оригинальное звучание, сделать их объемными и расставить звуковые акценты. Для решения этой задачи в программе Sound Forge 9.0 содержится обширный набор инструментов и эффектов, которые можно применить к звуковому фрагменту или всей композиции.

В программе доступно более 40 специальных эффектов и преобразователей звука.

Все эффекты можно разделить на группы.

Эффекты эха – создают эффекты, добавляющие эхо.

Эффекты высоты тона – создают эффекты звучания, основанные на изменении высоты тона.

Эффекты громкости – создают эффекты на основе громкости, применяя амплитудную модуляцию, искажение, сжатие и др.

Эффекты реверберации – эффекты, основанные на времени, дают ощущение пространства, позволяя имитировать звучание в концертном зале или закрытом помещении.

Общий алгоритм применения эффекта к звукам в программе Sound Forge можно описать следующим образом.

1. Выделите звуковой файл или фрагмент файла.

2. Войдите в меню Эффекты и выберите в нем эффект, который нужно применить.

3. Настройте параметры эффекта по своему усмотрению или используйте заранее заданные установки из раскрывающегося списка Предустановка.

4. Прослушайте сделанные изменения, нажав кнопку **Просмотр**, и примените эффект.

Эффект **Простая задержка** позволяет применять базовые эффекты эха к звуковым фрагментам и композициям (Эффекты  $\rightarrow$  Задержка/Эхо  $\rightarrow$  Упрощен- $HO$ ).

Функция Многоотводная задержка позволяет создавать очень сложные эффекты эха за счет установки сразу нескольких задержек, подобно одновременной установке нескольких эффектов Simple (Эффекты  $\rightarrow$  Задержка/Эхо  $\rightarrow$ Мультисигнал).

К эффектам задержки, которые имеют разные настройки и дают различные варианты звучания, относятся также Хор и Флэнджер/Вау-вау. Программа содержит три различных эффекта, позволяющих изменять высоту тона аудиоданных разными способами: Отклонение высоты, Сдвиг высоты и Вибрато.

Эффект **Отклонение высоты** (Высота звука → Отклонение) позволяет изменять высоту тона аудиоданных на определенном периоде времени. Например, с помощью этого эффекта можно медленно повышать высоту тона от начала до конца записи.
Эффект **Сдвиг высоты** (Высота звука → Сдвиг) программы Sound Forge может быть применен для изменения высоты тона без изменения длины аудиоданных, которое обычно сопровождает изменение тона.

Sound Forge содержит также эффекты, которые основываются на изменении громкости. К ним относятся: Искажение, Пороговый шумоподавитель, Динамическое представление (Графическое, Многополосное), Огибающая, Интервал/Слияние и Амплитудная модуляция.

Амплитудная модуляция позволяет внести в звук такие эффекты, как тремоло на электрооргане. Тремоло (от итал. «дрожащий») обозначает специальный прием игры на музыкальных инструментах, заключающийся в многократном быстром повторении одного или нескольких звуков.

Искажение позволяет искажать звук, создавая неожиданные и яркие вкрапления в звучание, что может быть полезно, например, когда нужно добавить к звучанию голоса немного хрипоты.

**Интервал/Слияние** добавляет к записи фрагменты данных или обрезает их, позволяя генерировать эффекты тремоло, трели и заикания. Фрагменты данных, применяемые к записи или удаляемые из нее, настолько малы, что не разрушают запись, а приводят к появлению интересных звуков.

Пороговый шумоподавитель - тип эффекта, в котором используется цифровой шлюз сигнала для удаления части звуковых данных, например, если необходимо сделать промежутки между звуковыми паузами в композиции тихими и бесшумными.

Еще один эффект программы Sound Forge – **реверберация**. Это особая форма эффекта затухания, добавляющую сложную последовательность очень коротких эффектов эха, имитирующих искусственную среду, то есть реверберация – это результат взаимодействия звука с помещением. Используя данный эффект, можно имитировать звучание аудиоданных в различных средах, например в концертном зале или пустой комнате. Sound Forge содержит два эффекта реверберации: Реверберация и Аккустическое зеркало.

# ЗАДАНИЯ:

ЗАДАНИЕ 1: Изучить теоретический материал

ЗАДАНИЕ 2:

Используя Audacity, смонтировать аудиозапись из двух медиафайлов с применением функции микширования, обработки звуковых дорожек и дополнительных звуковых эффектов.

1. Загрузить медиафайл №1 в проект.

2. Используя маркеры/области выделения выделить ряд отрезков аудиозаписи для их последующего удаления.

3. Удалить выделенные отрезки.

4. Загрузить медиафайл №2 в проект.

5. Выделить в загруженном медиафайле отрезок, который впоследствии будет вставлен в медиафайл №1.

6. Скопировать выделенный отрезок аудиозаписи.

7. Вернуться к исходному файлу №1 и вставить отрезок аудиозаписи, скопированный из другого файла.

8. Повторить пункты 5-6 с целью последующего применения функции микширования.

9. Используя функцию микширования, наложите фрагмент одной композиции на другой.

10. Применить обработку аудиозаписи: команды постепенного изменения уровня сигнала (увеличить и уменьшить) для начала и конца записи.

11. Применить 2 дополнительных эффекта к получившейся аудиозапи-CИ.

12. Сохранить получившийся аудиофайл.

### ЗАЛАНИЕ 3:

Записать звук с микрофона, наложить на аудиоклип эффекты так, что

 $6n$ :

- 1) создать эффект звучания в большом зале
- 2) создать эффект детского голоса
- 3) создать эффект приближения-удаления источника звука

### Контрольные вопросы:

- 1. Как вы понимаете термин мультимедийное издание?
- 2. На каких носителях поставляются мультимедийные издания?

3. Какие расширения имени имеют мультимедийные файлы, содержащие звукозапись и видеозапись?

- 4. Опишите процесс применения эффекта звука.
- 5. Как выполняется работа с несколькими дорожками?

#### **Ломашнее залание:**

Оформить отчет по работе.

#### **Требования к отчету:**

1. Титульный лист с указанием темы практической работы, ее цели, ФИО студента, группы.

- 2. Описание хода работы.
- 3. Ответы на контрольные вопросы.

### Практическая работа № 37 Тема: Инсталляция специализированного прикладного программного **обеспечения монтажа динамического информационного контента**

*Цель работы: научиться осуществлять установку программного продук*та для монтажа видео данных; создавать видео в Movie Maker

#### Теоретический материал:

Установка Pinnacle Studio, как и любой программы, начинается с вставки носителя, на котором поставляется программа, в привод чтения компактдисков и DVD. Обычно программа установки запускается автоматически. Если этого не произошло или автозапуск программы установки был отменен (например, удержанием клавиши Ctrl), то самостоятельно открываем диск с помощью любого файлового менеджера (того же **Проводника** Windows) и запускаем **Setup.exe**. В результате появляется первое окно программы установки, показанное на рис. 1.

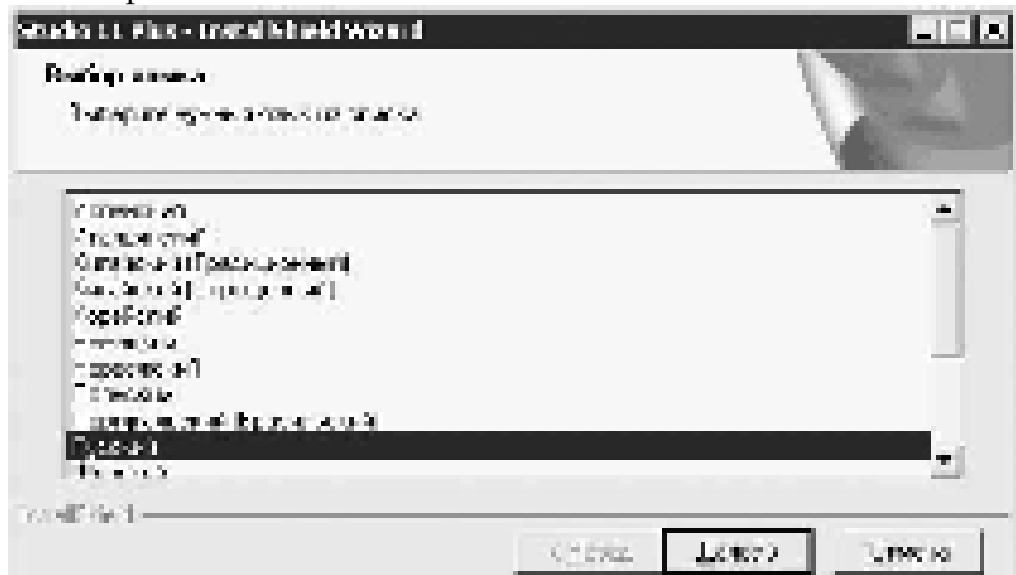

Рис. 1. Выбор языка программы

После выбора языка собственно и начинается установка. С самого начала будет предложено произвести регистрацию программы. Для ее осуще ствления необходимо ввести некоторые данные в поля окна, показанного на рис. 2. Серийный номер Pinnacle Studio – необходимая составляющая этих данных – должен быть указан на диске или в документах, прилагающихся к компактлиску.

Без регистрации возможности Pinnacle Studio будут несколько сокращены. При желании регистрацию можно отложить, нажав соответствующую кнопку в окне, приведенном на рис. 2. В этом случае окно регистрации появится только при обращении к функциям, требующим регистрации. Ниже мы рассмотрим, как активировать все возможности программы без необходимости регистрации с помощью Интернета.

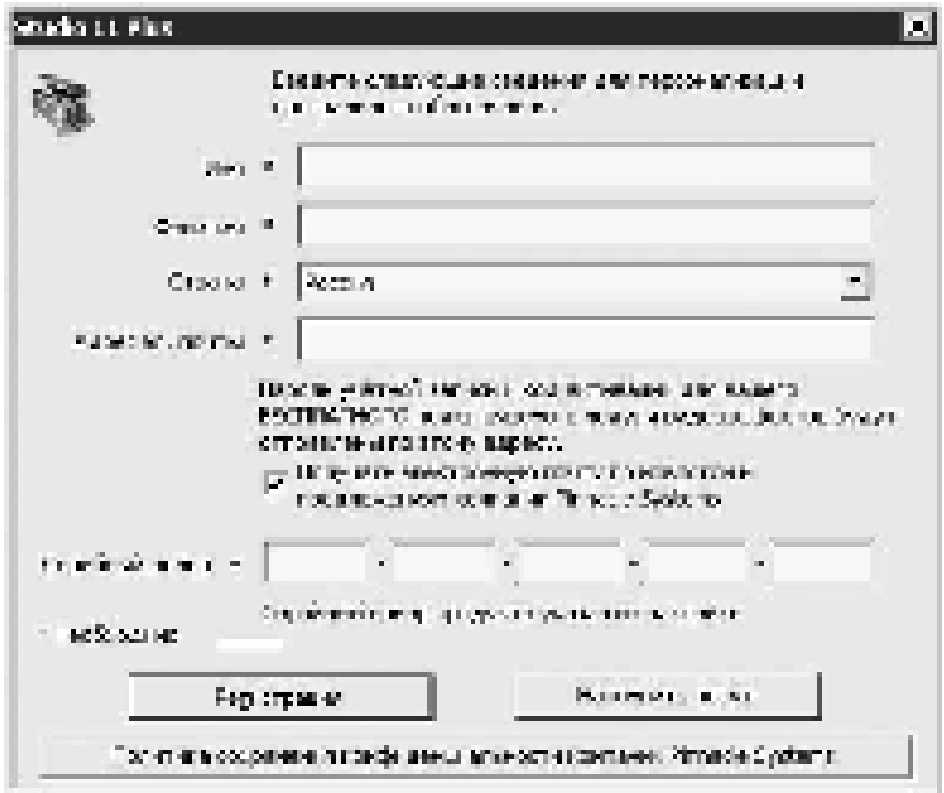

Рис. 2. Окно регистрации программы

Далее следует окно с текстом лицензионного соглашения, которое вы, естественно, должны принять, если хотите продолжить установку.

На рис. 3 приводится окно, следующее за окном с текстом лицензионного соглашения. В этом окне нужно не забыть изменить путь, по которому будет установлена программа, если предложенная по умолчанию папка вас не устраивает (например, на предлагаемом для установки диске мало свободного пространства).

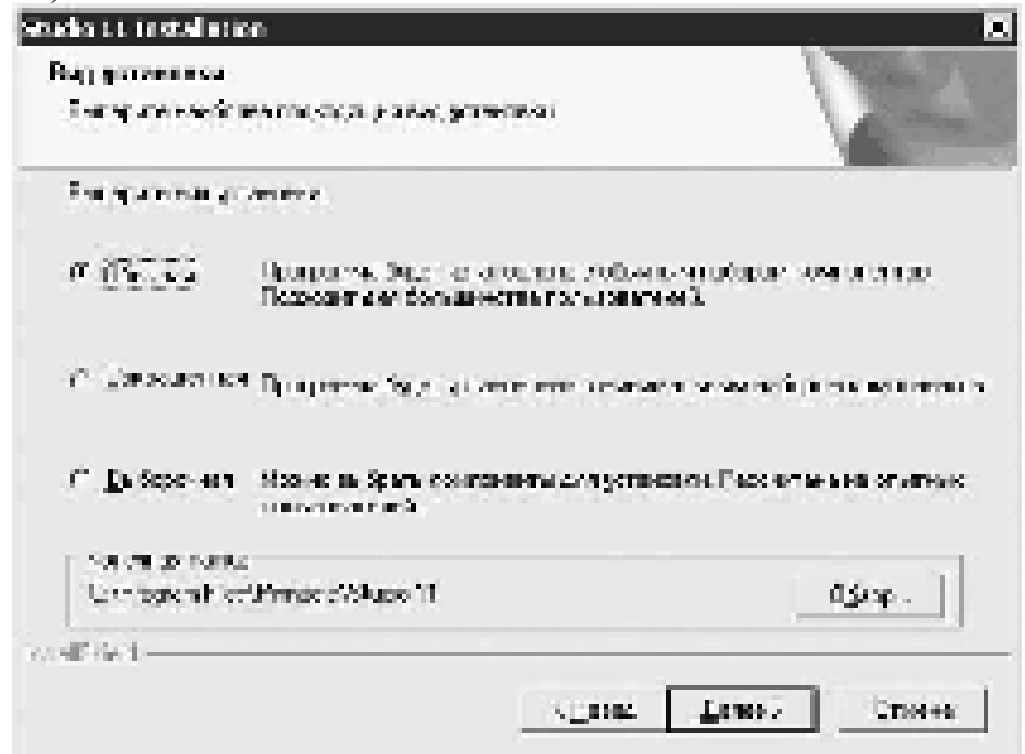

Рис. 3. Выбор типа и пути установки

Что касается вида установки, то, естественно, наибольшие возможности предоставляет выборочная установка. Окно выбора компонентов, появляющееся при этом, показано на рис. 4. В этом окне можно практически все оставить без изменений, если жесткий диск располагает необходимым свободным пространством.

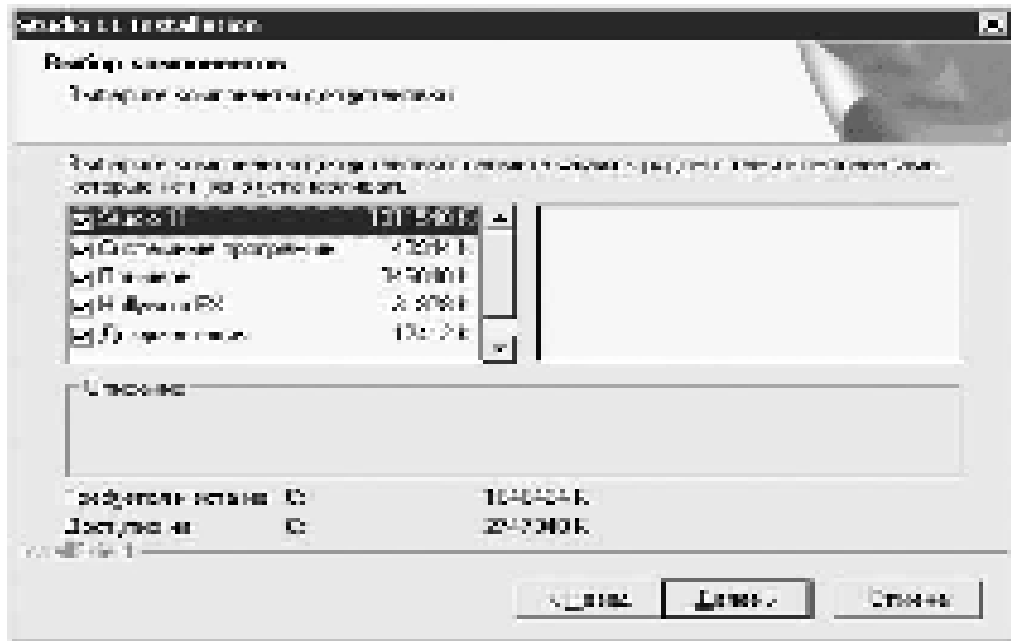

Рис. 4. Выбор устанавливаемых компонентов

После выполнения описанных шагов остается подтвердить готовность к установке и довольно длительное время наблюдать за окном, показывающим процесс установки программы. С этого момента установка проходит в автоматическом режиме. Вмешательство пользователя потребуется в случае отсутствия компонентов Studio на выбранном языке установки, а также при появлении ошибок, возникающих, впрочем, не слишком часто.

По окончании установки стандартных компонентов Pinnacle Studio можно установить дополнительные компоненты (Bonus Content), поставляемые вместе с программой и находящиеся на втором диске.

В завершение установки на экране должно появиться окно, в котором предлагаются несколько вариантов:

- Да, перезагрузить компьютер сейчас:

- Нет, перезагрузить компьютер позже.

Компьютер лучше перезагрузить. Кстати, часто (но не в случае установки Pinnacle Studio) инсталляторы на вопрос о возможности перезагрузки компьютера предлагают только один вариант ответа – утвердительный.

Редко большой программный продукт обходится без ошибок. Версия 8 Pinnacle Studio не отличалась стабильностью при редактировании длинных видеороликов, вставке в них изображений и т. д. Для этой версии программы вышло много дополнений и «заплаток». Версия 9 отличалась большей стабильностью и имела новые функции. В версии 10 количество проблем также было относительно невелико.

Активация дополнительных возможностей Pinnacle Studio без регистрации через Интернет.

Для этого у пользователя должен быть код активации программы. Совсем не обязательно активизироваться сразу же после установки программы. Заблокированные возможности Studio дадут о себе знать лишь при попытке их использования.

Чтобы найти окно ввода ключа активации, можно «побродить» по окнам, появляющимся при запуске незарегистрированной программы (начиная с окна, показанного на рис. 2). Можно также нажать кнопку **Напомнить позже** и после запуска Studio воспользоваться командой меню Помощь → Ввод клю**чей активании** (рис. 5).

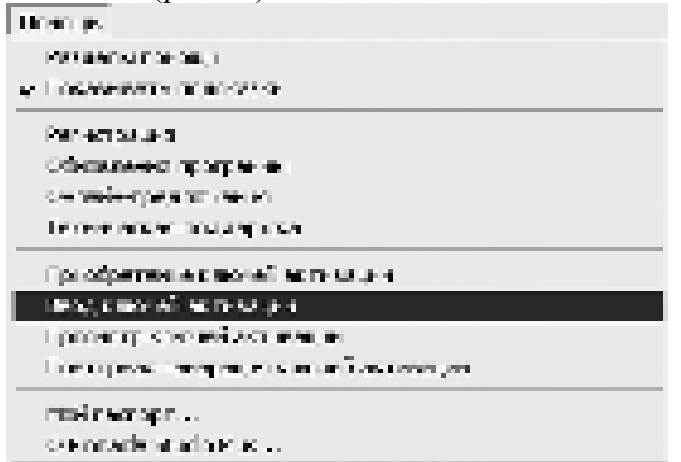

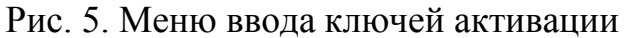

В появившемся окне (рис. 6) следует ввести как минимум один ключ для активации одной функции или группы функций Studio.

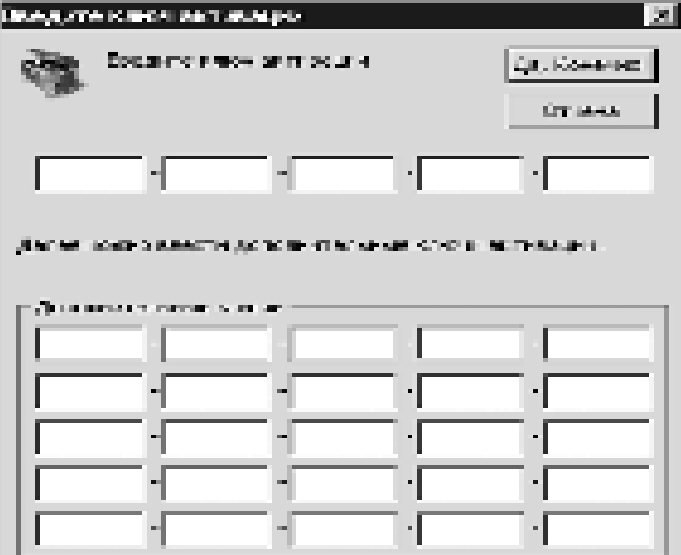

Рис. 6. Ввод ключей активации

С помощью показанного на рис. 6 окна следует по отдельности активировать такие возможности Studio, как преобразование видео в MPEG-2, работа со звуком в формате МР3, вывод в МРЕG-4. Этими возможностями, естественно, список не заканчивается.

# ЗАДАНИЯ:

ЗАДАНИЕ 1:

1. Установить с диска:

- Ulead VideoStudio 11;

- Pinnacle Studio 14.

- Movavi Video Editor.

2. Описать (в тетради) основные этапы процесса инсталляции прикладного программного обеспечения для монтажа видео.

ЗАДАНИЕ 2: Используя Movie Maker создать видеофайл на тему: «Графические редакторы. Работы с графикой». В файле должны присутствовать эффекты, звуковой файл, титры.

1. Запустить Movie Maker (Пуск → Все программы → Microsoft **Movie Maker** ɢɥɢ **C:\Program Files\Movie Maker\moviemk.exe**).

2. Создать новый проект: Файл \ Создать проект.

Примечание: Файл проекта Movie Maker имеет расширение *.MSWMM*. Этот файл не содержит в себе фрагменты видео, графику или музыку, которые пользователь использует в проекте, там содержатся только ссылки на эти файлы, поэтому, до завершения создания фильма нежелательно перемещать или удалять импортированные файлы, чтобы не нарушить ссылочную целостность проекта. Данное свойство позволяет редактировать файлы изображений в других редакторах – все изменения автоматически заносятся в проект.

4. Добавить название фильма:

При необходимости нажать на панели инструментов кнопку **Операции** (рис. 1).

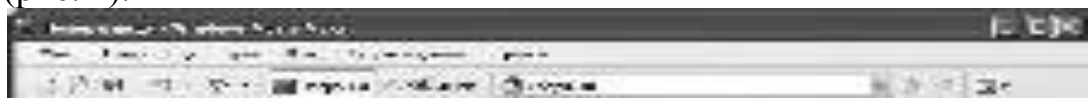

P<sub>ис</sub> 1

На панели **Операции** с фильмами (рис. 2) в разделе 2. Монтаж фильма выбрать пункт Создание названий и титров.

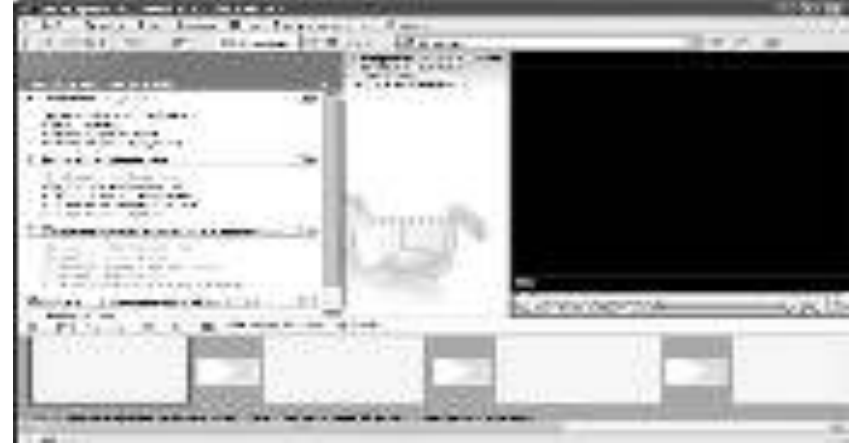

P<sub>ис</sub> 2

выбрать Добавить название в начале фильма.

Ввести заголовок и подзаголовок в открывшиеся текстовые поля

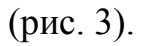

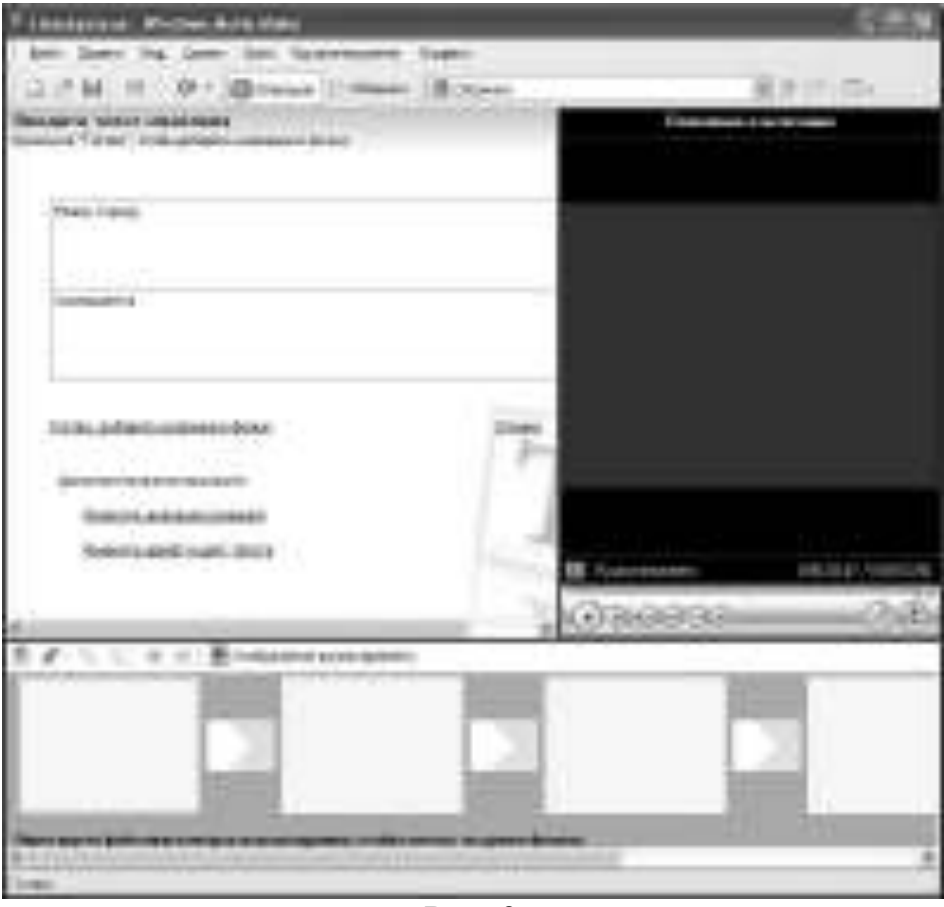

P<sub>ис</sub> 3

В окне предварительного просмотра можно увидеть, как это будет выглядеть при воспроизведении.

Анимацию названия, цвет и шрифт текста можно изменить, нажав соответствующие ссылки в том же окошке. Изменить данные параметры на свое усмотрение (например, выбрав для анимации эффект **Отразить**).

Нажать Готово, добавить название в фильм - клип с названием появится на панели раскадровки, в нижней части окна программы. Для того, чтобы раскадровка отображалась в полной форме, нажать на кнопку Отображение **раскадровки**, а также на знак + справа от Видео (рис. 4).

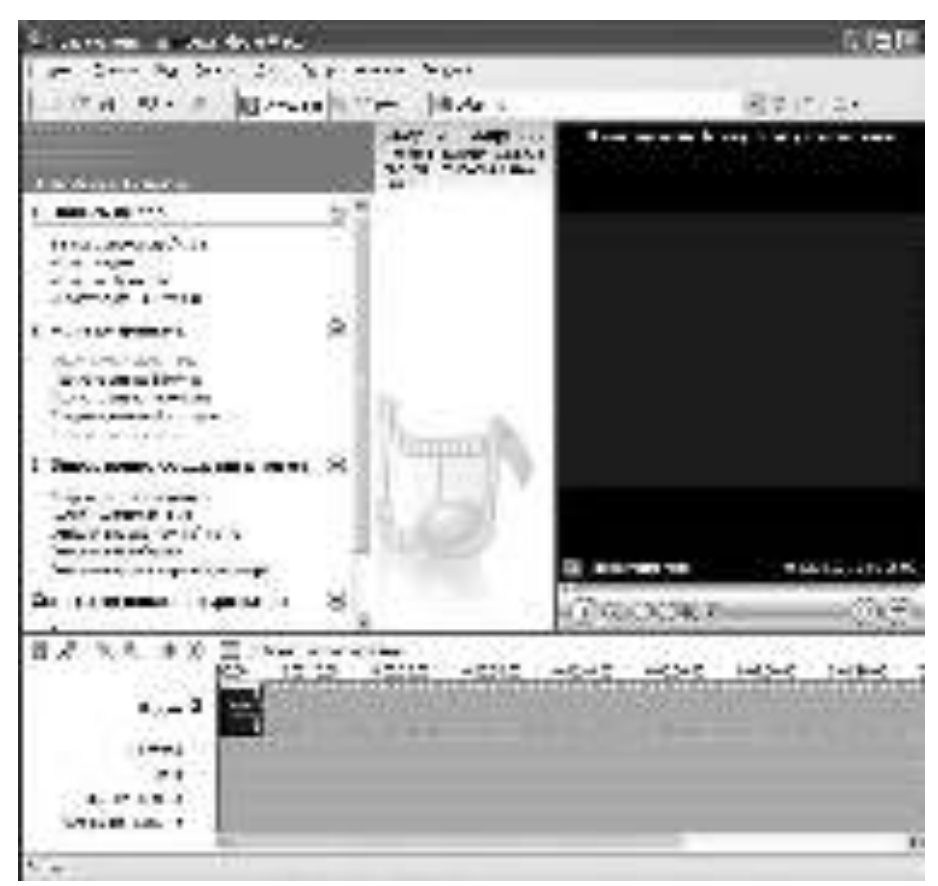

Рис. 4

- 5. Импортировать звук.
- В операциях выбрать Импорт звука или музыки.

Откроется стандартное диалоговое окно, в котором указывается путь к какому-нибудь аудио-файлу (можно выбрать файл в формате mp3, wav или другом доступном).

Выбранная мелодия появляется в панели - Сборники.

Перетащить выбранный аудио-трэк из панели Сборника на соответствующую дорожку панели раскадровки - Звук или музыка (рис. 5).

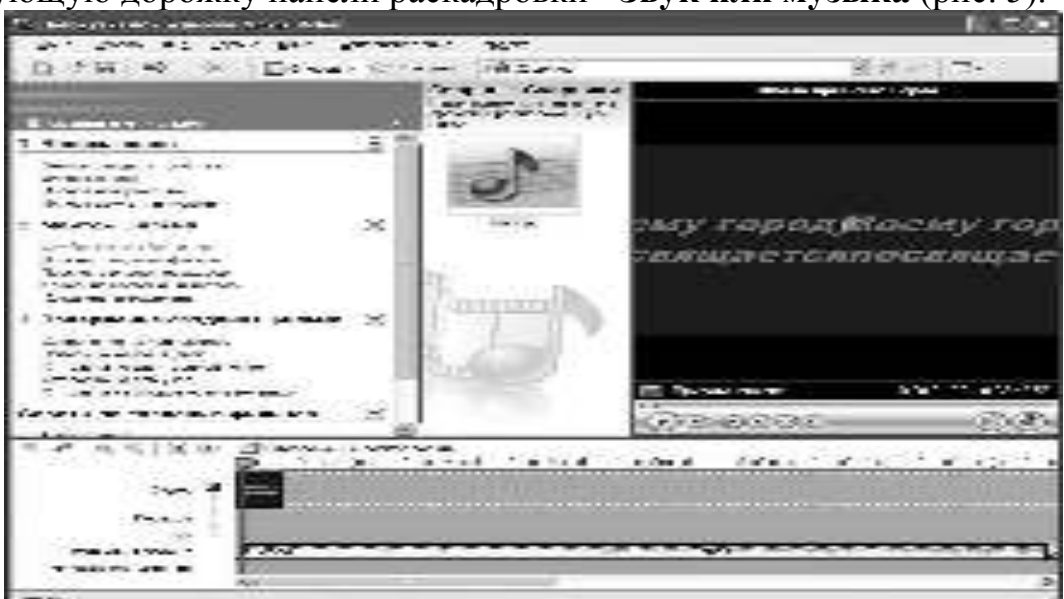

P<sub>ис.</sub> 5

Чтобы просмотреть, что получилось, нужно нажать кнопку Воспроизвести в окне предварительного просмотра (в правой верхней части окна Movie Maker'a).

# 6. **Добавить титры.**

На панели раскадровки выделить первый клип с названием фильма и в окне операций в разделе 2. Монтаж фильма выбрать пункт Создание **названий и титров**, в открывшемся меню выбрать Добавить Название после **выбранного клипа на шкале времени.** 

Изменить анимацию титров: перейти по ссылке Изменить анима**цию названия** и выбрать в разделе Титры один из видов анимации, например Прокрутка вверх слоями.

Ввести текст (рис. 6), в т.ч. указываем фамилию-имя режиссера постановщика, композитора, сценариста и т.п.

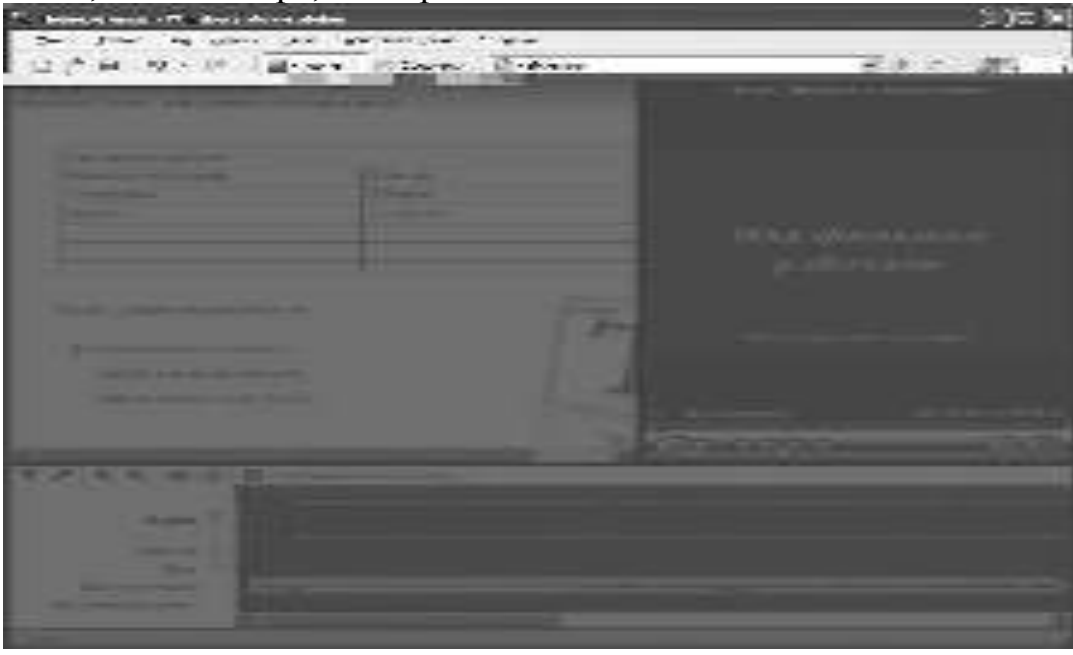

 $P$ ис. 6

 $\mathbf{r}$ 

7. Завершить работу с титрами, нажав **Готово**. Примечание.

8. Синхронизация музыки. Если в музыке есть явно выраженные смысловые или музыкальные части (например, у песни вступление без слов), на шкале времени подобрать размер титульного слайда и слайда с титрами под данный фрагмент. Для этого в раскадровке нужно «потянить» кадр в сторону увеличения или уменьшения.

# 9. Импортирование и добавление в фильм фотографии.

Фотографии импортируются аналогично импорту музыке: Опера**ции \ Импорт изображений** (раздел 1. Запись видео).

Выбранные изображения (jpg, jpeg, gif или других форматов) попадают в Сборник (там уже имеется аудио-файл).

Перетащить картинку из Сборника на панель раскадровки, установить по шкале времени после всех наших титров.

Примечание. Кроме изображений в проект можно импортировать уже готовые ролики/клипы вырезки из фильмов и т.п.

9. Добавляем видеоэффекты.

Посмотреть доступные видеоээфекты для кадра можно, выбрав в раздел 2. Монтаж фильма команду Просмотр видеоэффектов. Эффект можно добавить, перетащив его на изображение на раскадровке.

Также для добавления эффектов можно щелкнуть по кадру с картинкой правой кнопкой и выбрать пункт контекстного меню Видеоэффекты... после чего устанавливаем эффекты, с которым будет отображаться выбранная фотография (например, Появление, из черного и Исчезание, в черный фон)  $(pnc. 7)$ .

Эффектов может быть несколько, порядок меняется с помощь отоб**ражаемых в окне кнопок Вверх и Вниз.** 

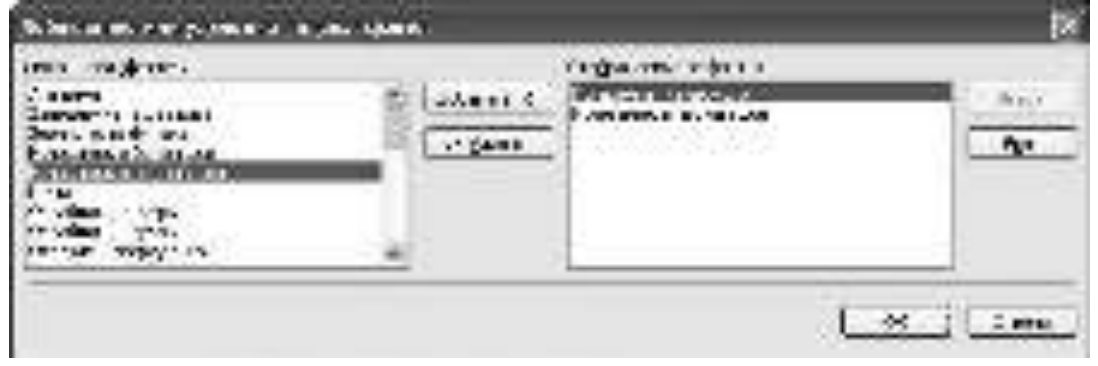

P<sub>uc</sub> 7

10. Анимация смены фотографий.

Из раздела 2. Монтаж фильма выбрать Просмотр видеопереходов  $(pnc. 8)$ .

выбрать нужный переход (например, Перелистывание страницы, влево вверх) и перетащить его на панель раскадровки, между первым и вторым изображением, затем тот же самый или другой эффект между вторым и третьим И Т.Д.

Нажать Воспроизвести и посмотреть, что получилось.

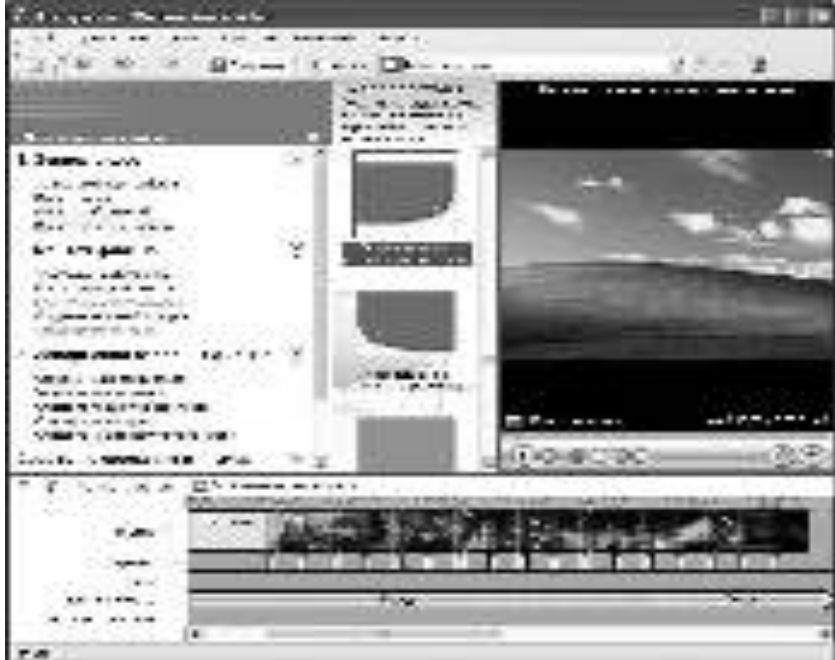

P<sub>uc</sub> 8

 $\begin{array}{c} \hline \end{array}$ 

# 11. Синхронизации музыки и видео.

Растягивая или сжимая кадры на панели раскадровки, можно изменять длительность показа той или иной фотографии или титров.

# 12. Наложение названия на клип.

На панели раскадровки выделить кадр и в окне операций в разделе **2. Монтаж фильма** выбрать пункт Создание названий и титров, в открывшемся меню выбрать Д**обавить Название на выбранном клипе на шкале времени.** 

Добавить на последний кадр текст.

13. Для **сохранения готового фильма** в формате Windows Media Video (\*.wmv):

Выбрать пункт главного меню программы Файл \ Сохранить **файл фильма.** 

Запустится мастер, который поможет сохранить файл на жесткий диск, цифровую видеокамеру, веб-узел, компакт-диск или отправить по электронной почте.

Для сохранения файла на жестком диске в первом окошке мастера выбрать Мой компьютер, нажать кнопку Далее, указать название файла и каталог, в который он будет сохранен.

В следующем окошке можно указать желаемое качество видео фильма. Нажать кнопку Далее и подождать пока Movie Maker закончит создание видео-файла.

# Контрольные вопросы:

- 1. Укажите какие возможности у программы Windows Movie Maker.
- 2. Опишите технологию создания видеоклипа.
- 3. Какие назначение у Шкалы времени?
- 4. Для чего предназначены Шкалы раскадровки?
- 5. Лорожки, входящие в состав Шкалы времени.
- 6. Охарактеризуйте способы сохранения фильма.

# **Домашнее задание:**

Оформить отчет по работе.

# **Требования к отчету:**

1. Титульный лист с указанием темы практической работы, ее цели, ФИО студента, группы.

- 2. Описание хода работы.
- 3. Ответы на контрольные вопросы.

#### Практическая работа № 38 Тема: Работа со специализированным прикладным программным обеспечением монтажа динамического информационного контента

*Цɟɥɶ ɪɚɛɨɬɵ:* ɢɫɩɨɥɶɡɭɹɨɫɧɨɜɧɵɟ ɜɨɡɦɨɠɧɨɫɬɢ Movavi Video Editor научиться создавать видеоролик, выравнивать звук, добавлять субтитры.

#### Теоретический материал:

Программа Movavi Video Editor является одним из самых мощных решений из всего ассортимента Movavi и предлагает широкие возможности для обработки видео: удаление лишних кадров, выравнивание звука, добавление субтитров и многого другого.

Интерфейс программы классический для видеоредакторов и напоминает CyberLink PowerDirector, только в отличие от последнего, в Movavi Video **Editor** окно с проигрывателем расположено слева, а панель импорта\экспорта и фильтров справа. Если вы работали с какими-то другими редакторами, то вам не составит труда разобраться и в этом. Все надписи интерфейса Movavi Video **Editor** переведены на русский язык, причем всё выполнено грамотно и корректно.

Управление Movavi Video Editor очень логичное, но для создания более или менее сложного клипа рекомендуется использовать монитор с диагональю от 20 дюймов. На экранах с меньшей диагональю придется постоянно проматывать монтажный стол и списки фильтров.

Сам процесс создания видео логичен и понятен: сначала нужно импортировать все необходимые для работы файлы с помощью вкладки "Импорт". Причем Movavi Video Editor позволяет использовать не только уже созданные файлы, но ещё запустить запись видео экрана. Также программа может записать звук. Это очень удобно, когда вы записываете собственный подкаст или видео урок для последующего редактирования в Video Editor.

После того, как все файлы импортированы их надо расположить на монтажном столе. На нём можно разделить видео файл на несколько частей, добавить между ними различные переходы, применять художественные фильтры, добавлять титры и звуковое сопровождение. Фильтров и эффектных переходов в Movavi Video Editor десятки и выбирать среди них лучший можно очень долго. Полученный результат можно сразу же посмотреть во встроенном мультимедиа плеере.

После того, как обработка закончена, произведен тестовый просмотр, который показал, что всё сделано, как надо, можно сохранять свежесозданный клип. Сохранить его на жесткий диск можно в один из доступных мультимедиа форматов (всего их около 20) или же сразу записать на DVD. Также **Моvavi Video Editor** поддерживает десятки мобильных устройств и позволяет импортировать полученные клипы для последующего просмотра на новеньких смартфонах.

# ЗАДАНИЯ:

1. Используя полученные фото и видео материалы, создайте видео ро-

лик.

2. Наложите звук на видео.

## **Ход работы**

В окне программы Movavi выбрать редактирование, оно находится в верхнем правом углу

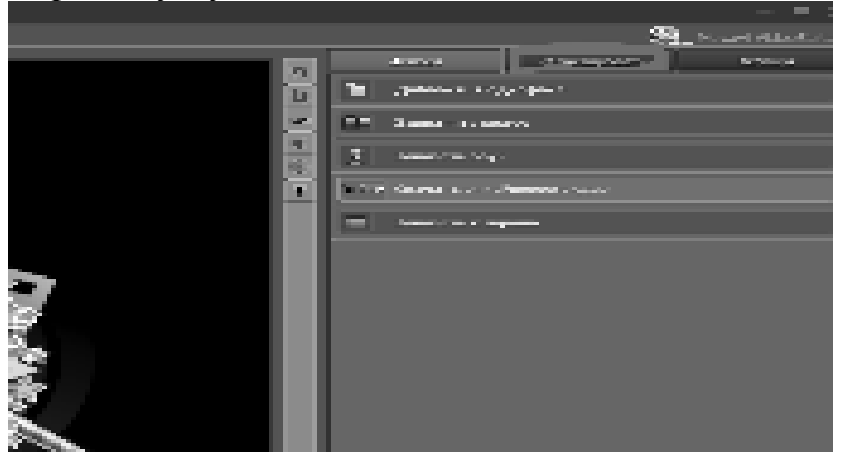

Перетащить Видео файл в закладку Редактирование > Фрагменты

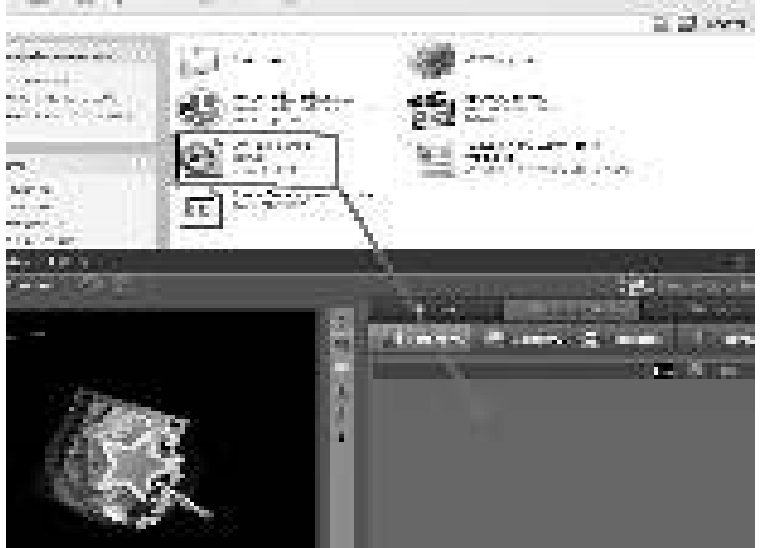

Перетащив на рабочую строка для работы с видео

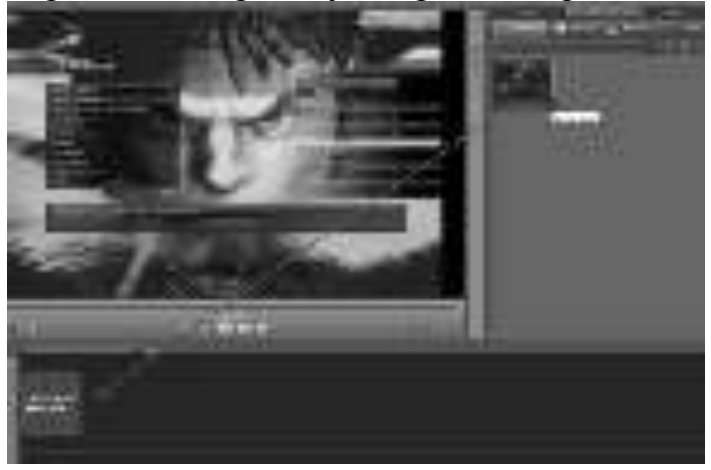

1. Рабочая панель, в которой содержатся все видео предназначенные для работы:

- Видео готовое для работы но не выделенное

- Видео с которым ведётся работа обводится оранжевым контуром

2. Панель времени, на которой показано в каком именно месте просматривается выделенное видео

- 3. Рабочая панель, где можно запустить перемотать видео
- 4. Точные временные координаты
- 5. Экран для просмотра видео эскиза
- 6. Панель выбора закладок

7. Панель быстрого редактирования (настройка звука, разрезание ви-

део и т.д)

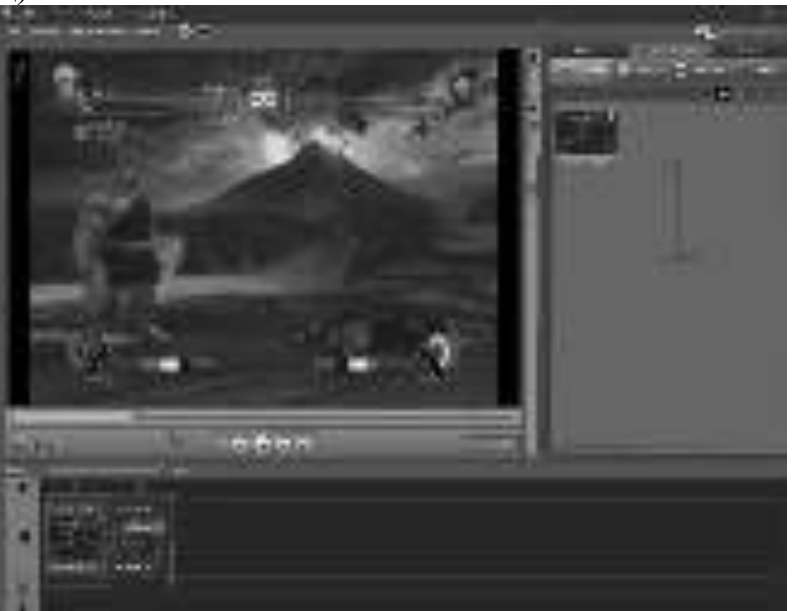

В панели закладок выбираем Эффекты это 2-я закладка, там можно выбрать любой эффект

Чтобы его использовать надо понравившийся эффект перетащить на тот видео фрагмент на котором хочешь видеть понравившийся эффект, когда эффект помещён на видео он отображается на видео в виде серого круга с цифрой. Цифра показывает сколько эффектов принадлежит этому видео фрагменту.

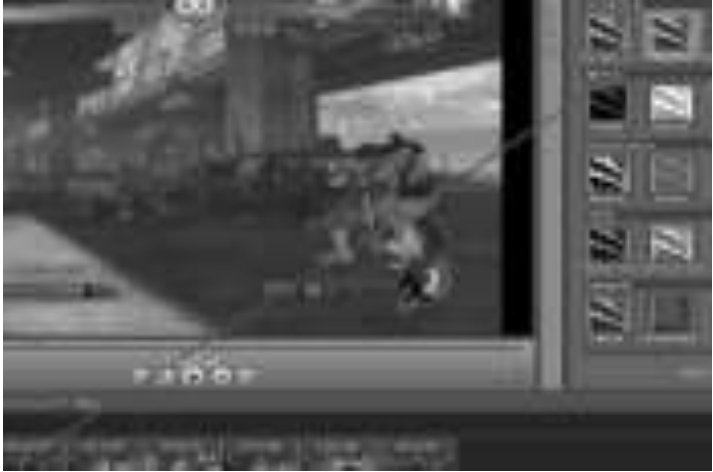

Когда все эффекты расставлены Правой клавишей мыши нужно нажать на кругу и откроется небольшое окошко в котором перечислены эффекты,

вставленные в видео. Чтобы выбрать эффект надо нажать на его название, и там где отображались все эффекты будет отображаться настройка эффекта.

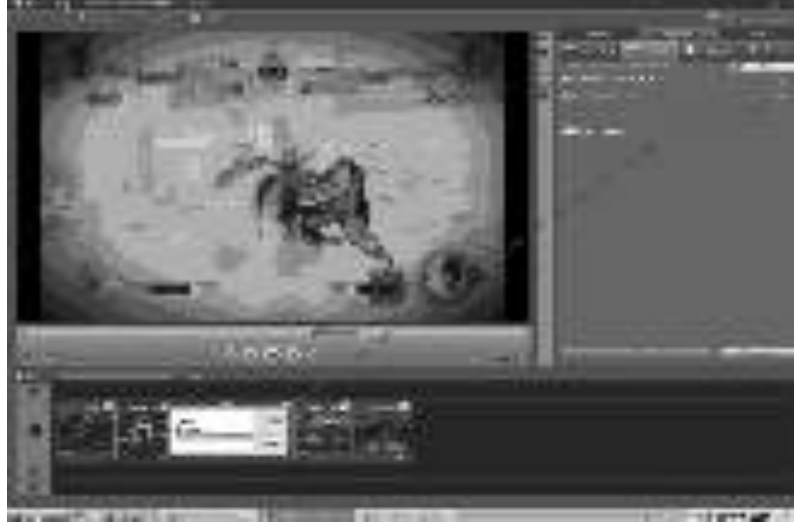

Дальше выбираем в верхнем правом углу вкладку переходы и понравившийся перетаскиваем между фрагментов чтобы переход действовал

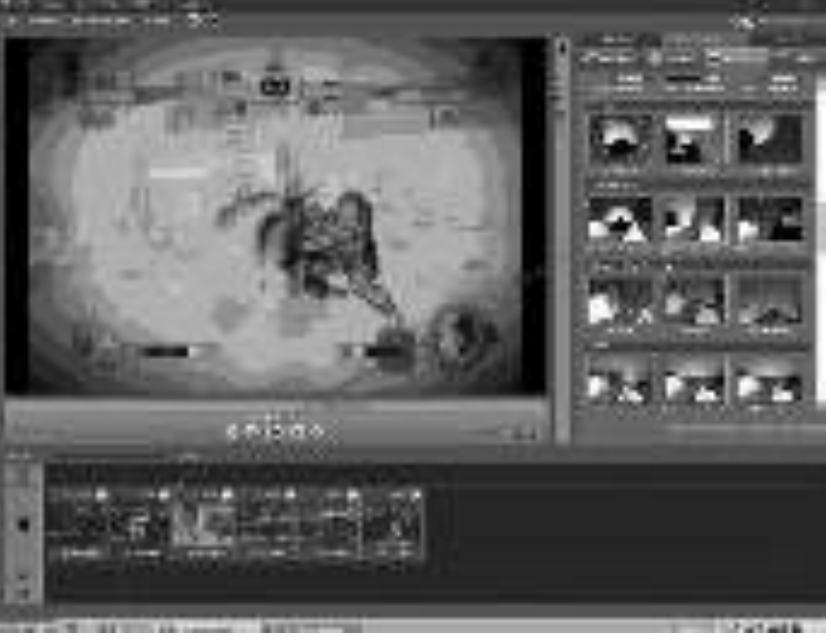

Чтобы настроить: надо нажать на кнопку под переходами «Изменить»

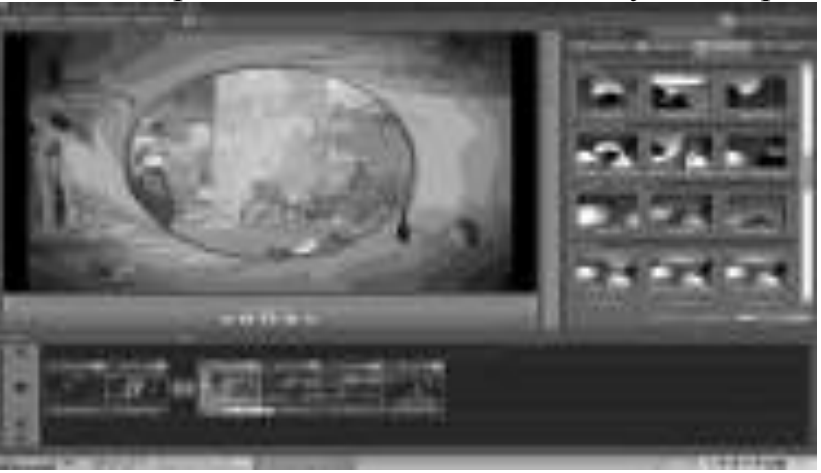

Чтобы сделать текст надо войти в панель титры. Там можно вставить текст и редактировать его шрифт.

#### Цвет заливки и как он выплывет

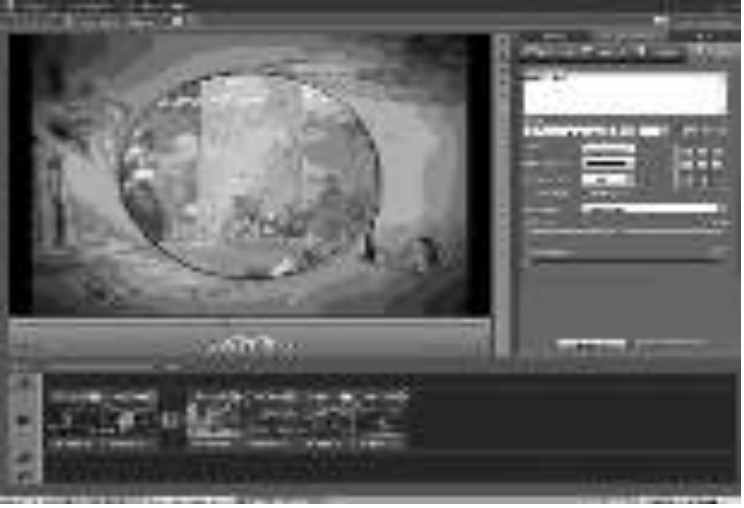

Когда файл готов заходим в экспорт и жмём Сохранить как видео

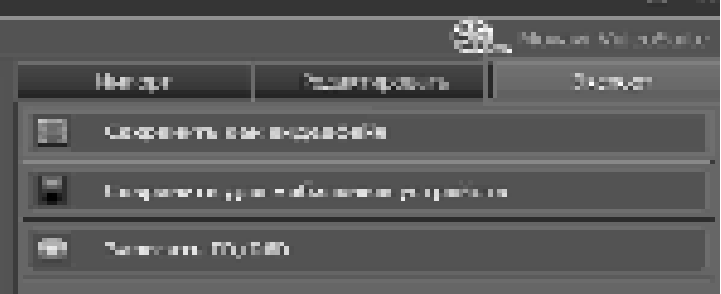

Откроется окно там настраиваем параметры нажав кнопку настройка и сохраняем видео

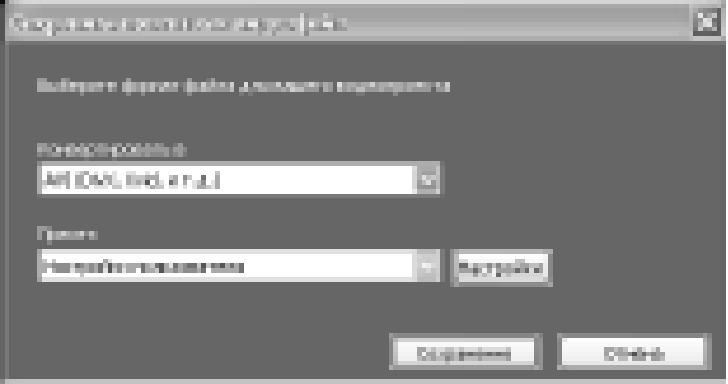

#### Контрольные вопросы:

1. Какие эффекты можно применить в программе Movavi Video Editor?

- 2. Опишите процесс создания видео.
- 3. Как осуществляется сохранение проекта в файл?

#### **Домашнее задание:**

Оформить отчет по работе.

#### **Требования к отчету:**

1. Титульный лист с указанием темы практической работы, ее цели, ФИО студента, группы.

- 2. Описание хода работы.
- 3. Ответы на контрольные вопросы.

#### Практическая работа № 39 Тема: Работа со средствами монтажа динамического информационного **контента**

*Цель работы*: научиться создавать видео любой сложности в Movavi Video Editor; добавлять переходы, звуковое сопровождение, применять фильтры.

# ЗАДАНИЯ:

- 1. Загрузить Movavi Video Editor.
- 2. Открыть папку «Фото и видео».

3. Из полученных фото и видео файлов создайте видео ролик об учебном заведении. Продолжительность ролика 15 минут.

4. В видеоклип добавить переходы, звуковое сопровождение (2-3 звуковых файла). Применять 2- 3 профессиональных фильтра.

5. Сохранить проект в видеофайл.

# Контрольные вопросы:

1. Перечислите основные элементы интерфейса Movavi Video Editor.

2. С помощью какой вкладки можно добавить файлы в клип?

3. С помощью каких профессиональных фильтров можно улучшить качество старых или поврежденных видеофайлов?

- 4. Каким образом в проект можно добавить субтитры?
- 5. Какие видеоэффекты можно установить в программе?

# **Ломашнее залание:**

Оформить отчет по работе.

# **Требования к отчету:**

1. Титульный лист с указанием темы практической работы, ее цели, ФИО студента, группы.

- 2. Описание хода работы.
- 3. Ответы на контрольные вопросы.

### Практическая работа № 40 Тема: Работа со средствами монтажа динамического информационного контента. Видео переходы, видеоэффекты

Цель работы: научиться выполнять захват, монтаж, запись видео, накладывать титры в видеоредакторе Movavi Video Editor

### Теоретический материал:

Создаваемый фильм представляет собой файл проекта VideoStudio (\*.VSP), который содержит информацию о местах расположения клипов и компоновке фильма. Завершив создание фильма, его можно записать на диск VCD, DVD, HD DVD или обратно на камеру. Кроме того, можно записать фильм в виде видеофайла для просмотра на компьютере, импортировать его на мобильное устройство или опубликовать его в Интернете. VideoStudio использует сведения в проектном файле для совмещения всех элементов фильма в видеофайл. Этот процесс называется рендерингом.

VideoStudio содержит образец завершенного проекта, демонстрирующий большинство функций программы. Этот проект позволяет вам поэкспериментировать и получить первые навыки работы с VideoStudio. Откройте меню "Пуск", выберите программную группу VideoStudio, после чего выберите Образец проекта.

При запуске VideoStudio появляется экран запуска, позволяющий выбрать один из следующих режимов видеомонтажа:

Редактор VideoStudio предоставляет доступ ко всем функциям видеомонтажа VideoStudio. Он позволяет полностью управлять процессом создания фильма от добавления клипов, титров, эффектов, наложений и музыки, до записи финального фильма на диск или другой носитель.

Мастер фильмов предназначен для тех, кто только недавно начал заниматься видеомонтажом. Он поможет создать фильм с помощью трех быстрых и простых этапов.

Мастер DV-to-DVD позволяет выполнять захват видео, добавлять к нему тематический шаблон, затем записывать его на диск<sup>2</sup>.

При использовании Мастера фильмов в первую очередь необходимо добавить в проект необходимые видео и изображения.

1. Чтобы добавить видео и изображения в свой фильм, нажмите одну из следующих кнопок:

Щелкните Захват, чтобы импортировать на компьютер видеоролики или изображения с внешнего устройства.

Щелкните Вставить видео, чтобы добавить видеофайлы в других форматах, таких как AVI, MPEG или WMV.

Щелкните Вставить изображение, чтобы добавить неподвижные изображения (в случае добавления только изображений можно создать слайдшоу из фотоснимков).

 $\overline{a}$ 

<sup>&</sup>lt;sup>2</sup> Выберите пункт **16:9**, чтобы сделать проект широкоэкранным.

Шелкните Вставить DVD/DVD-VR, чтобы добавить видео с лиска DVDVideo или DVD-VR или с жесткого диска.

Щелкните Импорт с мобильного устройства, чтобы добавить видео с распознаваемых Windows устройств.

2. Если выбрано несколько клипов, появится диалоговое окно Изме-**НЕНИЕ ПОСЛЕДОВАТЕЛЬНОСТИ КЛИПОВ**, В КОТОРОМ МОЖНО МЕНЯТЬ ПОСЛЕДОВАтельность клипов. Перетащите клипы, расположив их в нужном порядке, затем шелкните ОК.

3. Выбранные для вашего фильма видеоклипы и изображения будут добавлены в Список клипов. Щелкните клип правой кнопкой мыши, чтобы открыть меню с дополнительными командами.

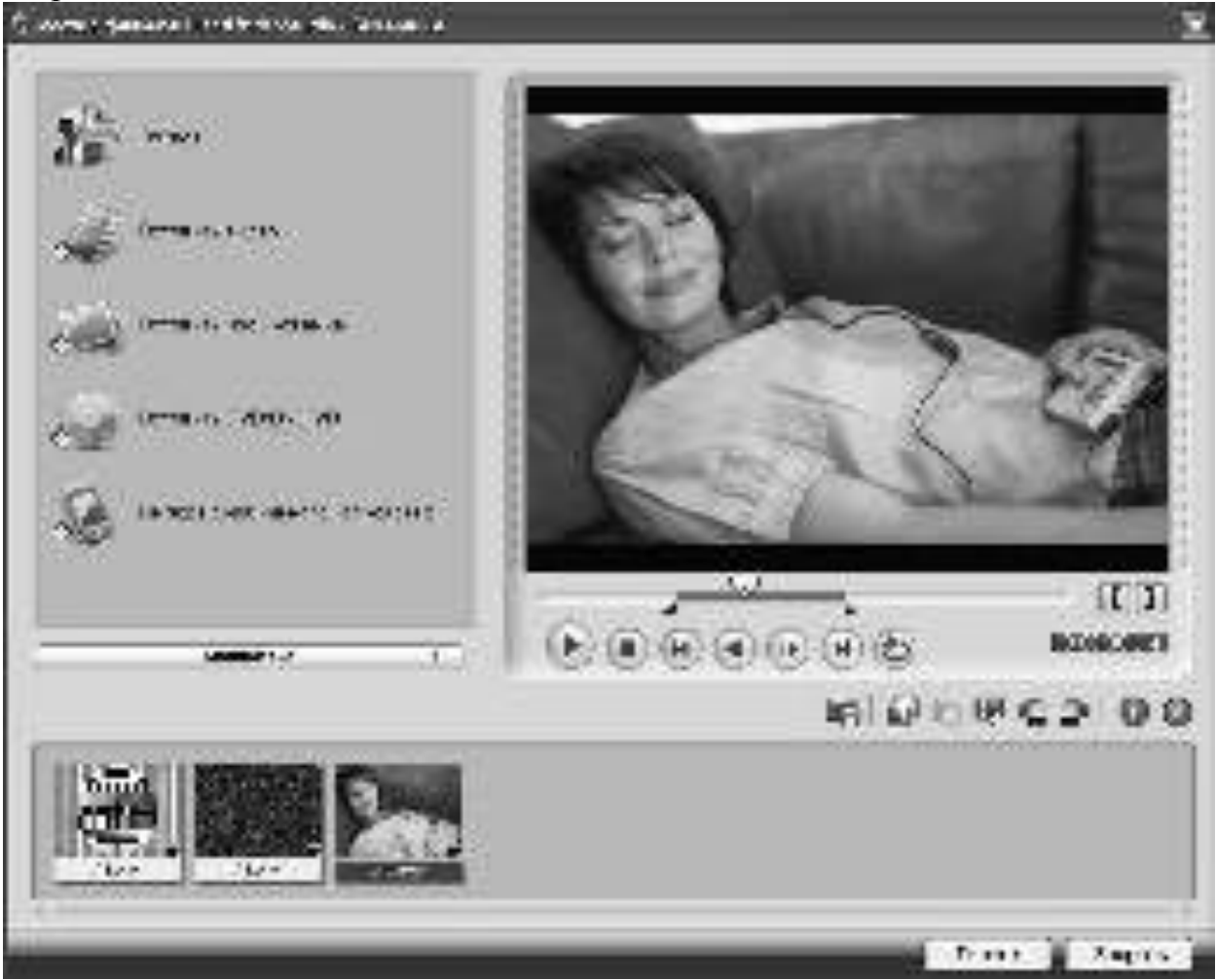

# Рис. 1. Окно Мастера фильмов

4. Для предварительного просмотра клипов выберите клип в Списке клипов и воспользуйтесь толчковым ползунком или кнопками Панели навигации. Выполняя обрезку клипа, перетащите начальный и конечный маркеры для выбора точек начала и конца клипа.

5. Щелкните ВЭ для извлечения потерянных данных из захваченных видеороликов. Щелкните , чтобы выбрать нужные сегменты видеофайла и извлечь их в Список клипов. Шелкните **О.** чтобы автоматически разрезать видеоклипы на клипы меньшей продолжительности, на основании даты и времени их съемки. Кроме того, можно шелкнуть  $\mathbb{R}$ , чтобы отсортировать клипы в Списке клипов в соответствии с их названием или датой.

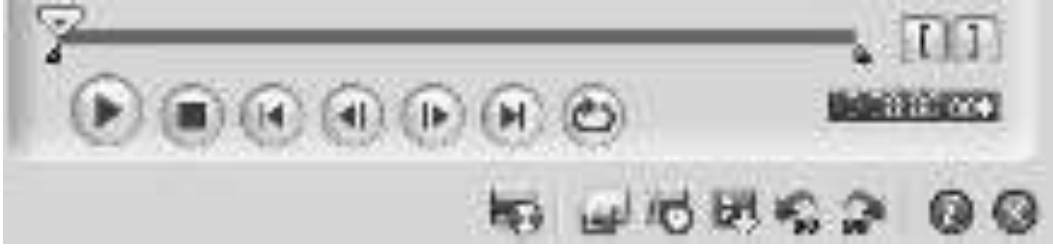

### Рис. 2. Панель навигации

После добавления в проект нужных видео и изображений, необходимо осуществить выбор шаблона фильма, который следует использовать в проекте. Каждый шаблон является тематическим и содержит собственные клипы начала и завершения видео, переходы, титры и фоновую музыку.

Чтобы применить Тематический шаблон:

1. Выберите тематический шаблон из списка Тематический шаблон. Шаблоны Домашний кинотеатр позволяют создавать фильмы, содержащие и видео, и изображения, а шаблоны Слайд-шоу используются исключительно для создания слайд-шоу.

2. Чтобы установить общую длительность фильма, щелкните ∟<sup>629</sup>. Для шаблона Домашний кинотеатр в диалоговом окне Длительность укажите следующие параметры:

По длительности видео: сохраняет длительность текущего фильма.

По длительности фоновой музыки: длительность фильма изменяется в соответствии с длительностью фоновой музыки. (Фоновая музыка добавляется в фильм на втором этапе мастера фильмов).

Указать ллительность: позволяет самостоятельно залать длительность всего фильма.

3. При работе с шаблонами Домашний кинотеатр щелкните **из**, чтобы открыть диалоговое окно **Отметить клипы**. Выберите клип, затем щелкните Обязательно или Произвольно, чтобы указать, следует ли включать клип в показ.

4. Чтобы изменить заголовок, сначала выберите стандартный заголовок из списка **Титр**. Для ввода текста дважды щелкните стандартный текст в окне предварительного просмотра.

5. Для изменения форматирования текста щелкните В . В диалоговом окне Свойства текста выберите тип шрифта, размер и цвет текста, а также установите нужный цвет и прозрачность тени.

6. Для замены фоновой музыки щелкните • чтобы открыть окно Параметры звука. Найдите нужный музыкальный файл. Щелкните **•**, чтобы задать параметры музыкального файла.

7. Воспользуйтесь ползунком Громкость для регулировки громкости фоновой музыки по отношению к звуку видео. Перетащите ползунок влево, чтобы увеличить громкость фоновой музыки и уменьшить громкость звука видео.

8. Шелкните **Лалее**.

Завершающим этапом является выбор способа вывода получившегося фильма: Создать видеофайл, Создать диск, Монтаж в редакторе Ulead VideoStudio. Последний способ позволяет продолжить монтаж фильма при помощи редактора VideoStudio.

Редактор VideoStudio работает в поэтапном режиме.

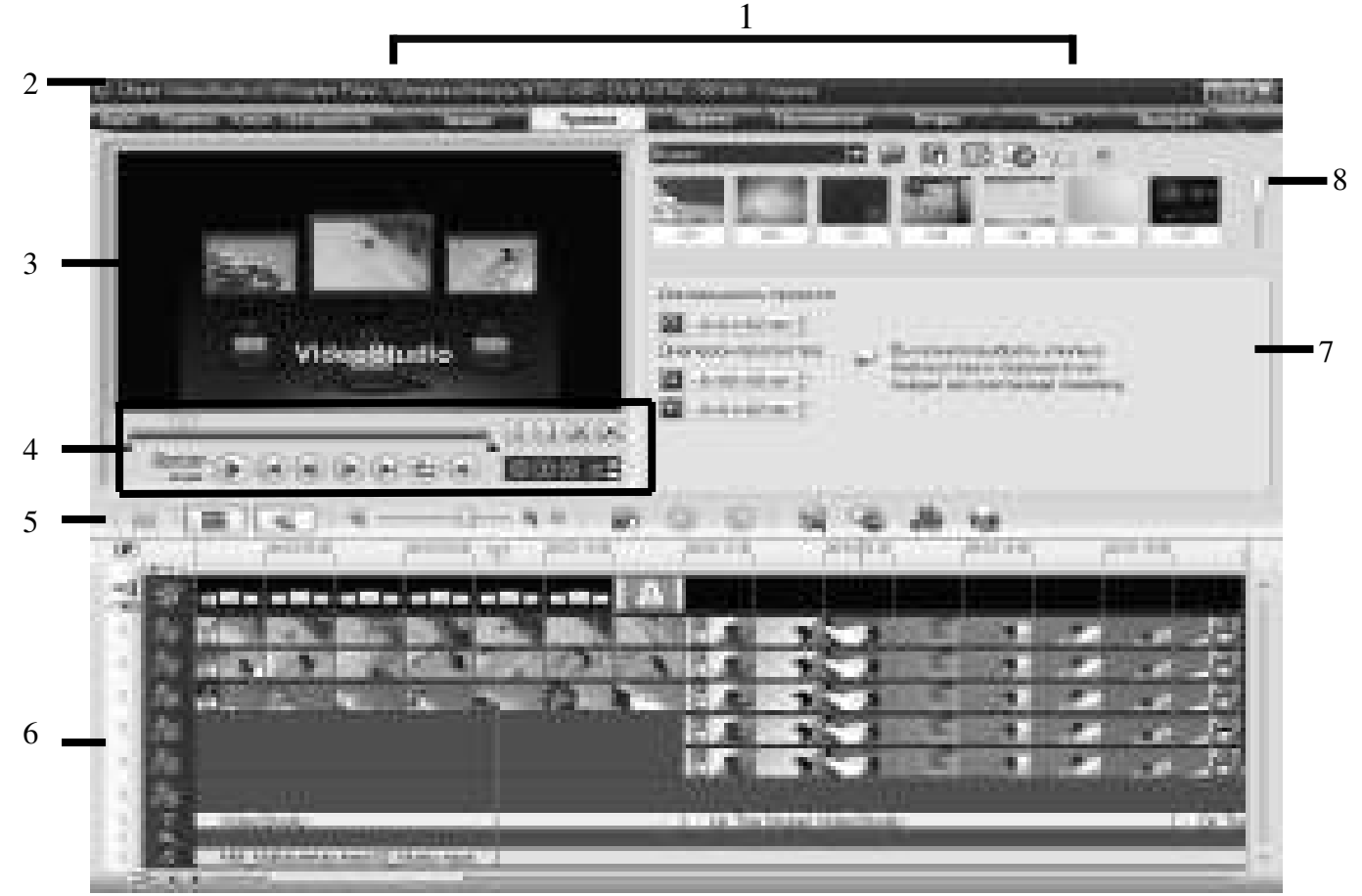

Рис. 3. Интерфейс пользователя

**1 Панель этапов.** Содержит кнопки, соответствующие различным этапам монтажа видео.

**2 Строка меню.** Содержит меню с различными наборами команд.

3 Окно предварительного просмотра. Показывает текущий клип, фильтр, эффект или титр.

4 Панель навигации. Содержит кнопки для воспроизведения и точной обрезки клипов. На этапе Захват также действует как средство управления камерой DV или HDV.

5 Панель инструментов. Содержит кнопки для переключения между тремя режимами просмотра проекта и другие быстрые настройки.

**6 Временная шкала проекта.** Отображает все клипы, титры и эффекты, включенные в проект.

7 Панель параметров. Содержит кнопки, регуляторы и другую информацию, которую можно использовать для регулировки параметров выбранного клипа. Содержимое данной панели изменяется в зависимости от того, на каком этапе вы находитесь.

8 **Библиотека.** Используется для хранения и упорядочивания ваших клипов.

# Панель этапов.

VideoStudio упрощает процесс создания фильмов до семи простых этапов. Для переключения между этапами нажимайте кнопки на **панели эта-ПОВ.** 

33,622 После открытия проекта в VideoStudio видео можно записать напрямую на жесткий диск вашего компьютера на этапе Захват. Содержимое видеоленты можно захватить в виде одного файла или автоматически разрезать на несколько файлов. Данный этап позволяет выполнять захват видео и неподвижных изображений.

Правка Этап Изменить и временная шкала являются главной частью программы VideoStudio. Здесь выполняется упорядочение, редактирование и обрезка видеоклипов. Кроме того, на данном этапе производится наложение видеофильтров.

**TESTIN** Этап Эффект позволяет добавлять переходы между видеоклипами проекта. Можно выбрать различные эффекты перехода из библиотеки.

Паттиние Этап **Наложение** позволяет накладывать друг на друга несколько клипов для создания эффекта «картинка в картинке».

Титры В каждом фильме обязательно должны быть вступительные и финальные титры. На этапе **Титры** можно создать анимированные текстовые титры, или выбрать из готовых стилей титров из библиотеки.

**Simps** Этап Звук позволяет выбрать и записать музыкальные файлы с одного или нескольких подключенных к компьютеру дисководов CD-ROM. Кроме того, на этом этапе звук можно наложить на видео.

**Stational** Как только фильм будет готов, можно создать видеофайл и разместить его в Интернете или записать фильм на пленку, DVD или CD-диск. Это делается на этапе Выпуск.

Панель меню содержит различные команды для настройки VideoStudio, открытия и сохранения проектов, работы с отдельными клипами и др.

Панель навигации используется для предварительного просмотра и редактирования используемых в проекте клипов. Используйте **панель нави**гации для перемещения по выбранному клипу или всему проекту. Используйте толчковый ползунок для монтажа своих клипов.

Панель инструментов предоставляет быстрый доступ к кнопкам монтажа. Можно менять режим просмотра проекта и масштабировать его временную шкалу, выполняя регулировку монтажной линейки.

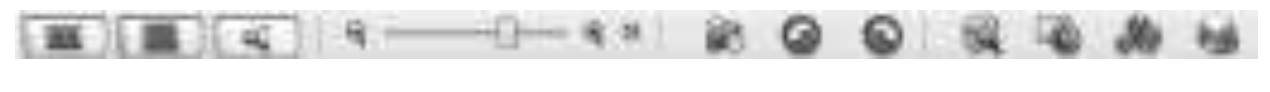

 1 2 3 4 5 6 7 8 9 10 11 12 Рис. 4. Панель инструментов

1 - Просмотр сценария. Показывает эскизы кадров фильма на временной шкале.

2 - Вид временной метки. Позволяет выполнять редактирование клипов с точностью до кадра.

3 - Визуализация звука. Отображает форму колебаний аудиосигнала, позволяя в визуальном режиме регулировать уровни громкости видеоклипов,

комментариев диктора или фоновой музыки.

4 - Управление масштабом. Используется для изменения шага временной разметки на монтажной линейке.

5 - Уместить проект в окно временной шкалы. Увеличивает или уменьшает масштаб всех клипов проекта на шкале времени.

6 - Вставить файлы. Отображает меню, позволяющее помещать изображения и аудио/видеоклипы непосредственно в проект.

7 - Отменить. Позволяет отменить предыдущую операцию.

8 - Повторить. Позволяет повторить отмененную операцию.

9 - Включить/Отключить Smart Proxy. Включает или выключает Smart Ргоху, позволяет настраивать параметры прокси при создании рабочих копий HD-видеороликов с пониженным разрешением.

10 - Пакетное преобразование. Преобразовывает несколько видеофайлов в один видеоформат.

11 - Диспетчер дорожек перекрытия. Позволяет создавать несколько дорожек перекрытия.

12 - Включить/Отключить Объемный звук. Позволяет создавать аудиодорожки с объемным звучанием.

**Временная шкала** в нижней части редактора VideoStudio – это место, где осуществляется сборка фильма.

Существует три режима отображения временной шкалы проекта: Сценарий, Временная шкала и Визуализация звука. Используйте кнопки на левой стороне панели инструментов для переключения между режимами просмотра.

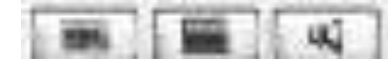

#### Рис. 5. Режимы отображения временной шкалы проекта

Режим «Просмотр сценария» является самым быстрым и простым способом добавления видеоклипов в фильм. Каждый эскиз в панели сценария обозначает событие в фильме, то есть видеоклип или эффект перехода. Эскизы показаны в хронологическом порядке событий проекта. Длительность каждого клипа показана в нижней части эскиза.

Вставлять и упорядочивать видеоклипы можно путем перетаскивания. Между видеоклипами можно вставлять эффекты перехода. Выбранный видеоклип можно обрезать в окне предварительного просмотра.

Вид временной метки предоставляет самый детальный обзор элементов проекта. В нем проект делится на дорожки видео, наложения, титры, голоса и музыки.

Режим «Визуализация звука» позволяет в визуальном режиме регулировать уровни громкости клипов видео, голоса или музыки.

Панель параметров меняется в зависимости от режима программы, этапа и дорожки, на которой вы работаете. Панель параметров может содержать одну или две вкладки. Настройки и параметры в каждой вкладке зависят от выбранного клипа.

Библиотека является хранилищем всего, что необходимо для создания фильма: видеоклипов, видеофильтров, аудиоклипов, неподвижных изображений, эффектов перехода, музыкальных файлов, титров и клипов цвета. Все вместе они называются медиаклипами.

# ЗАДАНИЯ:

1. Изучить теоретический материал.

2. Используя возможности Movavi Video Editor, смонтировать рекламный ролик предприятия торговли или общественного питания из нескольких изображений и видеофрагментов. Произвести необходимый видеомонтаж и наложить музыкальный фон. Продолжительность рекламного ролика 3-4 минуты.

# Порядок выполнения

1. Найти 7-8 (или более) видеофрагментов, а также несколько изображений.

2. Запустить приложение Movavi Video Editor.

3. Добавить найденные видеофрагменты и изображения в проект.

4. Выбрать шаблон фильма, который необходимо использовать в проекте.

5. При необходимости отредактировать параметры шаблона.

6. Продолжить монтаж фильма в редакторе Ulead VideoStudio:

добавить вступительные и финальные титры. При необходимости  $\blacksquare$ добавить анимацию для текста;

добавить переходы между видеоклипами проекта с возможностью использования эффектов перехода;

добавить музыкальный фон.

7. Преобразовать проект в формат видеофайла с его последующим сохранением на компьютере.

# Контрольные вопросы:

1. Какое расширение присваивается файлу, созданному в Моvavi Video Editor?

2. Перечислите режимы видеомонтажа в Movavi Video Editor?

3. Укажите, какие способы вывода получившегося фильма Вам известны?

4. Перечислите основные элементы интерфейса программы Movavi Video Editor?

5. Какие режимы отображения временной шкалы проекта возможны в программе?

### Домашнее задание:

Оформить отчет по работе.

### Требования к отчету:

1. Титульный лист с указанием темы практической работы, ее цели, ФИО студента, группы.

2. Описание хода работы.

3. Ответы на контрольные вопросы.

### Практическая работа № 41 Тема: Событийно-ориентированный монтаж динамического контента

*Цель работы:* создать полноценный видеофайл, скомпилированный из различных фильмов, фотографий и музыки при помощи программы Pinnacle Studio.

#### ЗАДАНИЯ:

Создать видеопоздравление, представляющее собой полноценный видеофайл, скомпилированный из 30-40 нарезок из фильмов, 10- 15 фотографий и музыки при помощи программ (на выбор) VideoPad Video Editor или Movavi Video Editor.

Использовать переходы, титры, эффекты. Время: 2 минуты.

Концепция открытки представляет собой нарезку из различных фильмов, объединенных переходами, которые сменяются фотографиями и различными элементами, например, звучащих под композицию "Oh, pretty woman" (напрмиер, видеопоздравдение ко дню 8 Марта).

Темы видеопоздравлений:

- Новый год – семейный праздник

- 23 февраля День защитника отечества
- День рождение
- 8 марта Международный женский день
- 9 мая День Победы
- 12 июня День России

Пример готового видеопоздравления можно просмотреть по следующей ссылке:

http://www.youtube.com/watch?v=LobFYWmOWhM&feature=player\_embedded

#### Контрольные вопросы:

1. Каким образом осуществляется добавление видеофайлов в проект?

2. Перечислите виды переходов, поддерживаемые в используемом Вами программном продукте.

- 3. С помощью какого окна выполняется монтаж видео?
- 4. Каким образом осуществить предварительный просмотр фильма?
- 5. Как выполнить настройку длительности перехода?
- 6. Какие статические изображения можно использовать в проекте?

#### **Ломашнее залание:**

Оформить отчет по работе.

#### **Требования к отчету:**

1. Титульный лист с указанием темы практической работы, ее цели, ФИО студента, группы.

- 2. Описание хода работы.
- 3. Ответы на контрольные вопросы.

# Практическая работа № 42 Тема: Созлание меню лиска

*Цель работы*: научиться создавать меню диска с помощью программы AutoPlay.

# ЗАДАНИЯ:

# ЗАДАНИЕ 1:

Создать меню диска по образцу. Каждая страница должна иметь кнопку назад и кнопки с файлами.

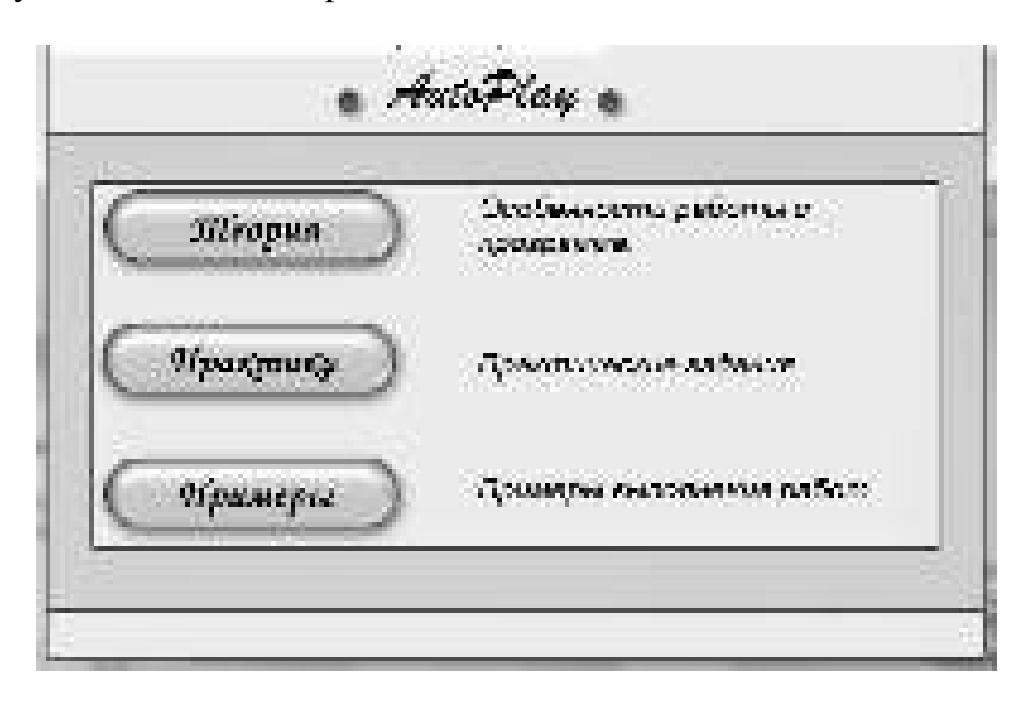

# ЗАДАНИЕ 2:

1. Создать проект, который будет отображать все дисциплины преподаваемые вам на 2 курсе, с указанием лекционных и практических занятий.

2. Прикрепить к каждому объекту документы любого формата, в проекте используйте видео (из предыдущих практических работ), картинки (из предыдущих практических работ) и мультимедиа объекты. Сделать свой фон средствами Adobe Photoshop.

# Основные этапы работы:

1. Запустить программу **AutoPlay.** 

2. Создать новый проект, нажав вкладку **CREATE A NEW PRO-JECT**.

3. В появившемся окне указать имя проекта, из предложенных интерфейсов выбрать простой т.е. **Blank Project** и нажать **CREATE PROJECT NOW**.

4. Добавить какой-либо фон на страницу, картинку (ее можно

подготовить заранее, с каким-либо небольшим дизайном или же нарисовать, желательно чтоб тон картинки был по возможности однотонный). Для этого **выбрать свойства листа Properties** 

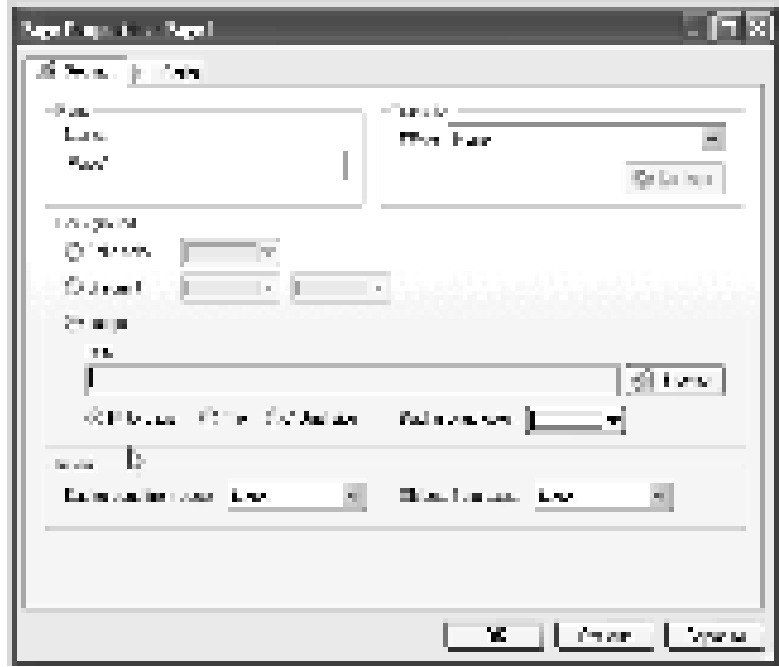

5. В появившемся окне выбрать картинку. Отметка **Fit to page** означает, что если картинка большего размера чем рабочее окно проекта, то она будет сжата до размеров проекта. Для увеличения размера рабочего окна проекта необходимо произвести следующие действия: вызвать свойства

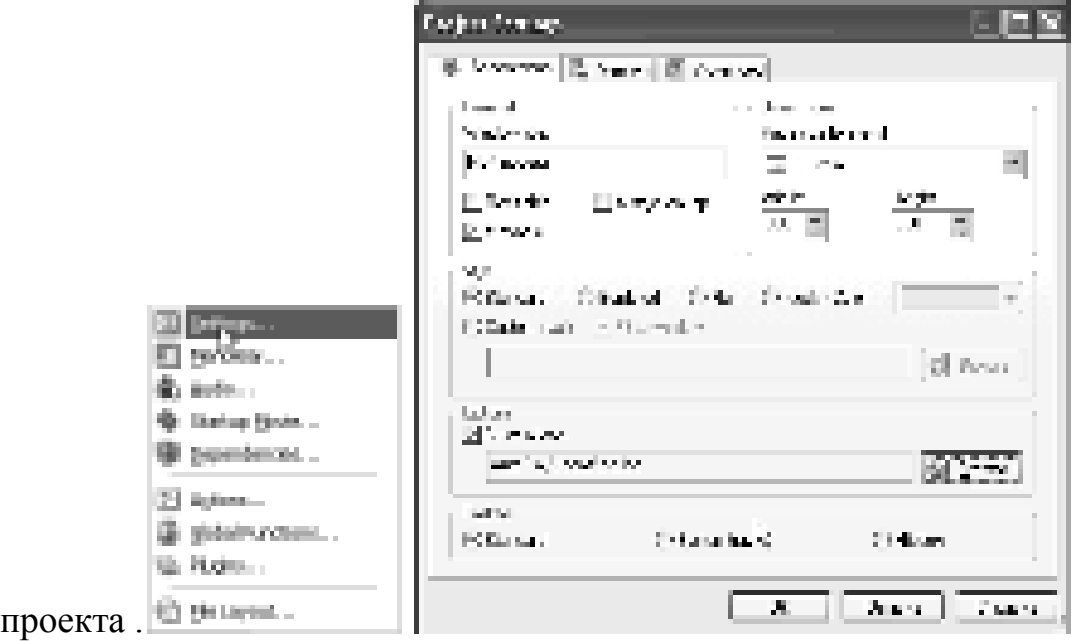

6. Задать размеры 800/600, указать иконку, которая будет видна при запуске проекта. С остальными свойствами просто поэксперементировать.

7. Добавть фон, зайти в свойства, выбрать картинку и указать путь на жестком лиске.

8. Создать несколько новых страничек. Создавать их можно по

нажатию кнопки новая страница и пучше создавать дубликат уже

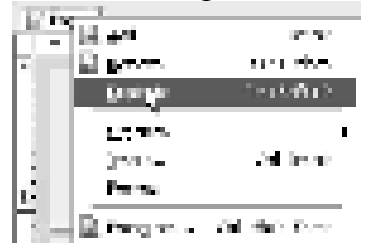

существующей.

9. Добавить кнопки. Потом назначим кнопкам переход на 2 или 3, 4 страницы. Для добавления нужно нажать кнопку быстрого запуска

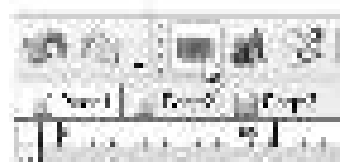

10. Изменить название кнопки

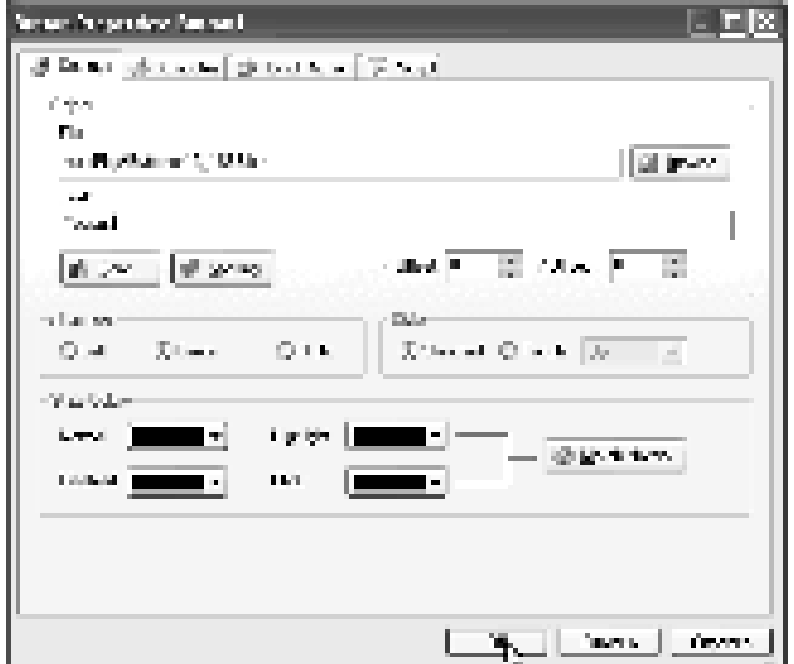

Если русский язык не отображается нужно зайти в свойства шрифта и заменить его на кирилицу. Для того чтобы выравнить кнопки нужно добавить направляющие, для этого нажать правой кномпой мыши по линейке и добавить направляющие.

11. Сделать переход. Для этого открыть свойство кнопки. В свойствах перейти в закладку **Quick Action** и выбрать из списка Show Page, показать страницу, ниже из предложенных вариантов выбрать последний, указать какую страницу открывать.

12. Добавить возле каждой кнопки описание. Для этого нужно

воспользоваться объектом параграф

13. Открыть его свойства и в поле текст написать текст который

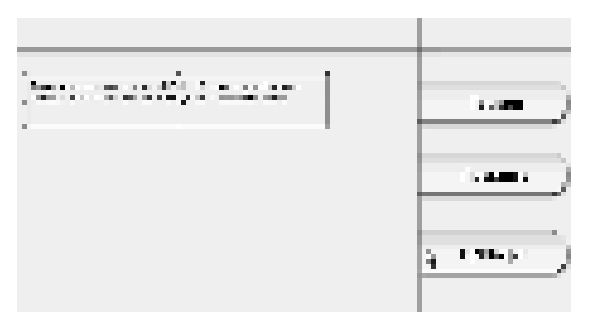

соответствует этой кнопке.

14. Нажать предварительный просмотр.

15. Добавить на странички кнопки возврата и кнопки, которые будут открывать файлы (необходимо сделать, так чтоб по нажатию кнопки запускался какой-либо файл). Для этого нужно зайти в свойства кнопки, в закладку **Quick Action** и выбрать **Open Document**, указать путь к документу

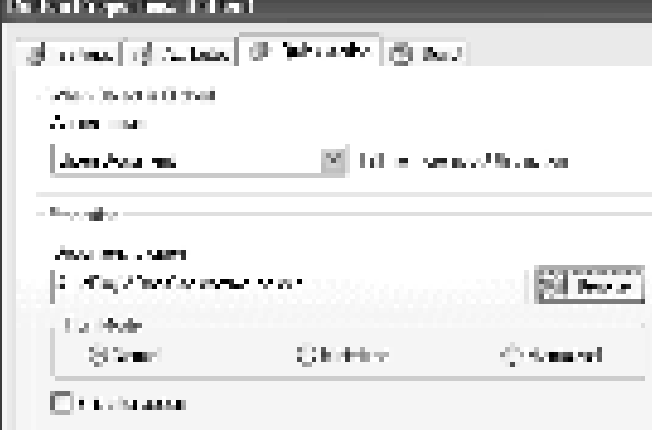

. 16. Добавить кнопк, укоторая будет переходить на первую страницу.

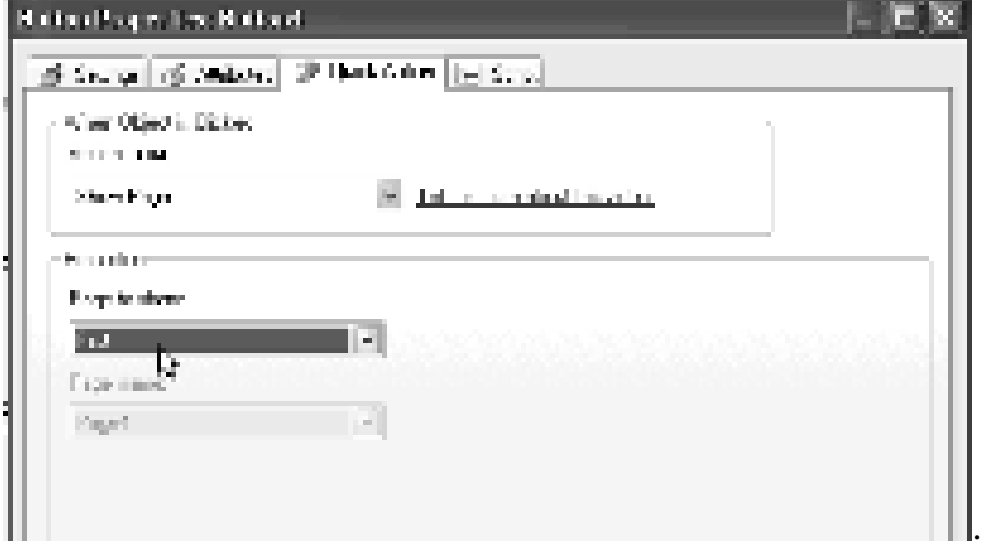

17. Осуществить проверку.

18. После проверки скомпилировать проект. Для этого нажать

кнопку создания диска (Появляется несколько вариантом создания диска, первый вариант запись на CD/DVD, второй вариант создание папки на жестком диске, четвертый вариант образ диска).

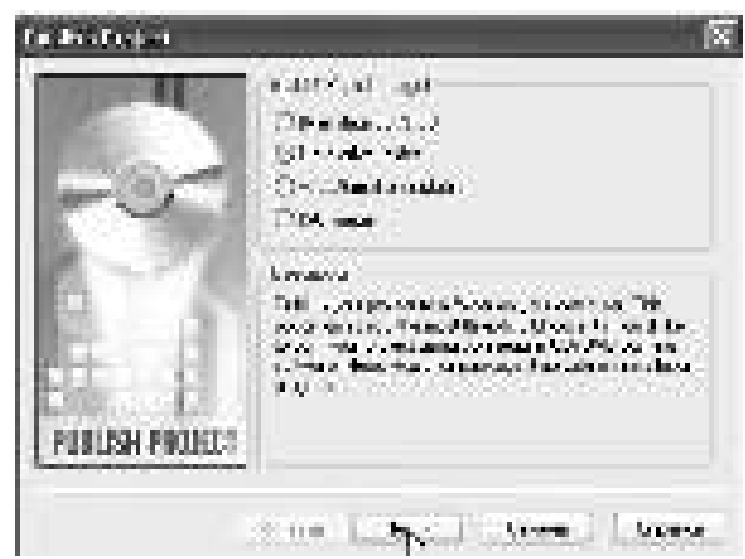

19. Указать папку, где будет храниться информация

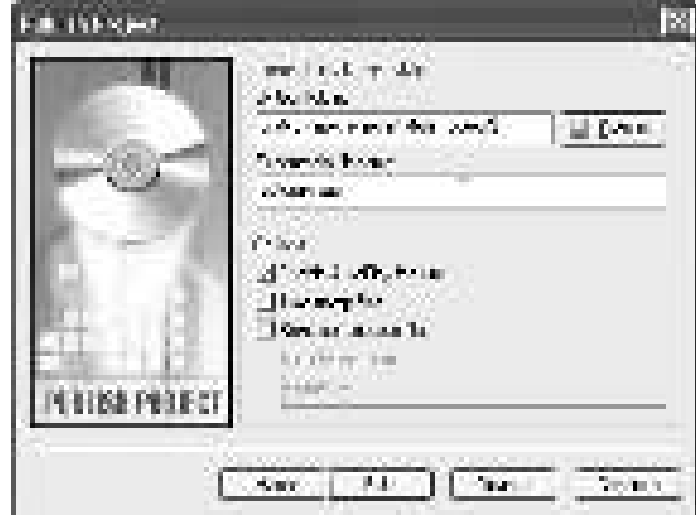

20. Нажать создание проекта. После этого откроется папка с проектом. Если запустить autoran, то запустится полностью проект.

Что касается записи диска, то на диск нужно будет записывать все эти

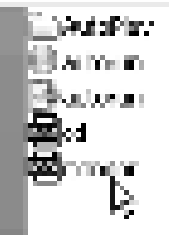

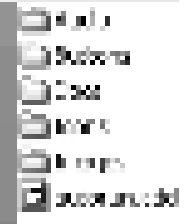

файлы **включая папку AutoPlay в которой** 

находятся все картинки, кнопки, документы, мультимедиа и т.д.

# Контрольные вопросы:

1. С помощью каких программ на компьютере можно воспроизводить видеодиски?

- 2. Перечислите основные функции AutoPlay.
- 3. Как вызвать окно свойств проекта?
- 4. Опишите основные этапы создания меню диска?
- 5. Как осуществить компиляцию проекта?

# Домашнее задание:

Оформить отчет по работе.

# Требования к отчету:

1. Титульный лист с указанием темы практической работы, ее цели, ФИО студента, группы.

- 2. Описание хода работы.<br>3. Ответы на контрольные
- Ответы на контрольные вопросы.

# Практическая работа № 43

# Тема: Создание анимации средствами современными программными сред**ствами**

Цель работы: научиться применять инструменты выделения и рисования, выполнять базовые операции редактирования изображений.

#### ЗАДАНИЯ:

ЗАДАНИЕ 1:

Применить инструменты выделения и рисования «Arrow Tool (Указатель)»

- 1. Открыть приложение Macromedia Flash
- 2. Создать новый документ командой Файл ► Новый

3. Вызвать диалоговое окно Параметры документа командой Изме-**НИТЬ ▶ ДОКУМЕНТ.** 

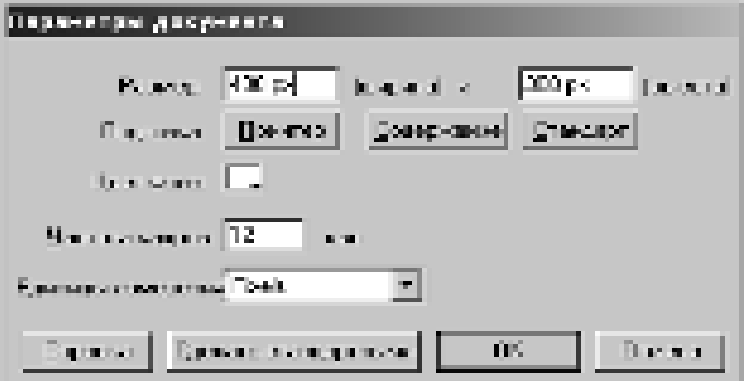

Установить размер документа: 400 Х 300 пикселей.

4. Установить такой масштаб отображения документа, чтобы Стол

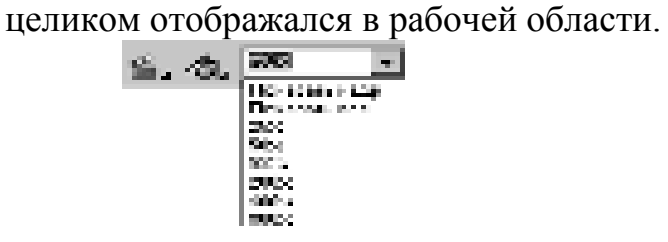

5. На Панели инструментов выбрать инструмент Эллипс

6. В палитре Параметры установить:

**Швет штриха:** Красный

**Цвет заполнения: Зелёный Высота штриха: 4** 

Стиль штриха: Сплошной

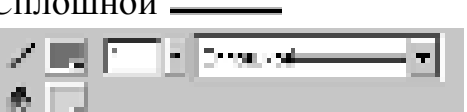

7. Создать изображение круга

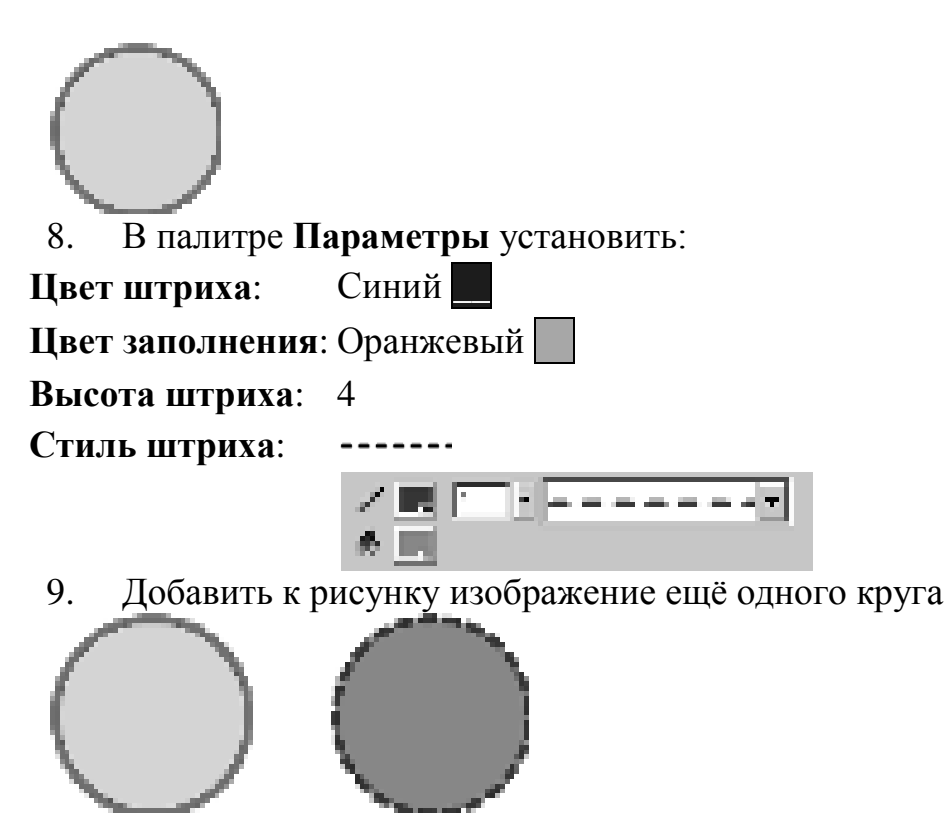

10. На Панели инструментов выбрать инструмент Указатель Указателем выделить оранжевый круг. Для выделения можно выполнить одно из лействий:

o щелкнуть дважды мышью внутри объекта;

o УСТАНОВИТЬ УКАЗАТЄЛЬ МЫШИ ЗА ПРЕДЕЛАМИ Объекта, и, нажав кнопку мыши, переместить указатель таким образом, чтобы весь объект оказался внутри области, ограниченной прямоугольником.

Выбранный объект отображается покрытым мелкой сеткой, а контур более толстым по сравнению с обычным состоянием.

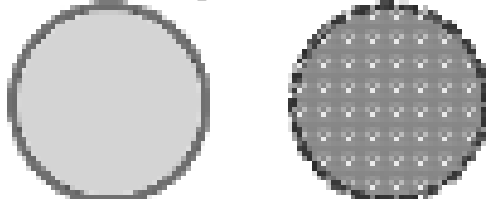

11. Скопировать выделенное изображение командой Редактиро**вать ► Копировать**(<Ctrl>+<С>), а затем вставить командой Редактиро**вать ► Вставить(<Ctrl>+<V>).** 

Не отменяя выделения инструментом Указатель переместить вставленное изображение.

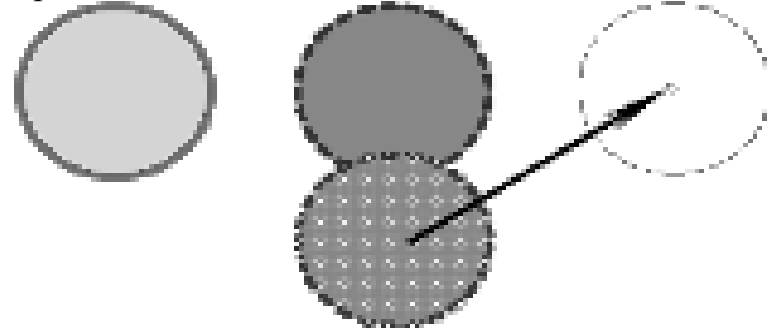

12. Не отменяя выделения теретьего, нового круга, в палитре **Параметры** установить:

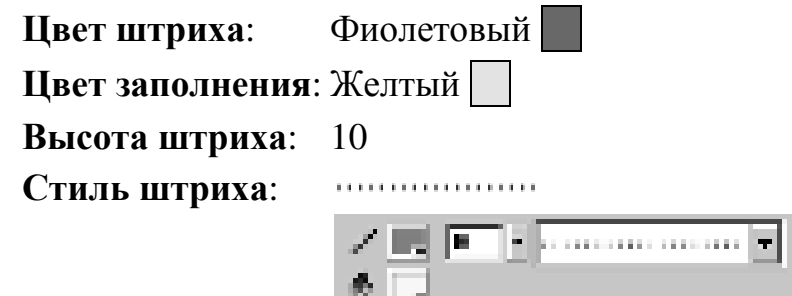

13. Снять выделение, щёлкнув мышью в любом свободном месте рисунка. Получится следующее изображение:

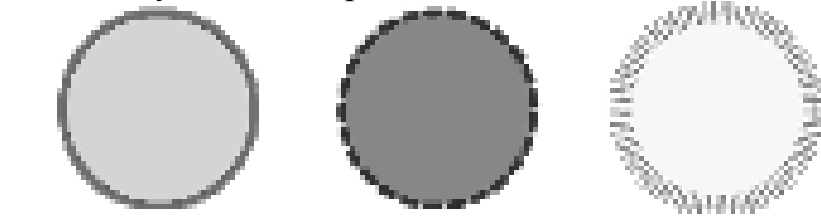

14. Подобным образом добавить в рисунок изображение трёх прямоугольников. При создании прямоугольника использовать инструмент Прямоугольник <u>I</u>.

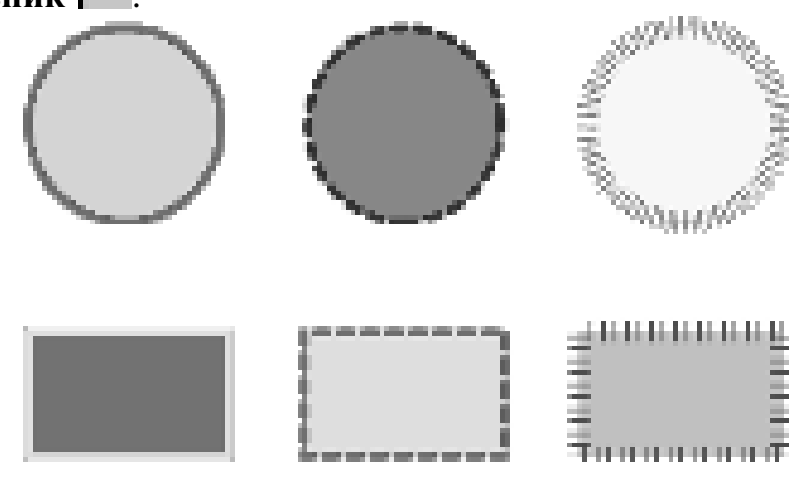

15. На Панели инструментов выбрать инструмент Указатель Щёлкнуть им один раз в центре одного из кругов. В результате будет выделена только заливка этой фигуры:

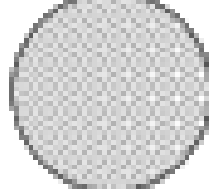

Этим же инструментом переместить выделенную заливку немного в сторону:
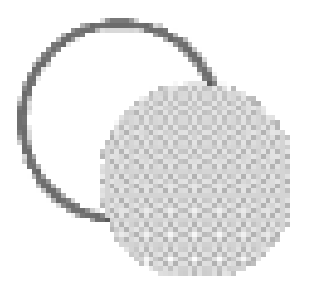

На Панели инструментов выбрать инструмент Ведро краски Установить в палитре Параметры цвет заливки - зелёный Залить пустую область между контуром и заливкой:

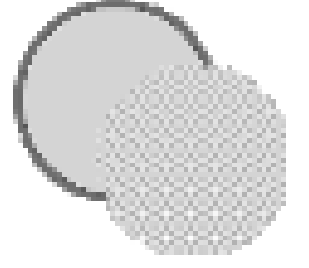

Выбрать инструмент Указатель и дважды щелкнуть на изображении контура. В результате окажется выделенным только контур:

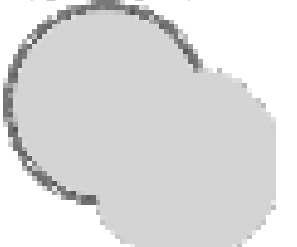

Нажать на клавиатуре клавишу Delete. В результате выделенный контур будет удалён из рисунка:

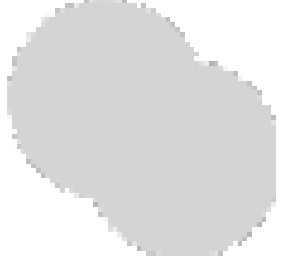

16. На Панели инструментов выбрать инструмент Указатель Щёлкнуть им один раз на контуре одного из кругов. В результате будет выделен только контур этой фигуры:

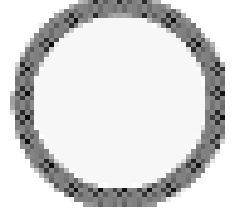

Этим же инструментом переместить выделенный контур немного в стоpohy:

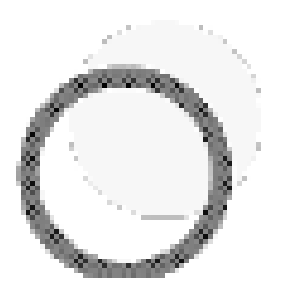

На Панели инструментов выбрать инструмент Ведро краски Установить в палитре Параметры цвет заливки - Синий . Залить пустую область между контуром и заливкой:

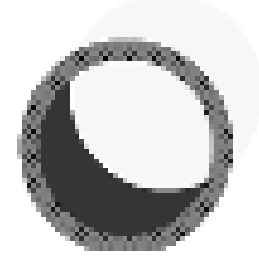

Выбрать инструмент Указатель <sup>1</sup> и дважды щелкнуть на изображении заливки, оставшейся вне контура. В результате эта область окажется выдеπенной<sup>·</sup>

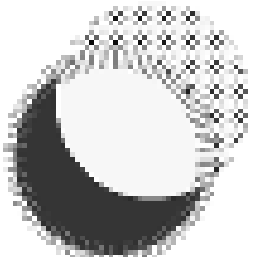

Нажать на клавиатуре клавишу Delete. В результате выделенная часть заливки будет удалена из рисунка:

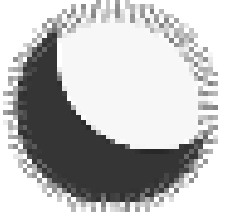

17. На **Панели инструментов** выбрать инструмент Указатель Подвести указатель мыши к границе контура одного из кругов. Рядом с указателем появится небольшая дуга, которая свидетельствует о том, что указатель находится в «горячей» зоне объекта:

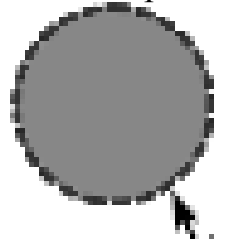

Нажать левую клавишу мыши и, не отпуская, изменить форму круга:

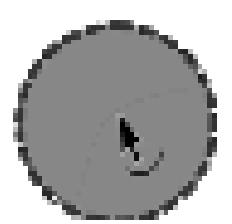

Отпустить левую клавишу мыши и объект изменит форму:

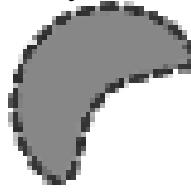

18. На Панели инструментов выбрать инструмент Указатель Подвести указатель мыши к углу одного из прямоугольников. Рядом с указателем появится небольшой уголок, который свидетельствует о том, что указатель находится в «горячей» зоне объекта:

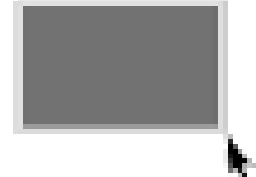

Нажать левую клавишу мыши и, не отпуская, изменить форму прямоугольника:

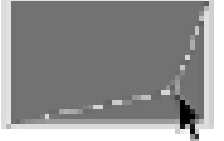

Отпустить левую клавишу мыши и объект изменит форму:

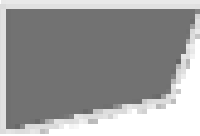

Самостоятельно изменить форму объекта примерно так, как показано на рисунке:

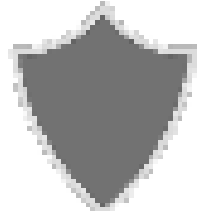

19. На Панели инструментов выбрать инструмент Указатель Щелкнуть один раз на правой границе одного из прямоугольников, выделив тем самым эту границу:

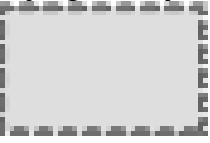

Этим же инструментом переместить выделенный контур немного в сторону:

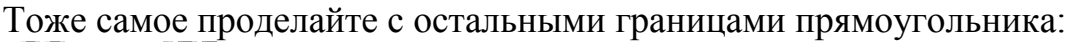

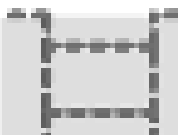

Самостоятельно изменить форму объекта примерно так, как показано на рисунке:

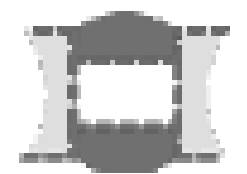

20. Используя инструментУказатель В произвольно изменить форму последнего из объектов, например, как показано на рисунке:

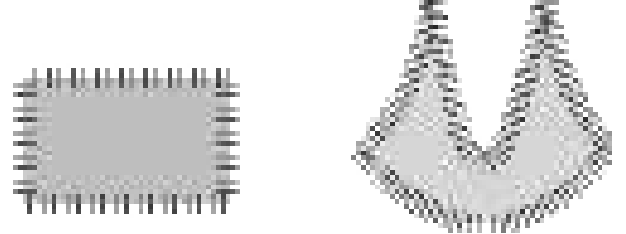

21. Готовое изображение сохраните в своей папке в формате \*.fla

### ЗАДАНИЕ 2:

Выполнить базовые операции при редактировании изображений, используя инструменты выделения и рисования «Lasso (Лассо) и Line (Линия)»

- 1. Открыть приложение Macromedia Flash
- 2. Создать новый документ командой Файл ► Новый

3. Вызвать диалоговое окно Параметры документа командойИзме-**НИТЬ ▶ ДОКУМЕНТ.** 

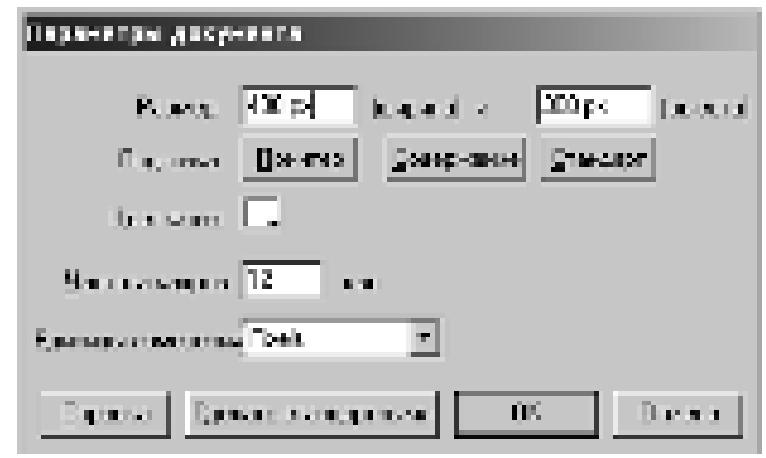

Установить размер документа: 400 Х 300 пикселей.

4. Установить такой масштаб отображения документа, чтобы Стол целиком отображался в рабочей области.

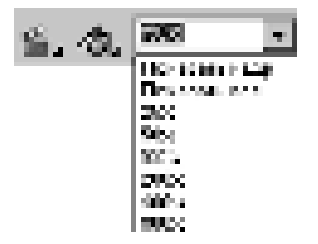

5. Инструментами Эллипс и Прямоугольник **и** нарисовать 4 произвольные фигуры.

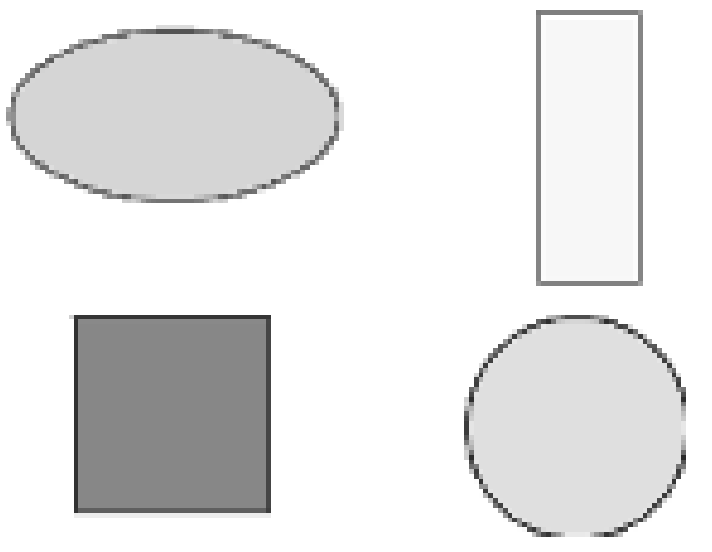

6. На Панели инструментов выбрать инструмент Лассо <sup>[14]</sup>. Нажать левую клавишу мыши, очертить произвольную границу вокруг объекта:

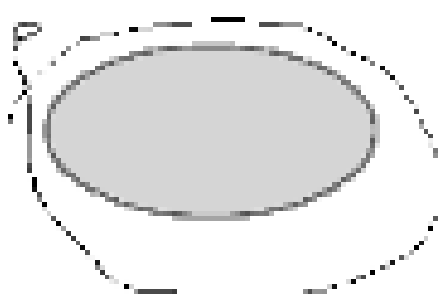

Отпустить левую клавишу мыши, и объект окажется выделенным:

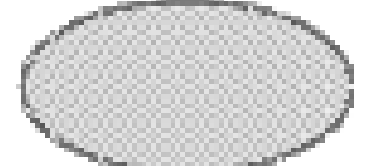

Инструментом Указатель <u>| ►</u> переместить выделенный объект

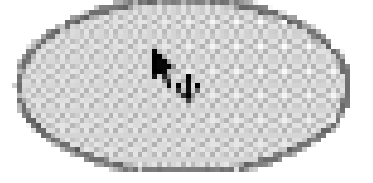

7. На **Панели инструментов** выбрать инструмент Лассо Нажать левую клавишу мыши, очертить произвольную границу внутри объек-Ta:

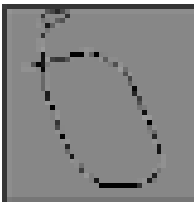

Отпустить левую клавишу мыши, и выбранная часть объекта окажется выделенной:

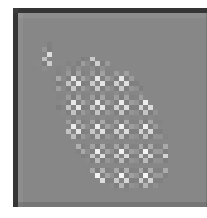

Инструментом **Пипетка<sup>14</sup> выбрать произвольный цвет**, и выделенная область окрасится в выбранный вами цвет

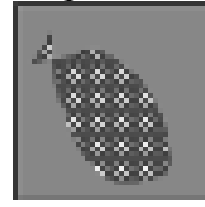

8. На **Панели инструментов** выбрать инструмент Линия Установить указатель мыши в требуемой точке (либо за пределами, либо на контуре объекта), и, нажав кнопку мыши, провести прямую линию, отделяющую выбираемую часть от остальной части объекта:

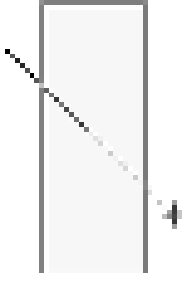

Включить инструмент Указатель **| •** и щелкнуть дважды для выбора заливки и контура объекта или один раз для выбора только заливки или контуpa:

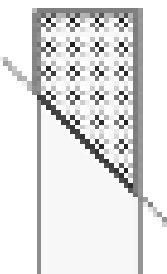

Инструментом Указатель | • переместить выделенную область

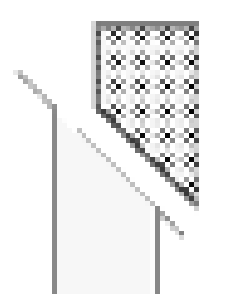

9. Инструментами **Линия** и Указатель в разделить объект на четыре части.

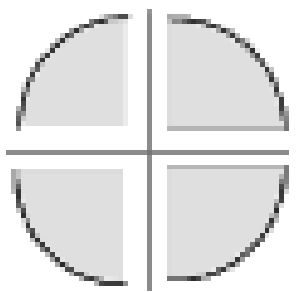

10. Готовое изображение сохранить в своей папке в формате \*.fla

### ЗАДАНИЕ 3:

Выполнить базовые операции при редактировании изображений, используя инструменты выделения и рисования «Свободная трансформация (Free Transform)»

- 1. Открыть приложение Macromedia Flash
- 2. Создать новый документ командой Файл ▶ Новый

3. Вызвать диалоговое окно Параметры документа командой Изме-

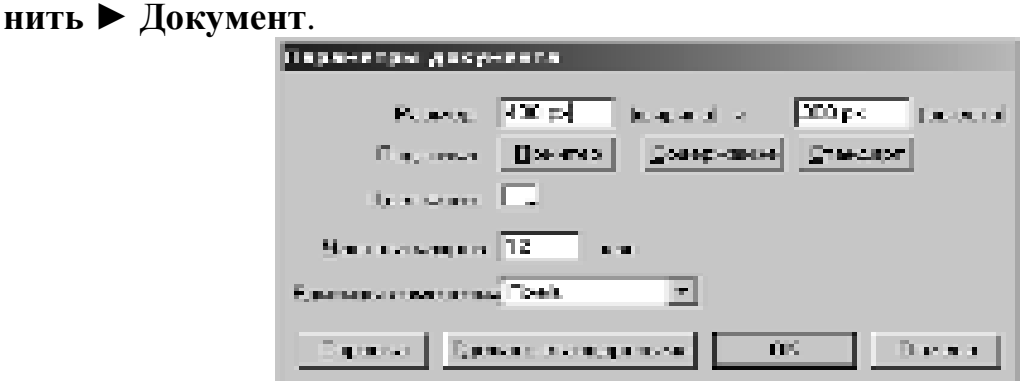

Установить размер документа: 400 Х 300 пикселей.

4. Установить такой масштаб отображения документа, чтобы Стол целиком отображался в рабочей области.

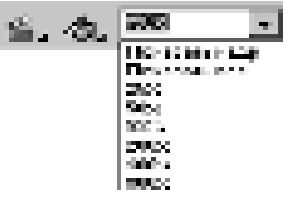

5. Инструментом **Прямоугольник је** нарисовать 6 произвольных фигур.

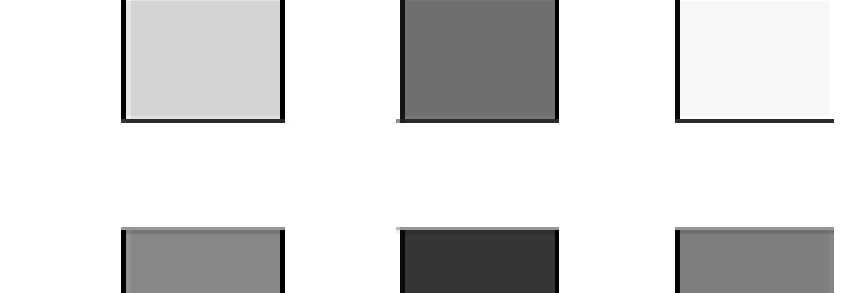

6. На Панели инструментов выбрать инструмент Свободная трансформация **...** Выделить им один из объектов:

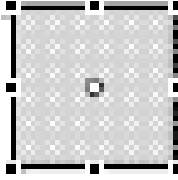

7. На панели **Options** выбрать кнопку-модификатор Масштаб

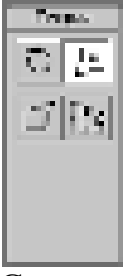

С помощью маркеров, расположенных на выделяющей рамке, изменить масштаб объекта:

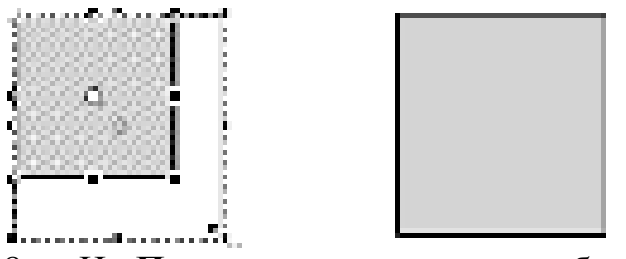

8. На Панели инструментов выбрать инструмент Свободная трансформация **...** Выделить им один из объектов:

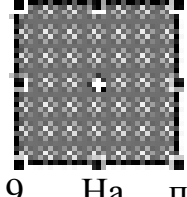

9. На панели **Options** выбрать кнопку-модификатор Вращение и скос<sup>5</sup>

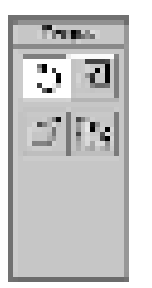

С помощью угловых маркеров, расположенных на выделяющей рамке, повернуть объект на 45°:

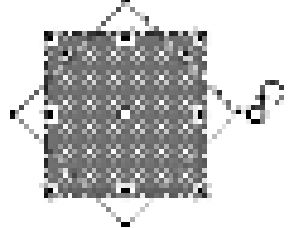

10. На Панели инструментов выбрать инструмент Свободная трансформация **...** Выделить им один из объектов:

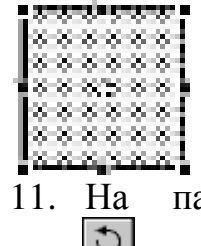

11. На панели **Options** выбрать кнопку-модификатор Враще-

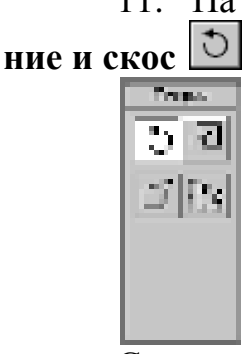

С помощью стороны выделяющей рамки, наклонить объект по одной из

oсей:

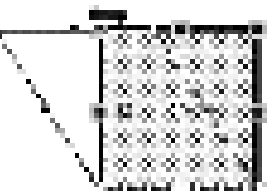

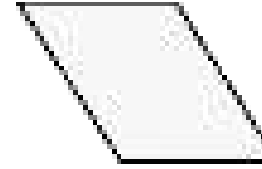

12. На Панели инструментов выбрать инструмент Свободная трансформация **...** Выделить им один из объектов:

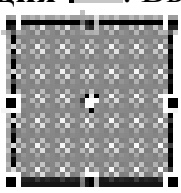

13. На панели **Options** выбрать кнопку-модификатор Искажение

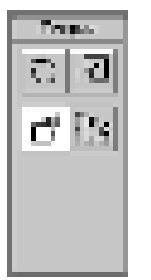

С помощью угловых маркеров, расположенных на выделяющей рамке, исказить объект:

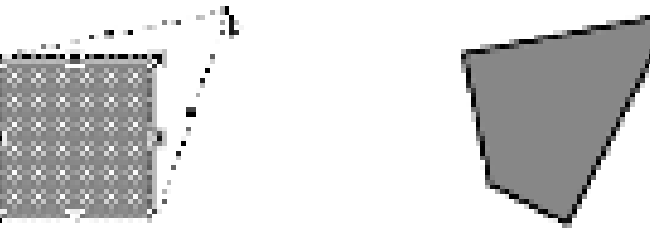

14. На Панели инструментов выбрать инструмент Свободная трансформация **...** Выделить им один из объектов:

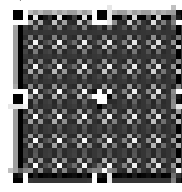

15. На панели Options выбрать кнопку-модификатор Кривая

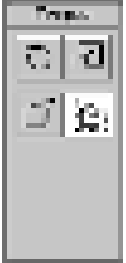

Маркеров кривых Безье, расположенных на выделяющей рамке, изменить объект:

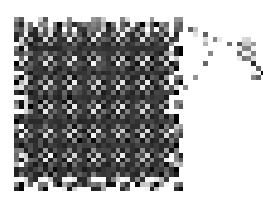

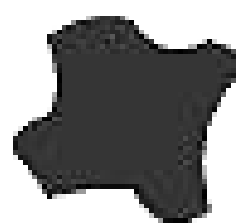

16. Используя инструмент Свободная трансформация **Видиа** его модификаторы произвольно изменить форму следующего объекта, например:

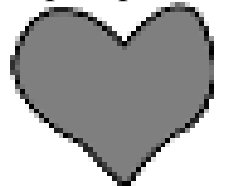

17. Готовое изображение сохранить в своей папке в формате \*.fla

ЗАДАНИЕ 4:

1. Самостоятельно создать рисунок, приведенный на иллюстрации:

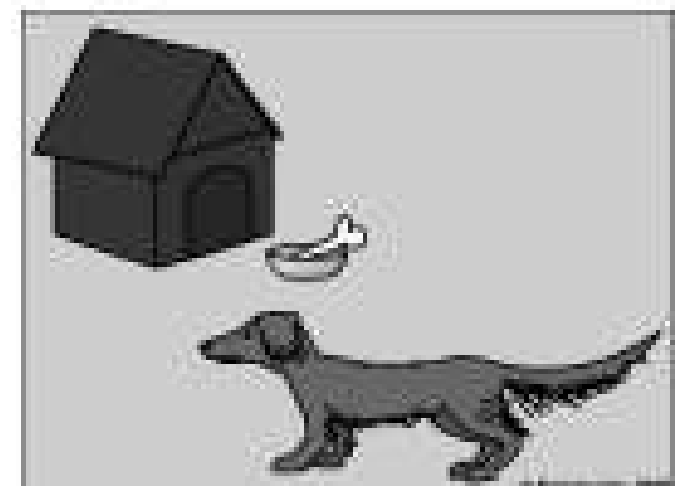

#### Контрольные вопросы:

- 1. Что представляет собой технология Flash?
- 2. Для чего предназначен пакет Macromedia Flash?<br>3. Перечислить компоненты окна.
- Перечислить компоненты окна.
- 4. Что такое клип?
- 5. Как вставить ключевой кадр?

#### Домашнее задание:

Оформить отчет по работе.

### **Требования к отчету:**

1. Титульный лист с указанием темы практической работы, ее цели, ФИО студента, группы.

- 2. Описание хода работы.
- 3. Ответы на контрольные вопросы.

## Практическая работа № 44 Тема: Создание анимации. Перетекание. Вращение. Кнопки

*Цель работы:* освоить технологию по созданию простейшей Flash аниманию.

# ЗАДАНИЯ:

ЗАДАНИЕ 1:

- 1. Открыть приложение Macromedia Flash
- 2. Создать новый документ командой Файл ▶ Новый

3. Вызвать диалоговое окно Параметры документа командой Изме-

**НИТЬ ► ЛОКУМЕНТ** 

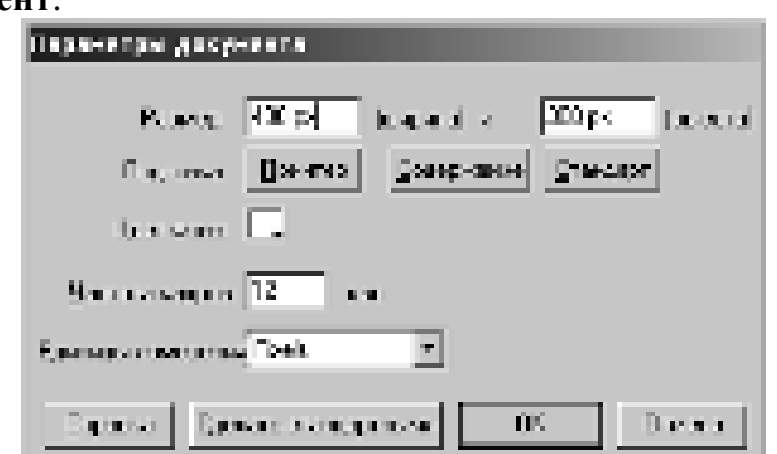

Установить размер документа: 400 Х 300 пикселей. Сохранить заготовку в своей папке в формате \*.fla

4. Установить такой масштаб отображения документа, чтобы Стол целиком отображался в рабочей области.

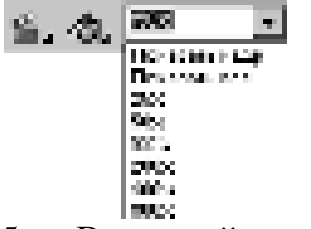

5. В верхней части стола создать изображение шара без контура:

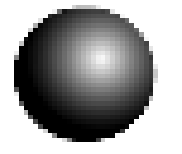

при этом первый кадр на временной диаграмме будет помечен как ключевой (черной точкой):<br>• Нинимальные

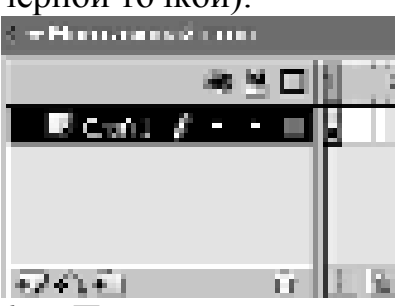

6. Правой кнопкой мыши щелкнуть в ячейке второго кадра и в контекстном меню выбрать команду Insert Keyframe (Вставить ключевой кадр):

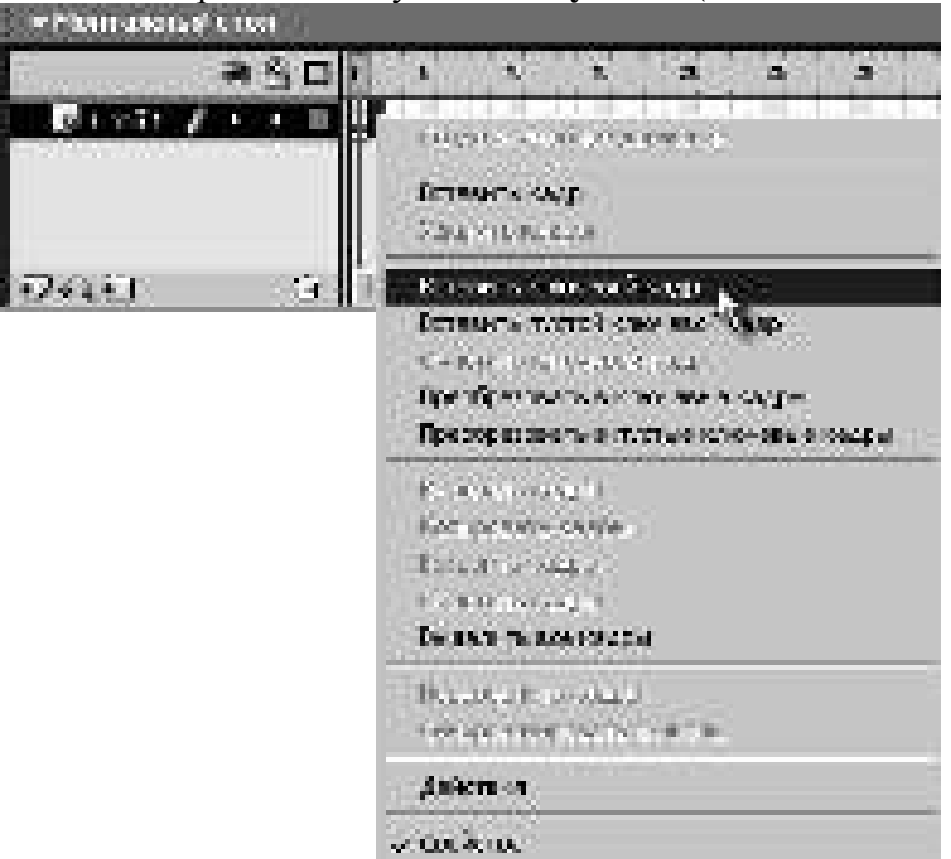

На Монтажном столе появится второй кадр фильма:

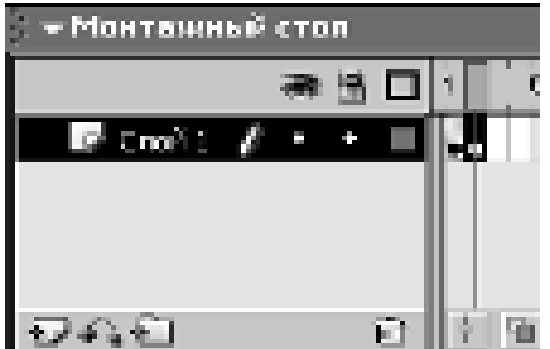

Переместить изображение шара в нижнюю часть стола:

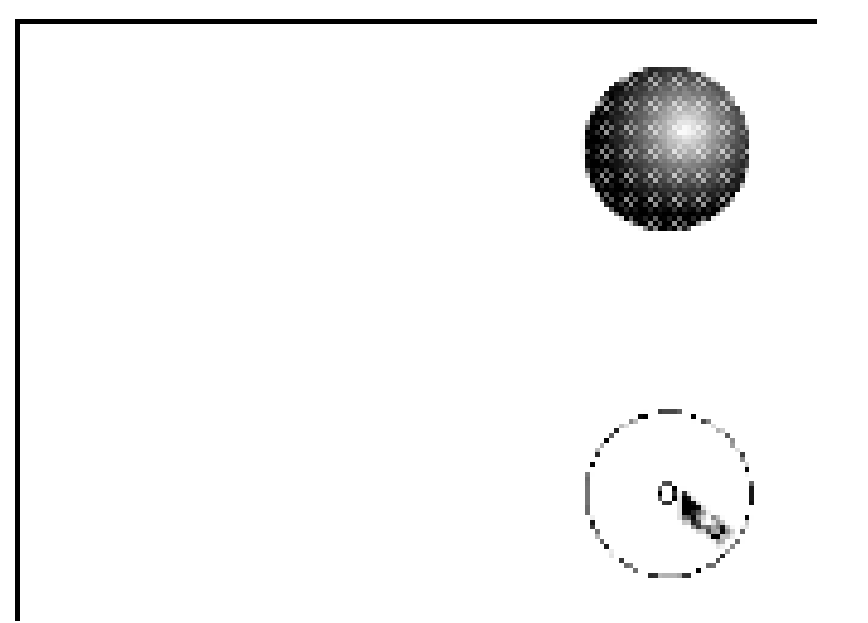

7. Создать третий ключевой кадр, на котором будет показано, как от шара откололся кусочек:

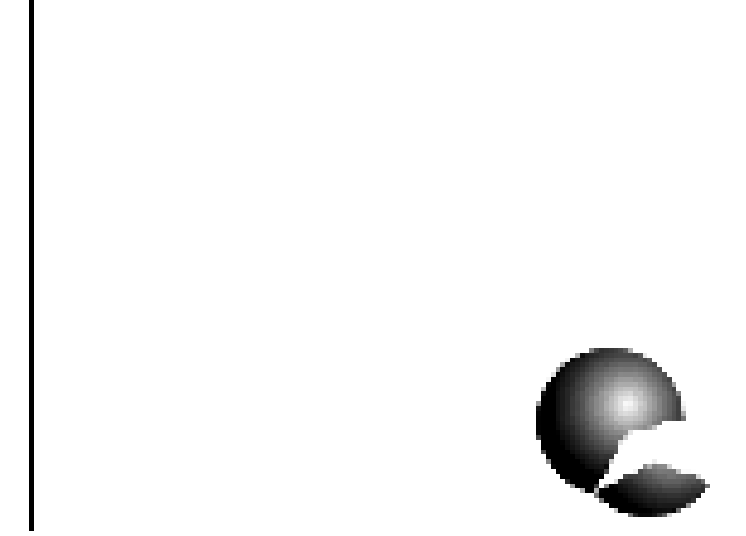

8. На четвертом ключевом кадре от шара должен отколоться ещё один кусочек:

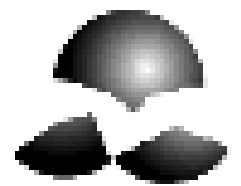

9. На пятом ключевом кадре должно остаться нечто, в предыдущей жизни бывшее шариком:

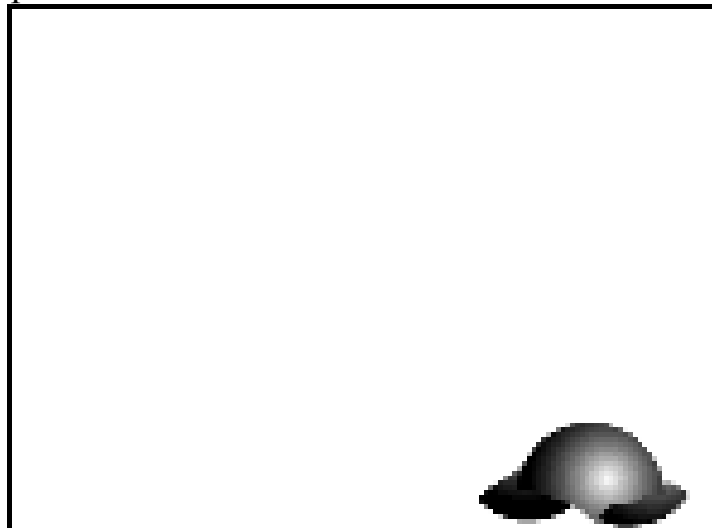

10. Вызвать диалоговое окно Параметры документа командой Изме-**НИТЬ Документ** и установить частоту кадров: 5 кадров в секунду:

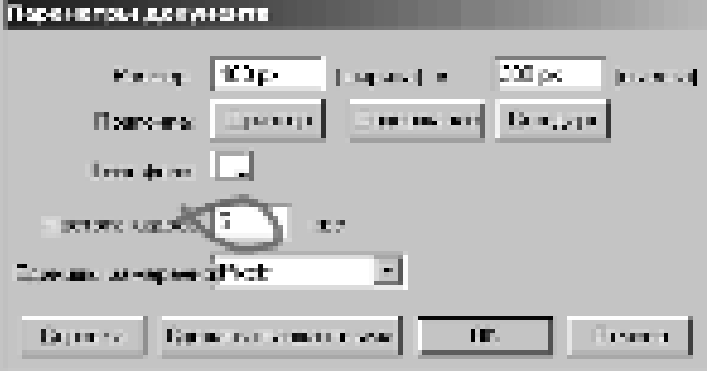

11. Просмотреть готовый фильм, нажав сочетание клавиш <Ctrl>+<Enter>.

12. Готовое изображение сохранитбь в своей папке в формате \*.fla

ЗАДАНИЕ 2:

Выполнить покадровую анимацию

1. Открыть приложение Macromedia Flash

2. Создать новый фильм размером 200 Х 200 пикселей. Сохранить заготовку в своей папке в формате \*.fla

3. На монтажном столе с помощью кнопки Вставить слой **•** добавить два слоя и переименовать их в Циферблат, Маленькая стрелка, Боль**шая стрелка:** 

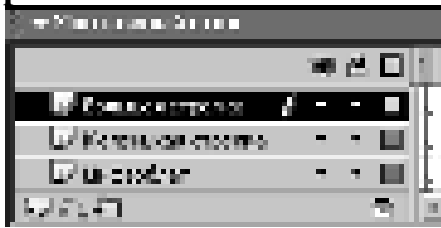

4. В первом ключевом кадре слоя **Циферблат** нарисовать циферблат будущих часов:

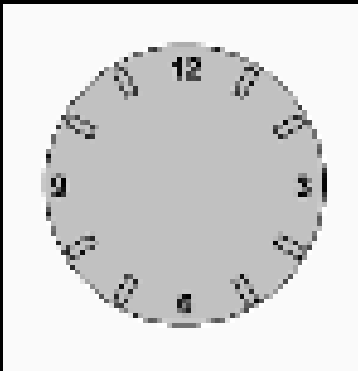

5. В первых ключевых кадрах слоёв Маленькая стрелка и Большая стрелка нарисовать соответственно маленькую и большую стрелки часов:

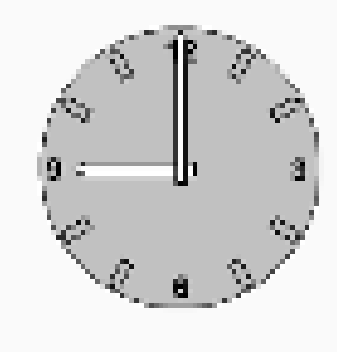

6. Выделив во всех слоях вторые кадры, щелкнуть правой клавишей мыши и выполнить команду Insert Keyframe (Вставить ключевой кадр):

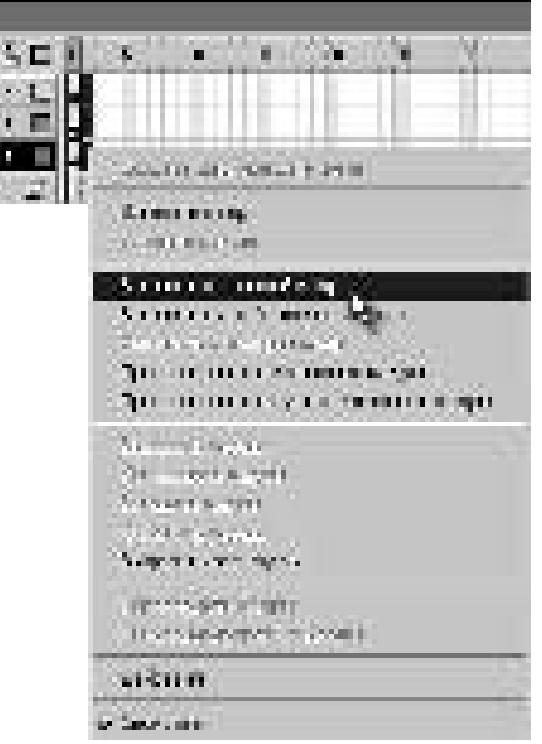

7. На 2-м кадре, выделить большую стрелку, выбрать инструмент Свободная трансформация **Нарамания ...** Сместить точку трансформации (**transformation point**) к центру циферблата и повернуть стрелку на 30°.

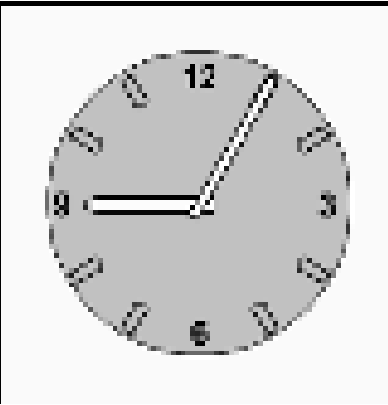

8. Тоже самое проделать на втором кадре с маленькой стрелкой, слегка сместив её к цифре 10 на 2,5°:

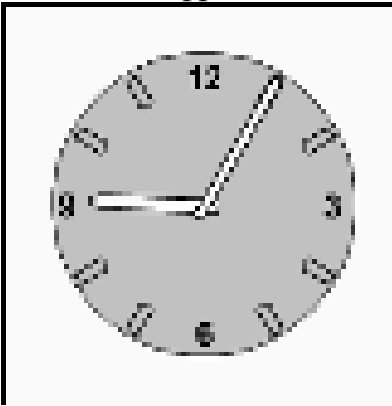

9. Создавая каждый раз новые ключевые кадры, перемещая большую и маленькую стрелку, добиться того, чтобы в результате большая стрелка сделала круг, а маленькая встала на 10. При этом должно получиться 13 кадров:

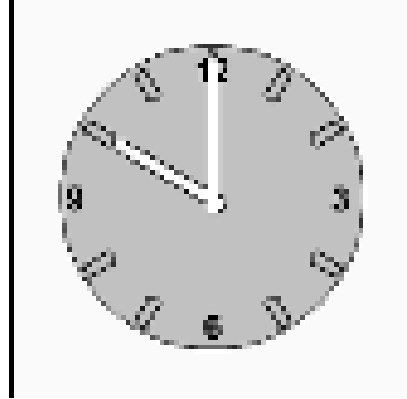

10. Установить частоту смены кадров: 1 кадр в секунду.

11. Просмотреть готовый фильм, нажав сочетание клавиш <Ctrl>+<Enter>.

12. Готовое изображение сохранить в своей папке в формате \*.fla

# ЗАДАНИЕ 3:

Выполнить покадровую анимацию

- 1. Открыть приложение Macromedia Flash
- 2. Создать новый фильм командой Файл ▶ Новый

3. В верхней части стола создать изображение шара:

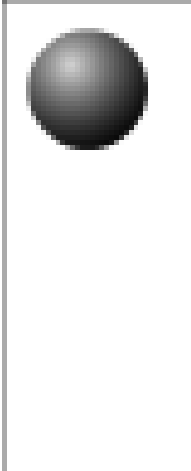

при этом первый кадр на временной диаграмме будет помечен как ключевой (черной точкой).<br>**Вызначе** 1

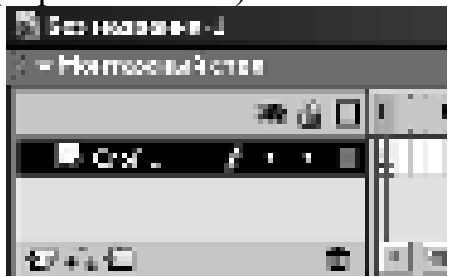

4. Инструментом Указатель, выделить шарик и сгруппировать (объединить в одно целое) с помощью команды главного меню Изме**нить ► Группировать**. В результате шар окажется заключен в голубую выделяющую рамку:

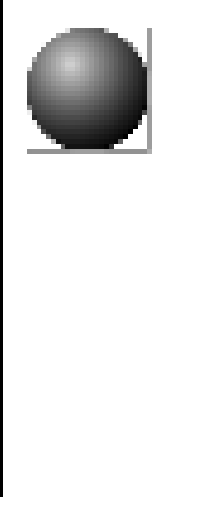

5. Щелкнуть правой кнопкой мыши на временной диаграмме в ячейке того кадра, который будет последним кадром анимации (например, 36-й), и в контекстном меню выбрать команду Вставить ключевой кадр (Insert **Keyframe**):

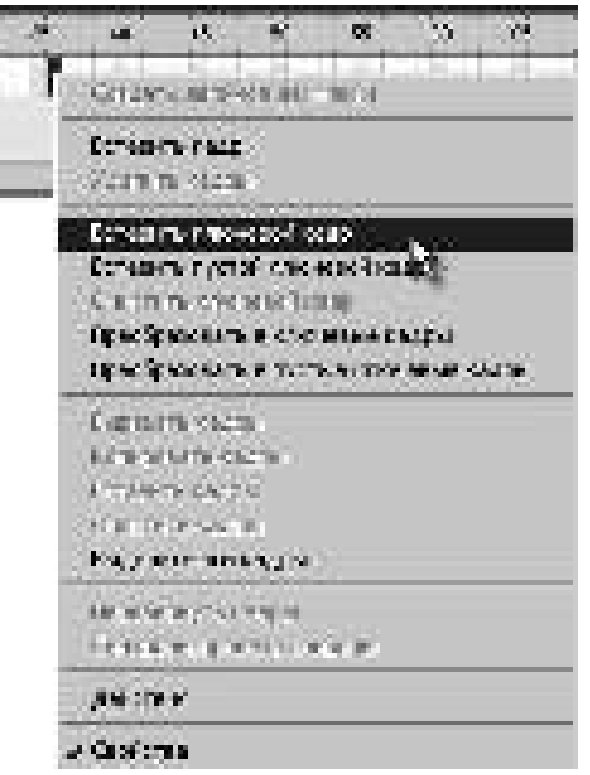

В результате промежуток между первым и последним ключевыми кадрами будет заполнен одноцветными (светло-серыми) ячейками простых кадров:

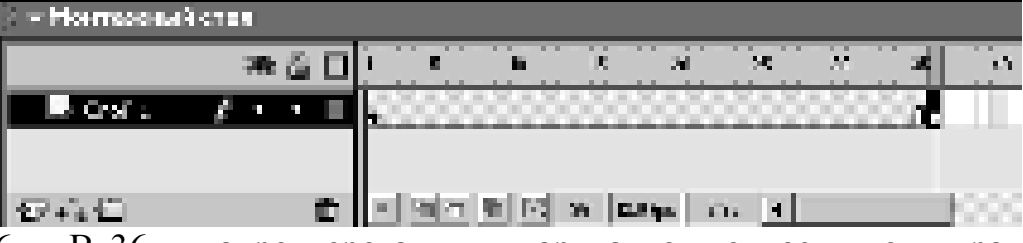

6. В 36-м кадре перетащить шар на новую позицию в правой части стола, удерживая нажатой клавишу <Shift>:

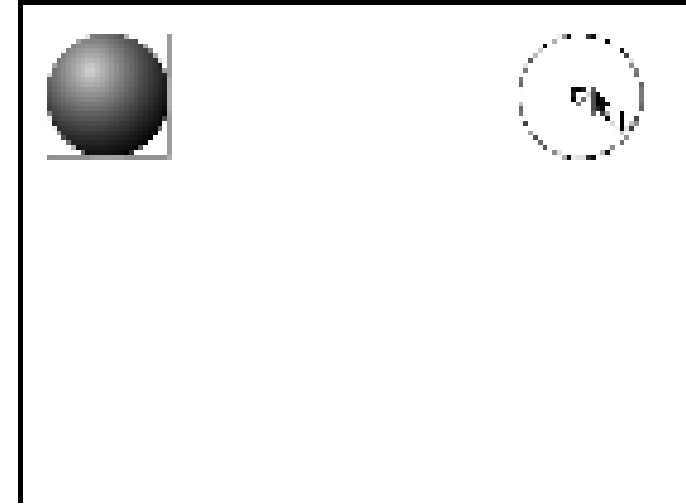

7. Щелкнуть левой кнопкой мыши в ячейке первого ключевого кадра. Это приведет к одновременному выполнению двух действий: изображение шарика переместится на исходную позицию и изменится формат панели инспектора свойств – на ней будут представлены параметры выбранного (первого) кадра

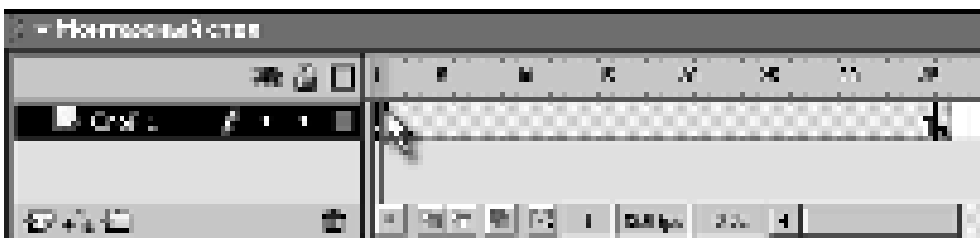

8. В панели инспектора свойств выбрать в раскрывающемся списке Пара(Tween) пункт Motion:

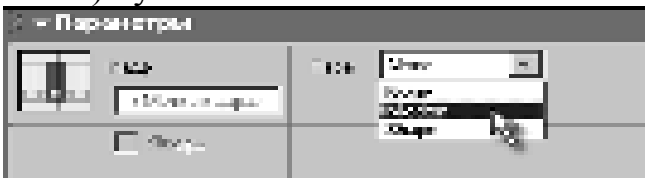

При этом формат панели изменится, и на ней появятся элементы интерфейса, позволяющие установить параметры анимации. На временной диаграмме: первый и последний ключевые кадры теперь соединены стрелкой на сиреневом фоне. Это говорит о том, что создание анимации успешно завершено:

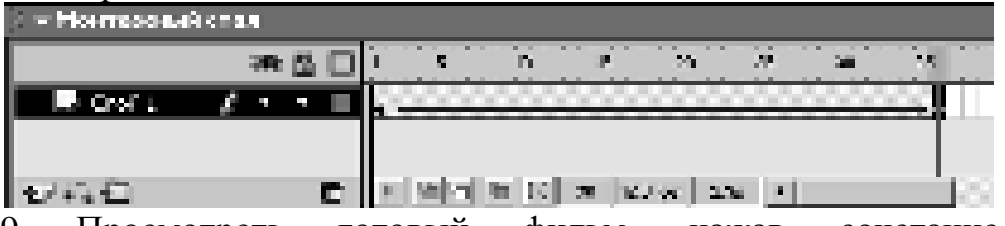

9. Просмотреть готовый фильм, нажав сочетание клавиш <Ctrl>+<Enter>.

10. Готовое изображение сохранить в своей папке в формате \*.fla

# ЗАДАНИЕ 4:

Осуществить анимацию движения «Движущийся текст»

- 1. Открыть приложение Macromedia Flash
- 2. Создать новый фильм командой Файл ▶ Новый
- 3. Инструментом **Текст<sup>1</sup> •** сделать в нижнем левом углу надпись:

Это Текст

4. Щелкнуть правой кнопкой в ячейке первого кадра и в контекстном меню выбрать команду Создать двойное движение(Create Motion Tween):

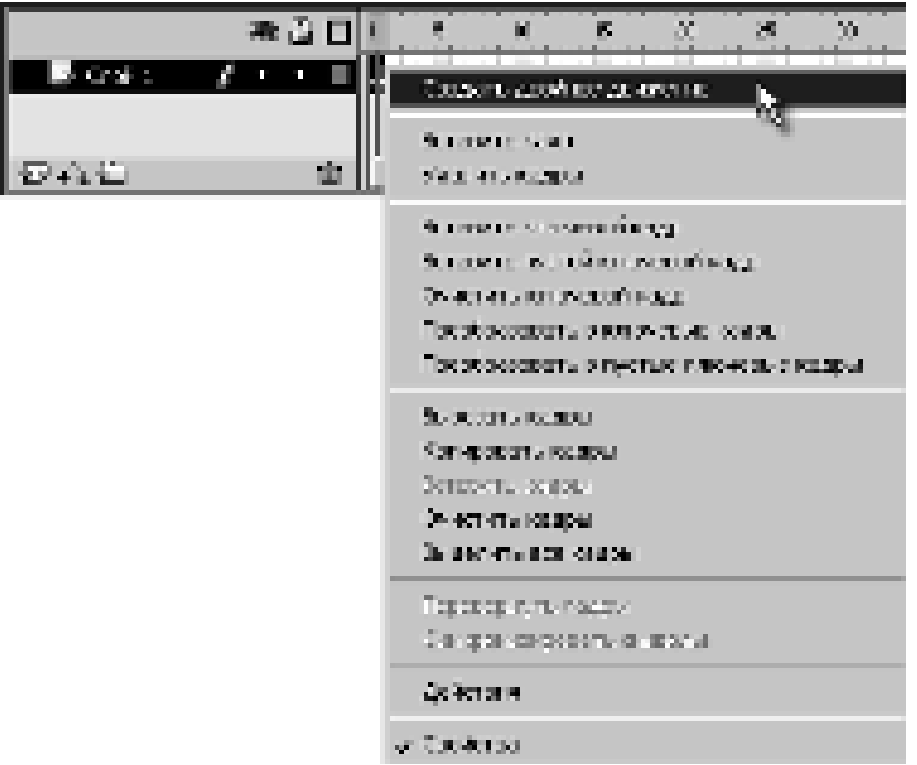

5. Щелкнуть правой кнопкой мыши на временной диаграмме в ячейке того кадра, который будет последним кадром анимации (например, 10-й), и в контекстном меню выбрать команду Вставить кадр (Insert Frame):

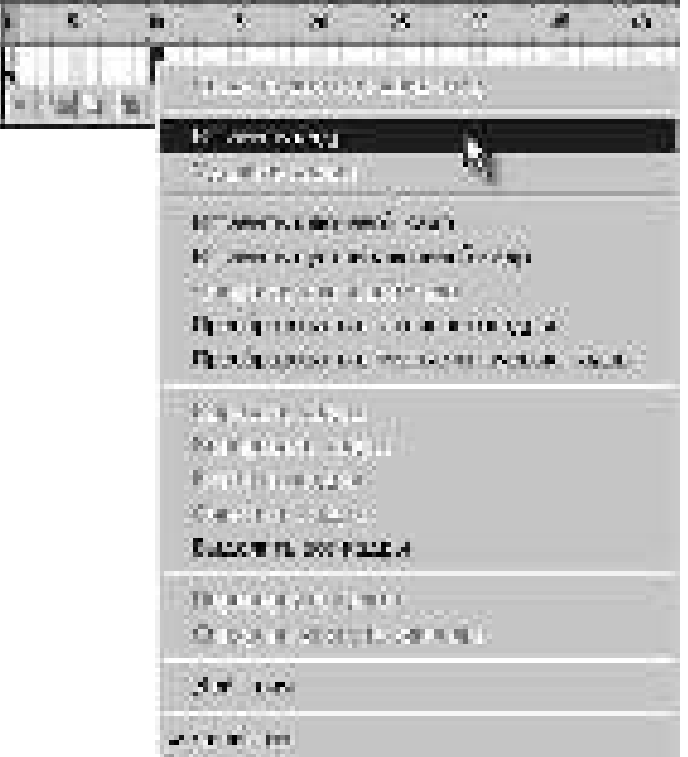

6. На 10-м кадре переместить текст в новую позицию:

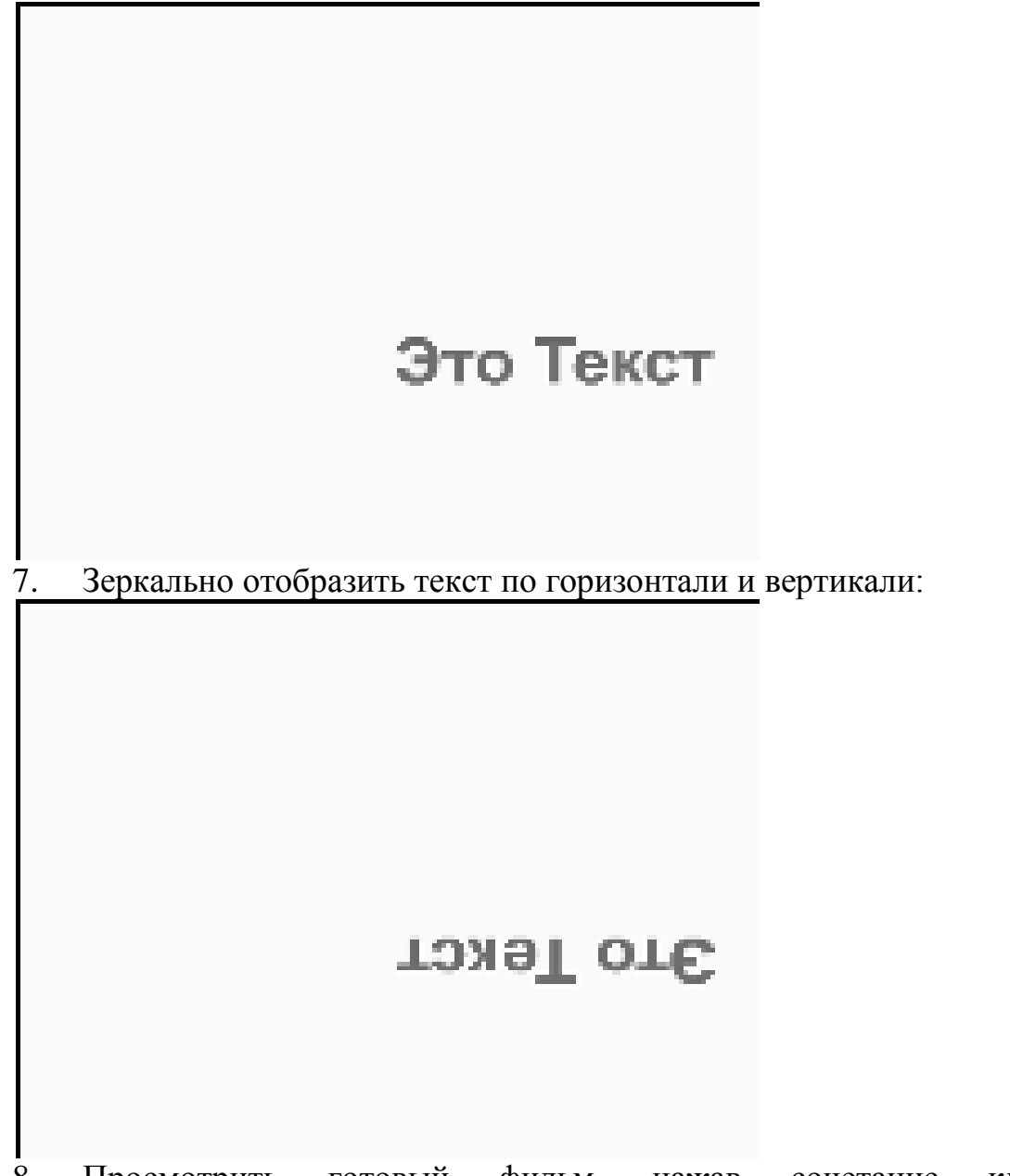

8. Просмотрить готовый фильм, нажав сочетание клавиш <Ctrl>+<Enter>.

9. Готовое изображение сохранить в своей папке в формате \*.fla

ЗАДАНИЕ 5: Создать символ

- 1. Открыть приложение Macromedia Flash<br>2. Создать новый фильм.
- 2. Создать новый фильм.<br>3. Созлать на столе объек
- Создать на столе объект:

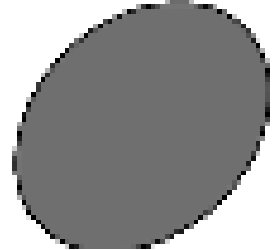

4. Выделить на столе объект (объекты), подлежащие преобразованию в символ:

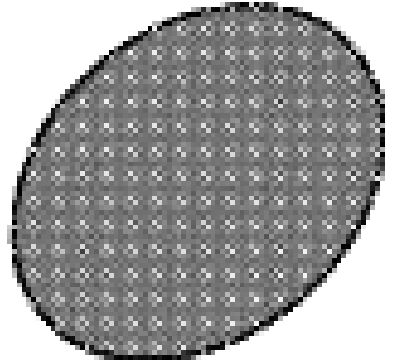

5. В главном меню выбрать команду Вставить ▶ Преобразовать в символ... F8:

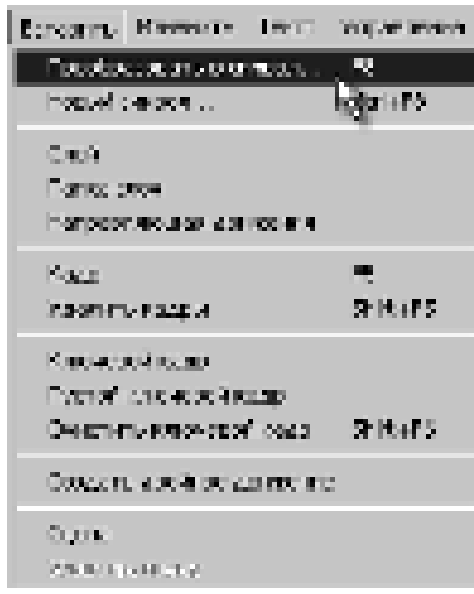

Эту же команду можно выполнить через контекстное меню.<br>6. В открывшемся диалоговом окне **Преобразоват** 

6. В открывшемся диалоговом окне **Преобразовать в символ** (Convert to Symbol) указать параметры символа:

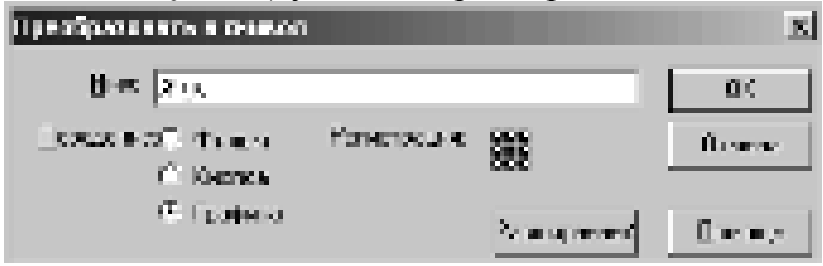

#### где:

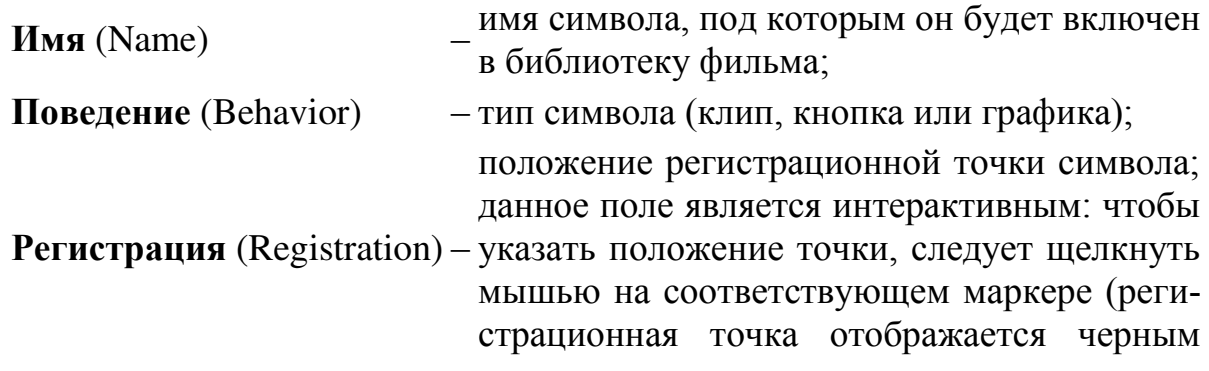

## цветом, пустые маркеры – белым).

7. Щелкнуть кнопку <OK>; созданный символ будет автоматически добавлен в библиотеку фильма:

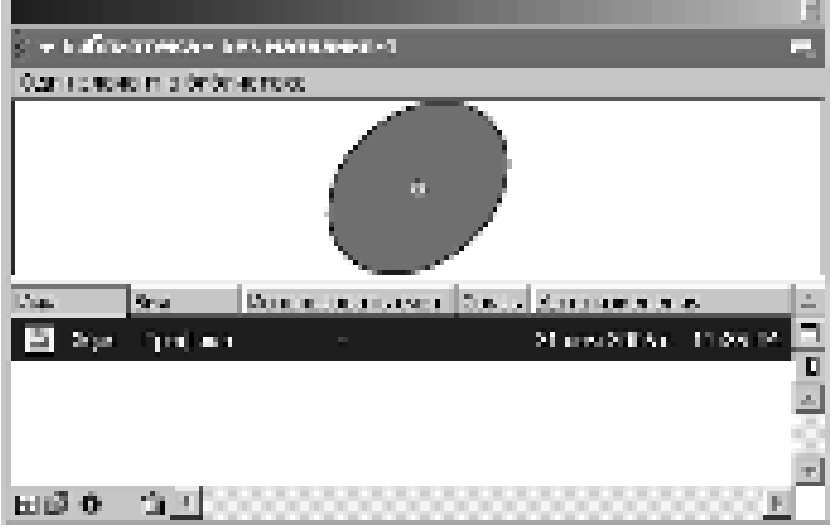

8. Сохранить проект в своей папке в формате \*.fla

# ЗАДАНИЕ 6:

Создать символ

- 1. Открыть приложение Macromedia Flash
- 2. Открыть фильм с символом, созданный в задании 5.

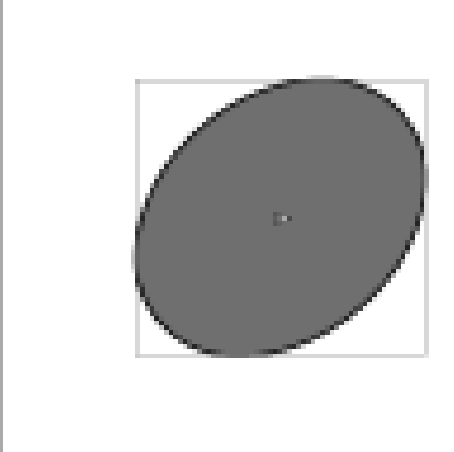

3. Чтобы начать редактирование символа нужно дважды щёлкнуть левой клавишей мыши на символе на рабочем столе:

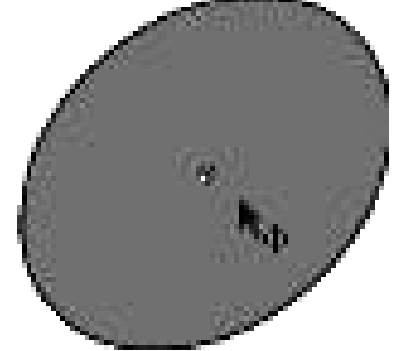

или дважды щёлкнуть левой клавишей мыши на символе в библиотеке:

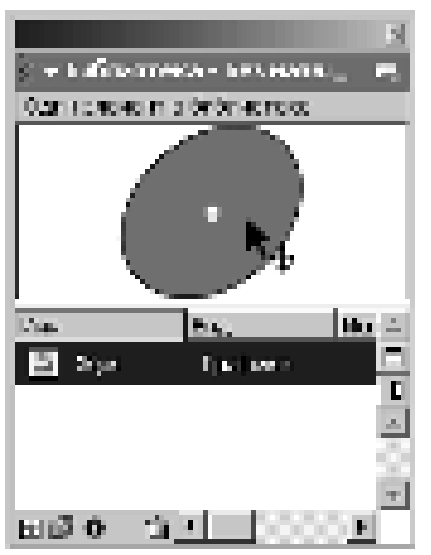

Это приведёт к тому, что символ откроется в режиме редактирования. На монтажном столе появятся слои редактируемого символа, а в текстовом поле – имя редактируемого символа:

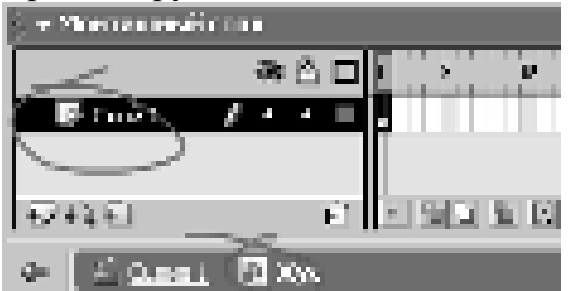

4. В режиме редактирования символа, используя возможности слоёв, дорисовать символ:

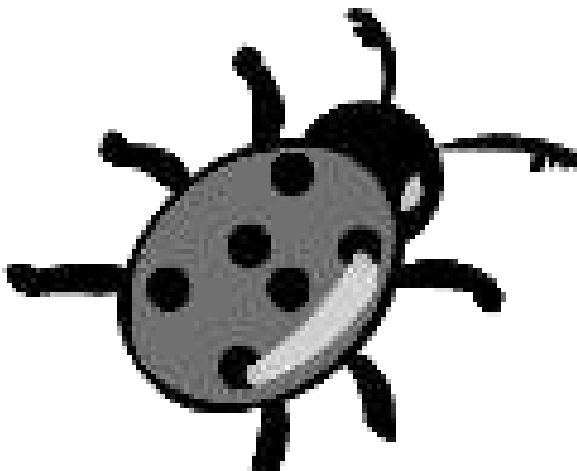

5. Готовое изображение сохранить в своей папке в формате \*.fla

6. Просмотреть готовый фильм, нажав сочетание клавиш <Ctrl>+<Enter>.

#### ЗАДАНИЕ 7:

Создать символ-кнопку, выполнить четырехкадровая анимацию

- 1. Открыть приложение Macromedia Flash
- 2. Создать на столе заготовку для будущей кнопки, например:

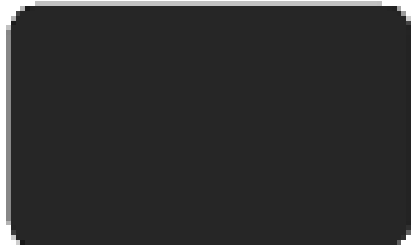

3. Выделить на столе заготовку кнопки и командой **Преобразовать в** символ созлать символ-кнопку:

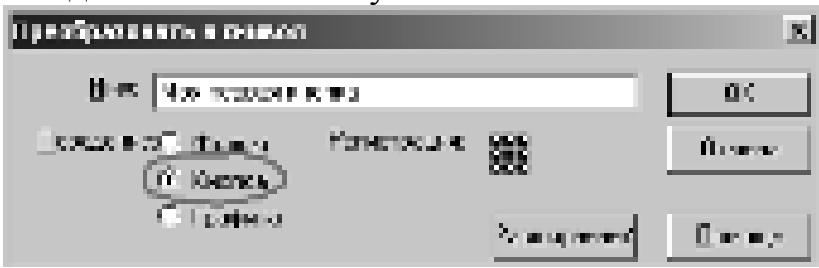

4. Войти в режим редактирования символа, щелкнув на нём дважды. Обратить внимание на то, что кнопка во Flash представляет собой 4-кадровую анимацию:

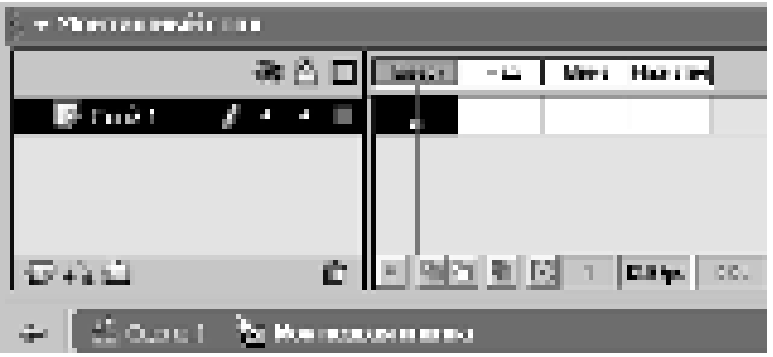

5. В кадре Вверх (Up) изобразить кнопку в отжатом (нормальном) состоянии, например:

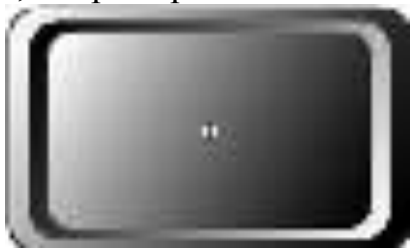

6. В кадре Над (Over) изобразить кнопку в том виде, который она будет принимать при наведении на неё указателя мыши. Например, на кнопке будет появляться надпись **Push!!!** 

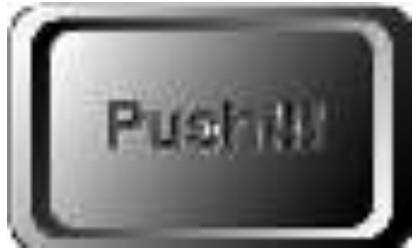

7. В кадре Вниз (Down) изобразить кнопку состоянии, когда на неё нажали, например:

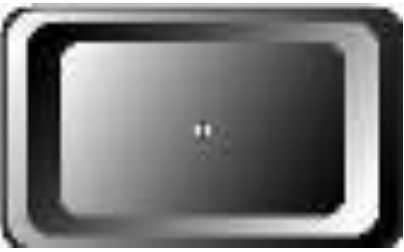

8. В кадре Нажатие (Hit) С помощью заливки создать активную область. *Активная область* – это пространство, щелчок внутри которого воспринимается **Flash** как щелчок на кнопке:

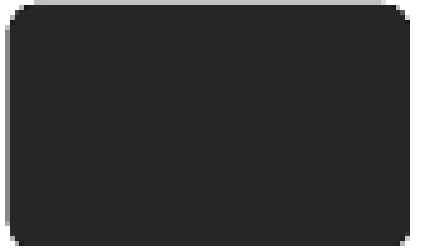

9. Готовое изображение сохранить в своей папке в формате \*.fla Если результат не устраивает, внести изменения в соответствующие ключевые кадры.

10. Просмотреть готовый фильм, нажав сочетание клавиш <Ctrl>+<Enter>.

#### Контрольные вопросы:

1. Что такое сцена?

2. Перечислить способы создания анимации.

3. Назовите два метода создания анимации автоматическим заполнением кадров.

4. Для чего используется направляющий слой?<br>5. Как отображаются слои в калре? Что обозн

Как отображаются слои в кадре? Что обозначают значки в списке  $cno$ ев?

#### Домашнее задание:

Оформить отчет по работе.

#### **Требования к отчету:**

1. Титульный лист с указанием темы практической работы, ее цели, ФИО студента, группы.

- 2. Описание хода работы.
- 3. Ответы на контрольные вопросы.

# Практическая работа № 45 Тема: Создание движения и затухания средствами Flash

Цель работы: научиться применять анимацию движения и затухания.

# ЗАДАНИЯ:

ЗАДАНИЕ 1: Создать анимацию движения

- 1. Открыть приложение Macromedia Flash
- 2. Создать на столе заготовку для будущего клипа, например:

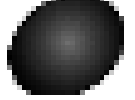

3. Выделить на столе заготовку кнопки и командой **Преобразовать в** символ создать символ-фильм:

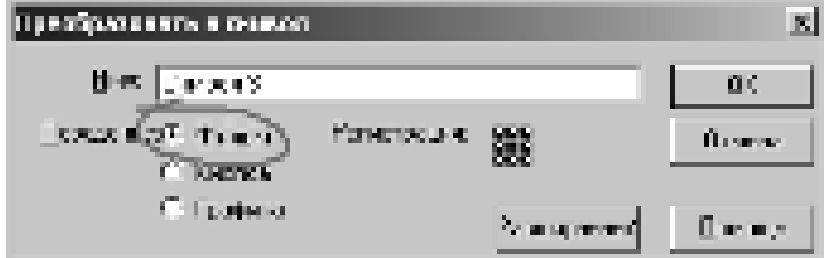

4. Войти в режим редактирования символа, щелкнув на нём дважды. Обратить внимание на то, что каждый клип во Flash имеет собственную временную диаграмму, в которой смена кадров происходит независимо от считывающей головки временной диаграммы основного фильма:

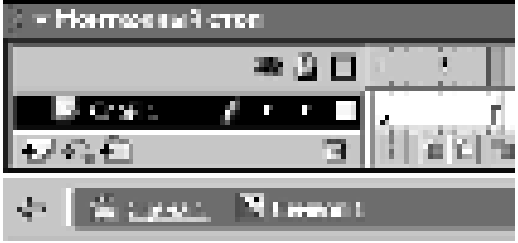

5. В режиме редактирования символа нарисовать жука.

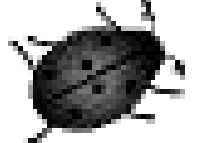

Усы и лапы нарисовать в отдельных слоях:

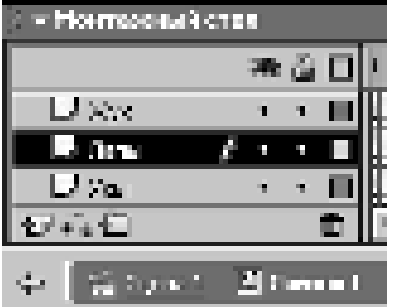

6. Установить частоту кадров 8 fps и в восьми кадрах создать покадровую анимацию шевеления лапками и усами.

7. Выйти из режима редактирования символа.

8. Создать для символа траекторию движения и анимировать его движение по траектории:

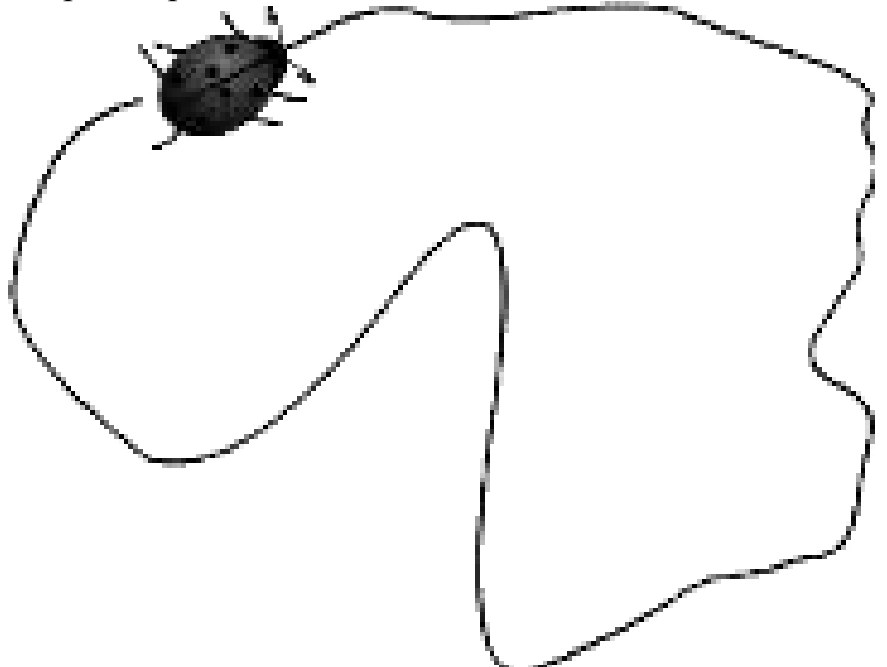

9. С помощью библиотеки символов вставить в фильм ещё жуков и анимировать их движение по собственным траекториям:

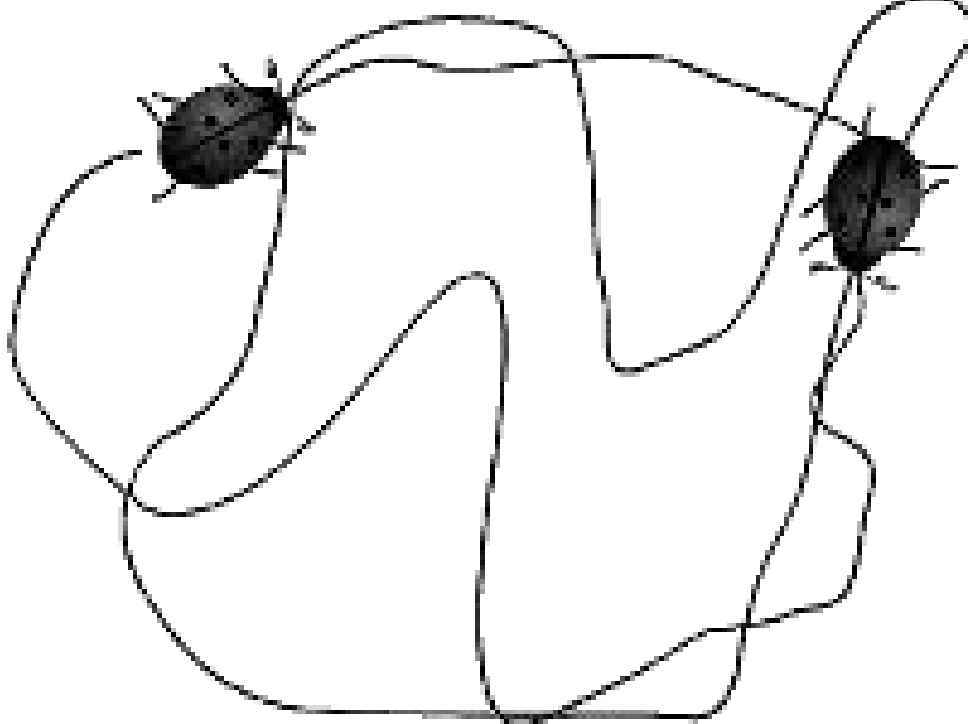

10. Готовое изображение сохранить в своей папке в формате \*.fla

11. Просмотреть готовый фильм, нажав сочетание клавиш <Ctrl>+<Enter>.

# ЗАДАНИЕ 2:

Создать анимационный фильм

1. Самостоятельно создать фильмы с использованием символовклипов, которые приведены на иллюстрациях:

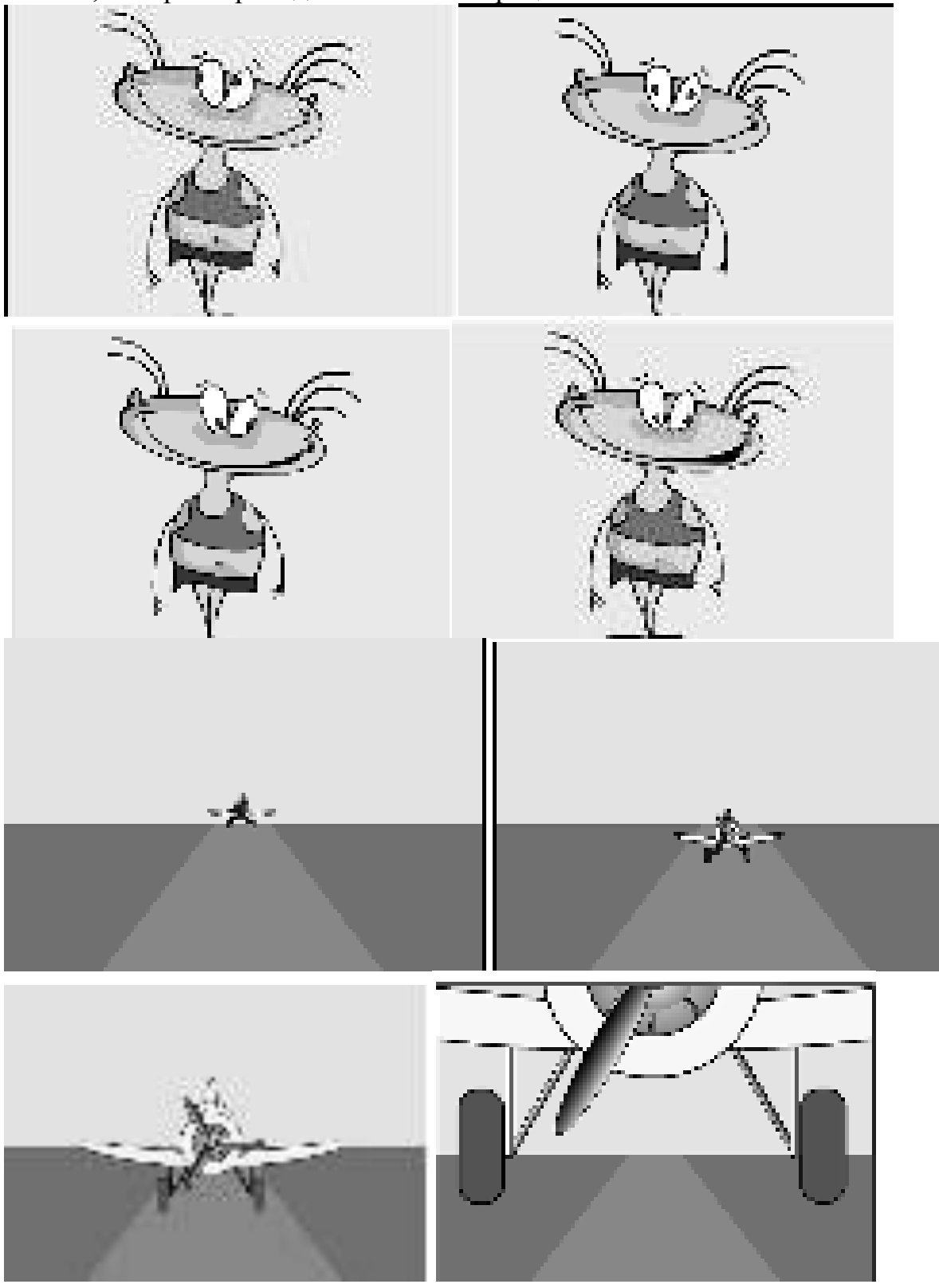

 $\begin{array}{c} \hline \end{array}$ 

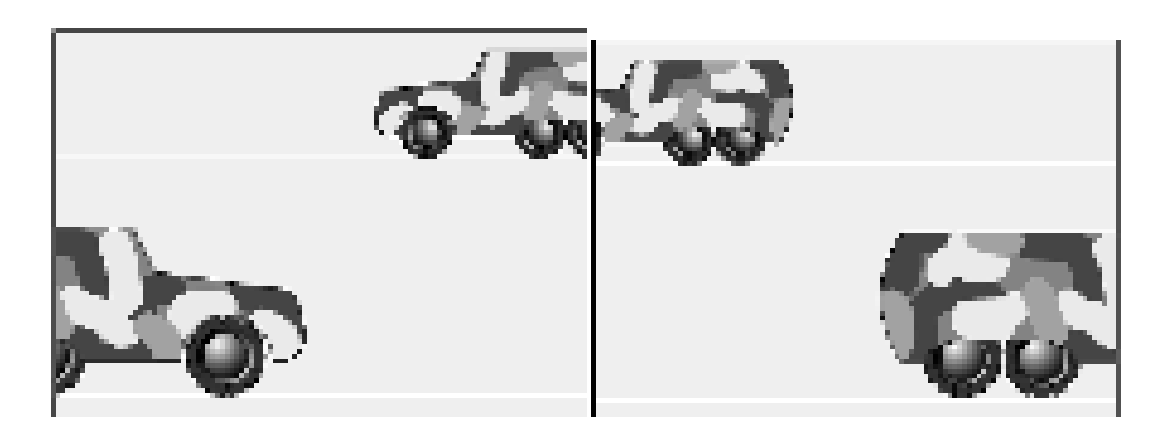

2. Протестируйте фильм, нажав сочетание клавиш <Ctrl>+<Enter>.

# Контрольные вопросы:

- 1. Что такое морфинг?
- 2. Как протестировать, сохранить и опубликовать ролик?
- 3. В каких форматах это осуществляется?

#### Домашнее задание:

Оформить отчет по работе.

# Требования к отчету:

1. Титульный лист с указанием темы практической работы, ее цели, ФИО студента, группы.

- 2. Описание хода работы.
- 3. Ответы на контрольные вопросы.

## Практическая работа № 46 Тема: Создание движения и затухания средствами Flash.

*Цель работы: научиться использовать слои для создания фильма, со*здавать анимационные фильмы с анимационными эффектами движения и затухания.

# ЗАДАНИЯ:

# ЗАДАНИЕ 1:

Реализовать анимацию, используя слои для создания фона

- 1. Открыть приложение Macromedia Flash
- 2. Создать новый фильм.

3. С помощью автоматической анимации создать фильм, изображающий движение шарика (до 36-го кадра):

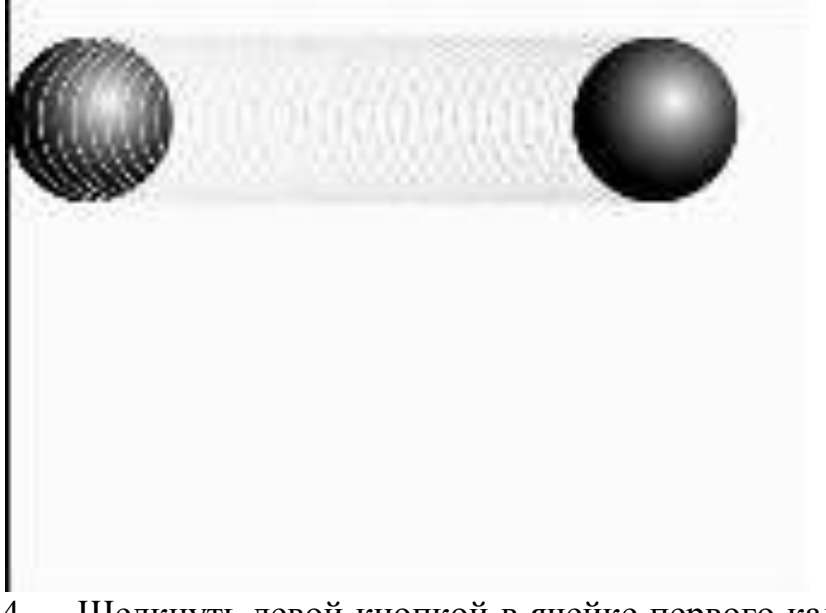

4. Щелкнуть левой кнопкой в ячейке первого кадра. На панели **Параметры** задать вращение шара с параметрами:

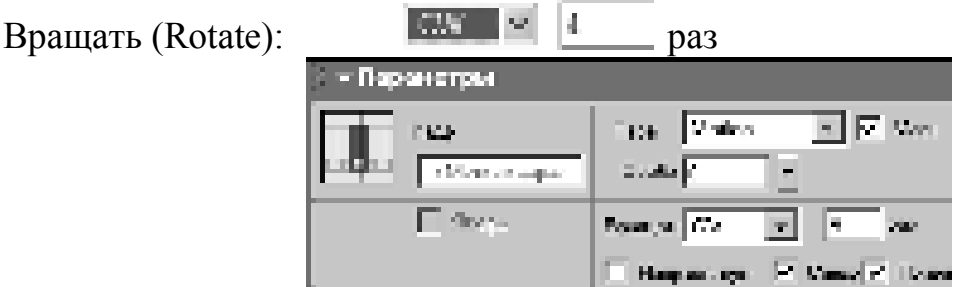

5. Щелкнуть правой кнопкой в ячейке кадра, следующего за последним кадром автоматической анимации (для рассматриваемого примера – в ячейке 37-го кадра), и в контекстном меню выбрать команду Вставить **ɤɥɸɱɟɜɨɣ ɤɚɞɪ** (**Insert Keyframe**):

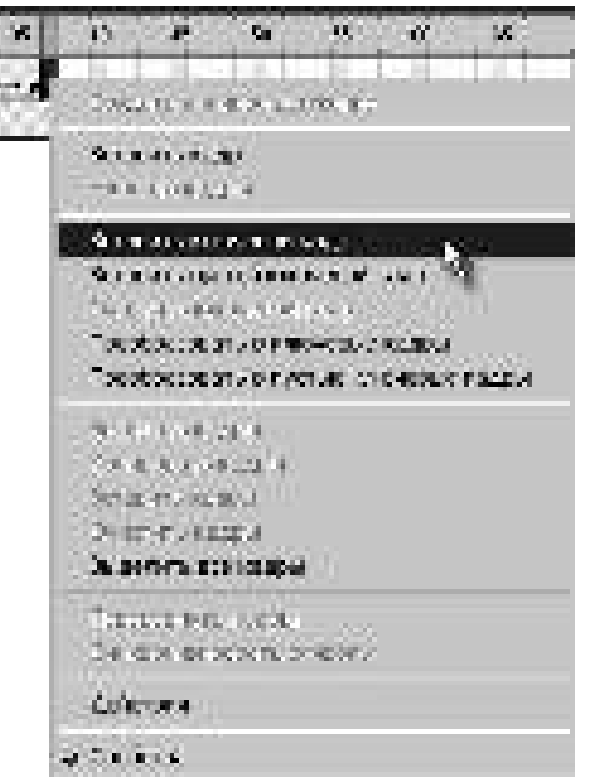

6. Списке Пара(Tween) на панели Параметры для 37 кадра выбрать пункт **None** (не использовать tweened-анимацию):

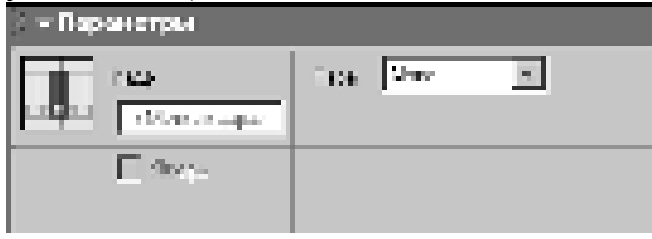

7. Создать остальные ключевые кадры покадровой анимации для разбивающегося шарика:

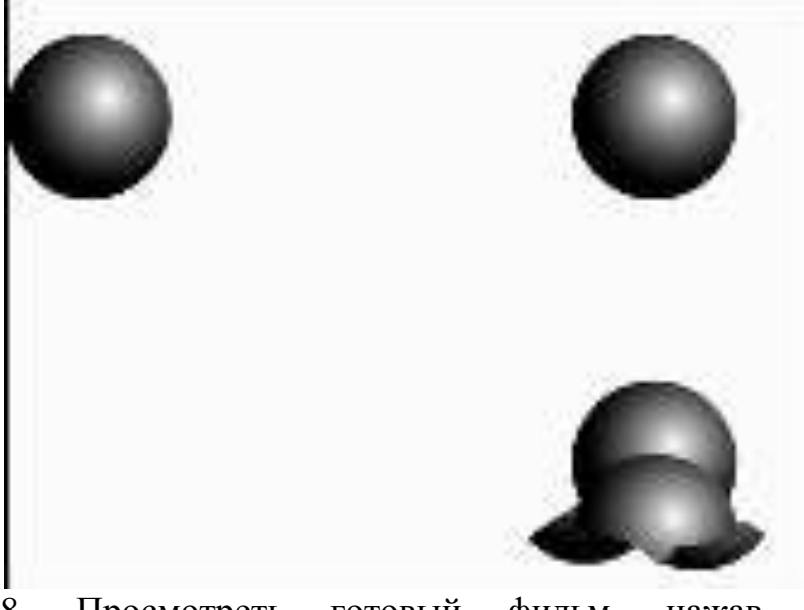

8. Просмотреть готовый фильм, нажав сочетание клавиш <Ctrl>+<Enter>.

9. Готовое изображение сохранить в своей папке в формате \*.fla

10. Создать дополнительно четыре слоя – для фона, стола, кувшина и для миски. Разместить слои со столом и фоном и кувшином под слоем с шаром, а слой с миской – над слоем с шаром.

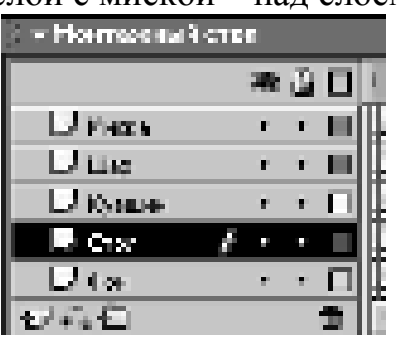

11. Используя градиентную заливку (в палитре градиентов создать новый градиент 7-ми цветовых ограничений: например, белый, светло-серый, белый, тёмно-серый, чёрный, чёрный, белый в положениях: 0, 8, 16, 39, 57, 70, 100), нарисовать стол, кувшин и миску в соответствующих слоях:

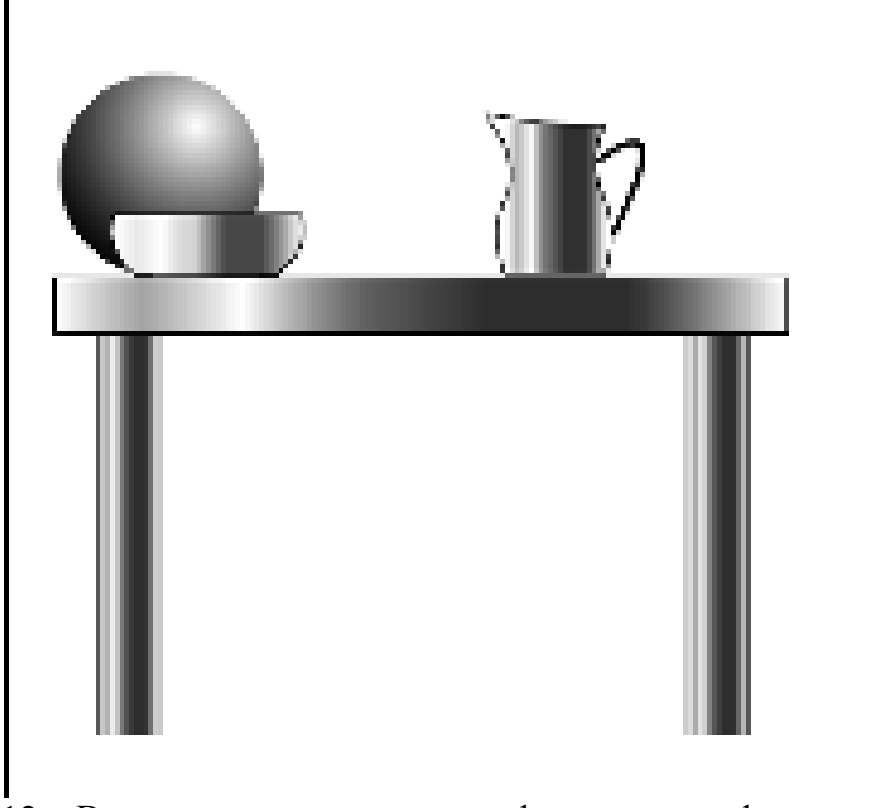

12. В самом нижнем слое для фона создать фон в виде комнаты, используя заливки с растровыми изображениями различных текстур: для пола дерево, для стен – текстура, имитирующая какие-нибудь обои:

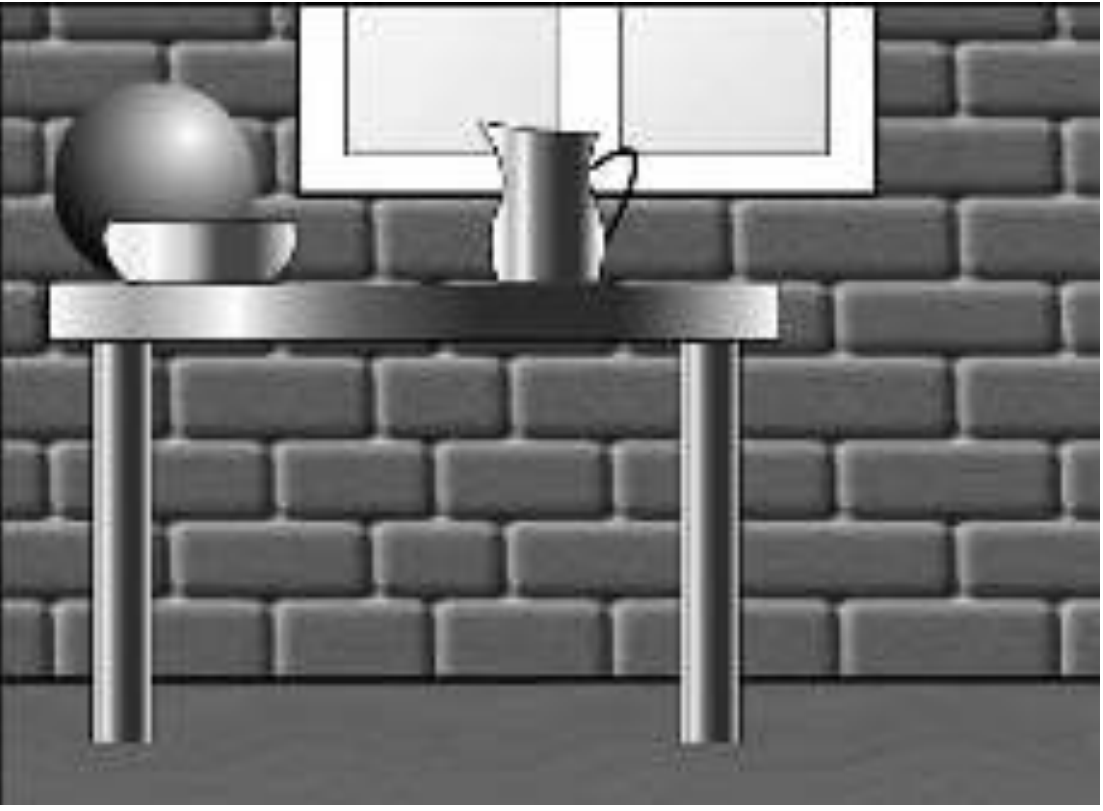

13. Исправить с помощью ключевых кадров движение шара перед падением так, чтобы он не зависал над столом:

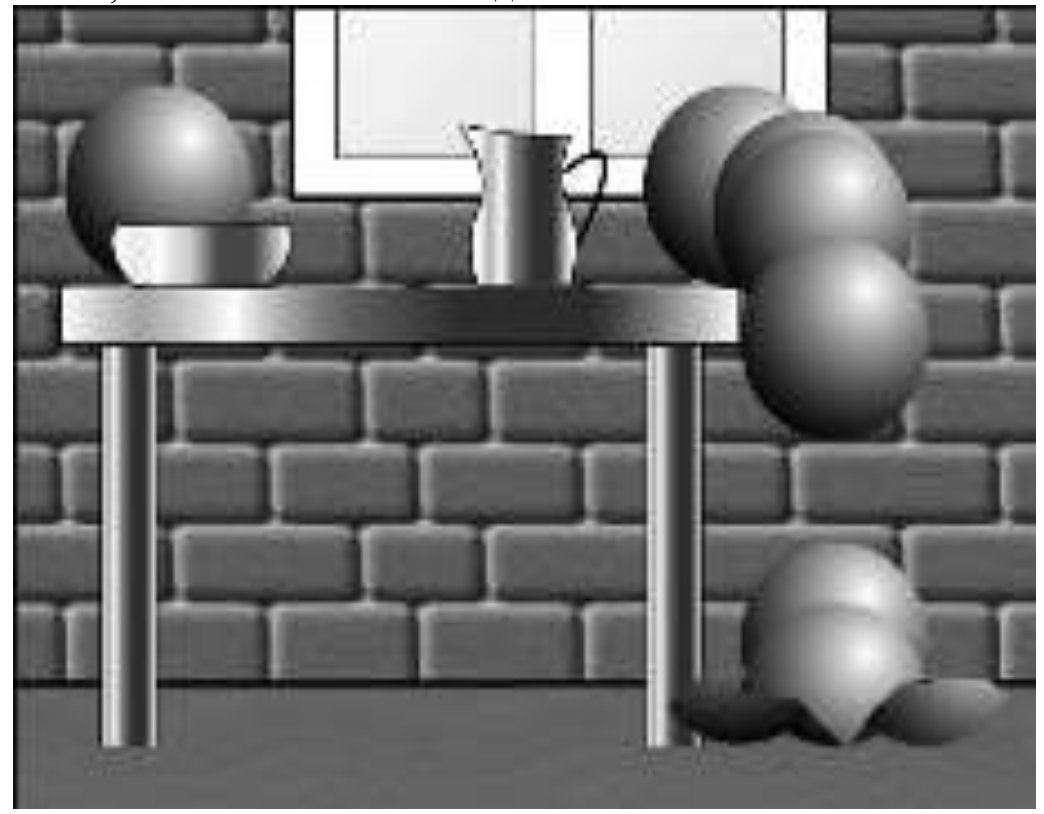

14. Готовое изображение сохранить в своей папке в формате \*.fla 15. Просмотреть готовый фильм, нажав сочетание клавиш  $\langle$ Ctrl>+ $\langle$ Enter>.

16. Добавить в фильм новый слой, который будет использоваться в качестве дополнительного фона; именно в фоновый слой следует добавить кнопки, чтобы они присутствовали на сцене на всем протяжении фильма.

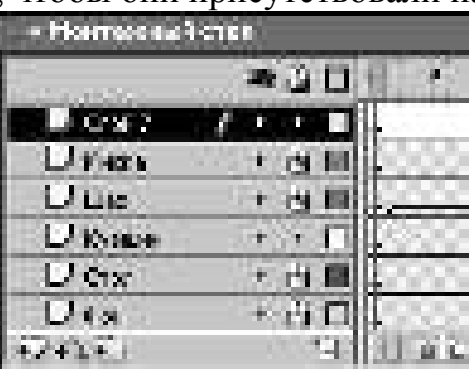

17. Щелкнуть мышью в ячейке первого ключевого кадра в «кнопочном» слое:

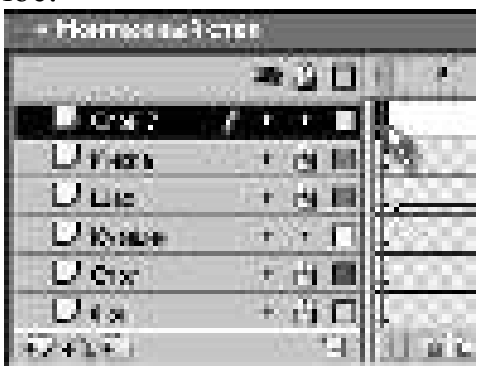

18. Перетащить поочередно из окна библиотеки на стол две кнопки, которые нужно использовать в фильме;

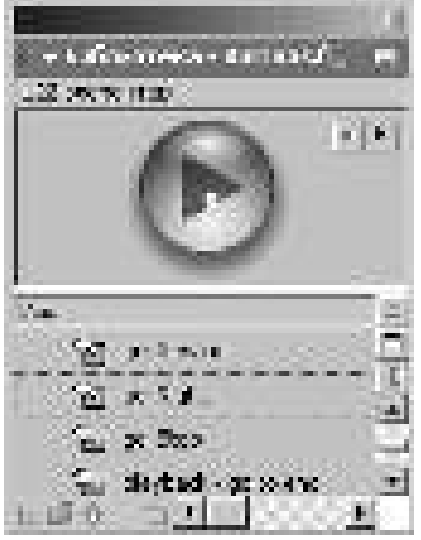

в результате окно Flash будет выглядеть примерно так, как показано на рисунке:
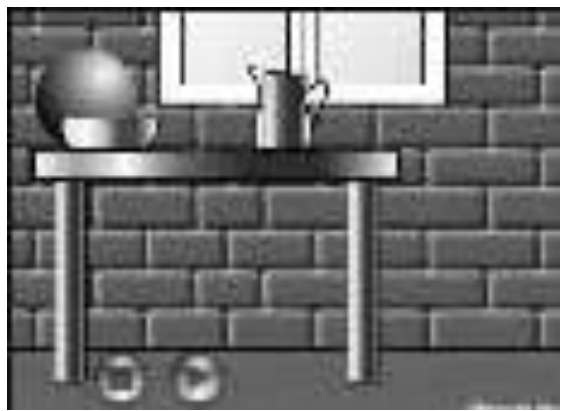

19. Выбрать первую из кнопок, с помощью которой фильм должен приостанавливаться.

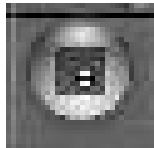

Выбрать палитру Действия(Actions) и щелкнуть в списке Actions **Toolbox** на значке раздела **Actions**:

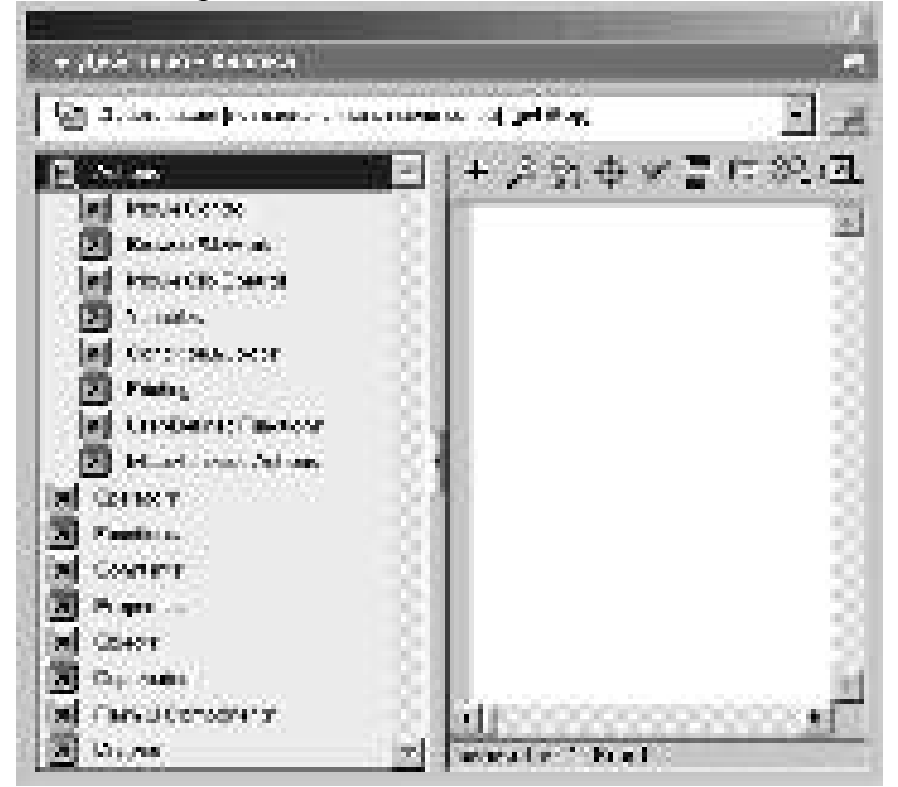

20. Открыть подраздел Movie Control, выбрать действие Stop и дважды щелкнуть на нем мышью; в результате в окне сценария появится текст сценария, содержащий обработчик on(release):

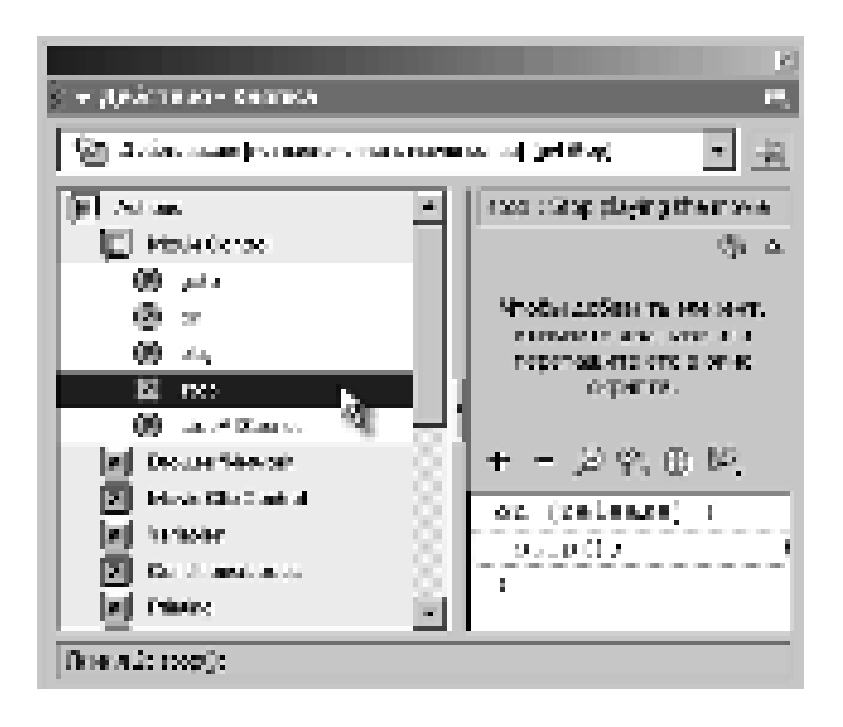

Он обеспечивает инициализацию действия stop() при наступлении события release (то есть при щелчке на кнопке); пустые скобки после имени процедуры означают, что данная процедура используется без параметров.

21. Не закрывая палитру Действия (Actions), выбрать на столе вторую кнопку

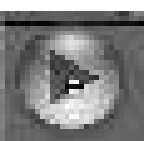

и назначить ей действие play(), повторив описанную выше процедуру:

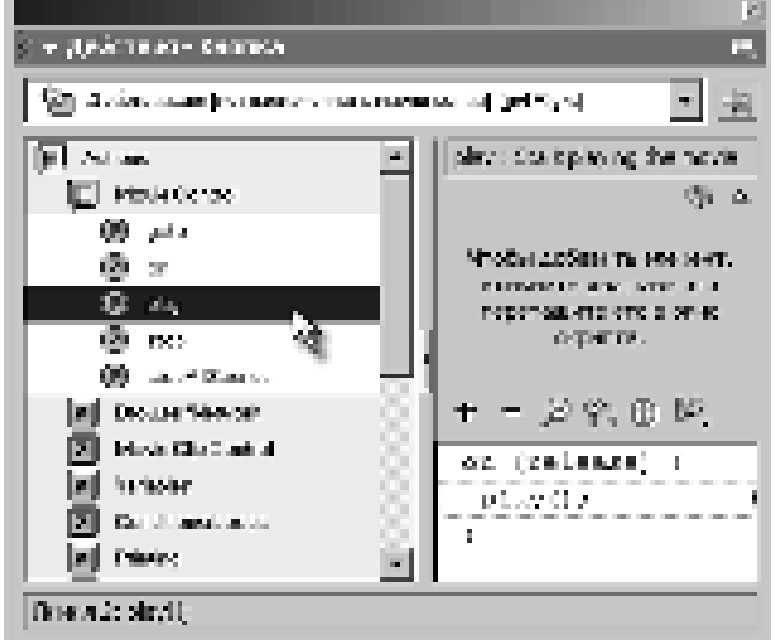

22. Готовое изображение сохранить в своей папке в формате \*.fla

# ЗАДАНИЕ 2:

Реализовать автоматическую анимацию трансформации объекта

- 1. Открыть приложение Macromedia Flash<br>2. Созлать новый фильм
- Создать новый фильм.

3. Создать любым известным способом фигуру произвольной формы и залить её растровым изображением. Увеличить заливку инструметом

 $T$ рансформация заполнения (Fill Transform)

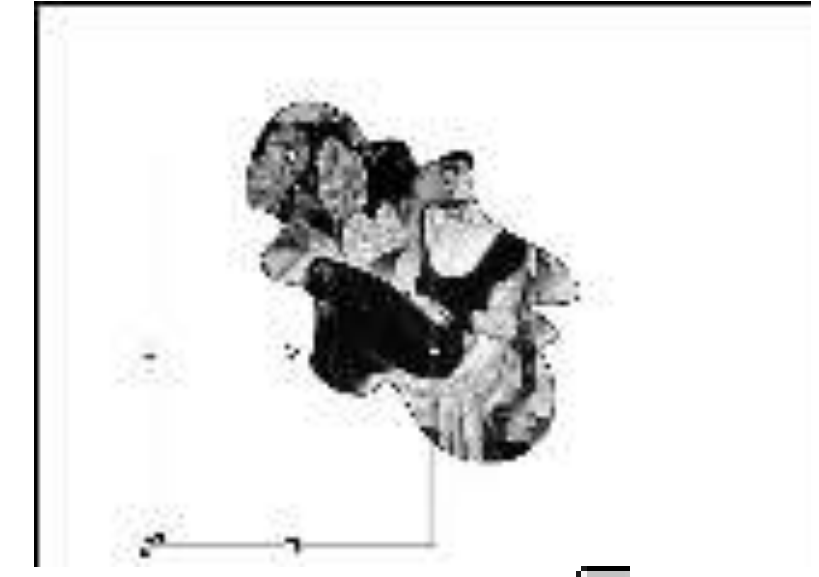

4. Инструментом Указатель (Arrow) **b** выделить изображение, которое необходимо трансформировать:

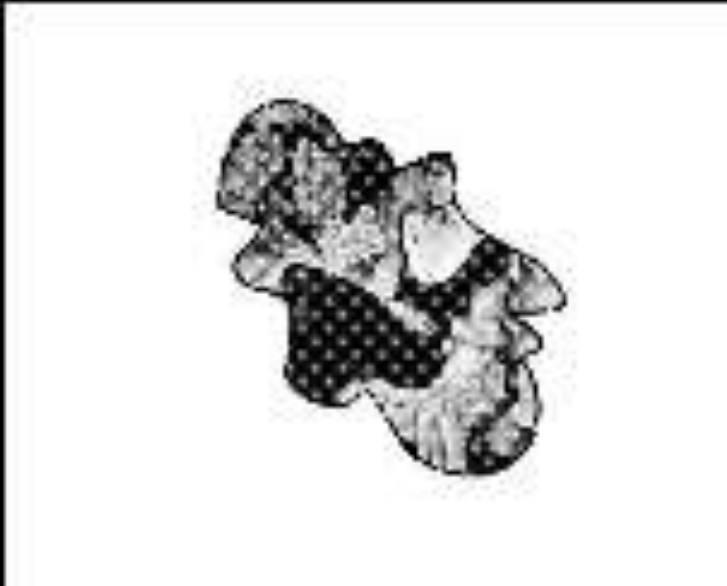

5. Щелкнуть правой кнопкой в ячейке того кадра, который будет последним в эпизоде (например, 20-й), и в контекстном меню выбрать команду Вставить ключевой кадр(Insert Keyframe):

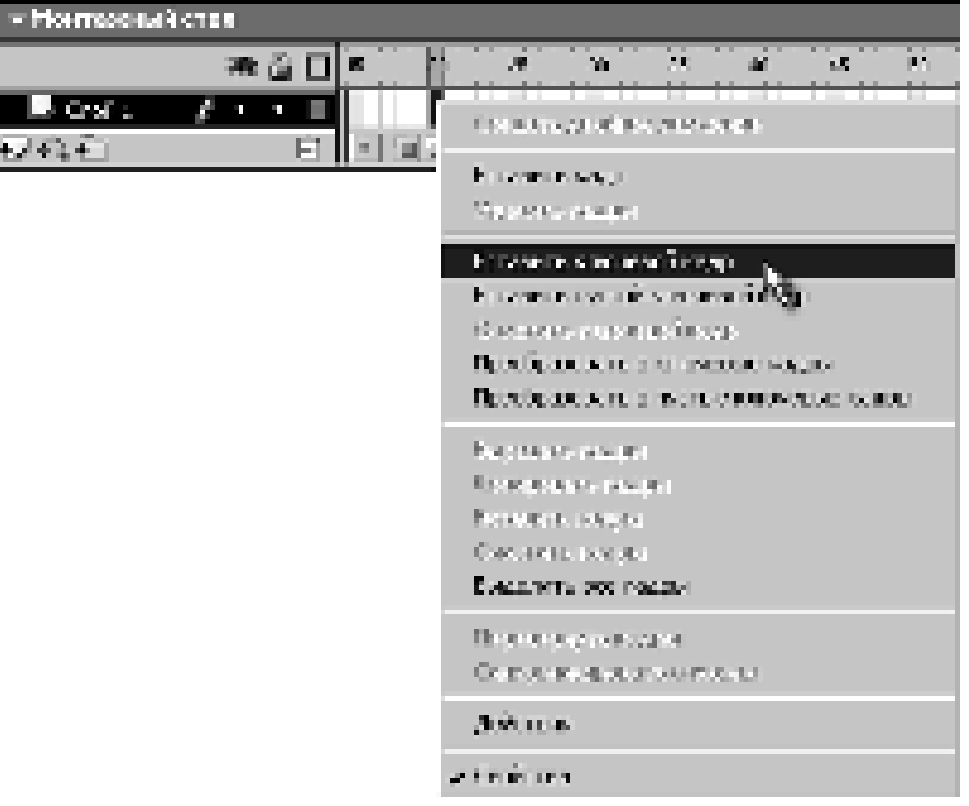

В результате между первым и последним кадрами на временной диаграмме появится последовательность простых кадров серого цвета:

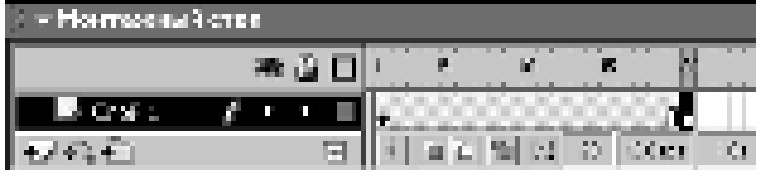

6. Аккуратно трансформировать изображение любым способом таким образом, чтобы фигура приняла форму звезды:

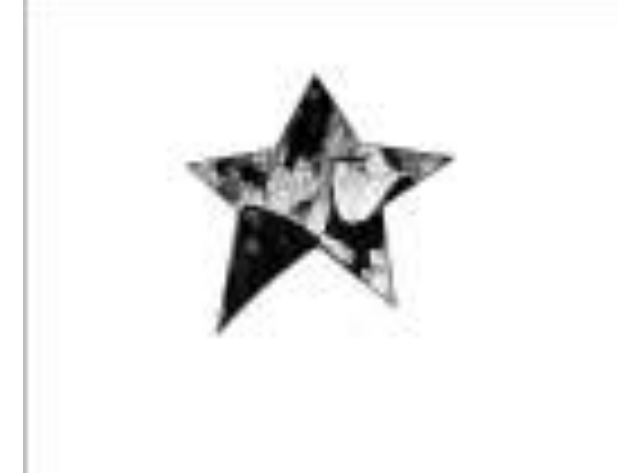

7. Щелкнуть левой кнопкой в ячейке первого кадра анимации:

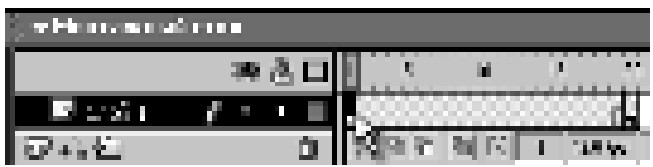

это приведет к двум последствиям: на столе появится исходное изображение и изменится формат панели Параметры:

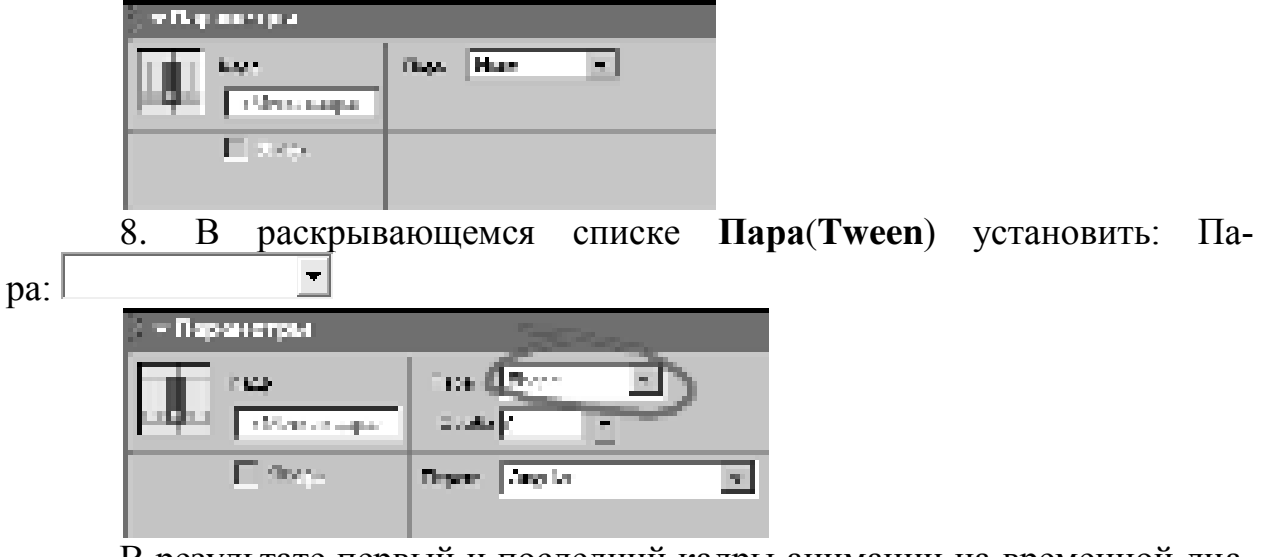

В результате первый и последний кадры анимации на временной диаграмме будут соединены стрелкой на светло-зеленом фоне это говорит о том, что создание анимации успешно завершено:

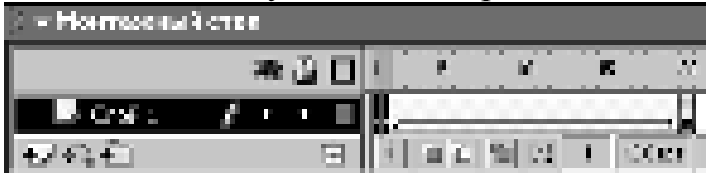

9. Щелкнуть правой кнопкой в ячейке того кадра, который будет последним в анимации (например, 40-й), и в контекстном меню выбрать коɦɚɧɞɭ **ȼɫɬɚɜɢɬɶ ɤɥɸɱɟɜɨɣ ɤɚɞɪ** (**Insert Keyframe**):

10. В этом ключевом кадре трансформировать изображение ещё раз:

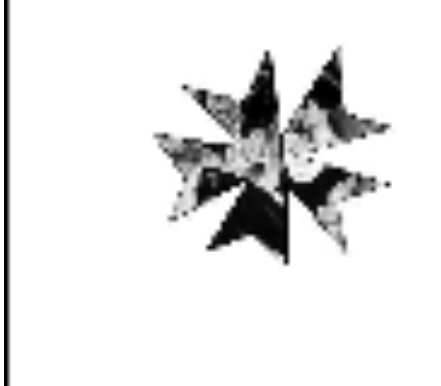

11. Щелкнуть левой кнопкой в ячейке 20-го кадра анимации и в раскрывающемся списке **Пара**(Tween) установить: Пара:

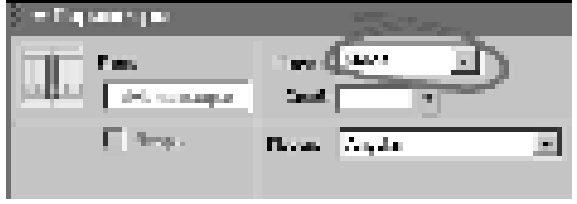

12. Щелкнуть правой кнопкой в ячейке того кадра, который будет последним в анимации (например, 60-й), и в контекстном меню выбрать коɦɚɧɞɭ **ȼɫɬɚɜɢɬɶ ɤɥɸɱɟɜɨɣ ɤɚɞɪ** (**Insert Keyframe**).

13. Скопировать в 60-й кадр фигуру из первого кадра (к концу просмотра фильма фигура должна вернуться в первоначальное положение):

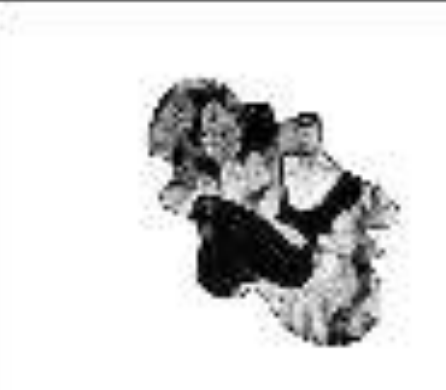

14. Щелкнуть левой кнопкой в ячейке 40-го кадра анимации и в раскрывающемся списке **Пара**(Tween) установить: Пара: <sup>|</sup>

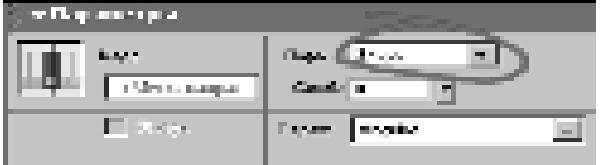

15. Готовое изображение сохранить в своей папке в формате \*.fla

16. Просмотреть готовый фильм, нажав сочетание клавиш <Ctrl>+<Enter>.

## Контрольные вопросы:

1. Какие команды используются для перемещения и копирования кадров?

2. Как создать анимацию, в которой объект будет двигаться по сложной траектории?

3. Как создать анимированное изменение формы и местоположения объекта?

4. Какие команды используются для того чтобы заставить объект сдвигаться или вращаться во время движения?

5. Как преобразовать анимацию в клип?

## Домашнее задание:

Оформить отчет по работе.

## **Требования к отчету:**

1. Титульный лист с указанием темы практической работы, ее цели, ФИО студента, группы.

- 2. Описание хода работы.
- 3. Ответы на контрольные вопросы.

## Практическая работа № 47-48 Создание перетекания, вращения и кнопок средствами Flash

*Цель работы:* научиться применять контрольные точки, применять стандартную библиотеку компонентов.

## ЗАДАНИЯ:

## ЗАДАНИЕ 1:

Создать анимационное перетекание формы с использованием контрольных точек.

1. Открыть новый документ Flash.

2. С помощью инструмента *Текст* добавить в 1-й кадр букву А.

3. Преобразовать текст в графику, для этого нажать сочетание клавиш Ctrl+B.

4. Щелкнуть по 1 кадру правой кнопкой мыши и в открывшемся меню выбрать Создать анимацию формы.

5. Установить курсор на 15 кадр Слоя 1 и нажать F6.

6. Удалить из 15 кадра имеющееся изображение и добавить другую букву (буква Б).

7. Преобразовать букву Б в графику, нажав одновременно клавиши  $Ctrl$   $B$ .

8. Сохранить исходный файл на диске.

9. Нажать сочетание клавиш Ctrl+Enter.

10. Установить курсор на 1 ключевой кадр, для этого просто щелкнуть по нему.

11. Выбрать пункт меню Модификация-Фигура-Добавить хинт кри-<u>*вой*</u> или нажать сочетание клавиш Ctrl+Shift+H.

12. Появившийся красный кружок с буквой **а** (контрольную точку) установить на то место буквы А, которое при анимации ведет себя неправильно.

13. Перейти в последний ключевой кадр и там также соответственно установить красный кружок с буквой **а** на необходимое место. Как только это будет сделано кружок окрасится в зеленый цвет, а на первом кадре он станет соответственно желтого цвета.

14. Протестировать получившуюся анимацию. Если, что-то не устраивает или пропали промежуточные кадры, значит в последнем ключевом кадре нужно переставить контрольную точку.

15. Добавить еще несколько контрольных точек для более плавного "перетекания" буквы А в букву Б.

16. Протестировать получившуюся анимацию, нажав сочетание кла-**BUIL Ctrl+Enter.** 

При добавлении контрольной точки необходимо соотнести ей вторую и проверить плавность перехода морфинга. Если получается плохо, необходимо найти такое расположение второй точки, чтобы анимация формы была более плавной. Нельзя спешить с добавлением второй контрольной точки! Нужно сначала отработать все варианты с первой контрольной точкой и выбрать самый оптимальный! Расположение контрольных точек для анимации формы в видеоролике должно быть следующим:

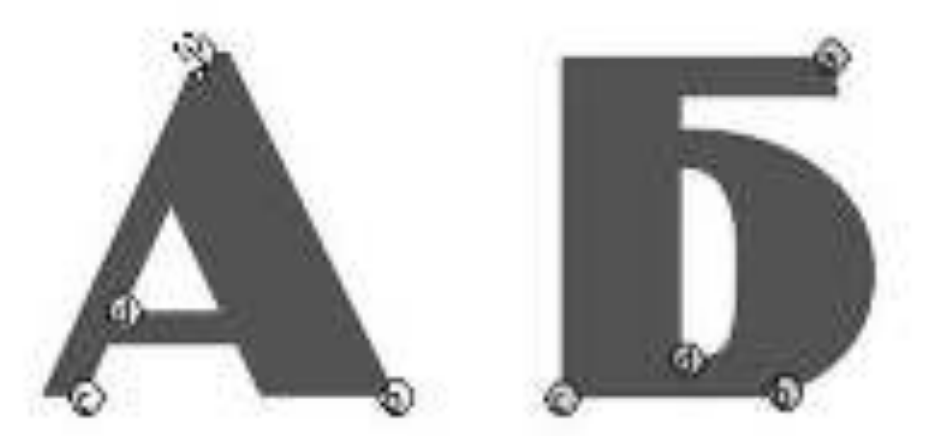

#### ЗАДАНИЕ 2:

Средствами Macromedia Flash создать кнопки.

Для добавления кнопки из стандартной библиотеки компонентов Flash нужно:

1. Выбрать в меню *Window → Common Libraries → Buttons* (Окно -Общие библиотеки - Кнопки).

2. Открыть любую папку, и перетащить кнопку на рабочее пространство.

3. Для того, что посмотреть структуру (4 кадра) кнопки необходимо щелкнуть по кнопке двойным щелчком мыши.

4. Для того, что вернуться обратно на рабочую сцену, необходимо нажать синюю стрелку.

#### ЗАДАНИЕ 3:

Создать авторские кнопки, приведенные на иллюстрациях:

1. Нарисовать на рабочем столе объект.

2. Выделить его и щелкнуть правой кнопкой мыши, чтобы открыть меню. Выбрать пункт - *Преобразовать в символ - тип кнопка, регистрация*  $no$  иентру.

3. Зайти в кнопку двойным щелчком мыши по ней.

4. Скопировать содержимое 1 кадра во второй, третий и четвертый, выбирая калр и нажимая клавишу F6.

5. Добавить новый слой и разместить на нем с помощью инструмента Текст налпись.

6. Скопировать содержимое 1 кадра Слоя 2 во второй, третий и четвертый, выбирая кадр и нажимая клавишу F6.

7. Для того, чтобы при наведении курсора мыши на кнопку она выделялась во втором и третьем кадре можно поменять цвет заливки кнопки.

8. Для того, чтобы при щелчке по кнопке создавался эффект нажатия, необходимо в третьем кадре уменьшить размер кнопки при помощи инструмента Свободное преобразование и чуть-чуть переместить ее вниз.

9. Для того, чтобы надпись также "нажималась" вместе с кнопкой в третьем кадре Слоя 2 нужно переместить надпись вниз.

10. Выйти из кнопки, нажав синюю стрелку.

11. Протестировать ролик, нажав Ctrl+Enter.

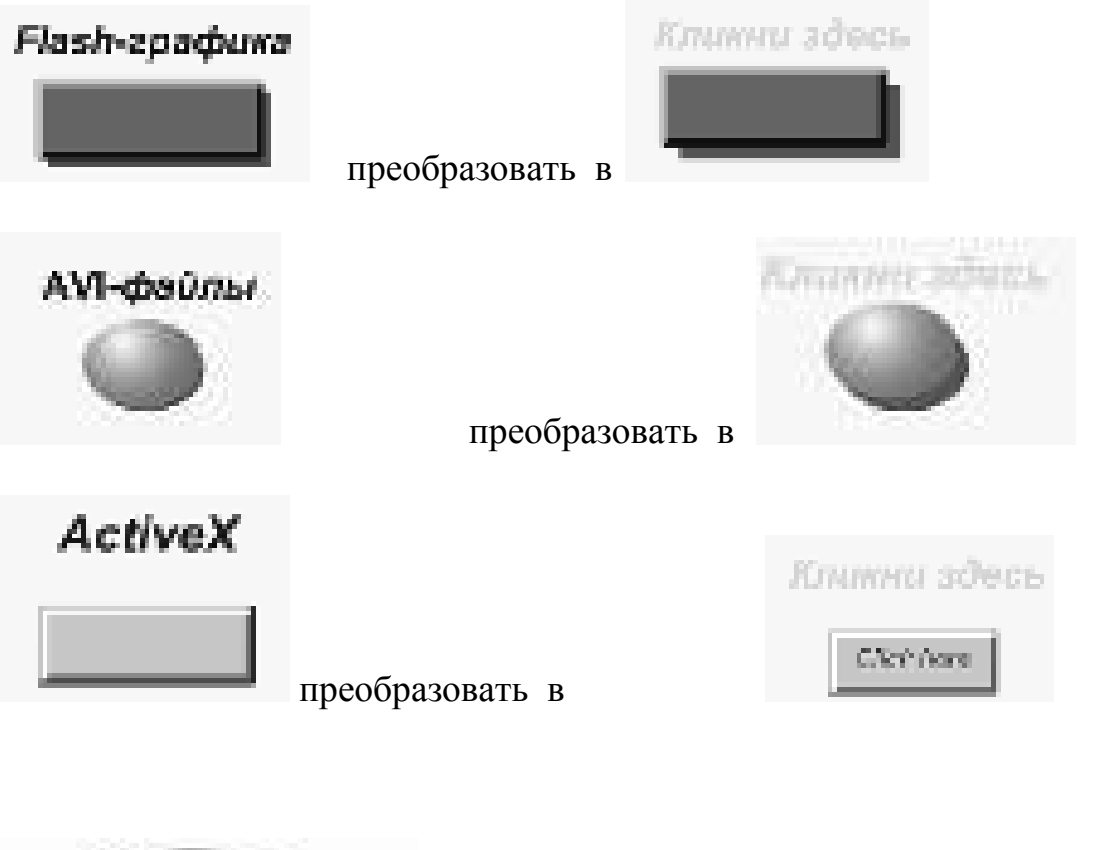

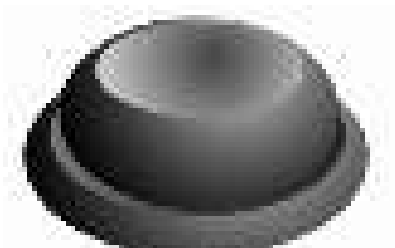

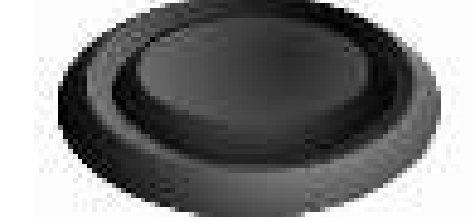

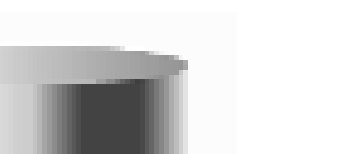

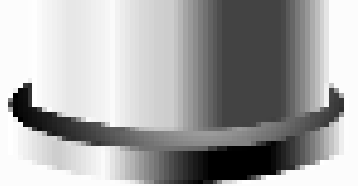

преобразовать в

преобразовать в

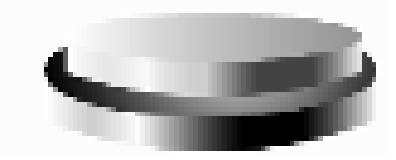

# ЗАДАНИЕ 4:

Создать покадровую анимацию «Светофор»

- 1. Открыть новый документ Flash.<br>2. Нарисовать в 1-м калре светофс
- Нарисовать в 1-м кадре светофор:

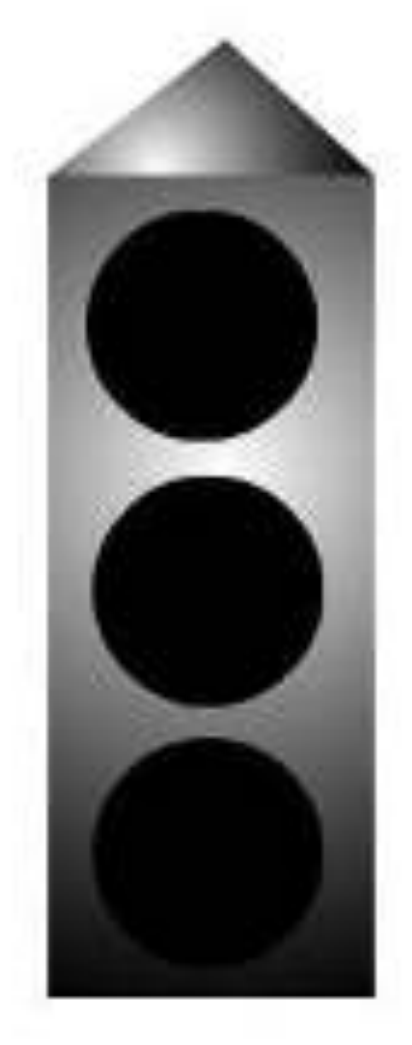

3. Щелкнуть курсором по 5-му кадру и нажать клавишу F6. Таким образом содержимое 1 кадра скопировано в 5-й кадр.

4. Залить в 5-м кадре верхнюю черную окружность красным цве-TOM.

5. Щелкнуть курсором по 10-му кадру и нажать клавишу F6.

6. Изменить красный цвет на черный, а вторую окружность залить желтым цветом.

7. Шелкнуть курсором по 15-му кадру и нажать клавишу F6.

8. Изменить желтый цвет на черный, а нижнюю окружность залить зеленым иветом.

9. Шелкнуть курсором по 20 кадру и нажать клавишу F6.

- 10. Сохранить файл на компьютере.
- 11. Нажать сочетание клавиш Ctrl+Enter.

## Контрольные вопросы:

- 1. Как удалить из кадра изобдражение?
- 2. Назначение контрольных точек.
- 3. Каким образом можно протестировать ролик?
- 4. Для чего нужно нажимать клавишу F6?
- 5. Какие кнопки можно создать в программе?

## **Домашнее задание:**

Оформить отчет по работе.

# **Требования к отчету:**

1. Титульный лист с указанием темы практической работы, ее цели, ФИО студента, группы.

- 2. Описание хода работы.
- 3. Ответы на контрольные вопросы.

## Практическая работа № 49-50 Тема: Создание анимационного фильма

*Цель работы:* научиться модифицировать параметры фильма, работать со слоями, осуществлять расстановку и редактирование ключевых кадров, создавать анимации формы.

#### **Теоретический материал:**

Когда дизайнеры стали громко жаловаться программистам на то, что неудобно каждый раз перерисовывать всю картинку, если надо подвинуть какую-то её часть в сторону, создатели программ, работающих с графикой, придумали слои, которые уже давным-давно использовались в мультиплика-ITMU.

Что такое слои? Представьте, что пользователь рисует на нескольких прозрачных листах. Двигая эти листы с фрагментами изображения вверхвниз и вправо-влево, он может оптимальным образом подыскать им расположение. Такова же сущность работы со слоями: изображения на разных слоях не зависят друг от друга.

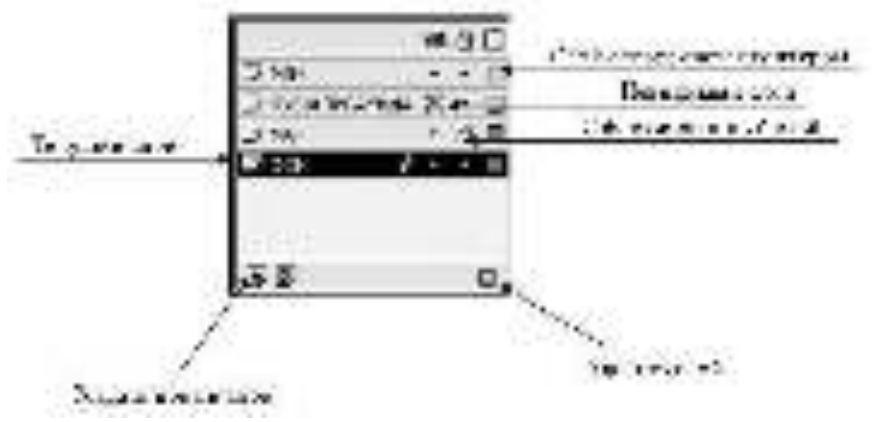

- По умолчанию новые слои получают имя Layer (слой) с порядковым номером, но их можно переименовать. Чтобы переименовать слой, нужно дважды щелкнуть левой кнопкой «мыши» на имени слоя и ввести новое имя.

- Рисование и закрашивание всегда выполняется в активном слое. Чтобы сделать слой активным, нужно щёлкнуть мышкой по его имени, тогда рядом с именем слоя появится значок карандаша. Активным в каждый момент времени может быть только один слой.

Когда рисунок готов, нужно его сохранить на диск, вызвав команду сохранения (Файл – Сохранить как...). При этом появится диалоговое окно, в котором необходимо выбрать папку, в которую будет сохранён файл и имя файла. Файлы, которые содержит редактируемые фильмы Flash имеют расширение .FLA.

После того, как файл сохранён, стоит протестировать результат, т.е. посмотреть, как рисунок будет выглядеть не в редакторе, а в Flash-плейере. Для этого нужно: вызвать команду тестирования фильма (Ctrl+Enter). В данном случае будет представлен только рисунок, но можно считать его фильмом, состоящим из одного кадра.

При вызове команды тестирования, происходит процесс компиляции: анализируется весь фильм и создаётся файл с расширением .SWF, который содержит ровно столько информации, сколько необходимо для воспроизведения. Именно эти файлы проигрываются Flash-плейером, помешаются на Web-страницы и т.д. Редактировать SWF-файлы нельзя.

Если пользователь желает сохранить результат в виде графического файла одного из популярных форматов (например, GIF или JPEG), то ему стоит воспользоваться командой экпорта рисунка (Файл - Экспортировать изображение...). После вызова этой команды сперва появится диалоговое окно, предлагающее указать папку, имя и формат файла. Затем появится окно выбора дополнительных настроек экспорта.

## ЗАДАНИЯ:

## **І. Создать файл**

Запустить Flash MX. Обычно при запуске сразу создается новый пустой файл. Если этого не произошло, то создать новый файл вручную можно командой Меню: Файл - Новый или Кнопка  $\Box$  или Клавиша: Ctrl+N.

## **II. Настройка параметров видеоклипа**

Как правило, новый файл имеет белый цвет фона. Если это не так, то нужно вызвать диалоговое окно настройки параметров видеоклипа (Меню: Изменить – Документ... или клавиша Ctrl+M) и, нажать на кнопку напротив надписи Фоновый цвет, выбрать белый цвет в появившейся таблице цветов. Затем нажать "ОК".

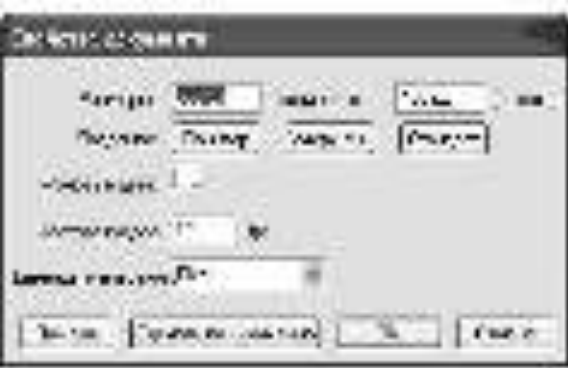

Необходимо также убедиться, что включен "магнит" на главной панели (не на панели инструментов!). В большинстве случаев это упрощает рисование и редактирование, так как в этом случае указатель мыши автоматически примагничевается к наиболее важным (с точки зрения Flash) точкам на сцене.

Если главная панель не отображена на экране, то включить её можно Окно – Панели- Главная. Посмотрить на панель - магнит должен быть включен:

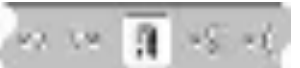

Если это не так, включить его (Меню: Вид - Привязать к объектам или Кнопка <sup>П</sup>или Клавиша Ctrl+Shift+/).

### **III. Работа со слоями**

1. Посмотреть на шкалу времени. Сейчас в ролике присутствует только один слой. Переименовать его, для этого нужно щёлкнуть дважды на имени слоя и написать фон.

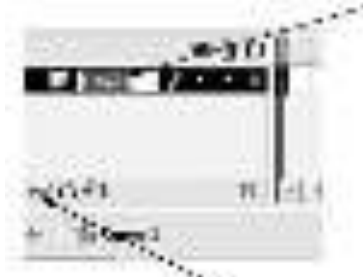

2. Создать новый слой (Меню: Вставить - слой или Кнопка <del>№</del>) и назвать его «волшебник».

3. Создать ещё два слоя «куб», «мяч».

## **IV. Создание изображений**

#### 1. Нарисовать фон

Перейти на слой «фон» ( щёлкнуть мышкой по его имени):

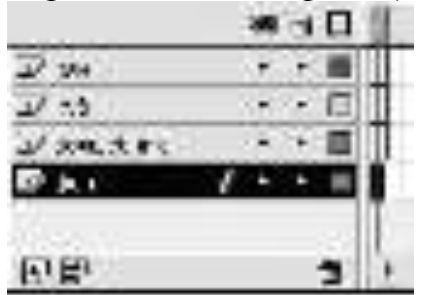

Выбрать инструмент «Прямоугольник» <sup>[]</sup>. Установить голубой цвет для заливки и контура.

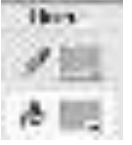

Нарисовать прямоугольник, полностью закрывающий сцену (размеры прямоугольника должны совпадать с размерами сцены).

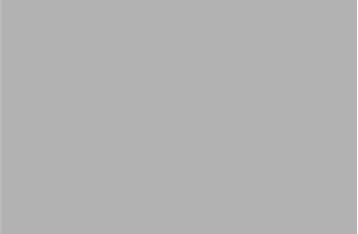

Установить зелёный травяной цвет. Нарисовать прямоугольник - это будет земля.

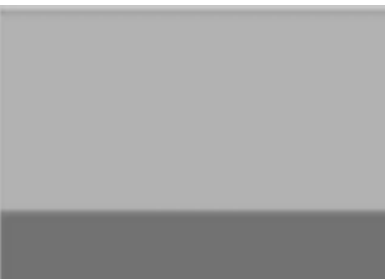

Заблокировать слой «фон». Таким образом можно избежать случайного выделения объектов на нём при дальнейшей работе.

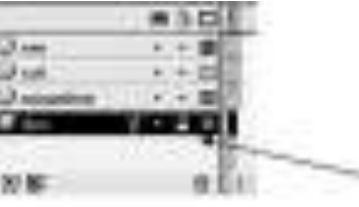

2. Нарисовать волшебника Перейти на слой «волшебник».

Выбрать инструмент «Карандаш» , задать для него параметр:  $\boxed{5}$ (Размыть). Нарисовать волшебника.

Нарисовать, как получится: дефекты можно легко устранить с помощью инструмента Указатель Выбрать инструмент "Указатель". Этот инструмент позволяет не только выделять и перемещать объекты, но и изменять форму фигуры. Схватить Указателем одну из линий за середину и попробовать подвигать. При этом изменяется кривизна линии (примечание: линия не должна быть выделена, иначе она просто будет перемещаться). Подправить контур волшебника, стараясь добиться результата, показанного ниже. Всегда можно отменить последнее действие (Меню: Редактировать – Отмена или Кнопка ► или Клавиша Ctrl+Z)

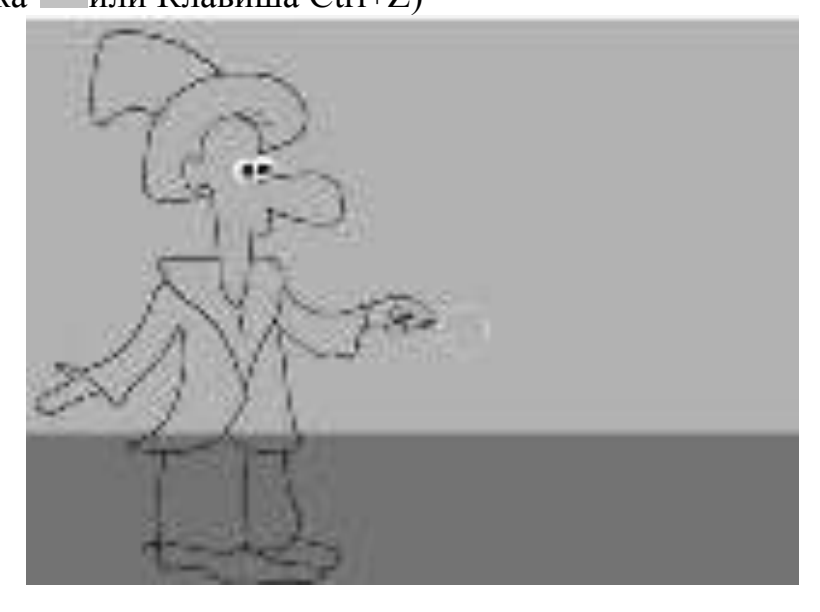

Глаза нарисованы Инструментом «Кисть»

3. Раскрасить волшебника

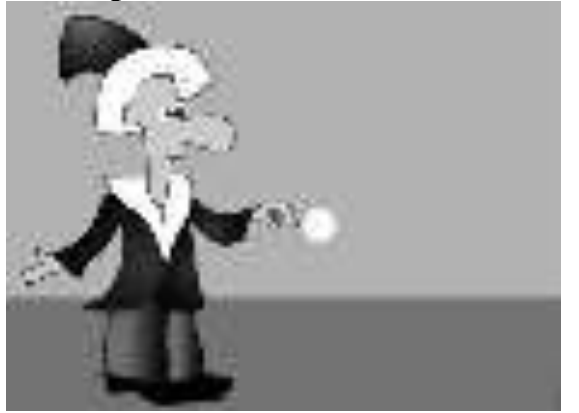

Выбрать инструмент "Ведро краски" (С, а в поле выбора цвета заливки выбрать красный градиент. Закрасить волшебнику колпак. Затем выбрать синий градиент и закрасить пиджак. Белым цветом закрасить воротник пиджака и поля колпака. Телесным цветом – лицо и руки, черным – ботинки. Помнить, что закрашиваемые контуры должны быть замкнутыми!

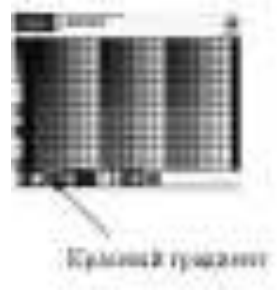

Штаны волшебнику раскрасить красным линейным градиентом. Для этого выбрать красный градиент. Вызвать панель "Цветовой микшер" (меню: Окно - Цветовой микшер или Shift+F9):

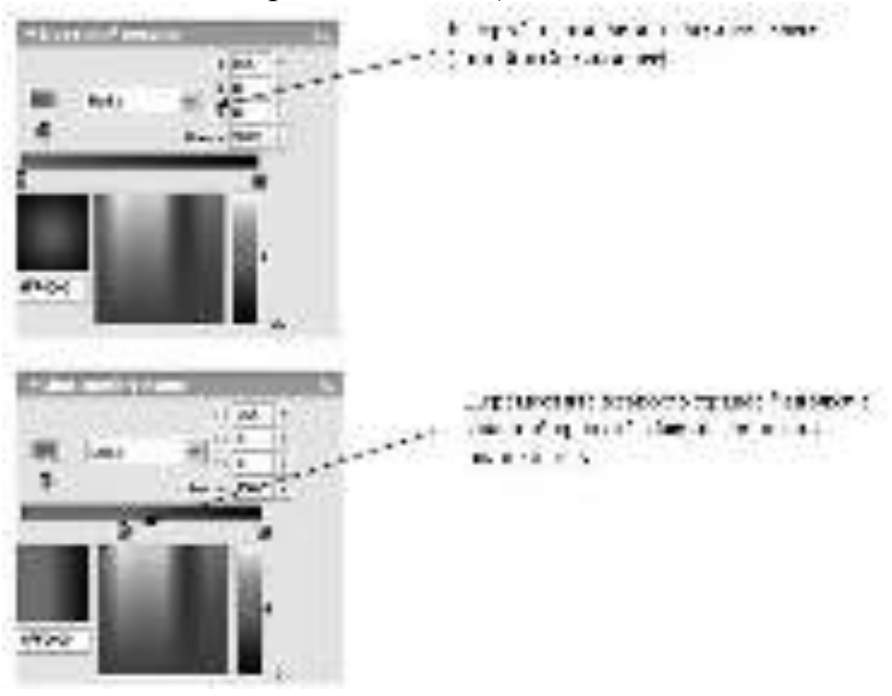

Раскрасить волшебную палочку по своему вкусу. Заблокировать слой волшебник.

# 4. Нарисовать куб

Перейти на слой «куб».

Для начала поставить цвета по умолчанию (Кнопка • 1). Затем выбрать инструмент "Прямоугольник" • и нарисовать на сцене квадрат. Магнит поможет нарисовать его идеально ровным.

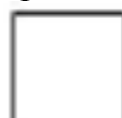

Выбрать инструмент "Линия" / и провести линии таким образом, чтобы из квадрата получился куб. Благодаря магниту будет просто провести строго горизонтальную и вертикальную линии и соединить концы этих линий с углами квадрата.

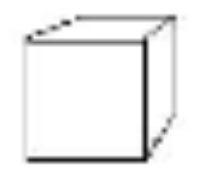

Выбрать инструмент "Ведро краски"  $\mathbb{R}$ , а в поле выбора цвета заливки выбрать синий градиент. Закрасить куб.

Сгруппировать куб. Для того чтобы сгруппировать объекты, необходимо сначала их выделить. Выбрать инструмент "Указатель" , нажать левую кнопку мыши в углу сцены и, не отпуская кнопки, провести прямоугольник таким образом, чтобы он захватил целиком весь куб, затем отпустить кнопку. При этом весь куб должен выделиться. Теперь можно его группировать. (Меню: Изменить – Группировать или Клавиша Ctrl+G). При этом вокруг куба должен появиться голубой прямоугольник, что будет говорить о том, что данный объект представляет теперь группу.

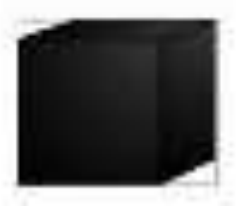

Должна получиться картинка следующего вида:

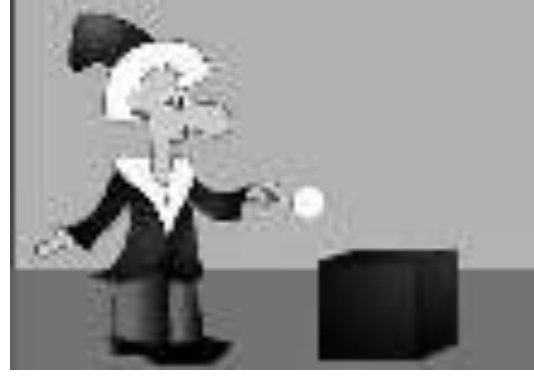

5. Нарисовать мяч: Перейти на слой «Мяч».

Выбрать инструмент «Овал» <sup>O</sup>. Установить красный градиент для заливки. Нарисовать мяч. Сгруппировать его.

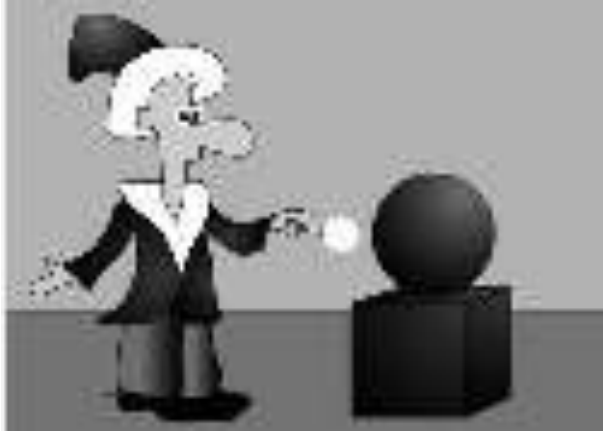

#### **V. Сохранить и протестировать**

Для сохранения на диск используют команду Файл – Сохранить как....

Протестировать результат сочетанием клавиш Ctrl+Enter.

#### **VI. Размножить неподвижные объекты**

Ролик будет состоять из 40 кадров. Изображения на слоях «фон», «волшебник», «куб» остаются неподвижными во всех кадрах фильма. Размножить их по 40-ой кадр.

- Перейти на слой «фон». В 40-й кадр слоя «фон» вставить кадр Меню: Вставить кадр (клавиша F5).

- Аналогичные действия проделать для слоёв «волшебник», «куб». Шкала времени будет выглядеть следующим образом:

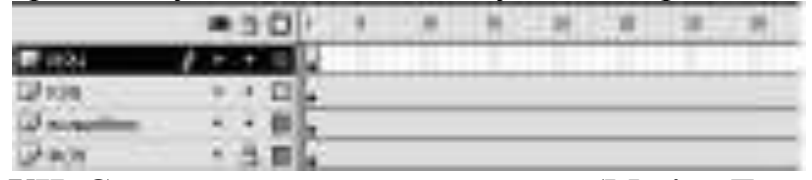

#### VII. Создать анимацию движения (Motion Tweening)

Объекты, для которых нужно сделать анимацию движения (Motion Tweening) должны быть заранее сгруппированы. В отличие от анимации движения, анимация формы (Shape Twenning) не действует на группы, символы, текст и т.д., она работает только с непосредственным изображением, состоящим из линий и заливок.

- Заблокировать слои «фон», «волшебник», «куб».

- Прейти на слой «мяч» (изображение мяча уже сгруппировано).

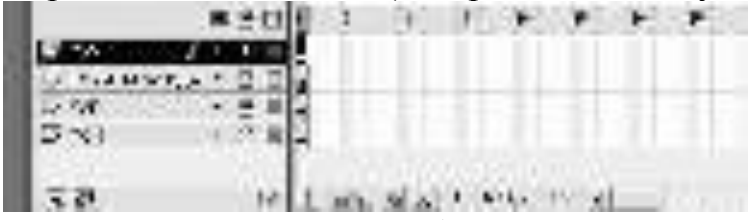

- Включить режим Кальки (Контуры луковой кожуры):

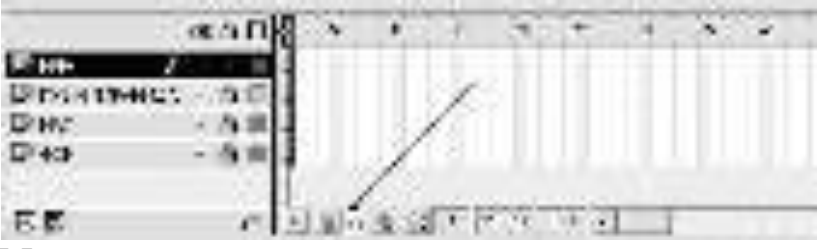

#### Мяч поднимается вверх:

1. Создать ключевые кадры (в 1-ом и 10-ом кадрах).

- Первый кадр в каждом слое уже является ключевым.

- Выделить левой кнопкой мыши 10-й кадр слоя "мяч", далее в меню «Вставить» выбрать «Ключевой кадр» (клавиша F6).

В данном случае вставляется ключевой кадр, содержимое которого было скопировано из предыдущего ключевого кадра (в данном случае - из пер-*8020*).

- ɋ ɩɨɦɨɳɶɸ ɢɧɫɬɪɭɦɟɧɬɚ «ɍɤɚɡɚɬɟɥɶ» ɩɟɪɟɦɟɫɬɢɬɶ ɦɹɱ ɜɜɟɪɯ (находимся в 10-м кадре).

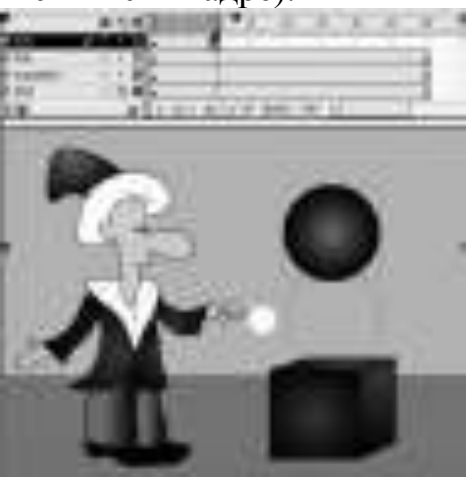

Таким образом, задали начальное и конечное положение мяча (в 1-ом *u* 10-м кадрах)

**2. Задать анимацию движения (Motion Tweening) с 1-го кадра по 10-й кадры:** 

- Перейти на 1-й кадр.

- В окне «Свойства» в раскрывающемся списке «Пара» выбрать «Motion»

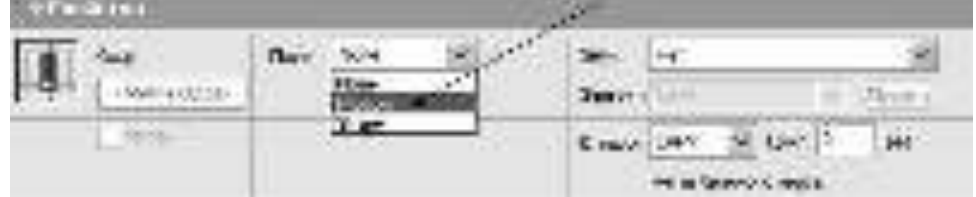

Flash создаст содержимое промежуточных кадров между 1-м и 10-м CAMOCTO STELLHO<sup>.</sup>

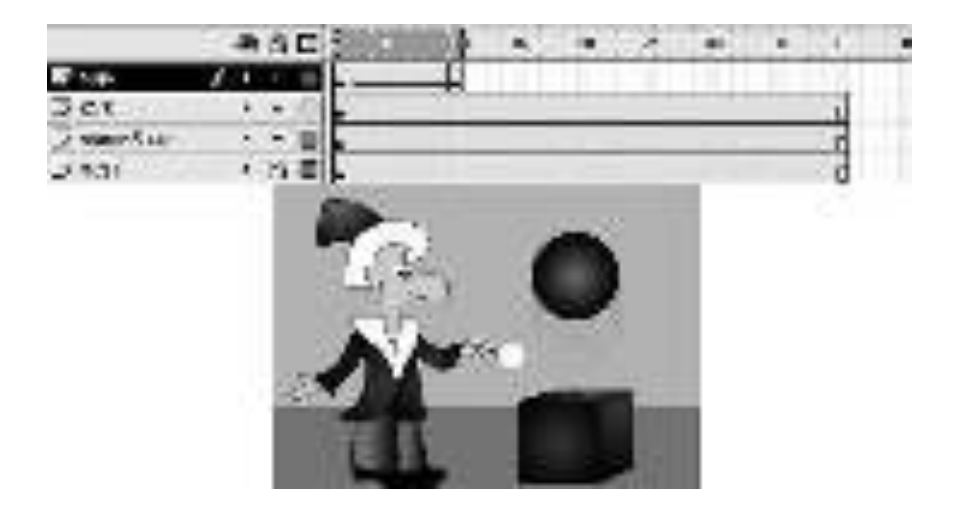

## VIII. Создать анимацию формы (Shape Twenning)

# **1. Превратить мяч в квадрат (с 11-го кадра по 20-й)**

- Перейти на 11 кадр слоя «мяч» и создать ключевой кадр (его содержимое скопировано из предыдущего ключевого кадра, т. е. из 10-го).

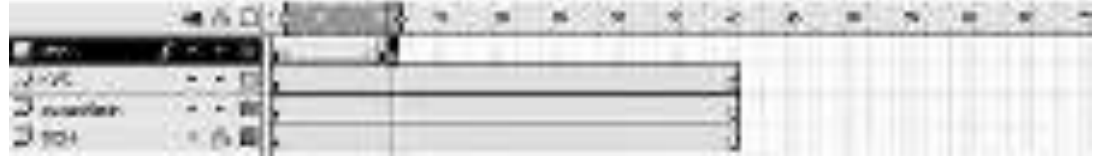

*Аɧɢɦɚɰɢɹ ɮɨɪɦɵ (Shape Twenning) ɧɟ ɞɟɣɫɬɜɭɟɬ ɧɚ ɝɪɭɩɩɵ, ɫɢɦɜɨɥɵ,*  текст и т.д., она работает только с непосредственным изображением, состоящим из линий и заливок.

- Разгруппировать мяч: нажать Ctrl+Shift+G.

- Перейти на 20-й кадр слоя «мяч», вставить пустой ключевой кадр (меню Вставить – Пустой ключевой кадр).

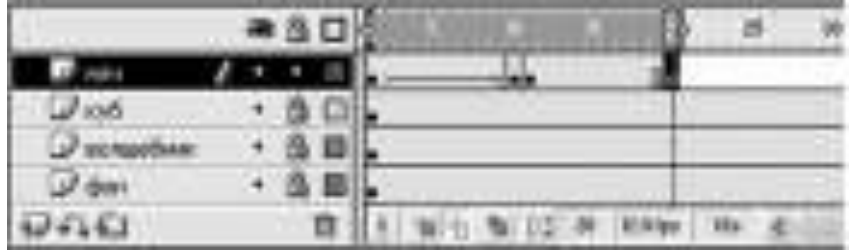

- Нарисовать в 20-ом кадре слоя «мяч» квадрат (заливка – «радуга»,

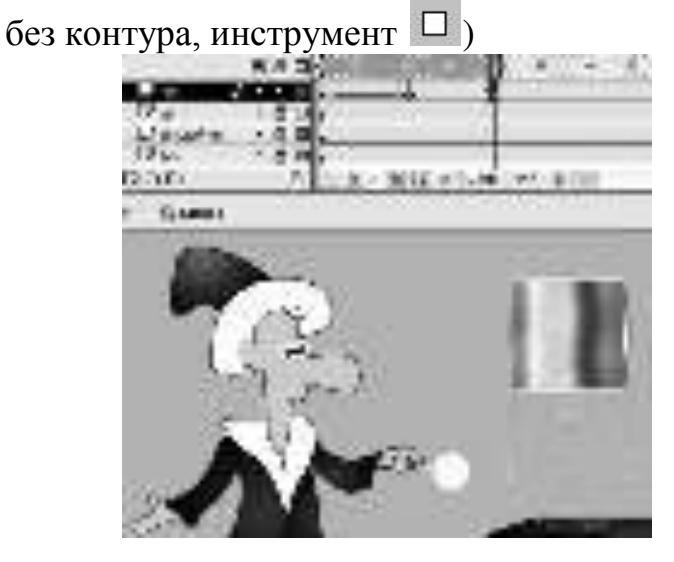

- Перейти на 11 кадр. В окне «Свойства кадра» в раскрывающемся списке «Пара» выбрать «Shape»

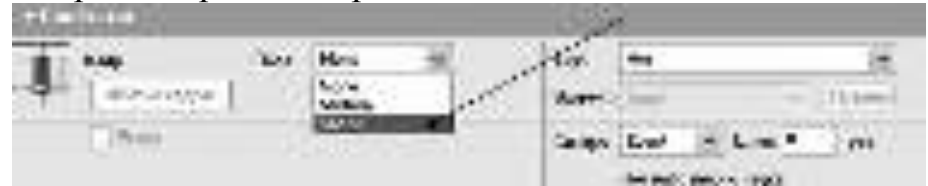

- Flash создаст содержимое промежуточных кадров между 11-м и 20-м самостоятельно.

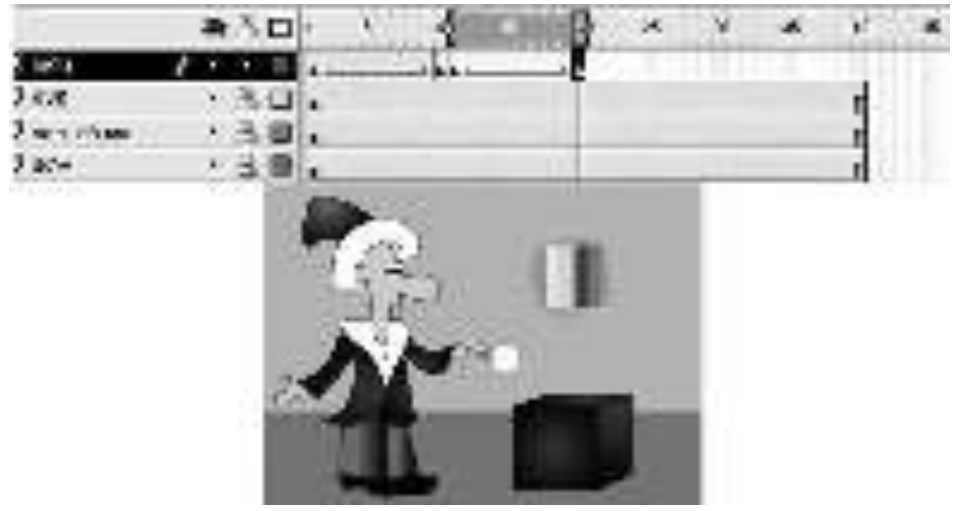

2. Создать обратное превращение квадрата в мяч (с 20-го кадра по **30-ɣ)**

- Скопировать изображение мяча из 11-го кадра в 30-й кадр слоя  $\langle \langle M H \rangle \rangle$ .

Для этого:

Перейти на 11 кадр. Выполнить: Редактировать – Копировать кадры  $(\text{h\bar{u}C trl} + \text{Alt} + \text{C})$ 

Перейти на 30-й кадр. Выполнить: Редактировать – Вставить кадры  $(\text{h\bar{u}Ctrl+Alt+V})$ 

- Перейти на 20 кадр и задать анимацию формы с 20-го кадра по 30-й (в окне «Свойства кадра» в раскрывающемся списке «Пара» выбрать «Shape»).

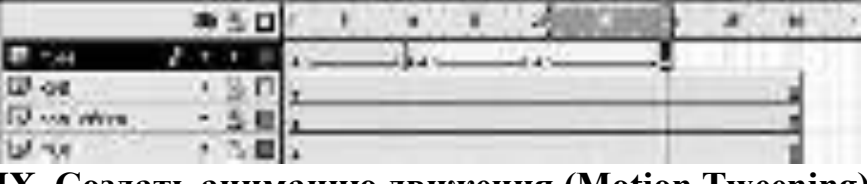

IX. Создать анимацию движения (Motion Tweening)

Мяч должен опуститься в исходное положение на куб (с 31-го кадра по 40-й)

- Скопировать 10-й кадр слоя «мяч» и вставить его в 31-й. (В данном случае копируется группа, так как анимация движения задается для сгруппированных объектов).

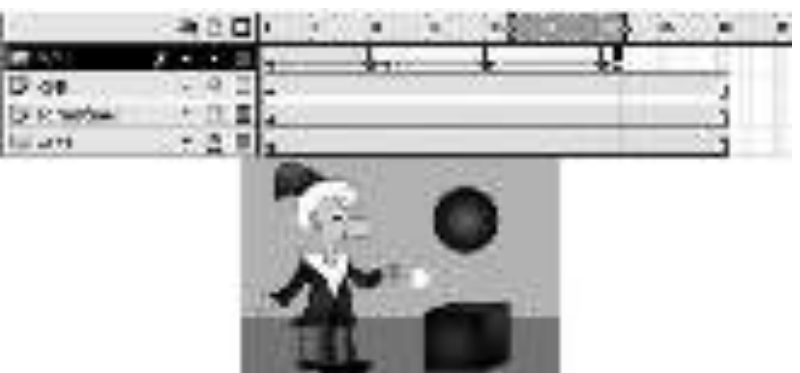

- Скопировать 1-й кадр слоя «мяч» и вставьте в 40-й (мяч опустился на куб).

- Перейти в 31-й кадр и задать анимацию движения (между кадрами  $31 - M \text{ H } 40 - M$ 

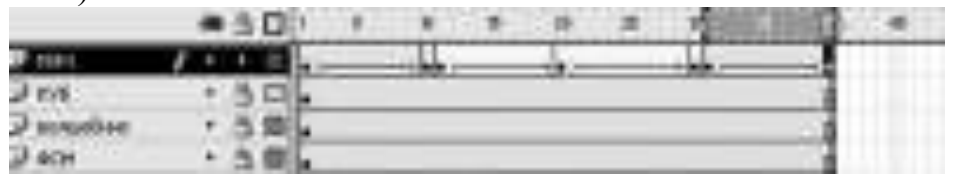

В 40-ом кадре слоя «мяч» изменить цвет мяча с красного градиента на зелёный градиент.

- Перейти на слой «мяч» (другие слои заблокировать). С помощью инструмента «Указатель» • выделить мяч. И изменить его цвет.

# **X**. Создать звездочку (Анимация движения)

- Создать новый слой, назвать его «Звезда»

- Нарисовать в 1-ом кадре Звезду (цвет контура – желтый, цвет залив-

ки – желтый, инструмент –  $\angle$ «Линия»).

Сгруппировать звезду.

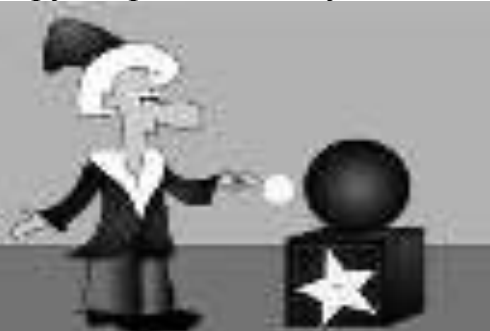

- В 15-й кадр слоя «звезда» вставить ключевой кадр (меню Вставить – Ключевой кадр или клавиша F6).

- Уменьшить размеры звезды в 15-ом кадре (использовать инструмент «Свободная трансформация»)

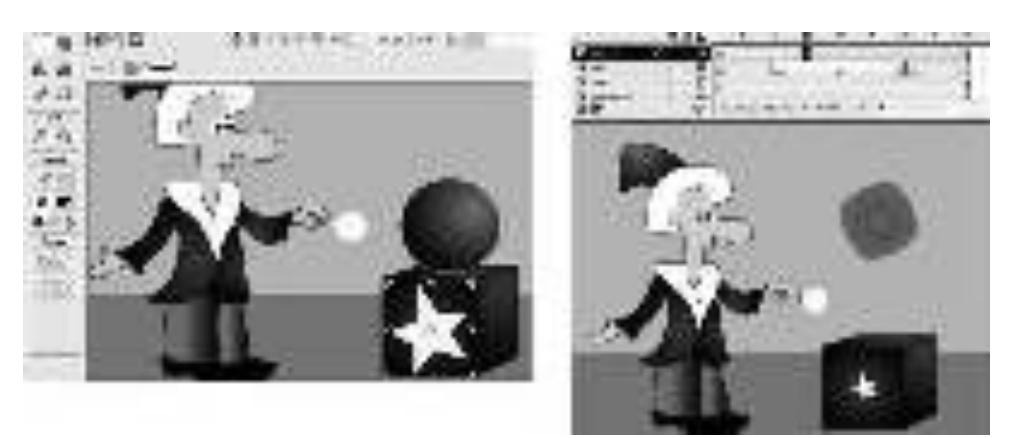

На этом этапе создано начальное и конечное положение, размеры звезды соответственно в 1-ом и 15 ом кадрах слоя «Звезда»

#### Задать анимацию движения с 1-го по 15-й кадр слоя «Звезда»:

- Перейти на 1-й кадр слоя «Звезда». В окне «Свойства кадра» в раскрывающемся списке «Пара» выбрать «Motion»

#### Задать вращение звезды:

1-й кадр слоя «Звезда». В окне «Свойства»:

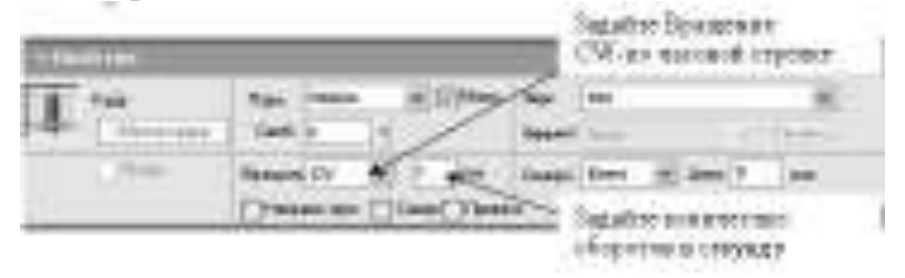

Перейти в 40-й кадр слоя «Звезда» и нажать F5 (вставляем с 16 кадра по 40-й изображение звездочки)

## **XI. Сохранить и протестировать**

#### Контрольные вопросы:

- 1. Что такое слой?
- 2. Какие операции выполняются со слоями?
- 3. Какое назначение у инструмента «Указатель»?
- 4. Укажите какая разница между анимацией движения и анимацией

 $\phi$ ормы?

5. Для чего предназначен «магнит»?

#### Домашнее задание:

Оформить отчет по работе.

#### **Требования к отчету:**

1. Титульный лист с указанием темы практической работы, ее цели, ФИО студента, группы.

- 2. Описание хода работы.
- 3. Ответы на контрольные вопросы.

## Практическая работа № 51 Тема: Создание анимационного фильма

*Цель* работы: повторить создание флэш-символов; научиться создавать движение вдоль траектории; создавать ролик, состоящий из нескольких сцен; работать с текстом.

## ЗАДАНИЯ:

## ЗАДАНИЕ 1:

Создать изображения, слои, анимацию движения

1. Открыть программу Paint и создать изображение Фон.jpg (аналогично, представленному ниже на рисунке).

2. Открыть программу Flash и создать новый файл.

3. В первом кадре первого слоя импортировать изображение Фон.jpg. Для этого выполните: Меню Файл - Импортирповать... (или клавиша Ctrl+R)

3. Изменить имя 1-го слоя на Фон

4. Если размеры картинки меньше размеров сцены, то с помощью инструмента "Свободная трансформация" растянуть её во всю сцену

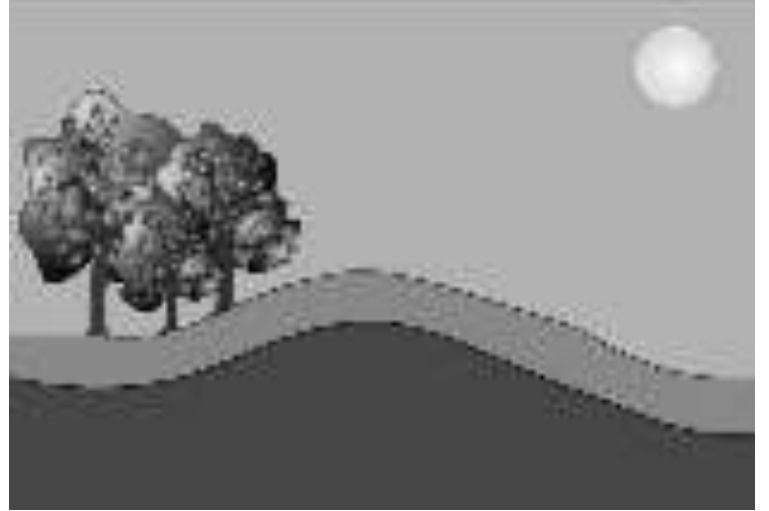

- 5. Выделить 54-й кадр слоя Фон и нажать F5 (Вставить-кадр)
- 6. Добавить еще один слой, назовите его Машинка.
- 7. Создать машинку как флэш-символ (ролик). Для этого:
- Выполнить: Вставить Новый символ...
- Назвать его Машина, поведение ролик. Нажать Ок.
- На первом слое нарисовать корпус машины. Задать имя слоя Корпус.

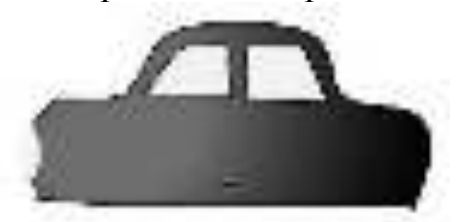

- Создать слой **Колесо1**. На данном слое нарисовать колесо. Так как нужно задать для колеса анимацию движения, то его необходимо сгруппировать.

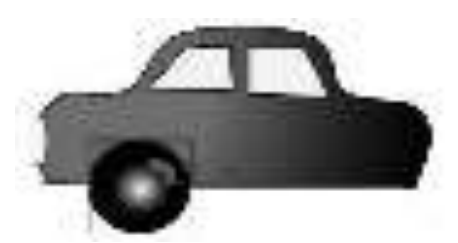

- Выделить колесо. В контекстном меню выбрать - копировать. - Создать слой Колесо2. Вызвав контекстное меню, выполнить - вставить.

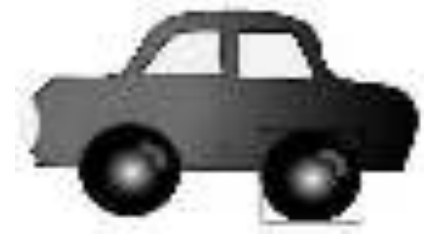

- Создать анимацию движения для каждого колеса с 1-го по 30-й кадр, Пара: Motion, Вращать: ССW, 2 раза

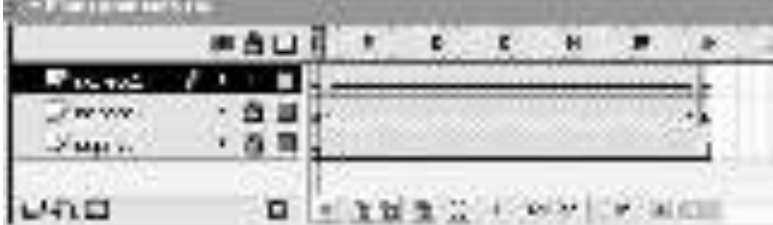

8. Перейти на Сцену 1

9. Заблокировать слой Фон. Сделать активным слой Машинка. Открыть библиотеку. Перенести на сцену (в 1-й кадр) из библиотеки машину.

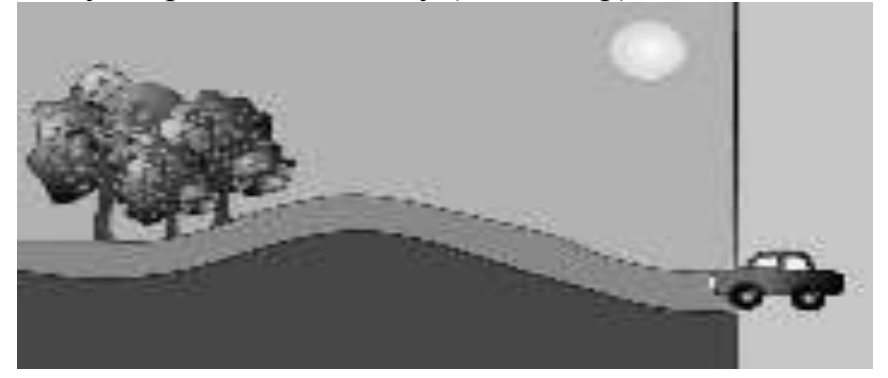

ЗАДАНИЕ 2:

Задать для машинки анимацию движения вдоль траектории

1. В 54-й кадр слоя **Машинка** вставить ключевой кадр (F6)

2. Вернутся в 1-й кадр слоя Машинка и задать анимацию движения для данной пары кадров (Свойства кадра, Пара: Motion)

3. Убедиться, что слой Машинка активен, нажать на нём правую кнопку мыши и выбрать пункт Добавить направляющую движения. Имя слоя Ма**шинка** должно немного сдвинуться вправо.

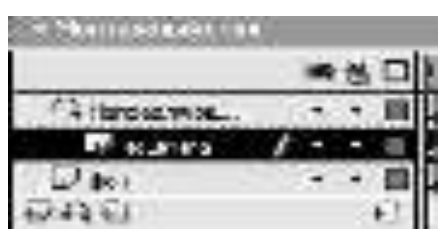

4. Перейти на слой "Направляющая: Машинка" и нарисовать карандашом траекторию движения машины. Можно ориентироваться по рисунку ниже:

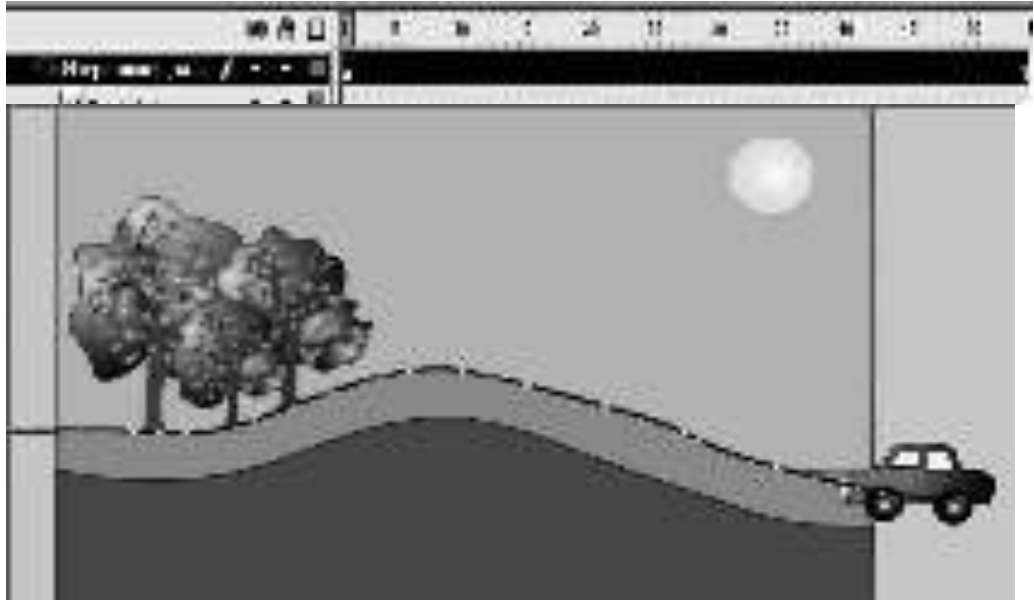

5. Заблокировать слой "Направляющая: Машинка"

6. Для 1-го кадра в окне "Свойства кадра" поставить галочки "Привязка" и "Направл. пути". Центр (крестик) машинки должен "примагнититься" к началу траектории.

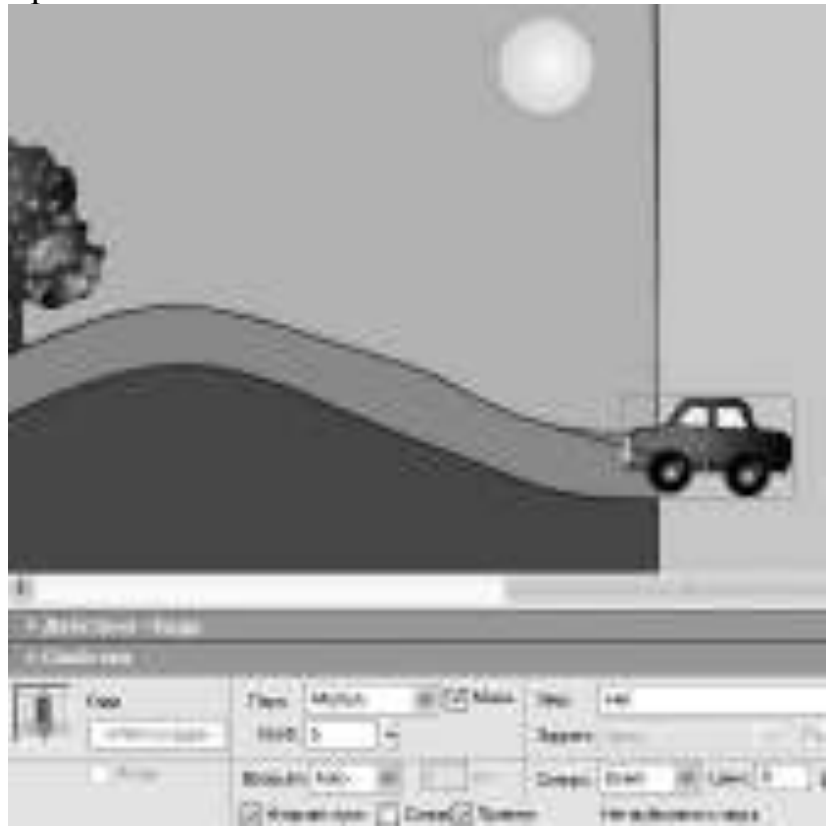

7. Выделить 54-й кадр, с помощью инструмента "указатель" перенести машинку в конец траектории, так чтобы её центр совпал с концом траектории ("примагнитился")

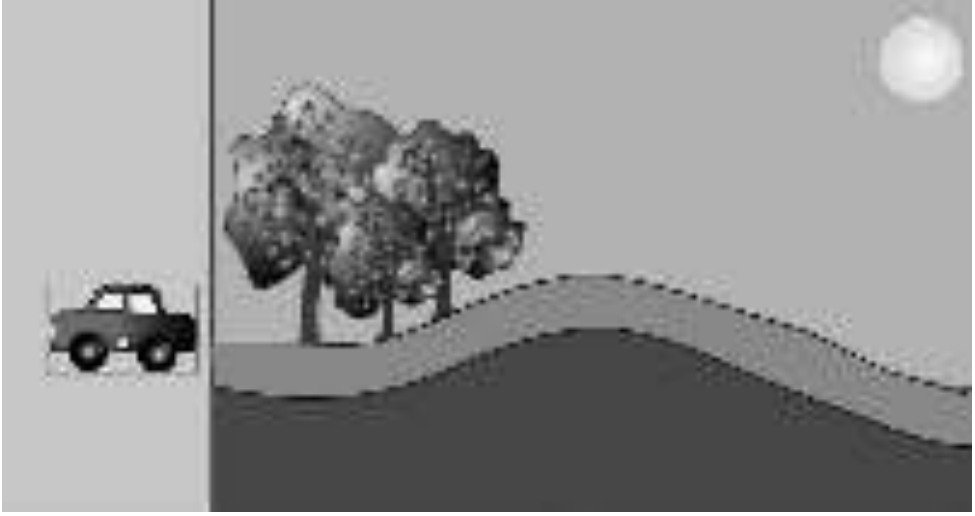

Протестировать ролик (Ctrl+Enter)

ЗАДАНИЕ 3:

Украсить полянку разноцветными цветочками

Для этого достаточно создать только один символ "Цветок" 1. Создать символ "Цветок"

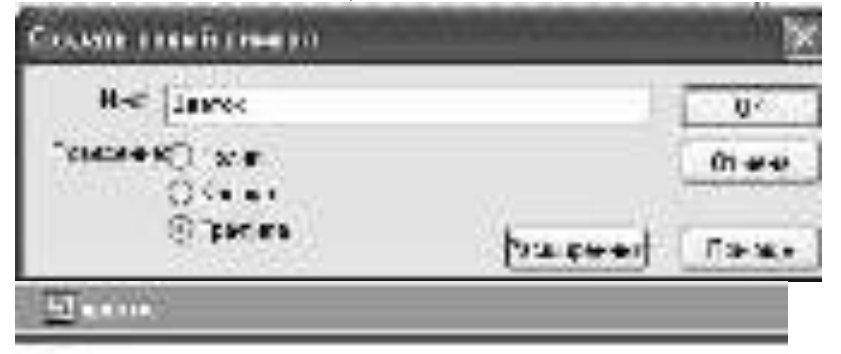

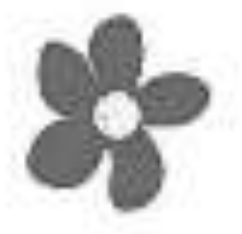

2. Перейти на сцену и создать слой "цветы" над слоем "фон"

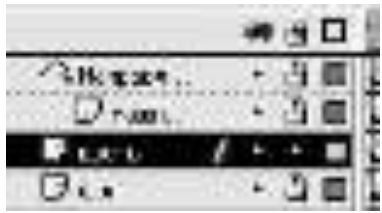

3. Перенести его из библиотеки на сцену (слой "цветы")

4. Если необходимо уменьшить размеры цветка с помощью инструмента трансформация.

5. Вставить на полянку ещё два цветка. Все три цветка одного цвета.

6. Изменить оттенок одного из них. Для этого:

- выделить инструментом "Указатель" один из цветков;

- в панели "Свойства" в поле "Цвет" установить Tint;

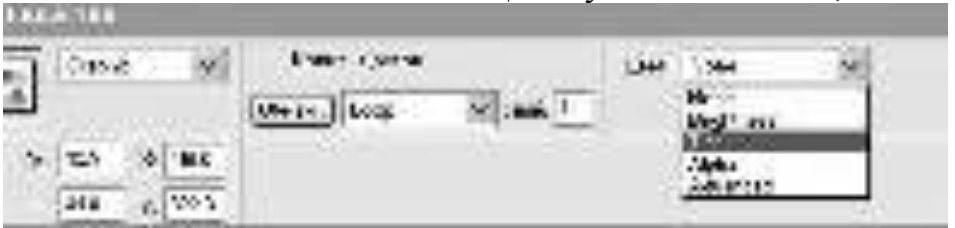

Перемещая пипетку по палитре будет меняться оттенок цветка.

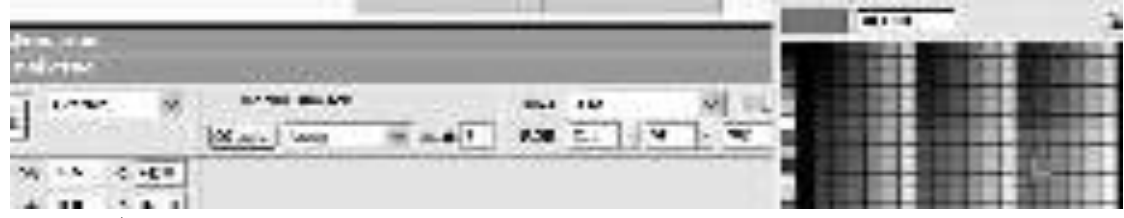

- подобрать понравившейся оттенок.

- повторить аналогичные действия для ещё одного цветка. Подобрать другой оттенок.

7. Размножить их по полянке (перетаскивание цветочка мышью с нажатой клавишей Ctrl позволяет выполнять копирование объекта).

## ЗАДАНИЕ 4:

Создать ролик, состоящий из нескольких сцен

## **Теоретический материал:**

Если фильм достаточно большой или естественно делится на несколько частей, его лучше разместить в нескольких сценах. Сцены представляют собой как бы катушки большой киноленты, которые при показе вставляются в проектор по очереди. Список, в котором катушки просматриваются, можно редактировать с помощью панели Сцена:

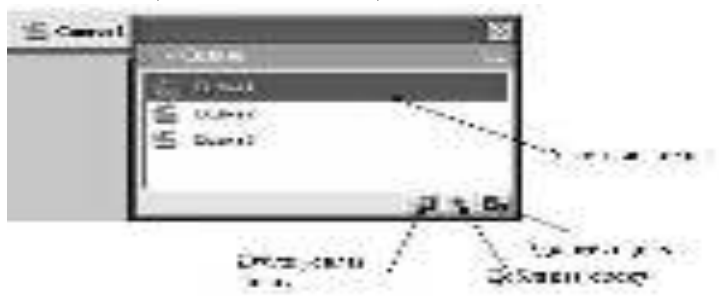

С помощью данной панели можно удалять, дублировать, переименовывать и изменять порядок сцен в фильме. Для этого служат кнопки "Дублировать сцену", "Добавить сцену", "Удалить сцену"

Чтобы переименовать сцену, нужно, как обычно, дважды щёлкнуть на её имени левой кнопкой мыши, ввести новое имя и нажать клавишу Enter.

Изменить положение сцены можно простым перетаскиванием.

Чтобы увидеть эту панель, нужно выбрать команду Окно-Сцена (или нажать Shift+F2).

1. Активизировать панель Сцена. Ролик пока состоит только из одной Спены1

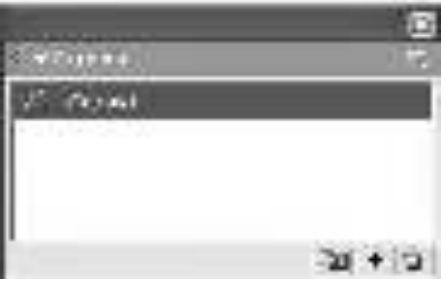

2. Создать ещё две сцены. Переименовать Сцену1 на Начало; Сцену3 - на Конец.

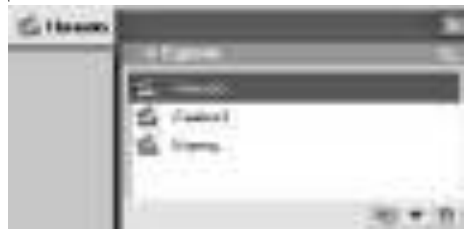

Для перехода между сценами можно использовать панель Сцена или

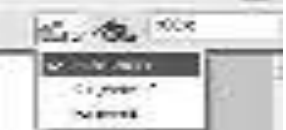

кнопку "Редактировать сцену"

3. Перейти на сцену Начало. На этой сцене создать текстовую заставку: "ФИЛЬМ"

4. Переименовать Слой1 на «Фон».

5. Нарисовать прямоугольник черного цвета, покрывающий всю сцену.

6. В 80-м кадре вставить кадр (F5). Таким образом, с 1-го по 80-й кадр слоя «Фон» будет заполнен статичными кадрами.

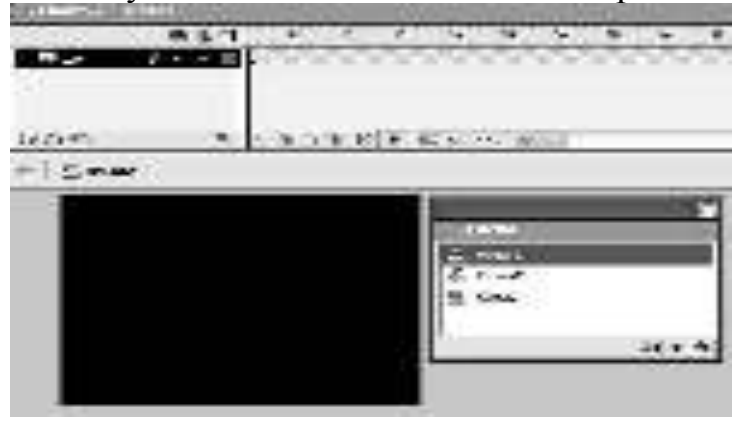

7. Заблокировать слой «Фон».

8. Создать слой, назвать его "Текст". Взять инструмент "Текст" на панели инструментов.

9. Шёлкнуть на сцене и написать текст "Фильм", установив в панели "Свойства" следующие параметры текста: цвет текста- белый, шрифт - Arial Суг, размер шрифта - 56, стиль - жирный (В).

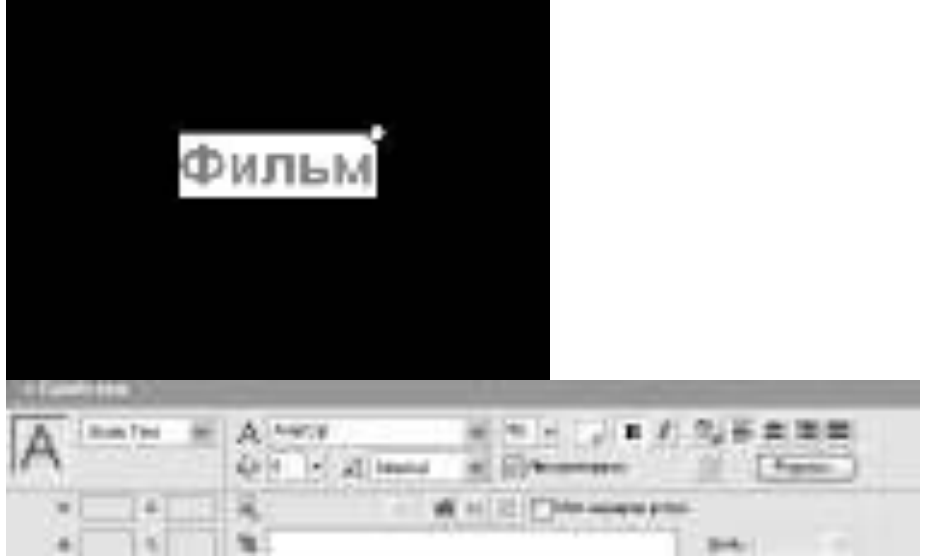

10. Выбрать инструмент "Указатель". Текстовый блок выделится синей рамкой. Переместить надпись в центр сцены.

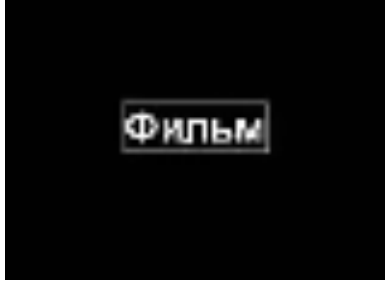

11. В 45-й кадр слоя "Текст" вставить ключевой кадр (F6). В данном кадре увеличить размет текста с помощью инструмента "Свободная трансформация"

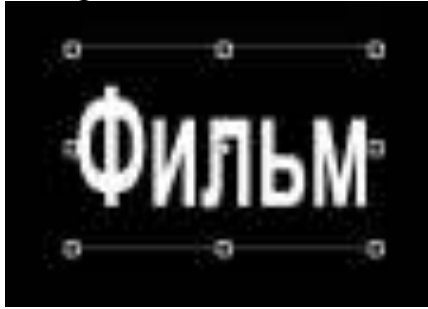

12. Задать для текста анимацию движения (Motion) с 1-го по 45-й кадр. Кинолента должна выглядеть так:

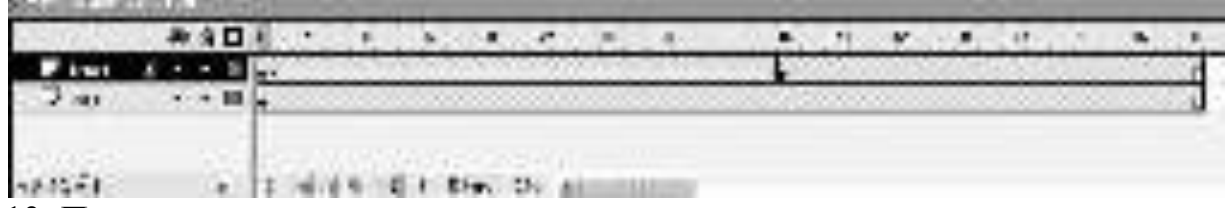

13. Протестировать ролик.

# 14. Перейти на сцену "Конец"  $1$ -й калр

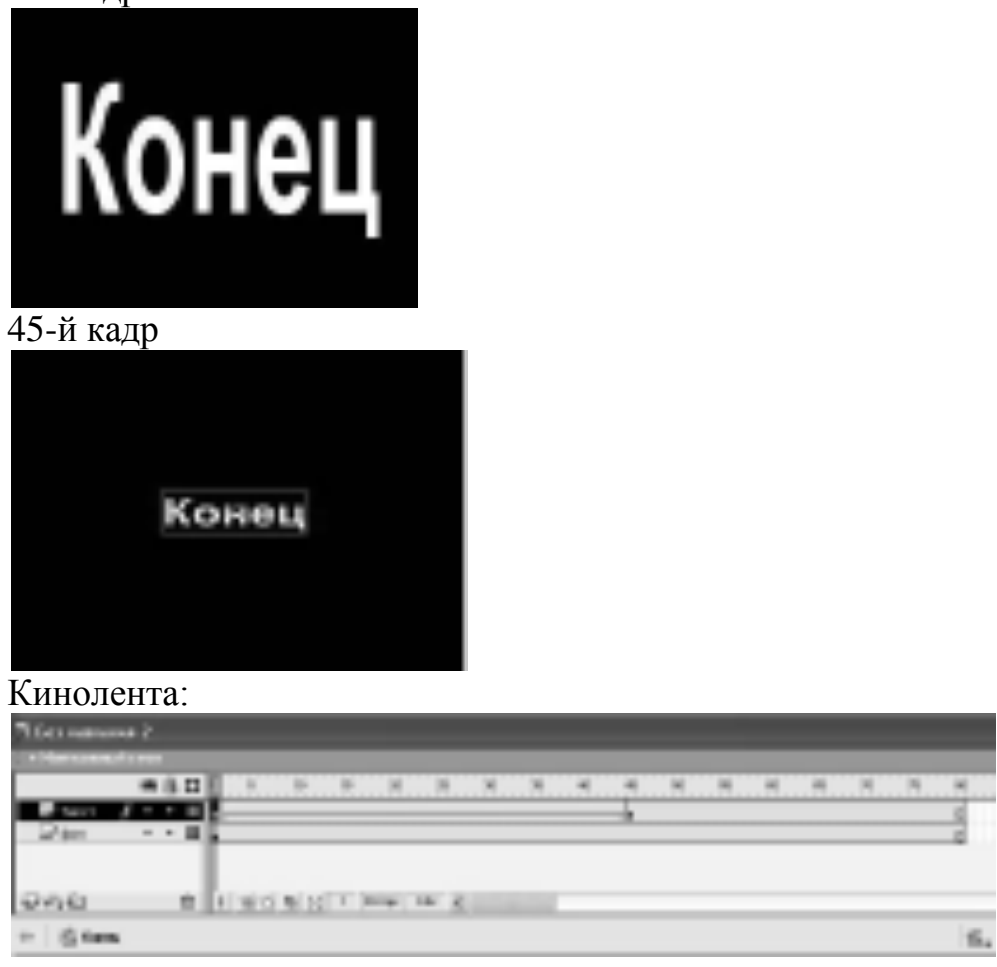

## Контрольные вопросы:

- 1. Что такое сцена?
- 2. Опишите порядок работы со сценами?
- 3. Как создать текст в ролике?
- 4. Каким образом можно создать движение вдоль траектории?
- 5. Как изменить цветовой оттенок объекта?

## Домашнее задание:

Оформить отчет по работе.

## **Требования к отчету:**

1. Титульный лист с указанием темы практической работы, ее цели, ФИО студента, группы.

- 2. Описание хода работы.
- 3. Ответы на контрольные вопросы.

#### Список рекомендованной литературы Основные источники:

1. Борисов Р.С. Информатика (базовый курс) [Электронный ресурс]: үчебное пособие/ Борисов Р.С., Лобан А.В.—– Электрон. текстовые данные.— М.: Российская академия правосудия, 2014.- 304 с.- Режим доступа: http://www.iprbookshop.ru/34551.— ЭБС «IPRbooks», по паролю

2. Гаврилов, М. В. Информатика и информационные технологии: учебник для СПО / М. В. Гаврилов, В. А. Климов. — 4-е изд., перераб. и доп. — М. : Издательство Юрайт, 2017. — 383 с. — (Серия : Профессиональное образование). - ISBN 978-5-534-03051-8. — Режим доступа: http://www. biblioonline.ru- ЭБС «Юрайт»

## **Интернет ресурсы:**

1. Федеральный закон «Об информации, информационных технологиях и защите информации» ФЗ N 149-ФЗ от 27 июля 2006 года [Электронный pecypc]/ http://www.rg.ru/ Режим доступа: http://www.rg.ru/2006/07/29/ informacia-dok.html.

2. Официальный сайт фирмы 1С: [Электронный ресурс]/ Режим доcryna: http://www.1c.ru/

## Дополнительные источники:

1. Божко А.Н. Обработка растровых изображений в Adobe Photoshop [Электронный ресурс] / А.Н. Божко. — Электрон. текстовые данные. — М.: Интернет-Университет Информационных Технологий (ИНТУИТ), 2016. — 319  $c. -2227-8397. -$  Режим доступа: http://www.iprbookshop.ru/56372.html

2. Заика А.А. Цифровой звук и МР3-плееры [Электронный ресурс] / А.А. Заика. — Электрон. текстовые данные. — М. : Интернет-Университет Информационных Технологий (ИНТУИТ), 2016. — 231 с. — 2227-8397. — Режим ɞɨɫɬɭɩɚ: http://www.iprbookshop.ru/39572.html

3. Катаргин Н.В. Экономико-математическое моделирование в Excel [Электронный ресурс] / Н.В. Катаргин. — Электрон. текстовые данные. — Саратов: Вузовское образование, 2013. — 83 с. — 2227-8397. — Режим доступа: http://www. iprbookshop.ru/17777.html

4. Качановский Ю.П. Аппаратное и программное обеспечение персонального компьютера. Основы работы с операционной системой [Электронный ресурс]: методические указания к проведению лабораторной работы по курсу «Информатика» / Ю.П. Качановский, А.С. Широков. — Электрон. текстовые данные. — Липецк: Липецкий государственный технический университет, ЭБС  $ACB, 2014. -49$  c.  $- 2227-8397. -$  Режим доступа: http://www. iprbookshop.ru/55074.html

5. Основы информационных технологий [Электронный ресурс] / С.В. Назаров [и др.]. — Электрон. текстовые данные. — М.: Интернет-Университет Информационных Технологий (ИНТУИТ), 2016. — 530 с. — 2227-8397. — Реɠɢɦ ɞɨɫɬɭɩɚ: http://www.iprbookshop.ru/52159.html

6. Пакулин В.Н. 1С:Бухгалтерия 8.1 [Электронный ресурс] / В.Н. Пакулин. — Электрон. текстовые данные. — М. : Интернет-Университет Информационных Технологий (ИНТУИТ), 2016. — 67 с. — 2227-8397. — Режим доcτγπa: http://www.iprbookshop.ru/52138.html

7. Радионова О.В. Пошаговый самоучитель работы в программе 1С: Управление торговлей 8.3 (ред. 11.1) [Электронный ресурс] / О.В. Радионова. — Электрон, текстовые данные. — Саратов: Вузовское образование, 2016. — 379 с. — 2227-8397. — Режим доступа: http://www.iprbookshop.ru/44442.html

8. Современные компьютерные офисные технологии [Электронный ресурс]: пособие / Т.В. Астапкина [и др.]. — Электрон. текстовые данные. — Минск: Республиканский институт профессионального образования (РИПО),<br>2014. - 368 с. — 978-985-503-418-7 — Режим поступа:  $2014.$  -  $368$  c. —  $978-985-503-418-7$ . — Режим доступа: http://www.iprbookshop.ru/ 67738.html

9. Советов Б.Я. Информационные технологии: учебник для СПО / Б.Я. Советов, В.В. Цехановский. – 6-е ищд., перераб. и доп. – М.: Юрайт, 2017. – 261c.

10. Тозик В.Т. Компьютерная графика и дизайн: учебник для студ. Учреждений сред. проф. образования / В.Т. Тозик, Л.М. Корпан. – 4-е изд., стер. – М.: Академия, 2014. – 208 с.